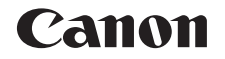

# PowerShot S120

# Guide d'utilisation de l'appareil photo

#### **FRANÇAIS**

- **•**  Prenez soin de lire ce guide, dont la section « Précautions de sécurité » (**QQ**8), avant d'utiliser l'appareil photo.
- **•**  La lecture de ce guide vous aidera à apprendre à utiliser correctement l'appareil photo.
- **•**  Rangez-le dans un endroit sûr pour toute référence ultérieure.
- **•**  Cliquez sur les touches dans le coin inférieur droit pour accéder aux autres pages.
	- **D**: Page suivante
	- **1** : Page précédente
	- **S**: Page affichée avant d'avoir cliqué sur un lien
- **•**  Pour sauter au début d'un chapitre, cliquez sur le titre du chapitre à droite.

Vous pouvez accéder depuis les pages de titre de chapitre aux différents sujets en cliquant sur leur titre.

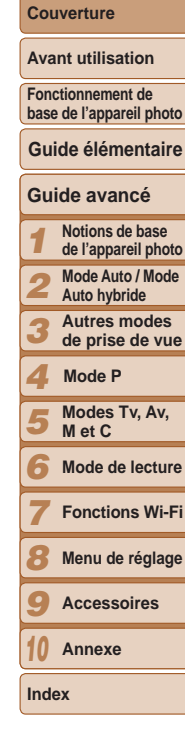

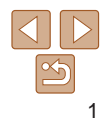

#### <span id="page-1-0"></span>Contenu du coffret

Vérifiez que les éléments suivants sont inclus dans le coffret avant d'utiliser l'appareil photo.

Si un élément venait à manquer, contactez le détaillant de votre appareil photo.

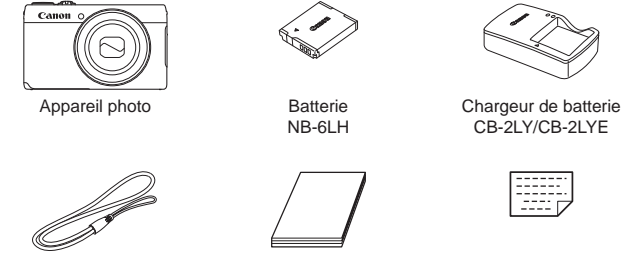

Dragonne Guide de mise en route Carte de garantie

 $\cdot$  La carte mémoire n'est pas fournie ( $\Box$ 2).

## Cartes mémoire compatibles

Les cartes mémoire suivantes (vendues séparément) peuvent être utilisées, quelle que soit leur capacité.

- **•**  Cartes mémoire SD\*1
- Cartes mémoire SDHC\*<sup>1\*2</sup>
- Cartes mémoire SDXC\*<sup>1\*2</sup>
- \*1 Cartes conformes aux normes SD. Cependant, le fonctionnement de toutes les cartes mémoire avec l'appareil photo n'a pas été vérifié.

\*2 Les cartes mémoire UHS-I sont également prises en charge.

#### Remarques préliminaires et mentions légales

- Prenez des photos tests et examinez-les pour vous assurer que les images ont été correctement enregistrées. Veuillez noter que Canon Inc., ses filiales et ses revendeurs ne peuvent être tenus responsables de dommages consécutifs au dysfonctionnement d'un appareil photo ou d'un accessoire, y compris les cartes mémoire, entraînant l'échec de l'enregistrement d'une image ou son enregistrement de manière illisible par le système.
- Les images enregistrées par cet appareil photo sont destinées à un usage privé. Abstenez-vous d'enregistrer sans autorisation des images soumises aux droits d'auteur et veuillez noter que même à des fins privées, toute photographie peut enfreindre les lois en matière de droits d'auteur ou autres droits légaux lors de spectacles, d'expositions ou dans certaines structures commerciales.
- **•**  La garantie de l'appareil photo n'est valable que dans le pays d'achat. Si vous rencontrez des problèmes avec l'appareil photo à l'étranger. contactez un centre d'assistance Canon une fois rentré dans le pays d'achat.
- Bien que l'écran LCD fasse appel à des techniques de fabrication de très haute précision et que plus de 99,99 % des pixels répondent aux spécifications, il peut exceptionnellement arriver que certains pixels s'affichent sous la forme de points rouges ou noirs. Ceci n'est pas le signe d'une défaillance de l'appareil photo et n'affectera pas les images enregistrées.
- Il est possible que l'écran LCD soit recouvert d'un mince film plastique destiné à le protéger des rayures durant le transport. Retirez le film avant d'utiliser l'appareil photo, le cas échéant.
- **•**  Si l'appareil photo est utilisé pendant une période prolongée, il peut chauffer. Ceci n'est pas le signe d'une défaillance.

#### **Couverture**

#### **Avant utilisation**

**Fonctionnement de base de l'appareil photo**

#### **Guide élémentaire**

#### **Guide avancé**

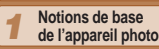

- *2* **Mode Auto / Mode Auto hybride**
- *3* **Autres modes de prise de vue**

#### *4* **Mode P**

- *5* **Modes Tv, Av, M et C**
- *6* **Mode de lecture**
	- **Fonctions Wi-Fi**
- *8* **Menu de réglage**
- *9* **Accessoires**
- *10* **Annexe**

**Index**

*7*

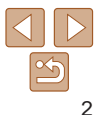

#### <span id="page-2-0"></span>Nomenclature des pièces et conventions utilisées dans ce guide

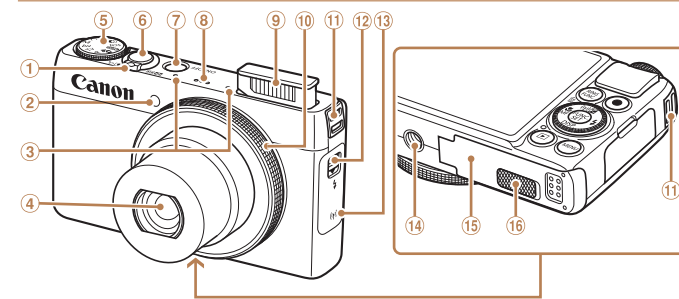

- Commande de zoom
	- Prise de vue : <[4] (téléobjectif)> /  $\leq$  (44) (grand angle)  $>$ Lecture :  $\langle Q \rangle$  (agrandissement)> /  $\leq$   $\blacksquare$  (index)>
- 2 Lampe
- Microphone
- 4 **Objectif**
- Molette modes
- Déclencheur  $\circledast$
- $\circledcirc$ Touche ON/OFF
- Haut-parleur
- Flash
- $\omega$  Bague de réglage
- Dispositif de fixation de la
	- dragonne
- $\Omega$  Commutateur < $\sharp$  (Flash relevé)>
- Zone de l'antenne Wi-Fi
- Douille de fixation du trépied
- Couvercle du logement de la batterie et de la carte mémoire
- Couvre-bornes de l'adaptateur secteur
- **•**  Les modes de prise de vue, ainsi que les icônes et le texte à l'écran sont indiqués entre crochets.
- $\circ$  : Informations importantes que vous devez connaître
- **•**  : Remarques et conseils pour l'utilisation avancée de l'appareil photo
- $\bullet$  : Indique les opérations sur l'écran tactile
- *<u>CONS</u>* Pages avec des informations connexes (dans cet exemple, « xx » représente un numéro de page)
- **•**  Les instructions de ce guide s'appliquent à l'appareil photo avec les réglages par défaut.
- **•**  Par commodité, toutes les cartes mémoire prises en charge sont simplement appelées « cartes mémoire ».
- **•**  Les onglets indiqués au-dessus des titres indiquent si la fonction est utilisée pour les photos, les vidéos ou les deux.
	- Photos : Indique que la fonction est utilisée lors de la prise de vue ou de l'affichage des photos.
	- Vidéos : Indique que la fonction est utilisée lors de la prise de vue ou de la lecture de vidéos.

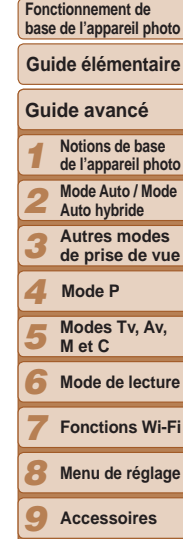

*10* **Annexe Index**

3

#### **Couverture**

#### **Avant utilisation**

**Fonctionnement de** 

#### **Couverture Avant utilisation**

**Fonctionnement de base de l'appareil photo**

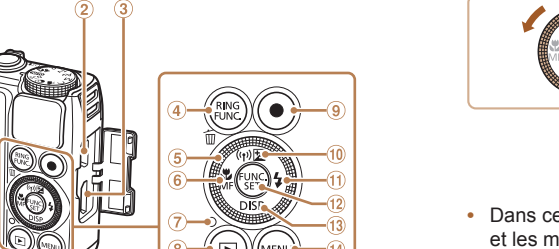

- O
- Borne DIGITAL
- $\circled{3}$ Borne HDMITM
- 4) Touche <RING (Sélecteur de fonctions de la bague)> /  $<$ <sup> $m$ </sup> (Effacer une image)>
- Molette de sélection
- $\circ$  Touche  $\lt \mathbb{R}$  (Macro) > /  $\lt M$ F (Mise) au point manuelle)> / Gauche
- Indicateur
- \* Il se peut que les gestes ne soient pas détectés aussi facilement si vous appliquez un protecteur d'écran. Le cas échéant, augmentez la sensibilité du panneau tactile  $\left(\Box\right)$  174).
- 
- Touche Vidéo
- <sup>10</sup> Touche <**E** (Correction d'exposition)> / < $( \psi )$  (Wi-Fi)> / Haut
- $(1)$  Touche < $\frac{1}{2}$  (Flash)> / Droite
- 12 Touche FUNC./SET
- 13 Touche <DISP. (Affichage)> / Bas (i) Touche <MENU>

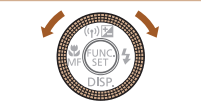

**• Tourner la molette de sélection constitue** un moyen de choisir des éléments de réglage, de changer d'images ou d'exécuter d'autres opérations. La plupart de ces opérations sont également disponibles avec les touches  $\langle$ **A>** $\langle$ **V** $>$ **d** $\langle$ 

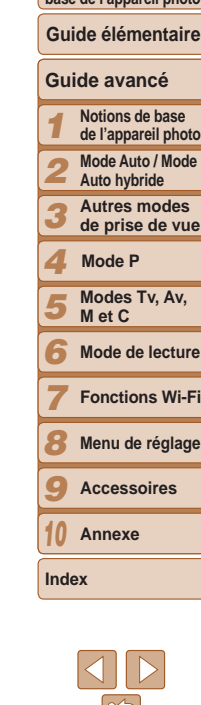

- **•**  Dans ce guide, les icônes sont utilisées pour représenter les touches et les molettes de l'appareil photo correspondantes sur lesquelles elles apparaissent ou auxquelles elles ressemblent.
- **•**  Les touches et les commandes suivantes de l'appareil photo sont représentées par des icônes.
- Écran (Écran LCD)\* **Mode P** Touche <1 (Lecture)> <7> Molette de sélection au dos
	- $\langle$  > Bague de réglage  $\langle 0 \rangle$  à l'avant
	- $\leq$   $\blacktriangle$  > Touche Haut  $\textcircled{10}$  au dos
	- <q> Touche Gauche au dos
	- < $\triangleright$  Touche Droite (i) au dos
	- Touche Bas ® au dos

#### **Sommaire**

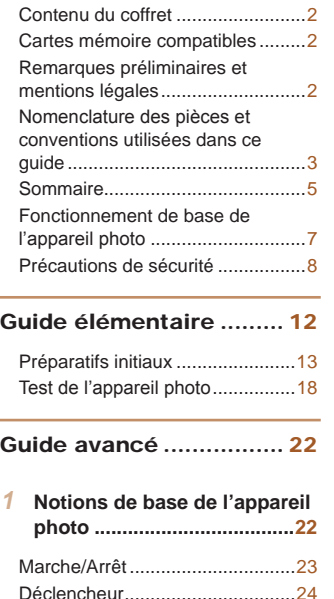

[Modes de prise de vue](#page-23-0) ................24 [Options d'affichage de la prise de](#page-24-0)  vue [...............................................25](#page-24-0) [Utilisation du menu FUNC.](#page-24-0) ..........25

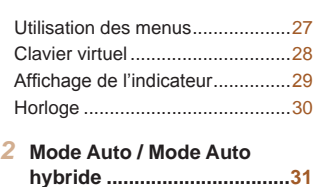

#### [Prise de vue avec les réglages](#page-31-0)  [déterminés par l'appareil photo](#page-31-0) ...32 [Fonctions courantes et](#page-37-0)  pratiques [......................................38](#page-37-0) [Utilisation de l'identification de](#page-42-0)  [visage...........................................43](#page-42-0) [Fonctionnalités de personnalisation](#page-48-0)  [des images...................................](#page-48-0)49 [Fonctions de prise de vue](#page-51-0)  pratiques [......................................52](#page-51-0) [Personnalisation du fonctionnement](#page-53-0)  [de l'appareil photo](#page-53-0) .......................54

#### *3* **[Autres modes de prise](#page-56-0)  [de vue...................................57](#page-56-0)** Scènes données [..........................58](#page-57-0) [Effets d'image \(Filtres créatifs\)](#page-59-0) ....60 [Modes spéciaux destinés à](#page-65-0)  d'autres fins[..................................66](#page-65-0) [Filmer des vidéos variées](#page-71-0) ............72

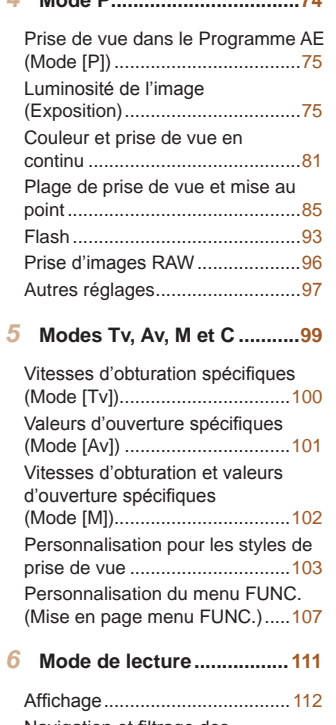

*4* **Mode P..................................74**

[Navigation et filtrage des](#page-116-0)  images [.......................................117](#page-116-0)

[Modification des informations sur](#page-120-0)  [l'identification de visage](#page-120-0).............121

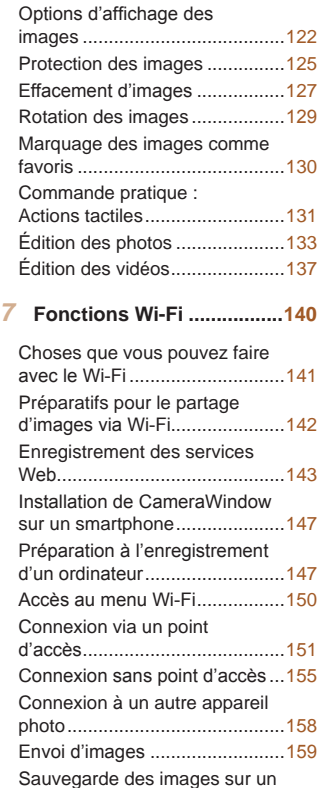

[ordinateur...................................161](#page-160-0)

#### *1 2 3 4 5 6 7 8 9 10* **Avant utilisation Fonctionnement de base de l'appareil photo Guide avancé Notions de base de l'appareil photo Mode Auto / Mode Auto hybride Autres modes de prise de vue Modes Tv, Av, M et C Mode de lecture Fonctions Wi-Fi Menu de réglage Accessoires Annexe Index Guide élémentaire Mode P**

**Couverture** 

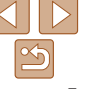

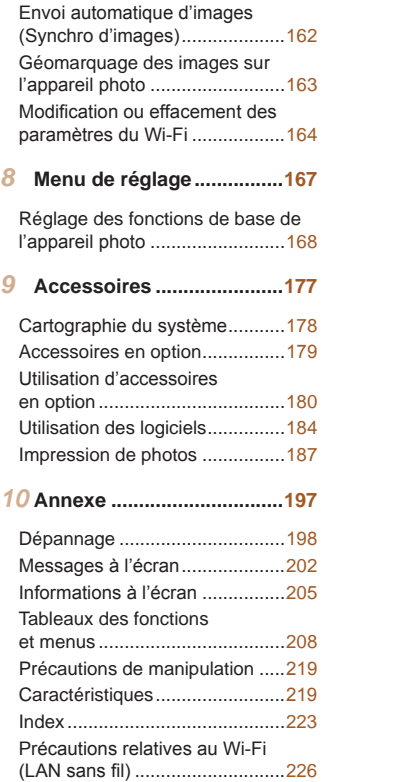

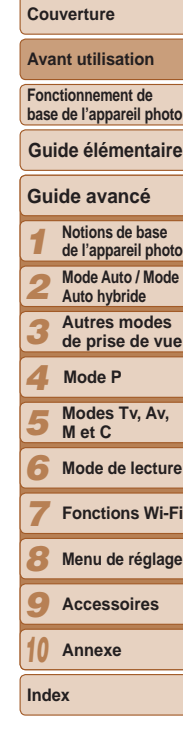

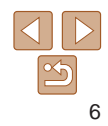

#### <span id="page-6-0"></span>Fonctionnement de base de l'appareil photo

#### 4 **Prendre une photo**

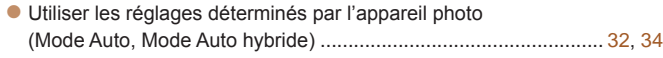

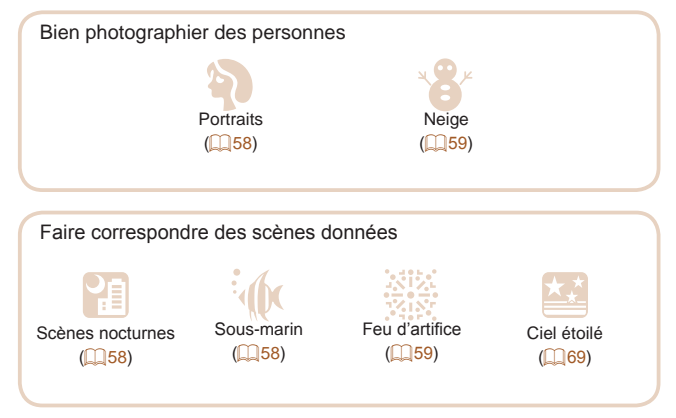

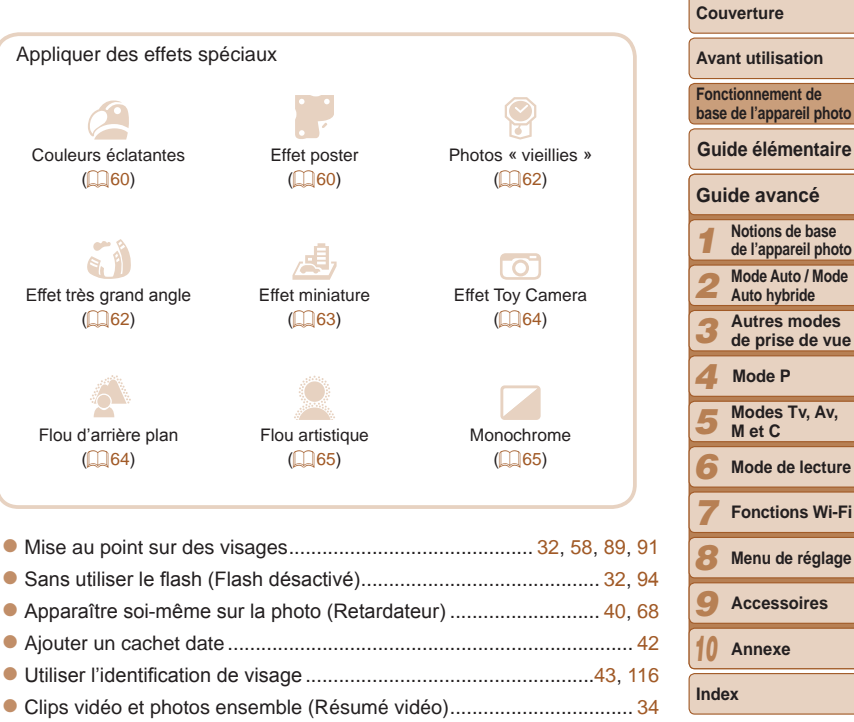

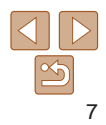

age

#### <span id="page-7-0"></span>1 **Afficher**

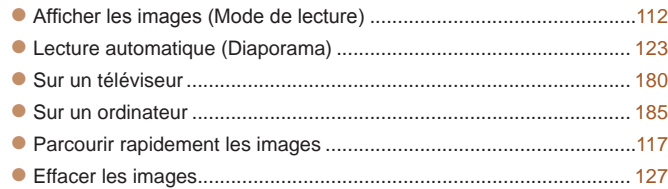

#### E **Réaliser/lire des vidéos**

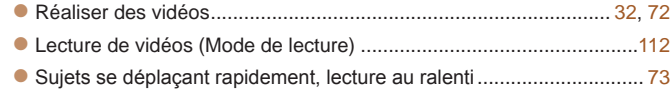

#### c **Imprimer**

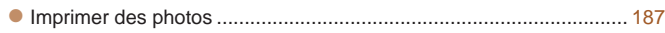

#### **Sauvegarder**

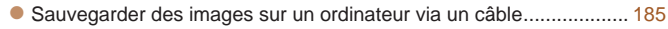

#### **Utiliser les fonctions Wi-Fi**

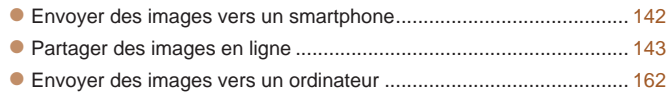

#### Précautions de sécurité

- **•** Avant d'utiliser le produit, veuillez lire attentivement les précautions de sécurité exposées ci-après. Veillez à toujours utiliser le produit de manière appropriée.
- **•** Les précautions de sécurité reprises aux pages suivantes ont pour but d'éviter tout risque de dommages corporels et matériels.
- **•** Veuillez lire également les guides fournis avec les accessoires en option que vous utilisez.

**Avertissement** Indique un risque de blessure grave ou mortelle.

- **• Ne déclenchez pas le flash à proximité des yeux d'une personne.** La lumière intense générée par le flash pourrait provoquer des lésions oculaires. Si le sujet est un enfant en bas âge, respectez une distance d'au moins un mètre (39 pouces) lors de l'utilisation du flash.
- **• Rangez cet équipement hors de la portée des enfants.**

Courroie/dragonne : placée autour du cou d'un enfant, la courroie/dragonne présente un risque de strangulation.

Pile de sauvegarde de la date (si elle peut être retirée) : présente un danger en cas d'ingestion. Dans ce cas, consultez immédiatement un médecin.

- **• Utilisez uniquement des sources d'alimentation recommandées.**
- **• N'essayez pas de démonter, transformer ou chauffer le produit.**
- **• Évitez de faire tomber le produit ou de le soumettre à des chocs violents.**
- **• Pour éviter tout risque de blessure, ne touchez pas l'intérieur du produit si vous l'avez laissé tomber ou s'il est endommagé.**
- **• Arrêtez immédiatement d'utiliser le produit si de la fumée ou des émanations nocives s'en dégagent.**
- **• N'utilisez pas de solvants organiques tels que de l'alcool, de la benzine ou un diluant pour nettoyer le produit.**
- **• Évitez tout contact entre le produit et de l'eau (par exemple, de l'eau de mer) ou d'autres liquides.**

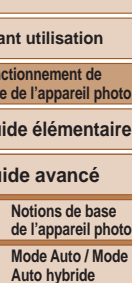

**Autres modes de prise de vue**

**Modes Tv, Av, M et C Mode de lecture Fonctions Wi-Fi Menu de réglage Accessoires Annexe**

**Mode P**

**Couverture** 

**Index**

**Guide avancé**

**Guide élémentaire**

Avant utilisation **Fon bas** 

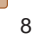

**• Évitez toute infiltration de liquides ou de corps étrangers dans l'appareil photo.**

Il pourrait en résulter une décharge électrique ou un incendie.

Si un liquide ou un corps étranger entre en contact avec l'intérieur de l'appareil photo, mettez celui-ci immédiatement hors tension et retirez la batterie ou les piles.

Si le chargeur de batterie est mouillé (pour les appareils photo utilisant un chargeur), débranchez-le de la prise et contactez le détaillant de l'appareil photo ou un centre d'assistance Canon.

**• Ne regardez pas de sources lumineuses intenses par le viseur (si votre modèle est pourvu d'un viseur), comme le soleil sous un ciel dégagé.**

Votre vue risquerait d'être endommagée.

- **• Utilisez uniquement la batterie ou les piles recommandées.**
- **• Évitez de placer la batterie ou les piles à proximité d'une flamme ou en contact direct avec celle-ci.**
- **• Si votre appareil photo utilise un chargeur de batterie, veuillez noter les précautions suivantes.**
- **- Débranchez le cordon d'alimentation régulièrement et, au moyen d'un chiffon sec, éliminez la poussière accumulée sur la fiche, sur l'extérieur de la prise secteur et autour.**
- **- Ne manipulez jamais le cordon d'alimentation avec les mains humides.**
- **- N'utilisez pas l'équipement de manière à dépasser la capacité nominale de la prise électrique ou des accessoires du câblage. Ne l'utilisez pas si le cordon d'alimentation ou la fiche sont endommagés, ou si la fiche n'est pas correctement enfoncée dans la prise.**
- **- Évitez tout contact entre des objets métalliques (épingles ou clés, par exemple) ou des saletés et les bornes ou la fiche.**

La batterie ou les piles pourraient exploser ou couler, entraînant une décharge électrique ou un incendie. Vous pourriez vous blesser et détériorer l'environnement. En cas de fuite du liquide d'une batterie et de contact de l'électrolyte de la batterie avec les yeux, la bouche, la peau ou les vêtements, rincez immédiatement avec de l'eau.

**• Éteignez l'appareil photo dans les lieux où l'utilisation d'un appareil photo est interdite.**

Les ondes électromagnétiques émises par l'appareil photo peuvent perturber le fonctionnement des instruments électroniques ou d'autres dispositifs. Soyez vigilant lorsque vous utilisez l'appareil photo dans un endroit où l'utilisation de dispositifs électroniques est restreinte, dans un avion ou dans une structure médicale, par exemple.

**Attention** Indique un risque de blessure.

*2 3 4 5 6 7 8 9 10* **Autres modes de prise de vue Modes Tv, Av, M et C Mode de lecture Fonctions Wi-Fi Menu de réglage Accessoires Annexe Index Mode P**

*1*

**Couverture Avant utilisation Fonctionnement de base de l'appareil photo**

**Guide avancé Notions de base de l'appareil photo Mode Auto / Mode Auto hybride**

**Guide élémentaire**

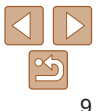

**• Prenez soin de ne pas cogner l'appareil photo, de ne pas l'exposer à des chocs violents ni de le coincer entre d'autres objets lorsque vous le tenez par la dragonne.**

**• Veillez à ne pas cogner l'objectif ni à exercer une pression excessive sur celui-ci.**

Vous pourriez vous blesser ou endommager l'appareil photo.

**• Veillez à ne pas soumettre l'écran à des chocs violents.**

Si l'écran se fend, vous pourriez vous blesser avec les fragments brisés.

**• Lors de l'utilisation du flash, prenez garde de ne pas le recouvrir de vos doigts ou d'un tissu.**

Vous pourriez vous brûler ou endommager le flash.

- **• Évitez d'utiliser, de placer ou de ranger le produit dans les lieux suivants :**
- **- Endroits directement exposés aux rayons du soleil**
- **- Endroits susceptibles d'atteindre des températures supérieures à 40 °C (104 °F)**
- **- Endroits humides ou poussiéreux**

Les conditions précitées peuvent provoquer une fuite, une surchauffe ou une explosion de la batterie ou des piles, entraînant un risque de décharge électrique, d'incendie, de brûlures ou d'autres blessures.

Des températures élevées peuvent déformer le produit.

- **• Les effets de transition d'un diaporama peuvent occasionner une gêne en cas de visualisation prolongée.**
- **• Lorsque vous utilisez un objectif en option, un filtre pour objectif ou un adaptateur de filtre (le cas échéant), veillez à fixer solidement ces accessoires.**

Si l'objectif se desserre et tombe, il risque de se fendre et les éclats de verre pourraient occasionner des coupures.

**• Sur les appareils photo soulevant et abaissant automatiquement le flash, assurez-vous que votre doigt ne gêne pas lors de l'abaissement du flash, pour éviter de le pincer.**

Vous risqueriez de vous blesser.

Attention | Indique un risque de dommages matériels.

- **• Ne dirigez pas l'appareil photo vers des sources lumineuses intenses (le soleil sous un ciel dégagé, par exemple).** Vous risqueriez d'endommager le capteur.
- **• Lorsque vous utilisez l'appareil photo sur la plage ou dans un endroit venteux, prenez soin de ne pas laisser pénétrer de la poussière ou du sable à l'intérieur de l'appareil.**
- **• Sur les appareils photo soulevant et abaissant automatiquement le flash, n'enfoncez pas le flash ou ne forcez pas son ouverture.**

Cela pourrait provoquer un dysfonctionnement du produit.

**• Dans le cas d'une utilisation normale, le flash peut dégager une légère fumée.**

Ce phénomène est dû à l'intensité élevée du flash, qui entraîne la combustion des poussières et des substances étrangères présentes sur l'avant de l'appareil. Utilisez un coton-tige pour retirer la saleté, les poussières ou les substances étrangères de la surface du flash afin d'éviter toute accumulation de chaleur et tout dégât au niveau de l'appareil.

**• Retirez et rangez la batterie ou les piles lorsque vous n'utilisez pas l'appareil photo.**

Si vous laissez la batterie ou les piles dans l'appareil photo, une fuite risque de provoquer des dommages matériels.

**• Avant de jeter la batterie ou les piles, couvrez les bornes avec de l'adhésif ou un autre isolant.**

Tout contact avec d'autres éléments métalliques peut provoquer un incendie ou une explosion.

**• Si vous utilisez votre appareil photo avec un chargeur de batterie, laissez le chargeur débranché lorsque vous ne l'utilisez pas. Lors du chargement de la batterie, ne la laissez pas sous un tissu ni ne placez d'objets dessus.**

Le fait de laisser le chargeur de batterie branché pendant une période prolongée peut entraîner sa surchauffe et une déformation, voire un incendie.

**• Ne laissez pas la batterie près d'animaux domestiques.**

Une morsure dans la batterie peut provoquer une fuite, une surchauffe ou une explosion, entraînant un risque d'incendie ou de blessures.

**• Si votre appareil photo utilise plusieurs piles, n'utilisez pas ensemble des piles ayant des niveaux de charge différents, n'utilisez pas ensemble des piles neuves et anciennes, et n'insérez pas les piles en inversant les bornes + et –.**

Cela pourrait provoquer un dysfonctionnement du produit.

#### **Couverture**

**Avant utilisation**

**Fonctionnement de base de l'appareil photo**

**Guide élémentaire**

#### **Guide avancé**

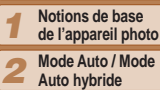

*3* **Autres modes de prise de vue**

*4* **Mode P**

- *5* **Modes Tv, Av, M et C**
- *6* **Mode de lecture**

*7* **Fonctions Wi-Fi**

*8* **Menu de réglage**

*9* **Accessoires**

*10* **Annexe**

**Index**

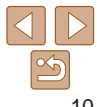

- **• Ne vous asseyez pas avec l'appareil photo dans votre poche.** Vous risqueriez de provoquer un dysfonctionnement de l'appareil ou d'endommager l'écran.
- **• Lorsque vous rangez l'appareil photo dans votre sac, veillez à ce qu'aucun objet dur n'entre en contact avec l'écran. Fermez également l'écran (de sorte qu'il se trouve face au boîtier de l'appareil photo) si votre appareil photo est pourvu d'un écran qui se ferme.**

**• N'attachez pas d'objets durs à l'appareil photo.** Vous risqueriez de provoquer un dysfonctionnement de l'appareil ou d'endommager l'écran.

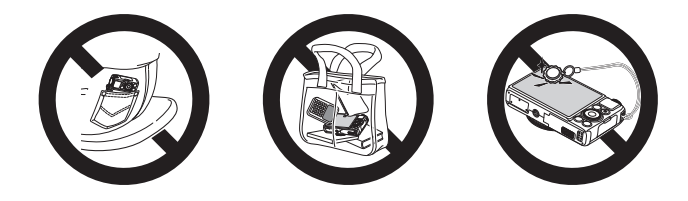

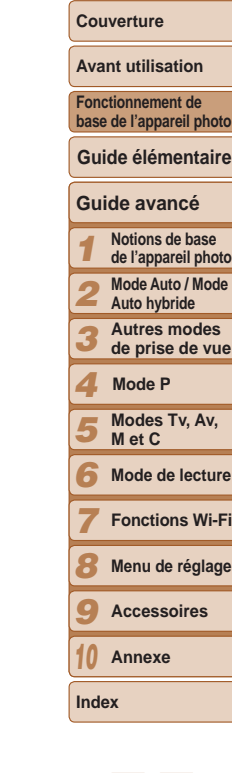

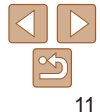

<span id="page-11-0"></span>Informations et instructions de base, depuis les préparatifs initiaux à la prise de vue et la lecture

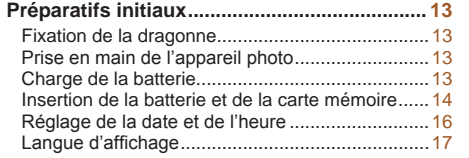

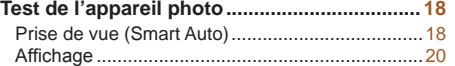

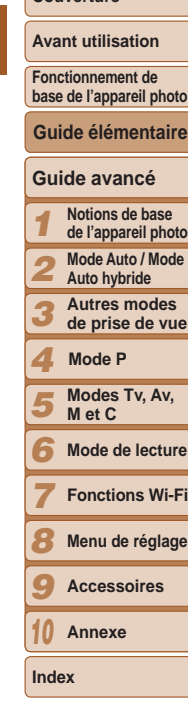

**Couverture** 

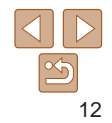

**Couverture Avant utilisation**

**Fonctionnement de base de l'appareil photo**

**Guide avancé**

**Guide élémentaire**

#### <span id="page-12-0"></span>Préparatifs initiaux

Préparez-vous à la prise de vue comme suit.

#### Fixation de la dragonne

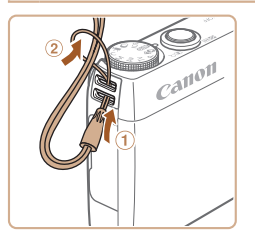

**· Introduisez l'extrémité de la dragonne** dans l'orifice pour dragonne (1) puis faites passer l'autre extrémité de la dragonne par la boucle sur l'extrémité passée dans le trou (2).

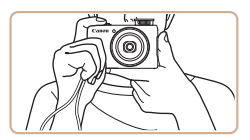

- Placez la dragonne autour de votre poignet.
- **Pendant la prise de vue, gardez les** bras près du corps et tenez fermement l'appareil photo pour l'empêcher de bouger. Si vous avez déployé le flash, ne reposez pas les doigts dessus.

#### Charge de la batterie

Avant d'utiliser l'appareil photo, chargez la batterie avec le chargeur fourni Veillez à charger la batterie au départ, car l'appareil photo n'est pas vendu avec la batterie chargée.

Prise en main de l'appareil photo

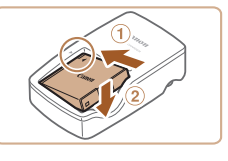

#### *1* **Insérez la batterie.**

● Après avoir aligné les symboles ▲ de la batterie et du chargeur, insérez la batter en l'enfonçant (1), puis en l'abaissant  $(Q).$ 

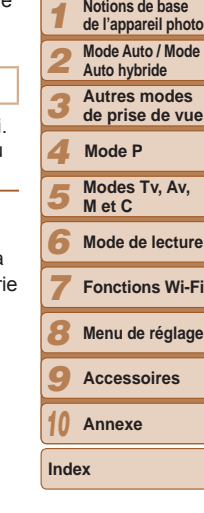

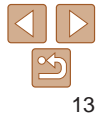

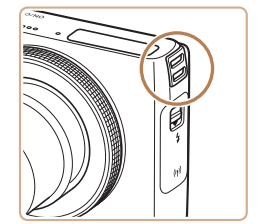

**Vous pouvez également attacher la** dragonne sur le côté gauche de l'appareil photo.

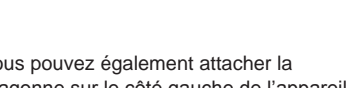

<span id="page-13-0"></span>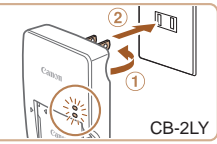

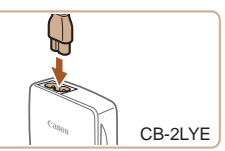

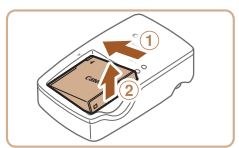

#### *2* **Chargez la batterie.**

**CB-2LY** : sortez la fiche (①) et branchez le chargeur sur une prise secteur  $(2)$ .

- **CB-2LYE** : branchez le cordon d'alimentation sur le chargeur et l'autre extrémité sur une prise secteur.
- Le témoin de charge devient orange et la charge commence.
- Une fois la charge terminée, le témoin devient vert.

#### *3* **Retirez la batterie.**

- zz Après avoir débranché le chargeur de batterie, retirez la batterie en l'enfonçant  $(①)$  puis en la soulevant  $(②)$ .
- **•** Afin de protéger la batterie et de la conserver dans des conditions optimales, ne la chargez pas continuellement pendant plus de 24 heures.
- **•** Pour les chargeurs de batterie utilisant un cordon d'alimentation, ne fixez pas le chargeur ou le cordon à d'autres appareils, sous peine d'endommager le produit ou de provoquer son dysfonctionnement.
- Pour en savoir plus sur la durée de charge et le nombre de prises de vue ou la durée d'enregistrement possibles avec une batterie complètement chargée, voir « [Nombre de prises de vue/Durée d'enregistrement, durée de lecture](#page-219-0) » ( $\Box$ 220).
- **•**  Les batteries chargées se déchargent progressivement, même si elles ne sont pas utilisées. Chargez la batterie le jour de son utilisation (ou juste avant).
- **•**  Le chargeur peut être utilisé dans les régions ayant une alimentation CA de 100 à 240 V (50/60 Hz). Pour les prises secteur de forme différente, utilisez un adaptateur en vente dans le commerce pour la fiche. N'utilisez jamais un transformateur électrique de voyage, car il pourrait endommager la batterie.

#### Insertion de la batterie et de la carte mémoire

Insérez la batterie fournie et une carte mémoire (vendue séparément) dans l'appareil photo.

Veuillez noter qu'avant d'utiliser une nouvelle carte mémoire (ou une carte mémoire formatée sur un autre appareil), il est nécessaire de la formater avec cet appareil photo  $(1172)$  $(1172)$ .

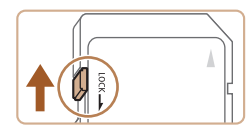

#### *1* **Vérifiez la position de la languette de protection contre l'écriture de la carte.**

• L'enregistrement n'est pas possible sur les cartes mémoire dont la languette de protection contre l'écriture est en position verrouillée (abaissée). Faites glisser la languette vers le haut jusqu'au déclic dans la position déverrouillée.

#### *2* **Ouvrez le couvercle.**

 $\bullet$  Faites glisser le couvercle  $( 0 )$  et ouvrez- $\mathsf{Ie}$   $(2)$ .

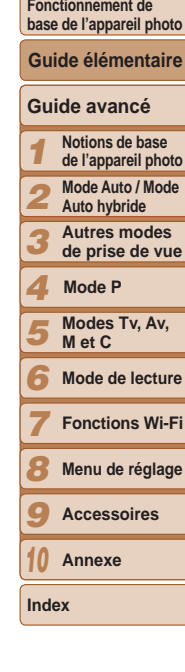

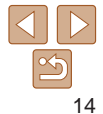

**Couverture** 

#### **Avant utilisation**

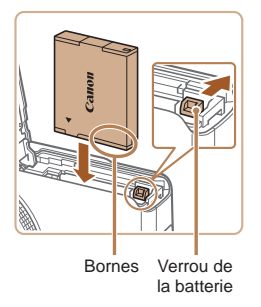

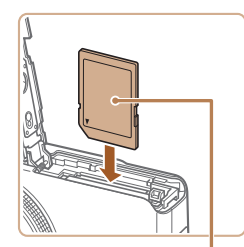

Étiquette

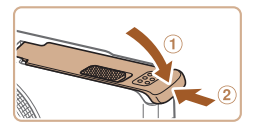

#### *3* **Insérez la batterie.**

- $\bullet$  Tout en appuyant sur le verrou de la batterie dans le sens de la flèche, insérez la batterie comme illustré et enfoncezla jusqu'au déclic dans la position verrouillée.
- Si vous insérez la batterie dans le mauvais sens, elle ne peut pas être verrouillée dans la bonne position. Vérifiez toujours que la batterie est tournée dans le bon sens et se verrouille lorsque vous l'insérez.

#### *4* **Insérez la carte mémoire.**

- $\bullet$  Insérez la carte mémoire dans le sens illustré jusqu'au déclic dans la position verrouillée.
- Assurez-vous que la carte mémoire est tournée dans le bon sens lorsque vous l'insérez. L'insertion d'une carte mémoire dans le mauvais sens peut endommager l'appareil photo.

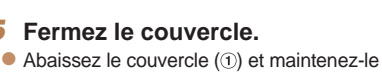

enfoncé pendant que vous le faites glisser jusqu'au déclic dans la position fermée (2).

**•**  Pour des indications sur le nombre de prises de vue ou d'heures d'enregistrement pouvant être sauvegardées sur une carte mémoire, voir « [Nombre de prises de vue 4:3 par carte mémoire](#page-219-1) » ([1220).

#### **Retrait de la batterie et de la carte mémoire**

#### **Retirez la batterie.**

**Ouvrez le couvercle et appuyez sur le** verrou de la batterie dans le sens de la flèche. La batterie sort de son logement.

#### **Retirez la carte mémoire.**

- $\bullet$  Appuyez sur la carte mémoire jusqu'au déclic, puis relâchez-la lentement.
- La carte mémoire sort de son logement.

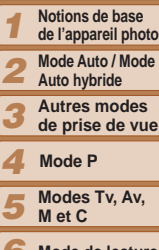

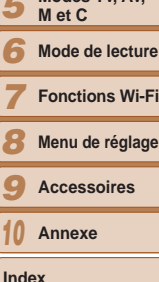

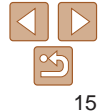

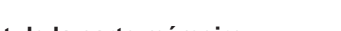

#### **Couverture**

#### **Avant utilisation**

**Fonctionnement de base de l'appareil photo**

**Guide élémentaire**

#### **Guide avancé**

**de l'appareil photo**

#### **Couverture**

#### **Avant utilisation**

**Fonctionnement de base de l'appareil photo**

**Guide élémentaire**

#### **Guide avancé**

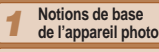

- *2* **Mode Auto / Mode Auto hybride**
	- **Autres modes de prise de vue**
- *4* **Mode P**

*3*

*7*

- *5* **Modes Tv, Av, M et C**
- *6* **Mode de lecture**
	- **Fonctions Wi-Fi**
- *8* **Menu de réglage**
- *9* **Accessoires**
- *10* **Annexe**
- **Index**

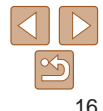

#### <span id="page-15-0"></span>Réglage de la date et de l'heure

Réglez correctement la date et l'heure actuelles comme suit si l'écran [Date/Heure] s'affiche lorsque vous mettez l'appareil photo sous tension. Les informations spécifiées de cette façon sont enregistrées dans les propriétés de l'image lorsque vous photographiez et sont utilisées lorsque vous gérez les images par date de prise de vue ou imprimez les images en affichant la date.

Vous pouvez également ajouter un cachet date aux photos, si vous le souhaitez  $(1142)$ .

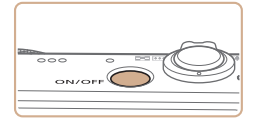

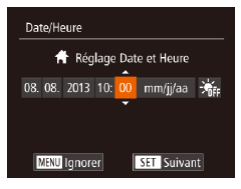

#### *1* **Mettez l'appareil photo sous tension.**

- $\bullet$  Appuyez sur la touche ON/OFF.
- L'écran [Date/Heure] s'affiche.

#### <span id="page-15-1"></span>*2* **Réglez la date et l'heure.**

- $\bullet$  Appuyez sur les touches  $\lt \blacktriangle$   $\gt$   $\gt$  pour choisir une option.
- Appuyez sur les touches < $\blacktriangle$ >< $\blacktriangledown$ > ou tournez la molette <<sup>2</sup> pour spécifier la date et l'heure.
- Ceci fait, appuyez sur la touche  $\leq \frac{f(W)}{ST}$ .

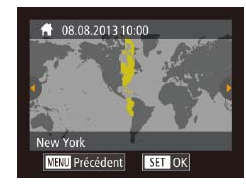

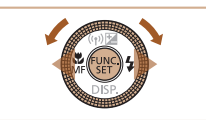

L'écran [Date/Heure] s'affichera chaque fois que vous mettrez l'appareil photo sous tension tant que vous n'aurez pas réglé la date, l'heure et le fuseau horaire de votre pays. Renseignez les informations correctes.

réglage disparaît.

**votre pays.**

**réglage.**

*3* **Définissez le fuseau horaire de**

 $\bullet$  Appuyez sur les touches  $<$   $\bullet$   $>$  ou tournez la molette <<sup>2</sup> pour choisir le fuseau horaire de votre pays.

*4* **Finalisez le processus de** 

Appuyez sur la touche  $\leq$ <sup>(func</sup>) > lorsque vous avez terminé. Après l'affichage d'un message de confirmation, l'écran de

**• Pour mettre l'appareil photo hors tension.** appuyez sur la touche ON/OFF.

- <span id="page-15-2"></span>Pour régler l'heure d'été (1 heure d'avance), choisissez [ $\frac{1}{2}$ rical à l'étape 2 puis choisissez  $[\cdot] \bullet [\cdot]$  en appuyant sur les touches  $\langle \blacktriangle \rangle \langle \blacktriangledown \rangle$  ou en tournant la molette  $\langle 2 \rangle$ .
- **•**  Vous pouvez également régler la date et l'heure en touchant l'option désirée sur l'écran de l'étape 2, puis en touchant [ $\blacksquare$ ], suivi de [**[diman]**. De la même manière, vous pouvez également régler le fuseau horaire de votre pays en touchant  $\lceil \blacktriangleleft \rceil$  sur l'écran de l'étape 3, suivi de  $\lceil \blacktriangleleft \rceil$ .

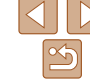

#### **Couverture**

#### **Avant utilisation**

**Fonctionnement de base de l'appareil photo**

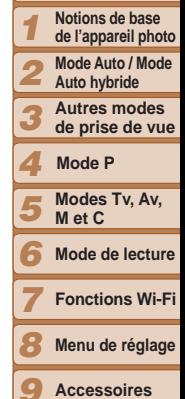

**Guide élémentaire**

#### **Guide avancé**

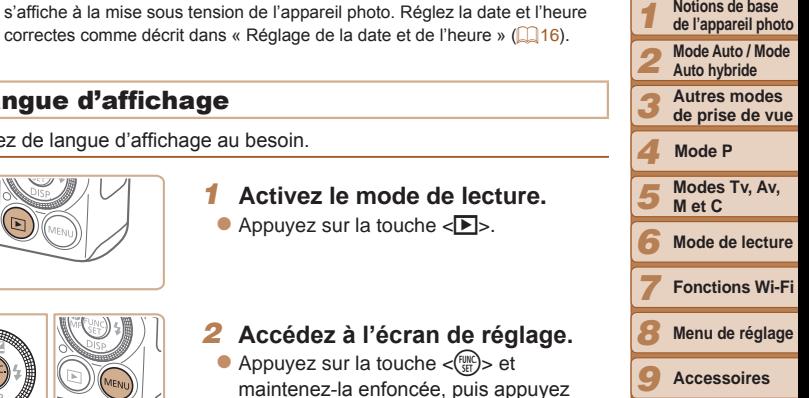

# correctes comme décrit dans « Réglage de la date et de l'heure » ( $\Box$ 16).

- 
- *10* **Annexe**

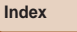

#### <span id="page-16-0"></span>**Modification de la date et de l'heure**

Ajustez la date et l'heure comme suit.

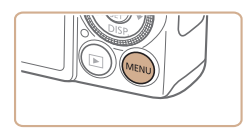

- *1* **Accédez au menu de l'appareil photo.**
- Appuyez sur la touche <MENU>.

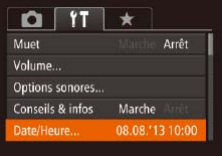

#### *2* **Choisissez [Date/Heure].**

- $\bullet$  Déplacez la commande de zoom pour choisir l'onglet [ $9$ ].
- $\bullet$  Appuyez sur les touches  $\lt\blacktriangle \gt\lt \blacktriangledown$  ou tournez la molette <<sup>2</sup> > pour choisir [Date/Heure], puis appuyez sur la touche  $<$ (FUNC)  $>$ .
- 

fois la batterie retirée.

Langue d'affichage Changez de langue d'affichage au besoin.

hors tension.

*1* **Activez le mode de lecture.**  $\bullet$  Appuyez sur la touche  $\leq$   $\bullet$   $\geq$ .

Les réglages de la date/heure peuvent être conservés pendant 3 semaines environ par la pile de sauvegarde de la date intégrée à l'appareil photo une

**•**  La pile de sauvegarde de la date se recharge en 4 heures environ une fois que vous insérez une batterie chargée ou raccordez l'appareil photo à un kit adaptateur secteur (vendu séparément, [1] [179](#page-178-1)), même avec l'appareil photo

**•**  Lorsque la pile de sauvegarde de la date est déchargée, l'écran [Date/Heure]

#### *3* **Modifiez la date et l'heure.**

- Exécutez l'étape 2 de « Réglage de la date et de l'heure »  $($  $\Box$ 16) pour ajuster les réglages.
- Appuyez sur la touche <MENU> pour fermer le menu.

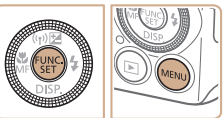

#### *2* **Accédez à l'écran de réglage.** Appuyez sur la touche  $\leq$   $\frac{\text{FUNC}}{\text{SET}}$  et maintenez-la enfoncée, puis appuyez

immédiatement sur la touche <MFNU>.

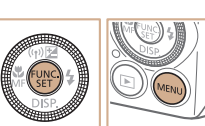

<span id="page-17-0"></span>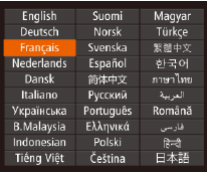

#### *3* **Réglez la langue d'affichage.**

● Appuyez sur les touches

<**A**><**V**><**4**><**>>>> ou tournez la molette** 

- <7> pour choisir une langue, puis appuyez sur la touche  $\lt^{\text{(funk)}}$ .
- Une fois la langue d'affichage définie. l'écran de réglage disparaît.

- L'heure actuelle s'affiche si vous attendez trop longtemps à l'étape 2 après avoir appuyé sur la touche  $\langle m \rangle$  avant d'appuyer sur la touche  $\langle \text{MENU} \rangle$ . Dans ce cas, appuyez sur la touche  $\leq$ ( $\frac{m}{n}$ ) pour supprimer l'affichage de l'heure et répétez l'étape 2.
- **•**  Pour modifier la langue d'affichage, vous pouvez également appuyer sur la touche <**MENU**> et choisir [Langue  $\sqrt{2}$ ] sur l'onglet [ $\sqrt{1}$ ].

**•**  Vous pouvez également régler la langue d'affichage en touchant une langue sur l'écran de l'étape 3, puis en la touchant une deuxième fois.

## Test de l'appareil photo

Suivez ces instructions pour mettre l'appareil photo sous tension, prendre des photos ou filmer des vidéos, puis les afficher.

#### <span id="page-17-1"></span>Prise de vue (Smart Auto)

Pour la sélection entièrement automatique des réglages optimaux pour des scènes données, laissez simplement l'appareil photo déterminer le sujet et les conditions de prise de vue.

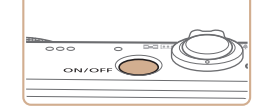

#### *1* **Mettez l'appareil photo sous tension.**

Photos Vidéos

- $\bullet$  Appuyez sur la touche ON/OFF.
- zz L'écran de démarrage s'affiche.

#### *2* **Activez le mode [ ].**

- $\bullet$  Positionnez la molette modes sur  $[ALTO]$ .
- **Pointez l'appareil photo sur le sujet.** Lorsque l'appareil photo détermine la scène, un léger clic est émis.
- Les icônes représentant la scène et le mode de stabilisation de l'image s'affichent dans le coin supérieur gauche de l'écran.
- Les cadres affichés autour des sujets détectés indiquent qu'ils sont mis au point.

#### **Couverture**

#### **Avant utilisation**

**Fonctionnement de base de l'appareil photo**

**Guide élémentaire**

#### **Guide avancé**

- *1* **Notions de base de l'appareil photo**
- **Mode Auto / Mode**
- *2* **Auto hybride**
- *3* **Autres modes de prise de vue**
- *4* **Mode P**
- *5* **Modes Tv, Av, M et C**
- *6* **Mode de lecture**
	- **Fonctions Wi-Fi**
- *8* **Menu de réglage**
- *9* **Accessoires**
- *10* **Annexe**

**Index**

*7*

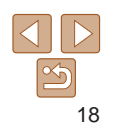

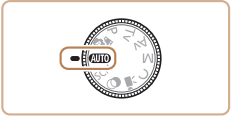

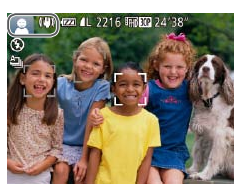

**Couverture** 

Appuyez sur le déclencheur à fond. Au moment de la prise de vue, le son du déclencheur est émis, et dans de faibles conditions d'éclairage si vous avez soulevé le flash, il se déclenche

 $\bullet$  Maintenez l'appareil photo immobile jusqu'à ce que le son du déclencheur

Après avoir affiché votre prise, l'appareil photo revient à l'écran de prise de vue.  $\bullet$  Même avec la photo affichée, vous pouvez prendre une autre photo en appuyant à nouveau sur le déclencheur.

L'appareil photo émet un bip lorsque l'enregistrement débute, et [CENR] s'affiche avec le temps écoulé.

haut et en bas de l'écran, et le sujet est légèrement agrandi. Les bandes noires indiquent les zones d'image non

 $\bullet$  Les cadres affichés autour des visages détectés indiquent qu'ils sont mis au

 $\bullet$  Dès que l'enregistrement commence. retirez le doigt de la touche vidéo.

automatiquement.

**Réalisation de vidéos Commencez à filmer.**

enregistrées.

point.

cesse.

#### **Avant utilisation**

**Fonctionnement de base de l'appareil photo**

**Guide élémentaire**

#### **Guide avancé**

- *1* **Notions de base de l'appareil photo**
- *2* **Mode Auto / Mode Auto hybride**
- *3* **Autres modes de prise de vue**
- *4* **Mode P**
- *5* **Modes Tv, Av, M et C**
- *6* **Mode de lecture**
- *7* **Fonctions Wi-Fi**
- *8* **Menu de réglage**
- *9* **Accessoires**
- *10* **Annexe**
- **Index**

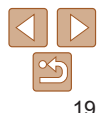

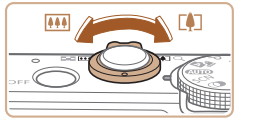

#### *3* **Composez la vue.**

**• Pour faire un zoom avant et agrandir le** sujet, déplacez la commande de zoom en direction de <[4]> (téléobjectif) et pour faire un zoom arrière, déplacez-la en direction de  $\leq$   $\frac{1}{2}$  (grand angle).

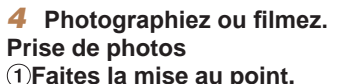

**• Appuyez légèrement sur le déclencheur** à mi-course. L'appareil photo émet deux bips après la mise au point et les zones AF s'affichent pour indiquer les zones d'image mises au point.

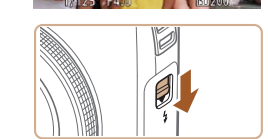

Si [Ériger le flash] s'affiche à l'écran, déplacez le commutateur  $\lt\!$  > pour relever le flash. Il se déclenchera au moment de la prise de vue. Si vous préférez ne pas utiliser le flash, enfoncezle du doigt dans l'appareil photo.

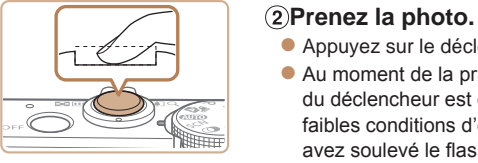

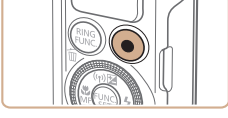

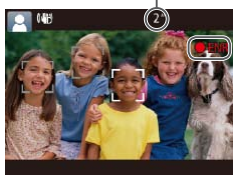

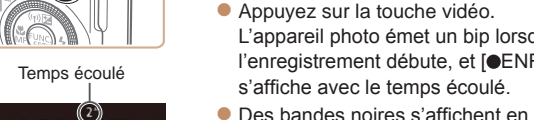

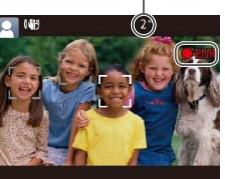

<span id="page-19-0"></span>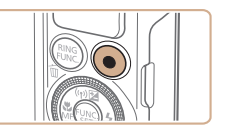

#### **Terminez la prise de vue.**

 $\bullet$  Appuyez à nouveau sur la touche vidéo pour arrêter l'enregistrement. L'appareil photo émet deux bips lorsque l'enregistrement s'arrête.

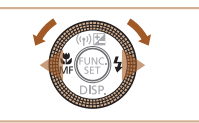

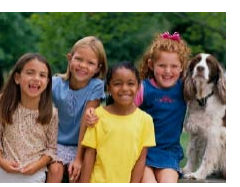

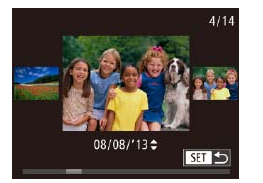

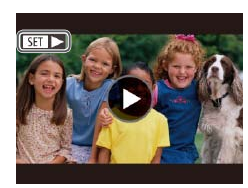

#### *2* **Parcourez vos images.**

- **Pour afficher l'image précédente.** appuyez sur la touche <<<<a>>> ou tournez la molette <<sup>2</sup> > dans le sens inverse des aiguilles d'une montre. Pour afficher l'image suivante, appuyez sur la touche < $\rightarrow$  ou tournez la molette <\*\* > dans le sens des aiguilles d'une montre.
- $\bullet$  Maintenez les touches  $\lt \blacktriangle \gt \gt \blacktriangleright$ enfoncées pour parcourir rapidement les images.
- **Pour accéder au mode de défilement de** l'affichage, tournez rapidement la molette <7>. Dans ce mode, tournez la molette <7> pour parcourir les images.
- **Pour revenir au mode d'affichage image** par image, appuyez sur la touche  $\leq$   $\binom{f(w)}{s(f)}$ .
- Les vidéos sont identifiées par une icône [[ $\overline{$   $\overline{ }$ ]. Pour lire des vidéos, allez à l'étape 3.

**Couverture** 

#### **Avant utilisation**

**Fonctionnement de base de l'appareil photo**

**Guide élémentaire**

#### **Guide avancé**

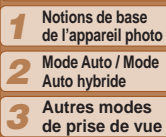

**de prise de vue Mode P**

*4 5* **Modes Tv, Av, M et C**

*6* **Mode de lecture**

**Fonctions Wi-Fi**

- *8* **Menu de réglage**
- *9* **Accessoires**
- *10* **Annexe**

**Index**

*7*

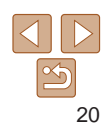

**•**  Pour réaliser un court-métrage de la journée (résumé vidéo), il vous suffit de prendre des photos. Lorsque la molette modes est placée sur [..........], l'appareil photo enregistre automatiquement un clip vidéo de la scène juste avant chaque prise (Mode Auto hybride  $(234)$ ).

#### Affichage

Après avoir pris des photos ou filmé des vidéos, vous pouvez les afficher sur l'écran comme suit.

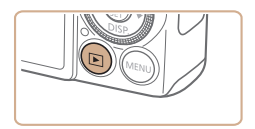

- *1* **Activez le mode de lecture.**
- Appuyez sur la touche  $\leq$   $\blacktriangleright$ .
- Votre dernière photo est affichée.

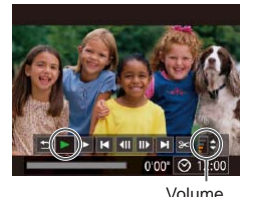

#### *3* **Lisez les vidéos.**

 $\bullet$  Appuyez sur la touche  $\lt^{\text{(true)}}$  pour accéder au panneau de commande des vidéos, choisissez [ $\blacktriangleright$ ] (appuyez sur les touches  $\langle \bullet \rangle$  > ou tournez la molette <7>), puis appuyez à nouveau sur la touche  $\leq$   $\leq$ 

- La lecture commence et une fois la vidéo terminée, [SE] > s'affiche.
- **Pour régler le volume, appuyez sur les**  $t$ ouches  $\leq$   $\blacktriangle$   $\geq$   $\blacktriangledown$   $\blacktriangledown$

Pour passer au mode de prise de vue depuis le mode de lecture, appuyez sur le déclencheur à mi-course.

#### **Opérations sur l'écran tactile**

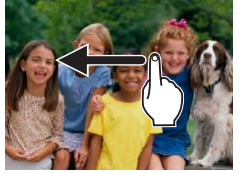

- **Pour afficher l'image suivante, faites** glisser votre doigt vers la gauche de l'écran de l'étape 2 et pour afficher l'image précédente vers la droite.
- zz Pour accéder au mode de défilement de l'affichage, faites glisser rapidement et à plusieurs reprises votre doigt vers la gauche ou la droite.
- **Pour revenir à l'affichage image par image** depuis le mode de défilement de l'affichage, touchez l'image au milieu de l'écran.
- $\bullet$  Choisissez une vidéo et touchez [ $\blacktriangleright$ ] pour lancer la lecture.
- Pour ajuster le volume pendant la lecture vidéo, faites glisser rapidement votre doigt vers le haut ou vers le bas de l'écran.

#### **Effacement d'images**

Vous pouvez choisir et effacer les images inutiles une par une. Prenez garde lorsque vous effacez des images, car elles ne peuvent pas être récupérées.

#### *1* **Choisissez l'image à effacer.**

 $\bullet$  Appuyez sur les touches  $\lt \le \gt > 0$ u tournez la molette <<sup>1</sup> > pour choisir une image.

#### *2* **Effacez l'image.**

- $\bullet$  Appuyez sur la touche  $\leq \frac{1}{2}$ .
- **Lorsque [Effacer ?] s'affiche, appuyez** sur les touches <q><r> ou tournez la molette <\*\*\*\*> pour choisir [Effacer], puis appuyez sur la touche  $\langle \frac{f(H)(C)}{SET} \rangle$ .
- L'image actuelle est maintenant effacée.
- Pour annuler l'effacement, appuyez sur les touches << >< >>>>>> ou tournez la molette <<sup>1</sup> > pour choisir [Annuler], puis appuyez sur la touche  $\langle \frac{FU(0)}{V(1)} \rangle$ .
- Vous pouvez également effacer toutes les images en même temps (Q [128\)](#page-127-0).
- **•**  Vous pouvez également effacer l'image actuelle en touchant [Effacer] sur l'écran de l'étape 2.
	- **•**  Vous pouvez également effacer les images en utilisant les actions tactiles  $($  $\Box$ [131](#page-130-1)).

#### *1 2 3 4 5* **Guide avancé Notions de base de l'appareil photo Mode Auto / Mode Auto hybride Autres modes de prise de vue Modes Tv, Av, Guide élémentaire Mode P**

**M et C**

**Couverture Avant utilisation Fonctionnement de base de l'appareil photo**

*6* **Mode de lecture**

*7* **Fonctions Wi-Fi**

*8* **Menu de réglage**

*9* **Accessoires**

*10* **Annexe**

**Index**

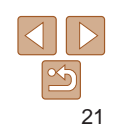

## <span id="page-21-0"></span>Guide avancé

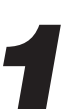

## *1* Notions de base de l'appareil photo

Guide pratique présentant d'autres notions de base de l'appareil photo et décrivant les options de prise de vue et de lecture

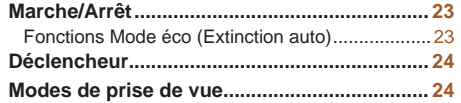

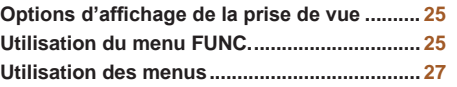

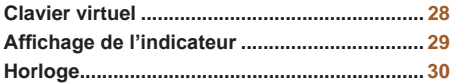

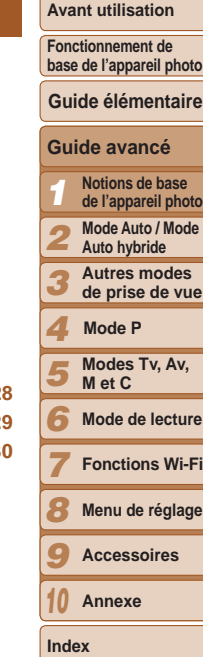

**Couverture** 

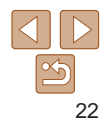

#### <span id="page-22-0"></span>Marche/Arrêt

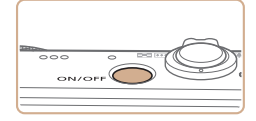

#### **Mode de prise de vue**

- Appuyez sur la touche ON/OFF pour mettre l'appareil photo sous tension et vous préparer à la prise de vue.
- **Pour mettre l'appareil photo hors tension.** appuyez à nouveau sur la touche ON/ OFF.

#### **Mode de lecture**

- $\bullet$  Appuyez sur la touche  $\leq$   $\bullet$  pour mettre l'appareil photo sous tension et voir vos images.
- **Pour mettre l'appareil photo hors tension,** appuyez à nouveau sur la touche  $\leq$   $\blacktriangleright$ .
- **•**  Pour passer au mode de lecture depuis le mode de prise de vue, appuyez sur la touche  $\leq$   $\blacktriangleright$ .
- **•**  Pour passer au mode de prise de vue depuis le mode de lecture, appuyez sur le déclencheur à mi-course (QQ24).
- **•**  L'objectif se rétracte au bout d'une minute environ une fois que l'appareil photo est en mode de lecture. Vous pouvez mettre l'appareil photo hors tension lorsque l'objectif est rétracté en appuyant sur la touche < $\square$ .

#### <span id="page-22-1"></span>Fonctions Mode éco (Extinction auto)

Pour économiser la batterie, l'appareil photo désactive automatiquement l'écran (Affichage OFF), puis s'éteint après une certaine période d'inactivité.

#### **Mode éco en mode de prise de vue**

L'écran s'éteint automatiquement au bout d'une minute environ d'inactivité. Environ deux minutes après, l'objectif se rétracte et l'appareil photo s'éteint. Pour activer l'écran et vous préparer à la prise de vue lorsque l'écran est éteint, mais que l'objectif est sorti, appuyez sur le déclencheur à mi-course  $\Box$  24).

#### **Mode éco en mode de lecture**

L'appareil photo s'éteint automatiquement au bout de cinq minutes environ d'inactivité.

- **•**  Vous pouvez désactiver Extinction auto et ajuster le délai d'Affichage OFF, si vous préférez (EQ[171](#page-170-0)).
	- **•**  Le Mode éco n'est pas activé lorsque l'appareil photo est connecté à d'autres appareils via Wi-Fi ([1[140](#page-139-1)) ou lorsqu'il est connecté à un ordinateur  $($  $\Box$ [185](#page-184-1)).

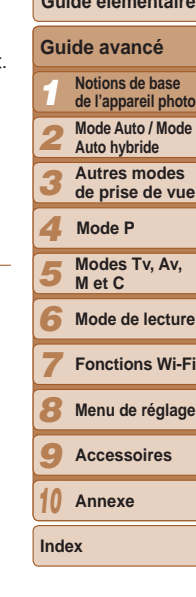

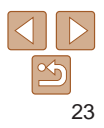

#### **Couverture**

#### **Avant utilisation**

**Fonctionnement de base de l'appareil photo Guide élémentaire**

#### <span id="page-23-1"></span><span id="page-23-0"></span>**Déclencheur**

Pour garantir la netteté de vos photos, commencez toujours par maintenir enfoncé le déclencheur à mi-course, puis une fois la mise au point sur le sujet effectuée, enfoncez à fond le déclencheur pour prendre la photo. Dans ce manuel, les opérations du déclencheur sont décrites avec les expressions « appuyer sur le déclencheur *à mi-course* ou *à fond* ».

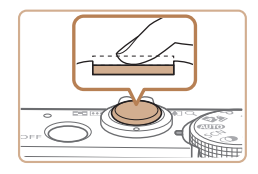

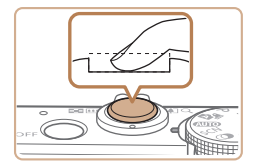

- *1* **Appuyez à mi-course. (Appuyez légèrement pour faire la mise au point.)**
- $\bullet$  Appuyez sur le déclencheur à mi-course. L'appareil photo émet deux bips et les zones AF s'affichent autour de la zone d'image mise au point.
- *2* **Appuyez à fond. (À partir de la position à mi-course, appuyez complètement pour photographier.)**
- L'appareil photo prend la photo au moment où le son du déclencheur est émis.
- $\bullet$  Maintenez l'appareil photo immobile jusqu'à ce que le son du déclencheur cesse.
- **•** Les images peuvent ne pas être nettes si vous photographiez sans appuyer d'abord sur le déclencheur à mi-course.
- **•** La durée du son du déclencheur dépend du temps requis pour la photo. Elle peut être plus longue dans certaines scènes de prise de vue et les images seront floues si vous bougez l'appareil photo (ou si le sujet bouge) avant que le son du déclencheur cesse.

#### Modes de prise de vue

Utilisez la molette modes pour accéder à chaque mode de prise de vue.

#### **Mode Auto / Mode Auto hybride**

Prise de vue entièrement automatique, avec réglages déterminés par l'appareil photo  $($  $\Box$ 18, [32](#page-31-1), [34](#page-33-0)).

#### **Mode Scène**

Photographiez avec les réglages optimaux pour des scènes données  $(158)$ .

#### **Mode Filtres créatifs**

Ajoutez un vaste choix d'effets aux images lors de la prise de vue  $($  $\Box$  $60)$ .

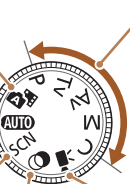

#### **Modes P, Tv, Av, M et C**

Prenez une grande diversité de photos en utilisant vos réglages préférés  $(174, 99)$  $(174, 99)$  $(174, 99)$ .

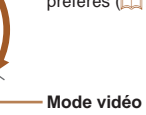

# *1*

*3*

*2* **Auto hybride**

> **Autres modes de prise de vue**

*4* **Mode P**

*5* **Modes Tv, Av, M et C**

*6* **Mode de lecture**

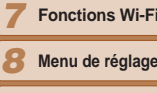

*9* **Accessoires**

*10* **Annexe**

**Index**

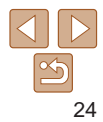

**Couverture** 

#### **Avant utilisation**

**Fonctionnement de base de l'appareil photo**

**Guide élémentaire**

#### **Guide avancé**

**Notions de base de l'appareil photo Mode Auto / Mode** 

Pour réaliser des vidéos  $(1272)$ .

Vous pouvez également filmer des vidéos lorsque la molette modes n'est pas réglée sur le mode vidéo en appuyant simplement sur la touche vidéo.

#### <span id="page-24-0"></span>Options d'affichage de la prise de vue

Appuyez sur la touche < $\blacktriangledown$ > pour voir d'autres informations à l'écran ou pour masquer les informations. Pour en savoir plus sur les informations affichées, voir « [Informations à l'écran](#page-204-1) » (00205).

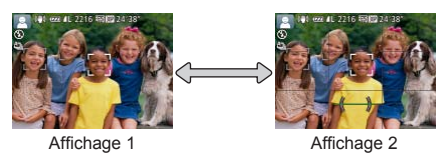

- La luminosité de l'écran est automatiquement augmentée par la fonction d'affichage nocturne lorsque vous photographiez sous un faible éclairage, facilitant ainsi la vérification du cadrage des photos. Cependant, la luminosité de l'image à l'écran peut ne pas correspondre à celle de vos photos. Veuillez noter que les déformations de l'image à l'écran ou le mouvement saccadé du sujet n'affecteront pas les images enregistrées.
- **•**  Pour les options d'affichage de lecture, voir « [Changement de mode](#page-113-0)   $d'$ affichage » ( $\Box$ 114).

#### Utilisation du menu FUNC.

Configurez les fonctions de prise de vue couramment utilisées via le menu FUNC. comme suit.

Veuillez noter que les éléments de menu et les options varient en fonction du mode de prise de vue  $(210 - 212)$  $(210 - 212)$  $(210 - 212)$  $(210 - 212)$  $(210 - 212)$ .

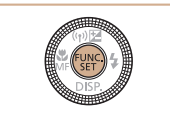

- *1* **Accédez au menu FUNC.**
- Appuyez sur la touche  $\leq$ <sup>(f(n)</sup>)>.

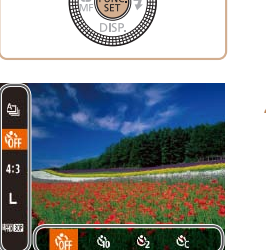

**Options** 

Éléments de menu

- *2* **Choisissez un élément du menu.**
- $\bullet$  Appuyez sur les touches  $\lt\blacktriangle \gt\lt \blacktriangledown$  pour choisir un élément de menu.
- **Les options disponibles sont indiquées en** bas de l'écran.

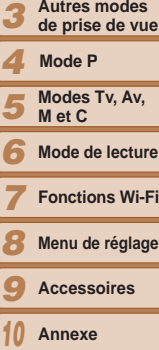

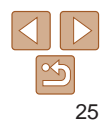

**Index**

#### **Couverture**

*1 2*

**Avant utilisation**

**Fonctionnement de base de l'appareil photo**

**Guide élémentaire**

**Guide avancé Notions de base de l'appareil photo Mode Auto / Mode Auto hybride Autres modes** 

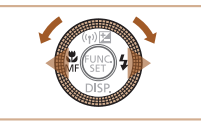

#### *3* **Choisissez une option.**

- $\bullet$  Appuyez sur les touches  $\lt \blacktriangle \gt \gt \text{ou}$ tournez la molette <<sup>2</sup> pour choisir une option.
- Les options étiquetées avec une icône [**[ ] peuvent être configurées en** appuyant sur la touche <MENU>.
- **Les options étiquetées avec une icône** [**EXE**] peuvent être configurées en appuyant sur la touche  $\leq^{\text{RING}}_{\text{FUNG}}$ .

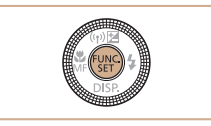

#### *4* **Finalisez le processus de réglage.**

- Appuyez sur la touche  $\langle m \rangle$ .
- zz L'écran antérieur à votre appui sur la touche  $\langle m \rangle$  à l'étape 1 s'affiche à nouveau, indiquant l'option que vous avez configurée.

**•**  Pour annuler tout changement de réglage accidentel, vous pouvez rétablir les réglages par défaut de l'appareil photo  $(2176)$  $(2176)$ .

#### **Utilisation des opérations sur l'écran tactile pour configurer les réglages**

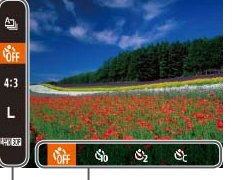

**Options** 

Éléments de menu

- Cacédez au menu FUNC. en appuyant sur la touche  $\leq$   $\binom{f(0))}{f(1)}$ , puis faites glisser le menu vers le haut ou vers le bas pour le parcourir, ou touchez un élément de menu pour le choisir.
- $\bullet$  Touchez une option pour la choisir. Touchez à nouveau l'option pour confirmer votre choix et revenir à l'écran affiché avant d'avoir appuyé sur la touche  $\lt$ (FUNC)  $>$ .
- zz Vous pouvez accéder à l'écran pour les options étiquetées avec une icône [  $\text{min}$ ] en touchant [  $\text{min}$ ].
- Vous pouvez accéder à l'écran pour les options étiquetées avec une icône [ ] en touchant [  $\frac{1}{2}$  ].

**Couverture** 

#### **Avant utilisation**

**Fonctionnement de base de l'appareil photo**

#### **Guide élémentaire**

#### **Guide avancé**

*1 2* **Notions de base de l'appareil photo Mode Auto / Mode Auto hybride**

- *3* **Autres modes de prise de vue**
- *4* **Mode P**
- *5* **Modes Tv, Av, M et C**
- *6* **Mode de lecture**
	- **Fonctions Wi-Fi**
- *8* **Menu de réglage**
- *9* **Accessoires**
- *10* **Annexe**

**Index**

*7*

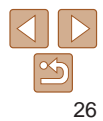

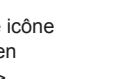

#### **Couverture**

#### **Avant utilisation**

**Fonctionnement de base de l'appareil photo**

#### **Guide élémentaire**

#### **Guide avancé**

- **Notions de base**
- 
- **Autres modes**

- **Mode de lecture**
- **Fonctions Wi-Fi**
- 

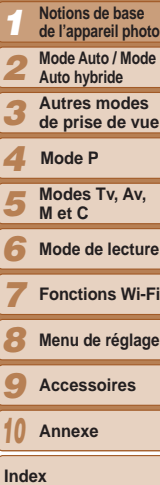

#### <span id="page-26-1"></span><span id="page-26-0"></span>Utilisation des menus

Configurez un éventail de fonctions de l'appareil photo par le biais d'autres menus comme suit. Les éléments de menu sont regroupés par objectifs sur les onglets, tels que la prise de vue [10], la lecture  $[\overline{\blacktriangleright}$ ], etc. Veuillez noter que les éléments de menu disponibles dépendent du mode de prise de vue ou de lecture sélectionné  $(213 - 218)$  $(213 - 218)$  $(213 - 218)$  $(213 - 218)$  $(213 - 218)$ .

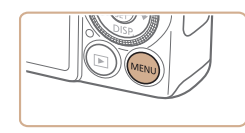

#### *1* **Accédez au menu.**

Appuyez sur la touche <MENU>.

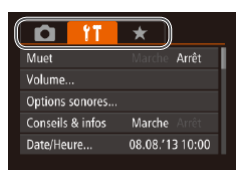

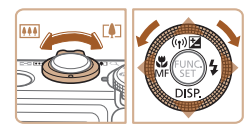

#### *2* **Choisissez un onglet.**

- $\bullet$  Déplacez la commande de zoom pour choisir un onglet.
- Après avoir appuyé sur les touches <**▲><▼> ou tourné la molette <●** pour choisir au départ un onglet, vous pouvez passer d'un onglet à un autre en appuyant sur les touches  $\langle 4 \rangle \langle 1 \rangle$ .

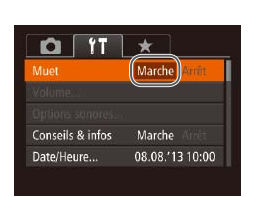

 $O \mid \text{11} \times$ 

Volume Options sonores...

Conseils & infos Date/Heure...

Marche Arrêt

08.08.'13 10:00

Marche

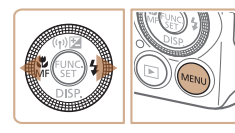

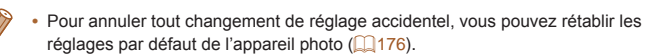

#### *3* **Choisissez un élément du menu.**

- $\bullet$  Appuyez sur les touches  $\lt\blacktriangle \gt\lt\blacktriangledown$  ou tournez la molette <<sup>2</sup> pour choisir un élément du menu.
- zz Pour les éléments de menu dont les options ne sont pas affichées, appuyez d'abord sur la touche  $\leq \frac{f(x)(x)}{x+1}$  ou  $\lt \geq 0$  pour changer d'écran, puis appuyez sur les touches  $\leq$   $\leq$   $\leq$   $\leq$   $\leq$  ou tournez la molette <7> pour sélectionner l'élément de menu.
- **Pour revenir à l'écran précédent.** appuyez sur la touche <MENU>.

#### *4* **Choisissez une option.**

- Appuyez sur les touches <<<a> choisir une option.
- *5* **Finalisez le processus de réglage.**
- Appuyez sur la touche <MENU> pour revenir à l'écran affiché avant votre appui sur la touche <MENU> à l'étape 1.

## <span id="page-27-0"></span>**Opérations sur l'écran tactile**

- Pour accéder aux onglets, appuyez sur la touche <MENU> pour accéder au menu, puis touchez l'onglet désiré.
- **•**  Faites glisser les éléments de menu vers le haut ou le bas pour les parcourir, ou touchez un élément de menu pour le choisir.
- **•**  Touchez une option pour la choisir. Les options indiquées avec les icônes [ $\langle$ ][ $\rangle$ ] d'un côté ou de l'autre peuvent également être configurées en touchant ces icônes.
- **•**  Pour les éléments de menu affichés avec une barre indiquant le niveau, touchez la position désirée sur la barre.
- **•**  Pour configurer les éléments de menu pour lesquels aucune option n'est indiquée, touchez d'abord l'élément de menu pour accéder à l'écran de réglage. Sur l'écran de réglage, faites glisser ou touchez pour choisir l'élément de menu, puis touchez pour choisir l'option. Pour revenir à l'écran précédent, touchez [  $|$ .
- **•**  Vous pouvez également toucher les éléments de saisie (comme les cases à cocher ou les zones de texte) pour les sélectionner. Et vous pouvez saisir du texte en touchant le clavier virtuel.
- **•** Avec **[**  $\overline{S}$  **a** affiché, vous pouvez toucher **[**  $\overline{S}$  **a** au lieu d'appuyer sur la touche  $\leq$   $\binom{f(n)}{f(n)}$ , si vous le préférez.
- Avec [**[ ] affiché**, vous pouvez toucher [ **[ ] ]** au lieu d'appuyer sur la touche <MENU>, si vous le préférez.
- **•**  Pour faire disparaître le menu, appuyez à nouveau sur la touche <MENU>.

#### Clavier virtuel

Utilisez le clavier virtuel pour saisir les informations d'identification de visage ( $\Box$ 45), des connexions Wi-Fi ( $\Box$ [150](#page-149-1)), etc. Veuillez noter que la longueur et le type des informations pouvant être saisies dépendent de la fonction que vous utilisez.

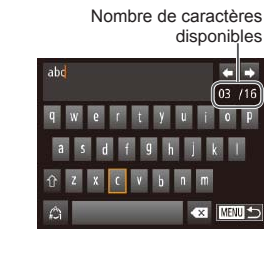

#### **Saisir des caractères**

- **Touchez les caractères pour les saisir.**
- La quantité d'informations pouvant être saisies dépend de la fonction que vous utilisez.
- **Déplacer le curseur**
- $\bullet$  Touchez  $\left[ \leftarrow \right]$   $\bullet$  ] ou tournez la bague  $\langle$  ()>.

#### **Saisir des sauts de ligne**

 $\bullet$  Touchez  $\Box$ .

#### **Changement de mode de saisie**

- zz Pour basculer sur les numéros ou les symboles, touchez  $\lceil \cdot \cdot \cdot \rceil$ .
- Pour basculer entre maiuscules et minuscules, touchez  $[\hat{\wedge}]$ .
- $\bullet$  Les modes de saisie disponibles dépendent de la fonction que vous utilisez.

#### **Couverture**

#### **Avant utilisation**

**Fonctionnement de base de l'appareil photo**

#### **Guide élémentaire**

#### **Guide avancé**

- *1* **Notions de base de l'appareil photo**
- **Mode Auto / Mode**
- *2* **Auto hybride**
- *3* **Autres modes de prise de vue**

#### *4* **Mode P**

- *5* **Modes Tv, Av, M et C**
- *6* **Mode de lecture**
	- **Fonctions Wi-Fi**

#### *8* **Menu de réglage**

- *9* **Accessoires**
- *10* **Annexe**

**Index**

*7*

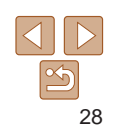

#### <span id="page-28-0"></span>**Supprimer des caractères**

- Pour effacer le caractère précédent, touchez  $\left[ \bigotimes \right]$  ou appuyez sur la touche  $<\!\!\tilde{m}$
- Si vous maintenez enfoncée la touche < $m$ >, cinq caractères à la fois seront effacés.

#### **Confirmer la saisie et revenir à l'écran précédent**

 $\bullet$  Appuyez sur la touche < $MENU$ .

**•**  Une autre façon d'utiliser le clavier consiste à appuyer sur les touches <o><p><q><r> ou à tourner la molette <7> pour sélectionner les caractères ou les icônes, puis à appuyer sur la touche <(\\\\)\). Vous pouvez également déplacer le curseur en tournant la bague  $\langle$ .

#### Affichage de l'indicateur

L'indicateur situé au dos de l'appareil photo ( $\Box$ ) s'allume ou clignote selon l'état de celui-ci.

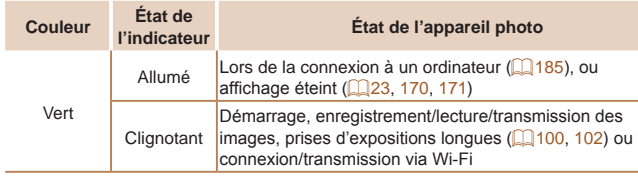

Lorsque l'indicateur clignote vert, ne mettez jamais hors tension l'appareil photo, n'ouvrez pas le couvercle du logement de la batterie et de la carte mémoire, et n'agitez ou ne secouez pas l'appareil photo, sous peine d'altérer les images ou d'endommager l'appareil photo ou la carte mémoire.

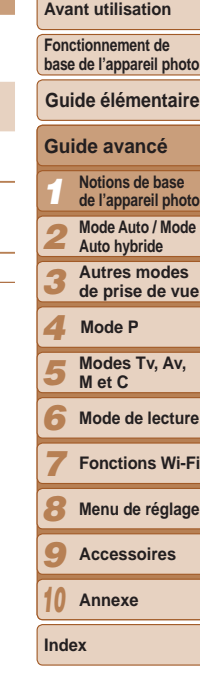

**Couverture** 

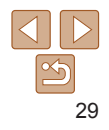

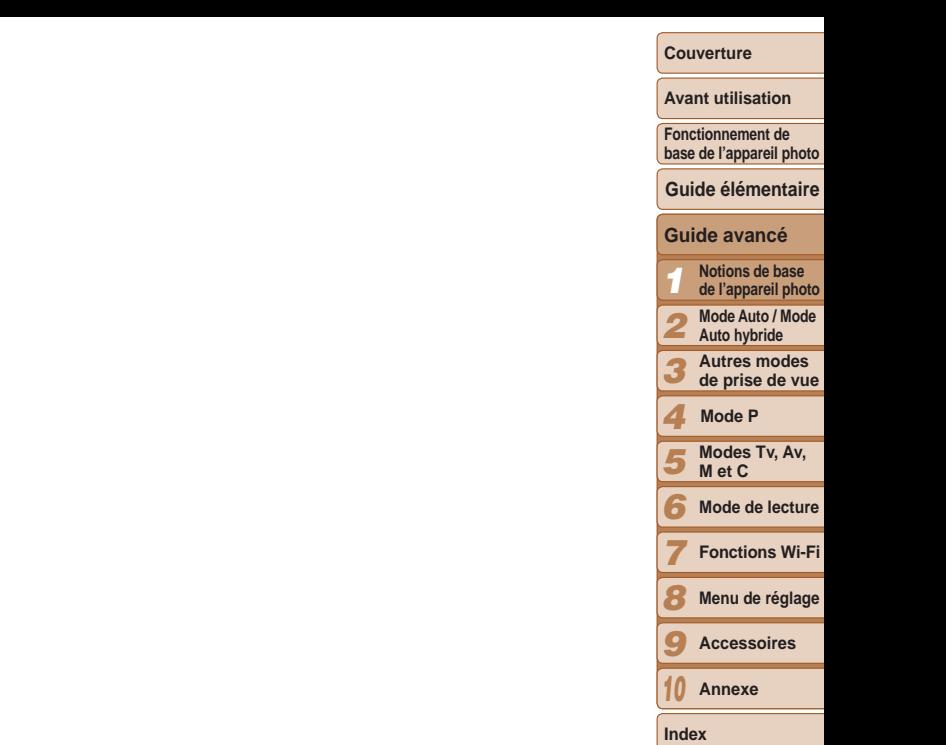

<span id="page-29-0"></span>**Horloge** 

#### Vous pouvez voir l'heure actuelle.

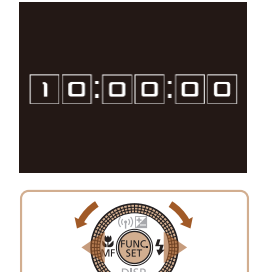

- $\bullet$  Appuyez sur la touche  $\lt^{\text{(FJ)/(C)}}_{\text{SET}}$  et maintenez-la enfoncée.
- zz L'heure actuelle s'affiche.
- $\bullet$  Si vous tenez l'appareil photo verticalement lorsque vous utilisez la fonction d'horloge, l'écran passe en affichage vertical. Appuyez sur les touches <<>>> > ou tournez la molette < 7> pour modifier la couleur d'affichage.
- $\bullet$  Appuyez à nouveau sur la touche  $\lt^{\text{func}}_{\text{SET}}>$ pour annuler l'affichage de l'horloge.

• Lorsque l'appareil photo est éteint, maintenez la touche <(\\\\\\\\) enfoncée, puis appuyez sur la touche ON/OFF pour afficher l'heure.

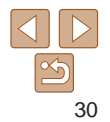

# <span id="page-30-0"></span>Mode Auto / Mode Auto hybride *2*

Mode pratique pour des photos et des vidéos faciles avec un plus grand contrôle de la prise de vue

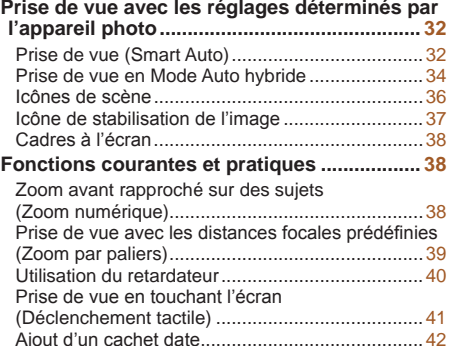

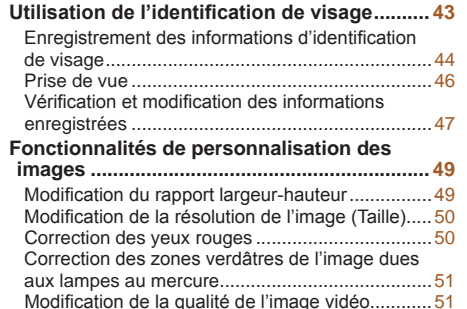

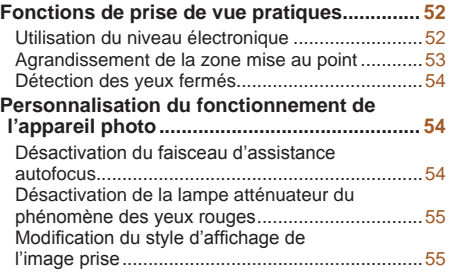

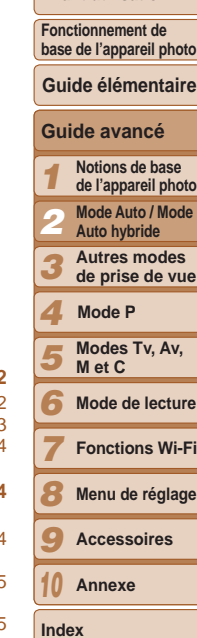

**Couverture Avant utilisation**

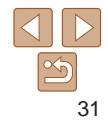

#### <span id="page-31-1"></span><span id="page-31-0"></span>Prise de vue avec les réglages déterminés par l'appareil photo

Pour la sélection entièrement automatique des réglages optimaux pour des scènes données, laissez simplement l'appareil photo déterminer le sujet et les conditions de prise de vue.

#### Prise de vue (Smart Auto)

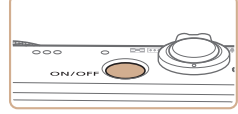

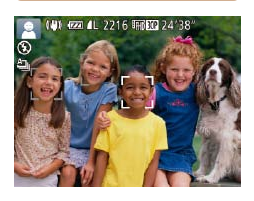

#### <span id="page-31-4"></span>*1* **Mettez l'appareil photo sous tension.**

**• Positionnez la molette modes sur [AUTO]. • Pointez l'appareil photo sur le sujet.** Lorsque l'appareil photo détermine la scène, un léger clic est émis. Les icônes représentant la scène et le mode de stabilisation de l'image s'affichent dans le coin supérieur gauche

• Les cadres affichés autour des sujets détectés indiquent qu'ils sont mis au

Photos Vidéos

- $\bullet$  Appuyez sur la touche ON/OFF.
- L'écran de démarrage s'affiche.

*2* **Activez le mode [ ].**

de l'écran ( $\Box$ 36, [37](#page-36-1)).

point.

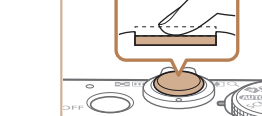

**Booth Date** R<sub>ffm</sub><sub>coo</sub>

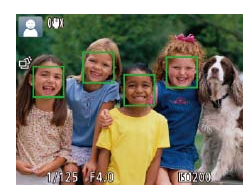

Barre de zoom

Plage de mise au point (approx.)

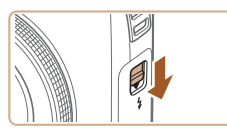

#### <span id="page-31-3"></span>*3* **Composez la vue.**

**• Pour faire un zoom avant et agrandir le** sujet, déplacez la commande de zoom en direction de <[4]> (téléobjectif) et pour faire un zoom arrière, déplacez-la en direction de  $\leq$   $\frac{1}{2}$  (grand angle). (Une barre de zoom indiquant la position du zoom s'affiche.)

#### *1 2 3 4 5 6 7 8 9 10* **base de l'appareil photo Guide avancé Notions de base de l'appareil photo Mode Auto / Mode Auto hybride Autres modes de prise de vue Modes Tv, Av, M et C Mode de lecture Fonctions Wi-Fi Menu de réglage Accessoires Annexe Guide élémentaire Mode P**

**Couverture Avant utilisation Fonctionnement de** 

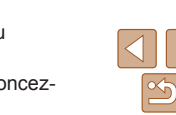

**Index**

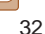

# *4* **Photographiez ou filmez.**

#### **Faites la mise au point.**

- au point.
- point.
- <span id="page-31-2"></span>Si [Ériger le flash] s'affiche à l'écran, déplacez le commutateur  $\lt\clubsuit$  > pour relever le flash. Il se déclenchera au moment de la prise de vue. Si vous préférez ne pas utiliser le flash, enfoncezle du doigt dans l'appareil photo.

<span id="page-31-5"></span>**Prise de photos**

- Appuyez sur le déclencheur à mi-course. L'appareil photo émet deux bips après la mise au point et les zones AF s'affichent pour indiquer les zones d'image mises
- **Plusieurs zones AF s'affichent si** plusieurs zones d'image sont mises au
	-

**Couverture** 

#### **Avant utilisation**

**Fonctionnement de base de l'appareil photo**

**Guide élémentaire**

#### **Guide avancé**

- *1* **Notions de base de l'appareil photo**
- *2* **Mode Auto / Mode Auto hybride**
- *3* **Autres modes de prise de vue**
- *4* **Mode P**
- *5* **Modes Tv, Av, M et C**
- *6* **Mode de lecture**
	-
	- **Fonctions Wi-Fi**
- *8* **Menu de réglage**
- *9* **Accessoires**
- *10* **Annexe**

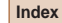

*7*

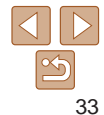

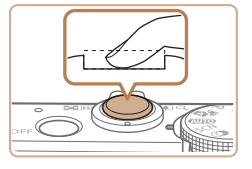

#### **Prenez la photo.**

- Appuyez sur le déclencheur à fond.
- Au moment de la prise de vue, le son du déclencheur est émis, et dans de faibles conditions d'éclairage si vous avez soulevé le flash, il se déclenche automatiquement.
- $\bullet$  Maintenez l'appareil photo immobile jusqu'à ce que le son du déclencheur cesse.
- Après avoir affiché votre prise, l'appareil photo revient à l'écran de prise de vue.

#### **Réalisation de vidéos Commencez à filmer.**

- $\bullet$  Appuyez sur la touche vidéo. L'appareil photo émet un bip lorsque l'enregistrement débute, et **[●ENR]** s'affiche avec le temps écoulé.
- **Des bandes noires s'affichent en** haut et en bas de l'écran, et le sujet est légèrement agrandi. Les bandes noires indiquent les zones d'image non enregistrées.
- Les cadres affichés autour des visages détectés indiquent qu'ils sont mis au point.
- $\bullet$  Dès que l'enregistrement commence. retirez le doigt de la touche vidéo.

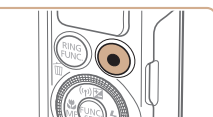

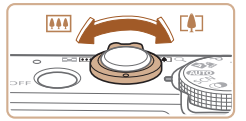

#### **Redimensionnez le sujet et recadrez la scène au besoin.**

**• Pour redimensionner le sujet, répétez les** opérations de l'étape 3 ( $\Box$ 32). Veuillez noter toutefois que le bruit de fonctionnement de l'appareil photo sera

enregistré et que les vidéos filmées aux facteurs de zoom indiqués en bleu sembleront granuleuses.

Lorsque vous recadrez les scènes. la mise au point, la luminosité et les couleurs sont automatiquement ajustées.

#### **Terminez la prise de vue.**

- $\bullet$  Appuyez à nouveau sur la touche vidéo pour arrêter l'enregistrement. L'appareil photo émet deux bips lorsque l'enregistrement s'arrête.
- L'enregistrement s'arrête automatiquement lorsque la carte mémoire est pleine.
- Le déclenchement du flash pendant les prises de vue indique que l'appareil photo a automatiquement essayé d'obtenir des couleurs optimales sur le sujet principal et l'arrière-plan (Balance des blancs multi-zones).

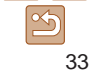

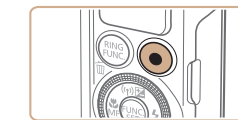

Temps écoulé

**Fonctionnement de** 

#### Photos Vidéos

#### <span id="page-33-1"></span><span id="page-33-0"></span>Prise de vue en Mode Auto hybride

Pour réaliser un court-métrage de la journée, il vous suffit de prendre des photos. L'appareil photo enregistre des clips de 2 à 4 secondes avant chaque prise, lesquels sont ensuite combinés en un résumé vidéo.

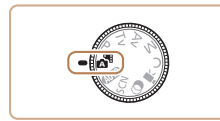

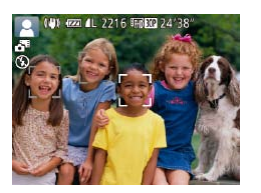

#### *1* **Activez le mode [ ].**

● Exécutez l'étape 2 de « Prise de vue (Smart Auto) »  $($  $)$ 32) et choisissez  $\sim$ 

#### *2* **Composez la vue.**

- Exécutez les étapes 3 à 4 de « Prise de vue (Smart Auto) » (**[132**) pour cadrer la vue et faire la mise au point.
- **Pour des résumés vidéo encore plus** impressionnants, dirigez l'appareil photo sur les sujets pendant environ quatre secondes avant de prendre des photos.

#### *3* **Prenez la photo.**

- Exécutez l'étape 4 de « Prise de vue (Smart Auto) » ( $\Box$ 32) pour prendre une photo.
- L'appareil photo enregistre à la fois une photo et un clip vidéo. Le clip, qui se termine par la photo et un bruit d'obturation, forme un chapitre dans le résumé vidéo.
- La durée de vie de la batterie est plus courte dans ce mode que dans le mode [AUTO], étant donné que des résumés vidéo sont enregistrés pour chaque prise.
	- **•** Il se peut qu'un résumé vidéo ne soit pas enregistré si vous prenez une photo immédiatement après avoir mis l'appareil photo sous tension, choisi le mode [  $\blacksquare$  ou utilisé l'appareil photo de toute autre façon.
	- **•** Les bruits et les vibrations dus au fonctionnement de l'appareil photo seront enregistrés dans les résumés vidéo.
- La qualité du résumé vidéo est [[ wi**ku]** et ne peut pas être modifiée.
- Certains sons de l'appareil photo seront coupés. Les sons ne sont pas émis lorsque vous appuyez sur le déclencheur à mi-course ou enclenchez le retardateur  $(1168)$  $(1168)$ .
- **•**  Les résumés vidéo sont sauvegardés comme fichiers vidéo distincts dans les cas suivants, même s'ils ont été enregistrés le même jour en mode [ $\sqrt{2}$ ].
- La taille de fichier du résumé vidéo atteint environ 4 Go ou la durée d'enregistrement totale atteint environ 13 minutes et 20 secondes.
- Le résumé vidéo est protégé ([[125](#page-124-1)].
- Les réglages de l'heure d'été (**[10 16**) ou du fuseau horaire (<sup>11</sup> [169](#page-168-0)) ont été modifiés.
- Un nouveau dossier est créé ( $\Box$ [173\)](#page-172-0).
- **•**  Les bruits d'obturation enregistrés ne peuvent pas être modifiés ou effacés.
- **•**  Si vous préférez enregistrer les résumés vidéo sans photos, ajustez au préalable le réglage. Appuyez sur la touche <MENU>, et sur l'onglet [0], réglez [Type de résumé] sur [Aucune photo] (227).
- Les chapitres individuels peuvent être édités (**Q** [139](#page-138-0)).

#### **Lecture de résumé vidéo**

Affichez une photo prise en mode [ ] pour lire un résumé vidéo ou spécifiez la date du résumé vidéo à lire  $(1116)$  $(1116)$  $(1116)$ .

*1 2 3 4 5 6 7 8 9* **base de l'appareil photo Guide avancé Notions de base de l'appareil photo Mode Auto / Mode Auto hybride Autres modes de prise de vue Modes Tv, Av, M et C Mode de lecture Fonctions Wi-Fi Menu de réglage Accessoires Guide élémentaire Mode P**

> *10* **Annexe**

**Index**

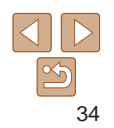

#### **Photos/Vidéos**

**• Si l'appareil photo est sous tension alors que la touche <▼> est** maintenue enfoncée, il n'émettra plus aucun son. Pour réactiver les sons, appuyez sur la touche <MENU> et choisissez [Muet] sur l'onglet [14], puis appuyez sur les touches < (>> < >>> pour choisir [Arrêt].

#### **Photos**

- Une icône [O] clignotante vous avertit que les images seront plus susceptibles d'être floues en raison du bougé de l'appareil photo. Le cas échéant, montez l'appareil photo sur un trépied ou prenez d'autres mesures pour le stabiliser.
	- **•** Si vos photos sont sombres malgré le déclenchement du flash, rapprochez-vous du sujet. Pour en savoir plus sur la portée du flash, voir « [Portée du flash](#page-220-0) » (221).
	- **•** Il se peut que le sujet soit trop près si l'appareil photo émet seulement un bip lorsque vous appuyez sur le déclencheur à micourse. Pour en savoir plus sur la plage de mise au point (plage de prise de vue), voir « [Plage de prise de vue](#page-220-1) »  $(2221)$ .
	- **•** Pour réduire les yeux rouges et faciliter la mise au point, il arrive que la lampe s'allume lors de la prise de vue dans de faibles conditions d'éclairage.
	- L'apparition d'une icône [ $\sharp$ ] clignotante lorsque vous essayez de photographier indique que la prise de vue n'est pas possible tant que le flash n'est pas rechargé. La prise de vue pouvant reprendre dès que le flash est prêt, appuyez sur le déclencheur à fond et patientez ou bien relâchez-le et appuyez à nouveau dessus.
	- **•** Le son du déclencheur n'est pas émis lorsque les icônes Endormi et Bébés (Endormi) (**[136**) sont affichées.
	- **•** Bien que vous puissiez photographier à nouveau avant que l'écran de prise de vue s'affiche, votre prise précédente peut déterminer la mise au point, la luminosité et les couleurs utilisées.

**•**  Vous pouvez modifier la durée d'affichage des images après la prise  $($  $\Box$ 55).

#### **Vidéos**

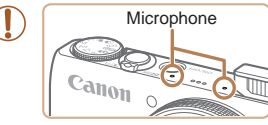

- **•** Éloignez les doigts du microphone pendant l'enregistrement vidéo. Si vous obstruez le microphone, vous risquez d'empêcher l'enregistrement du son ou le son enregistré risque d'être assourdi.
- **•** Évitez de toucher les commandes de l'appareil photo autres que la touche vidéo lorsque vous filmez des vidéos, car les sons émis par l'appareil photo seront enregistrés.
- **•** Lorsque l'enregistrement vidéo commence, une zone d'affichage des images plus petite apparaît, avec le sujet agrandi, comme mesure de correction de la distorsion, par exemple le bougé rotatif de l'appareil photo. Pour filmer des sujets à la taille affichée avant l'enregistrement, ajustez le réglage de stabilisation de l'image  $(\square$ 97).

#### Le son est enregistré en stéréo.

#### **•**  Il est possible de réduire la déformation du son provoquée par l'enregistrement sous un vent fort. Cependant, il se peut que le son enregistré semble peu naturel si vous utilisez cette option alors qu'il n'y a pas de vent. Si le vent n'est pas fort, appuyez sur la touche <MENU>, choisissez [Filtre A. vent] sur l'onglet [**4]**, puis choisissez [Arrêt] (27).

#### *1 2 3 4 5 6 7 8 9 10* **Guide avancé Notions de base de l'appareil photo Mode Auto / Mode Auto hybride Autres modes de prise de vue Modes Tv, Av, M et C Mode de lecture Fonctions Wi-Fi Menu de réglage Accessoires Annexe Index Guide élémentaire Mode P**

#### **Couverture**

**Avant utilisation**

**Fonctionnement de base de l'appareil photo**

#### **Couverture Avant utilisation**

#### Photos Vidéos

#### <span id="page-35-1"></span><span id="page-35-0"></span>Icônes de scène

En modes [  $\equiv$  et [ AUTO], les scènes de prise de vue déterminées par l'appareil photo sont indiquées par l'icône affichée et les réglages correspondants sont automatiquement sélectionnés pour une mise au point, une luminosité du sujet et des couleurs optimales. Selon la scène, des images continues peuvent être prises  $(237)$ .

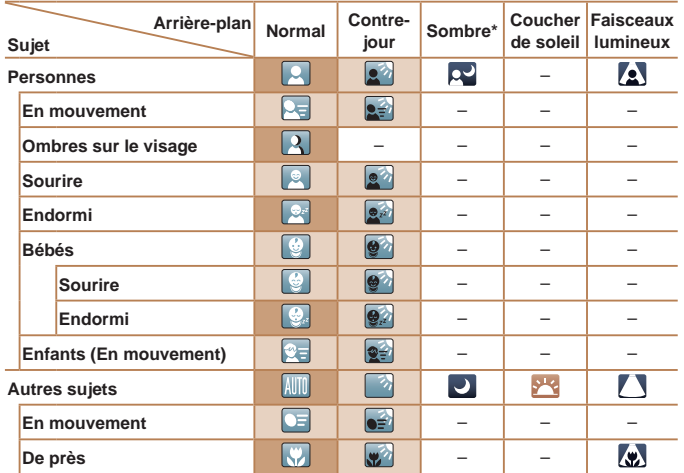

\* Trépied utilisé

La couleur d'arrière-plan des icônes est bleu clair lorsque l'arrière-plan est un ciel bleu, bleu foncé pour les arrière-plans sombres et grise pour tous les autres arrière-plans.

La couleur d'arrière-plan des icônes est bleu clair lorsque l'arrière-plan est un ciel bleu et grise pour tous les autres arrière-plans.

- La couleur d'arrière-plan de [[2], [[2], [[2], [[7], [[7] et [[2], est bleu foncé, et la couleur d'arrière-plan de [<sup>342</sup>] est orange.
- Lors de l'enregistrement vidéo, seules les icônes Personnes, Autres sujets et De près s'affichent.
- Lors de l'enregistrement en mode [ ], seules les icônes Personnes, Ombres sur le visage, Autres sujets et De près s'affichent.
- Lors de la prise de vue avec le retardateur, les icônes Personnes (En mouvement), Sourire, Endormi, Bébés (Sourire), Bébés (Endormi), Enfants, Autres sujets (En mouvement) ne s'affichent pas.
- Avec le mode d'acquisition réglé sur  $\Box$  ( $\Box$ 37) et [Corr. lum. halog] réglé sur [Marche] et les scènes automatiquement corrigées (**QQ51**), les icônes Sourire, Endormi, Bébés (Sourire), Bébés (Endormi) et Enfants ne s'affichent pas.
- Si le flash est réglé sur  $[2^A]$ , les icônes Contre-jour pour Sourire et Enfants ne s'affichent pas.
- Les icônes Bébés, Bébés (Sourire), Bébés (Endormi) et Enfants s'affichent lorsque [Identif visage] est réglé sur [Marche], et le visage d'un bébé (moins de deux ans) ou d'un enfant (de deux à douze ans) enregistré est détecté ( $\Box$ 44). Vérifiez au préalable que la date et l'heure sont correctes ( $\Box$ 16).
	- Essayez de photographier ou filmer en mode [P] (**QQ**74) si l'icône de scène ne correspond pas aux conditions de prise de vue réelles ou s'il n'est pas possible de photographier ou filmer avec l'effet, les couleurs ou la luminosité escomptés.

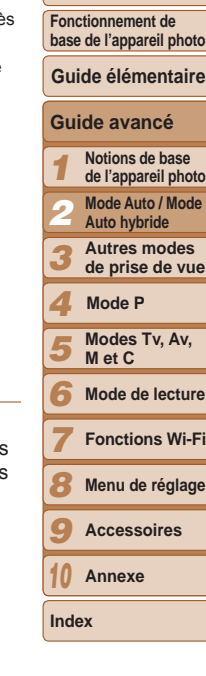

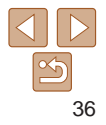
## **Scènes de prise de vue en continu**

Si vous prenez une photo lorsque les icônes de scène suivantes sont affichées, l'appareil photo photographie en continu. Si vous enfoncez le déclencheur à mi-course lors de l'affichage d'une des icônes du tableau ci-dessous, l'une des icônes suivantes apparaît pour vous informer que l'appareil photo prendra des photos en continu : [ o [ ], [ · ] ou [ · ]].

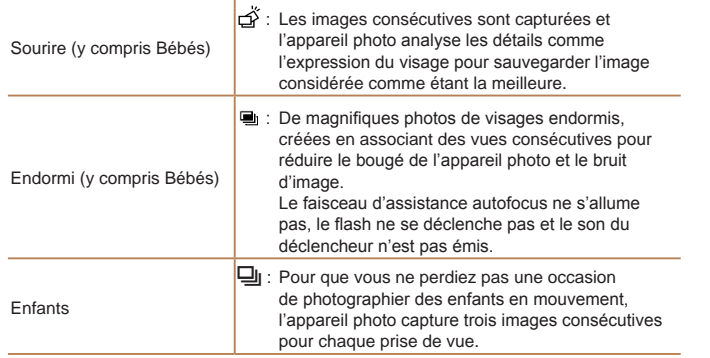

- **•** Dans certaines scènes, les images escomptées peuvent ne pas être sauvegardées et les images peuvent ne pas correspondre à ce que vous attendiez.
	- **•** La mise au point, la luminosité de l'image et la couleur sont déterminées par la première photo.

Lorsque vous souhaitez prendre une seule image, appuyez sur la touche <m>, choisissez [ ] dans le menu, puis sélectionnez [ ].

Photos Vidéos

#### **Couverture**

#### **Avant utilisation**

**Fonctionnement de base de l'appareil photo**

#### **Guide élémentaire**

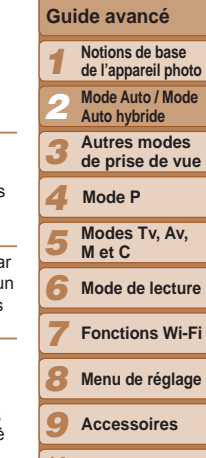

- *10* **Annexe**
- **Index**
	- 37

Stabilisation d'image pour les vidéos, réduisant le bougé

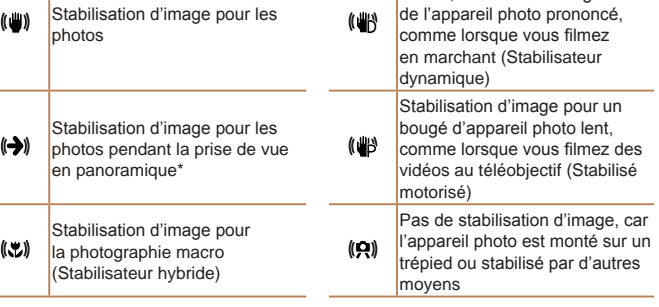

Icône de stabilisation de l'image

suivantes s'affichent dans les modes  $\mathbb{R}^n$  et  $\mathsf{AUTO}$ .

La stabilisation d'image optimale selon les conditions de prise de vue est automatiquement appliquée (Stabilisateur intelligent). En outre, les icônes

\* S'affiche lorsque vous faites un panoramique, en suivant les sujets en mouvement avec l'appareil photo. Lorsque vous suivez des sujets se déplaçant horizontalement, la stabilisation d'image neutralise uniquement le bougé vertical de l'appareil photo et la stabilisation horizontale s'arrête. De la même manière, lorsque vous suivez des sujets se déplaçant verticalement, la stabilisation d'image ne neutralise que le bougé horizontal de l'appareil photo.

- **•**  Pour annuler la stabilisation d'image, réglez [Mode Stabilisé] sur [Arrêt] ([=](#page-96-0)97). Dans ce cas, aucune icône de stabilisation de l'image ne s'affiche. • En mode [ $\frac{1}{2}$ ], aucune icône [ $\left(\frac{1}{2}\right)$ ] ne s'affiche.
- 

#### **Avant utilisation**

**Fonctionnement de base de l'appareil photo**

## **Guide élémentaire**

#### **Guide avancé**

- *1* **Notions de base de l'appareil photo**
- *2* **Mode Auto / Mode** 
	- **Auto hybride**
	- **Autres modes de prise de vue**
- *4* **Mode P**

*3*

*6*

*8*

- *5* **Modes Tv, Av, M et C**
	- **Mode de lecture**
- *7* **Fonctions Wi-Fi**
	- **Menu de réglage**
- *9* **Accessoires**
- *10* **Annexe**
- **Index**

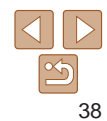

## Fonctions courantes et pratiques

## Photos Vidéos

## <span id="page-37-0"></span>Zoom avant rapproché sur des sujets (Zoom numérique)

Lorsque des sujets éloignés sont trop loin pour être agrandis avec le zoom optique, utilisez le zoom numérique pour obtenir des agrandissements d'environ 20x.

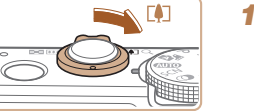

## *1* **Déplacez la commande de zoom vers** < $\sqrt{1}$ .

- $\bullet$  Maintenez la commande jusqu'à ce que le zoom s'arrête.
- zz Le zoom s'arrête au facteur de zoom le plus grand possible (avant que l'image ne devienne visiblement granuleuse), lequel est ensuite indiqué à l'écran.

## *2* **Déplacez à nouveau la** commande de zoom vers <**ii**>.

• L'appareil photo fait un zoom avant encore plus proche sur le sujet.

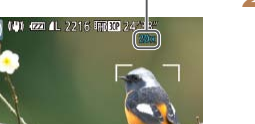

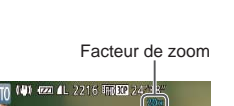

Photos Vidéos

## Cadres à l'écran

En mode [AUTO]. différents cadres s'affichent une fois que l'appareil photo détecte les sujets sur lesquels vous le dirigez.

**•**  Un cadre blanc s'affiche autour du sujet (ou le visage d'une personne) que l'appareil photo a déterminé comme le sujet principal et des cadres gris s'affichent autour des autres visages détectés. Les cadres suivent les sujets en mouvement dans une certaine plage pour maintenir la mise au point.

Toutefois, si l'appareil photo détecte un mouvement du sujet, seul le cadre blanc reste à l'écran.

- **•**  Lorsque vous appuyez sur le déclencheur à mi-course et que l'appareil photo détecte un mouvement du sujet, un cadre bleu s'affiche et la mise au point et la luminosité de l'image sont continuellement ajustées (AF servo).
- Essayez d'utiliser le mode [P] (**QQ**74) si aucun cadre ne s'affiche, si les cadres ne s'affichent pas autour des sujets désirés ou si les cadres s'affichent sur l'arrière-plan ou sur des zones semblables.
- **•**  Pour choisir des sujets à mettre au point, touchez le sujet souhaité sur l'écran.  $\begin{bmatrix} \cdot & \cdot \\ \cdot & \cdot \end{bmatrix}$  s'affiche, et l'appareil photo passe en mode AF tactile. Si vous appuyez sur le déclencheur à mi-course, une zone AF bleue s'affiche et l'appareil photo maintient la mise au point sur le sujet et ajuste la luminosité de l'image (AF servo).

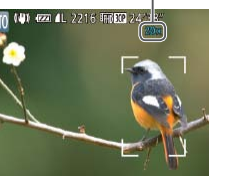

#### **Avant utilisation**

**Fonctionnement de base de l'appareil photo**

## **Guide élémentaire**

#### **Guide avancé**

- *1* **Notions de base de l'appareil photo**
	- **Mode Auto / Mode**
- *2* **Auto hybride**
	- **Autres modes de prise de vue**
- *4* **Mode P**

*3*

*7 8*

*10*

- *5* **Modes Tv, Av, M et C**
- *6* **Mode de lecture**
	- **Fonctions Wi-Fi**
	- **Menu de réglage**
	- **Accessoires**
- *9* **Annexe**
- **Index**
	- 39
- Si vous déplacez la commande de zoom, la barre de zoom s'affiche (indiquant la position du zoom). La couleur de la barre de zoom change selon la plage du zoom.
- Plage blanche : plage de zoom optique où l'image n'apparaît pas granuleuse.
- Plage jaune : plage de zoom numérique où l'image n'est pas manifestement granuleuse (ZoomPlus).
- Plage bleue : plage de zoom numérique où l'image apparaît granuleuse.

Étant donné que la plage bleue n'est pas disponible avec certains réglages de résolution  $($  $\Box$ 50), le facteur de zoom maximum peut être obtenu en suivant l'étape 1.

- La distance focale lorsque les zooms optique et numérique sont combinés est la suivante (équivalente au format 24 x 36 mm). 24 – 480 mm (24 – 120 mm avec le zoom optique seulement)
- Pour désactiver le zoom numérique, appuyez sur la touche <MENU>, choisissez [Zoom numér.] sur l'onglet [1], puis choisissez [Arrêt].

## Prise de vue avec les distances focales prédéfinies (Zoom par paliers)

Vous pouvez photographier ou filmer à des distances focales prédéfinies de 24, 28, 35, 50, 85, 100 ou 120 mm (équivalentes au format 24 x 36 mm). Ce qui se révèle pratique pour photographier ou filmer à l'angle de vue de ces distances focales.

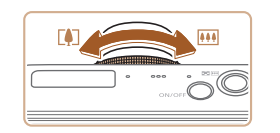

zz Pour modifier la distance focale de 24 à 28 mm, tournez la baque  $\langle$  ( $\rangle$  dans le sens inverse des aiguilles d'une montre jusqu'au déclic. Continuez à tourner la baque  $\langle$   $\rangle$  pour augmenter la distance focale, qui passe 35, 50, 85, 100 et 120 mm à chaque clic.

Photos Vidéos

- **•** Le zoom par paliers n'est pas disponible pendant l'enregistrement vidéo, de sorte que la rotation de la baque  $\langle 0 \rangle$  reste sans effet.
- **Lorsque vous utilisez le zoom numérique (** $\Box$ **38), vous ne pouvez pas** ajuster le facteur de zoom en tournant la baque  $\langle$  o dans le sens inverse des aiguilles d'une montre. Toutefois, vous pouvez régler la distance focale sur 120 mm en la tournant dans le sens des aiguilles d'une montre.

## **Couverture Avant utilisation**

**Fonctionnement de base de l'appareil photo**

**Guide élémentaire**

**Guide avancé Notions de base de l'appareil photo Mode Auto / Mode Auto hybride Autres modes de prise de vue**

#### Photos Vidéos

## <span id="page-39-0"></span>Utilisation du retardateur

Le retardateur vous permet d'apparaître dans les photos de groupe ou d'autres photos programmées. L'appareil photo se déclenchera environ 10 secondes après que vous appuyez sur le déclencheur.

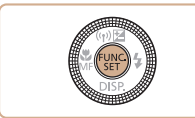

## <span id="page-39-2"></span>*1* **Configurez le réglage.**

- Appuyez sur la touche  $\leq$   $\binom{m}{ST}$  >, choisissez  $[\hat{\zeta}_{\text{ref}}]$  dans le menu, puis choisissez  $l'$ option  $\lbrack \cdots \rbrack$  ( $\lbrack \cdots \rbrack$  25).
- **Une fois le réglage terminé, [Go] s'affiche.**

 $\mathbf{\text{Cann}}$ 

- Lorsque vous déclenchez le retardateur. la lampe clignote et l'appareil photo émet un son de retardateur.
- $\bullet$  Deux secondes avant la prise de vue. le clignotement et le son s'accélèrent. (La lampe reste allumée si le flash se déclenche.)
- Pour annuler la prise de vue après avoir déclenché le retardateur, appuyez sur la touche <MFNU>.
- **Pour restaurer le réglage d'origine.** choisissez [cal] à l'étape 1.

Photos Vidéos

*4* **Modes Tv, Av, Mode P**

*1 2 3*

*7*

- *5* **M et C**
- *6* **Mode de lecture**

**Fonctions Wi-Fi**

- *8* **Menu de réglage**
- *9* **Accessoires**

*10* **Annexe**

**Index**

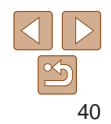

## **Utilisation du retardateur pour éviter l'effet de bougé de l'appareil photo**

<span id="page-39-1"></span>*2* **Photographiez ou filmez.**

- Pour les photos : appuyez sur le déclencheur à mi-course pour effectuer la mise au point sur le sujet, puis enfoncezle à fond.
- Pour les vidéos : appuyez sur la touche vidéo.

Cette option retarde le déclenchement de l'obturateur de deux secondes environ une fois que vous aurez appuyé sur le déclencheur. Si l'appareil photo n'est pas stable pendant que vous appuyez sur le déclencheur, cela n'aura pas d'incidence sur votre prise de vue.

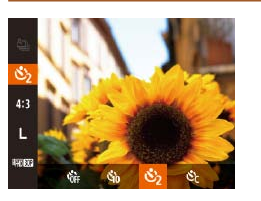

- Exécutez l'étape 1 de « Utilisation du retardateur »  $($   $($   $)40)$  et choisissez  $($
- $\bullet$  Une fois le réglage terminé,  $[\circledcirc]$  s'affiche.
- Exécutez l'étape 2 de « Utilisation du retardateur »  $($   $\Box$  40) pour photographier ou filmer.

**Fonctionnement de base de l'appareil photo**

**Guide élémentaire**

**Guide avancé Notions de base de l'appareil photo**

#### Photos Vidéos

## **Personnalisation du retardateur**

Vous pouvez définir le délai (0 à 30 secondes) et le nombre de prises de vue (1 à 10).

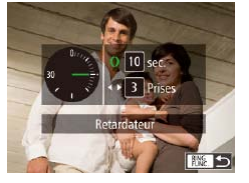

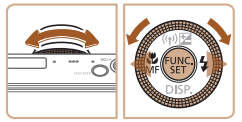

**•** Pour les vidéos filmées au moyen du retardateur, [Intervalle] représente le délai avant le début de l'enregistrement, mais le réglage [Nb de vues] reste sans effet.

- *1* **Choisissez [**\$**].**
- En exécutant l'étape 1 de « Utilisation du retardateur »  $($   $\Box$  40), choisissez  $[$ puis appuyez sur la touche  $\langle R_{\text{FING}}^{\text{RING}} \rangle$ .

## *2* **Configurez le réglage.**

- $\bullet$  Tournez la bague < $\bullet$  pour choisir [Intervalle], appuyez sur les touches <<br />  $\langle \bullet \rangle$  <<<<<</>>
bour la molette <<<<<<<<<<<<<<<</> choisir le nombre de [Nb de vues], puis appuyez sur la touche  $\langle \frac{FJMR}{SET} \rangle$ .
- $\bullet$  Une fois le réglage terminé,  $[\hat{C}]$  s'affiche.
- Exécutez l'étape 2 de « Utilisation du retardateur »  $($   $($   $\Box$  40) pour photographier ou filmer.

- **•**  Lorsque vous spécifiez plusieurs prises, la luminosité de l'image et la balance des blancs sont déterminées par la première prise. Un intervalle de temps plus long est nécessaire entre les prises lorsque le flash se déclenche ou lorsque vous avez spécifié plusieurs prises. La prise de vue s'arrête automatiquement lorsque la carte mémoire est pleine.
- **•**  Si vous spécifiez un délai supérieur à deux secondes, deux secondes avant la prise, le clignotement de la lampe et le son du retardateur s'accélèrent. (La lampe reste allumée si le flash se déclenche.)

Photos

*2* **Mode Auto / Mode Auto hybride**

*3* **Autres modes de prise de vue**

*4* **Mode P**

*1*

- *5* **Modes Tv, Av, M et C**
- *6* **Mode de lecture**
- *7* **Fonctions Wi-Fi**
- *8* **Menu de réglage**
- *9* **Accessoires**
- *10* **Annexe**

**Index**

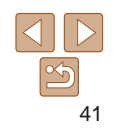

## Prise de vue en touchant l'écran (Déclenchement tactile)

Avec cette option, au lieu d'appuyer sur le déclencheur, il vous suffit de toucher l'écran et de relâcher le doigt pour photographier. L'appareil photo fait la mise au point sur les sujets et règle automatiquement la luminosité de l'image.

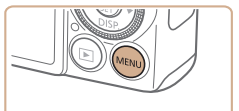

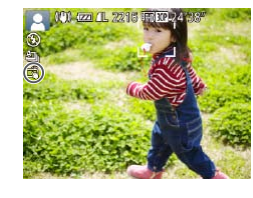

## *1* **Activez la fonction de déclenchement tactile.**

 $\bullet$  Appuyez sur la touche  $\leq MENU$ . choisissez [Déclench. tactile] sur l'onglet  $\lbrack \bullet \rbrack$ , puis choisissez [Marche] ( $\lbrack \bullet \rbrack$ 27).

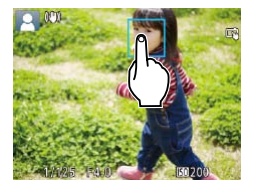

## *2* **Choisissez le sujet sur lequel effectuer la mise au point.**

- **Touchez le sujet sur l'écran et laissez le** doigt sur l'écran.
- L'appareil photo émet deux bips après la mise au point. Un cadre bleu s'affiche et l'appareil photo maintient la mise au point sur le sujet et la luminosité de l'image (AF servo).

## *3* **Prenez la photo.**

- Relâchez le doigt de l'écran. Un bruit d'obturation est émis alors que l'appareil photo prend la photo.
- **Pour annuler le déclenchement tactile** choisissez [Arrêt] à l'étape 1.
- **•** Même avec la photo prise affichée, vous pouvez vous préparer pour la prise suivante en touchant [ $\bigcirc$ ].
- **En mode [** $\delta$ **], si vous touchez l'écran à l'étape 2, un cadre vert s'affiche, et la** mise au point et le niveau de la luminosité ne changent pas.

## Ajout d'un cachet date

 $($  $\Box$ 16).

L'appareil photo peut ajouter la date de prise de vue aux images dans le coin inférieur droit. Veuillez noter, toutefois, que les cachets date ne pouvant être modifiés ou retirés, mieux vaut vérifier au préalable que la date et l'heure sont correctes *1* **Configurez le réglage.**  $\bullet$  Appuyez sur la touche <MENU>, choisissez [Cachet date a] sur l'onglet [col], puis choisissez l'option désirée  $(127)$ .  $\bullet$  Une fois le réglage terminé,  $\lceil \sqrt{3} \rceil$  s'affiche. Détec clianem Arrêt Affichage perso... Mise en page menu FUNC. ... Param. stabil. achet date 图 • Date

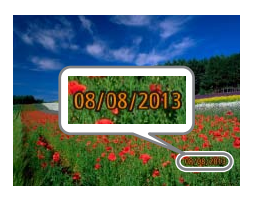

## *2* **Prenez la photo.**

Les cachets date ne peuvent pas être modifiés ou retirés.

- L'appareil photo ajoute la date ou l'heure de la prise de vue aux photos que vous prenez dans le coin inférieur droit des images.
- **Pour rétablir le réglage d'origine.** choisissez [Arrêt] à l'étape 1.

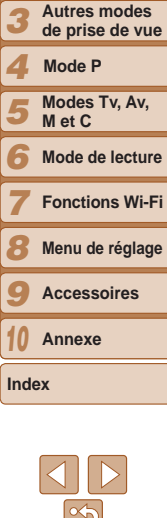

 $O$   $11$ 

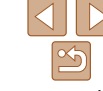

#### **Couverture**

Photos

**Avant utilisation**

**Fonctionnement de base de l'appareil photo**

**Guide élémentaire**

## **Guide avancé**

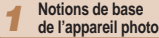

*2* **Mode Auto / Mode** 

**Auto hybride**

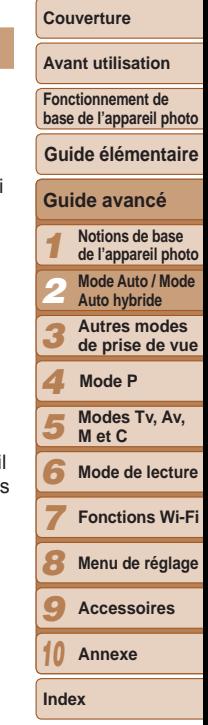

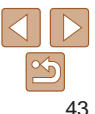

Les photos prises sans avoir ajouté un cachet date peuvent être imprimées avec un cachet date comme suit.

Toutefois, si vous ajoutez de cette façon un cachet date aux images qui en comportent déjà un, celui-ci risque d'être imprimé deux fois.

- $\overline{\phantom{a}}$  Imprimez à l'aide des fonctions de l'imprimante ( $\overline{\phantom{a}}$ [187](#page-186-0)).
- Utilisez les réglages d'impression DPOF (**[[192](#page-191-0)**) de l'appareil photo pour imprimer.
- Utilisez les logiciels téléchargés depuis le site Web de Canon pour imprimer  $($  $\Box$  [184](#page-183-0)).

## Utilisation de l'identification de visage

Si vous enregistrez une personne à l'avance, l'appareil photo détectera le visage de cette personne et donnera la priorité à la mise au point, la luminosité et la couleur pour cette personne au cours de la prise de vue. En mode [AUTO] l'appareil photo peut détecter des bébés et des enfants d'après les anniversaires enregistrés et optimiser les réglages pour ceux-ci au cours de la prise de vue.

Cette fonction est également pratique lors de la recherche d'une personne enregistrée spécifique parmi un grand nombre d'images ( $\Box$ [118\)](#page-117-0).

## **Informations personnelles**

- **•**  Les informations comme les images d'un visage (infos visage) enregistrées avec l'identification de visage et les informations personnelles (nom, anniversaire) seront sauvegardées sur l'appareil photo. Par ailleurs, lorsque des personnes enregistrées sont détectées, leur nom est enregistré sur les photos. Lors de l'utilisation de la fonction d'identification de visage, soyez prudent lorsque vous partagez l'appareil photo ou les images avec d'autres personnes, et lorsque vous mettez les images en ligne où de nombreuses autres personnes peuvent les voir.
- **•**  Lorsque vous jetez l'appareil photo ou que vous le donnez à une autre personne après avoir utilisé l'identification de visage, veillez à effacer toutes les informations (visages, noms et anniversaires enregistrés) de l'appareil photo  $(149)$ .

<span id="page-43-1"></span>*2* **Enregistrez les informations de** 

**•** Dirigez l'appareil photo de sorte que le visage de la personne que vous souhaitez enregistrer se trouve à l'intérieur du cadre gris au centre de

Un cadre blanc sur le visage de la personne indique que le visage est reconnu. Assurez-vous qu'un cadre blanc s'affiche sur le visage avant de

Si le visage n'est pas reconnu, vous ne pourrez pas enregistrer les informations

**C** Lorsque [Enregistrer ?] s'affiche, appuyez sur les touches <q><r> ou tournez la molette <<sup>3</sup> > pour choisir [OK], puis appuyez sur la touche  $\langle \frac{f(t)W(C)}{S(t)} \rangle$ . zz L'écran [Modif. profil] apparaît.

**visage.**

l'écran.

photographier.

de visage.

#### **Avant utilisation**

**Fonctionnement de base de l'appareil photo**

## **Guide élémentaire**

#### **Guide avancé**

- *1* **Notions de base de l'appareil photo**
- *2* **Mode Auto / Mode**
- **Auto hybride**
- **Autres modes de prise de vue**
- *4* **Mode P**

*3*

*7*

- *5* **Modes Tv, Av, M et C**
- *6* **Mode de lecture**
	- **Fonctions Wi-Fi**
- *8* **Menu de réglage**
- *9* **Accessoires**
- *10* **Annexe**
- **Index**

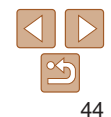

## <span id="page-43-2"></span>Enregistrement des informations d'identification de visage

Vous pouvez enregistrer des informations (info visage, noms, anniversaires) pour un maximum de 12 personnes et les utiliser avec la fonction d'identification de visage.

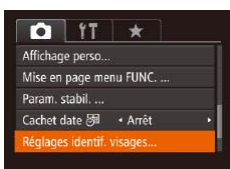

## <span id="page-43-0"></span>*1* **Accédez à l'écran de réglage.**

- $\bullet$  Appuyez sur la touche <MENU>. choisissez [Réglages identif. visages] sur l'onglet [1], puis appuyez sur la touche  $\langle \widehat{f}^{\text{HilR}}_{\text{SFT}} \rangle > (\square \square 27).$
- Réglages identif, visages Marche Identif visage Aiout au dos. **MENU**
- .<br>Aiout au dos 0/12 Pers. Aiouter ny visage. Définir ny visage pr prior. map et réglages optimisés **NEW 5**
- $\bullet$  Appuyez sur les touches  $\lt\blacktriangle \gt\lt\blacktriangledown$  ou tournez la molette <<sup>2</sup> > pour choisir [Ajout au dos.], puis appuyez sur la touche  $\leq$  $\binom{FUV}{C}$  $>$ .

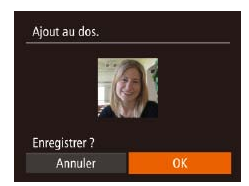

 $\bullet$  Appuyez sur les touches  $\lt\blacktriangle \gt\lt\blacktriangledown$  ou tournez la molette <<sup>2</sup> > pour choisir [Ajouter nv visage], puis appuyez sur la touche  $\leq$ <sup>( $\frac{f(x)}{x+1}$ </sup>) >.

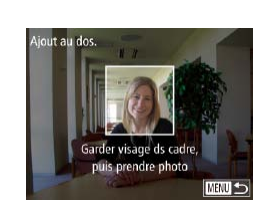

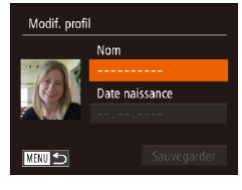

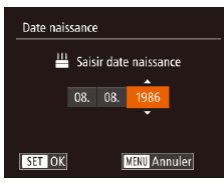

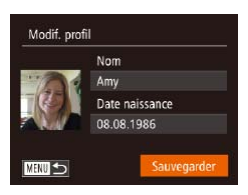

## <span id="page-44-0"></span>*3* **Enregistrez le nom et l'anniversaire de la personne.**

- Appuyez sur la touche  $\leq$ <sup>(M)</sup> $\leq$  pour accéder au clavier, puis saisissez le nom  $($  $\Box$ 28).
- **Pour enregistrer un anniversaire, sur** l'écran [Modif. profil], choisissez [Date naissance] (appuyez sur les touches <**▲><▼> ou tournez la molette <●>>).** puis appuyez sur la touche  $\langle \frac{f(x)(x)}{x(x)} \rangle$ .
- Appuyez sur les touches <<> choisir une option.
- $\bullet$  Appuyez sur les touches  $\lt\blacktriangle \gt\lt \blacktriangledown$  ou tournez la molette <<sup>3</sup> pour spécifier la date.
- $\bullet$  Ceci fait, appuyez sur la touche  $\lt^{\text{full}}$ .
- *4* **Sauvegardez les réglages.**
- $\bullet$  Appuyez sur les touches  $\lt\blacktriangle \gt\lt \blacktriangledown$  ou tournez la molette <<sup>2</sup> > pour choisir [Sauvegarder], puis appuyez sur la touche  $\leq$  $\leq$  $\leq$  $\leq$  $\leq$  $\geq$ .
- Après l'affichage d'un message, appuyez sur les touches << >< >>> ou tournez la molette <<sup>2</sup> > pour choisir [Oui], puis appuyez sur la touche  $\langle \frac{FJIR}{SET} \rangle$ .

## *5* **Continuez d'enregistrer les informations de visage.**

- **Pour enregistrer jusqu'à 4 autres points** d'informations de visage (expressions ou angles), répétez l'étape 2.
- Les visages enregistrés sont plus facilement reconnus si vous ajoutez un éventail d'informations de visage. Outre une tête en angle, ajoutez un angle légèrement de côté, une vue de sourire et des vues à l'intérieur et à l'extérieur.
- **•** Le flash ne se déclenche pas lorsque vous exécutez l'étape 2. Si vous n'enregistrez pas un anniversaire à l'étape 3, les icônes Bébés et Enfants ( $\Box$ 36) ne s'affichent pas en mode [**AUTO**].
- **•**  Vous pourrez remplacer les infos visage enregistrées et ajouter des infos visage ultérieurement si vous n'avez pas rempli l'ensemble des 5 cases d'infos visage  $($ 48).

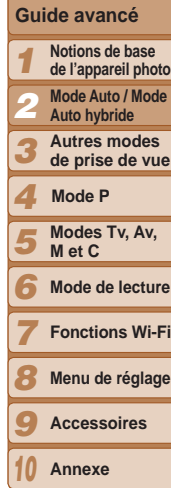

**Couverture Avant utilisation Fonctionnement de base de l'appareil photo**

**Guide élémentaire**

## Prise de vue

Si vous enregistrez une personne à l'avance, l'appareil photo donnera la priorité à cette personne comme sujet principal et optimisera la mise au point, la luminosité et la couleur pour cette personne au cours de la prise de vue.

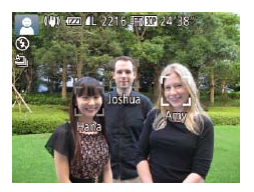

- **Lorsque vous dirigez l'appareil photo** sur un sujet, les noms de 3 personnes enregistrées maximum s'affichent lorsqu'elles sont détectées.
- $\bullet$  Prenez la photo.
- Les noms affichés sont enregistrés sur les photos. Si des personnes sont détectées sans que leur nom s'affiche, les noms (jusqu'à 5 personnes) sont enregistrés sur l'image.

**•** Les personnes autres que celles enregistrées peuvent être détectées par erreur comme la personne enregistrée si elles ont des traits communs.

- Les personnes enregistrées ne peuvent pas être correctement détectées si l'image capturée ou la scène diffère considérablement des informations de visage enregistrées.
- **•**  Si un visage enregistré n'est pas détecté, ou pas facilement détecté, remplacez les informations enregistrées par les nouvelles infos visage. Enregistrer les infos visage juste avant de photographier facilitera la détection des visages enregistrés.
- **•**  Si une personne est prise par erreur pour une autre personne et si vous continuez à photographier, vous pouvez modifier ou effacer le nom enregistré dans l'image lors de la lecture  $($  [121\)](#page-120-0).
- **•**  Étant donné que les visages des enfants et des bébés changent rapidement à mesure qu'ils grandissent, il est recommandé de mettre à jour régulièrement leurs infos visage  $(1148)$ .
- **•**  Les noms sont enregistrés sur les images même si vous décochez la case [Info photo] dans [Affichage perso]  $($ [105](#page-104-0)) sur l'onglet  $[$  pour que les noms ne s'affichent pas.
- **•**  Si vous ne souhaitez pas que les noms soient enregistrés sur les photos, choisissez [Réglages identif. visages] sur l'onglet [1], choisissez [Identif] visage], puis choisissez [Arrêt].
- **•**  Vous pouvez vérifier les noms enregistrés sur les images sur l'écran de lecture (affichage simple)  $($  [114\)](#page-113-0).
- En mode  $\mathbb{R}^{\mathbb{N}}$ , les noms ne s'affichent pas sur l'écran de prise de vue, mais ils sont enregistrés dans les photos.

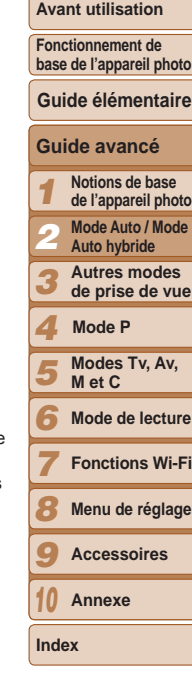

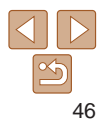

Ava **Fonc base** 

## <span id="page-46-0"></span>Vérification et modification des informations enregistrées

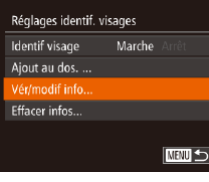

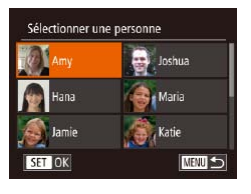

## *1* **Accédez à l'écran [Vér/modif info].**

- **En exécutant l'étape 1 de** « Enregistrement des informations d'identification de visage »  $($  $\Box$ 44). choisissez [Vér/modif info] et appuyez sur  $l$ a touche  $\langle m \rangle$ .
- *2* **Choisissez une personne à vérifier ou modifier.**
- **Appuyez sur les touches**

<o><p><q><r> ou tournez la molette <7> pour choisir la personne à vérifier ou modifier, puis appuyez sur la touche  $<$ (FUNC) >.

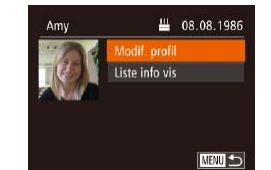

#### *3* **Vérifiez ou modifiez les informations selon vos besoins.**

- **Pour vérifier un nom ou un anniversaire.** accédez à l'écran [Modif. profil] en appuyant sur les touches <▲><▼> ou en tournant la molette <<sup>2</sup>/<sub>3</sub>>, puis en appuyant sur la touche  $\leq$   $\binom{m}{m}$  >. Sur l'écran affiché, vous pouvez modifier les noms ou anniversaires comme décrit à l'étape 3 de « Enregistrement des informations d'identification de visage »  $(145)$ .
- **Pour vérifier les informations de visage.** choisissez [Liste info vis] (appuyez sur les touches < $\blacktriangle$ >< $\blacktriangledown$ > ou tournez la molette  $\leq$  >), puis appuyez sur la touche  $\langle m \rangle$ . Sur l'écran affiché, choisissez les informations de visage à effacer en appuyant sur les touches <o><p><q><r> puis sur la touche <m>. Lorsque [Effacer ?] s'affiche, choisissez [OK] (appuyez sur les touches <**4**> > ou tournez la molette <●>). puis appuyez sur la touche  $\langle m \rangle$ .
- **•** Même si vous changez de noms dans [Modif. profil], les noms enregistrés sur les images prises précédemment restent les mêmes.
- Vous pouvez utiliser le logiciel pour éditer les noms enregistrés. Certains caractères saisis avec le logiciel peuvent ne pas s'afficher sur l'appareil photo, mais seront correctement enregistrés sur les images.

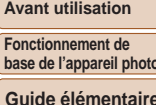

*1 2 3 4 5* **Guide avancé Notions de base de l'appareil photo Mode Auto / Mode Auto hybride Autres modes de prise de vue Modes Tv, Av, M et C Mode P**

*6* **Mode de lecture**

*7* **Fonctions Wi-Fi**

*8* **Menu de réglage**

*9* **Accessoires**

*10* **Annexe**

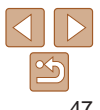

#### **Avant utilisation**

**Fonctionnement de base de l'appareil photo**

## **Guide élémentaire**

#### **Guide avancé**

- *1 2* **Notions de base de l'appareil photo Mode Auto / Mode Auto hybride**
- *3* **Autres modes de prise de vue**
- *4* **Mode P**
- *5* **Modes Tv, Av, M et C**
	- **Mode de lecture**
	- **Fonctions Wi-Fi**
- *8* **Menu de réglage**
- *9* **Accessoires**
- *10* **Annexe**

**Index**

*6 7*

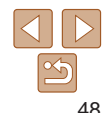

## <span id="page-47-0"></span>**Remplacement et ajout des informations de visage**

Vous pouvez remplacer les informations de visage existantes par de nouvelles infos visage. Il est recommandé de mettre régulièrement à jour les informations de visage, particulièrement pour les bébés et les enfants, étant donné que leur visage change rapidement à mesure qu'ils grandissent. Vous pouvez également ajouter des informations de visage si vous n'avez pas rempli l'ensemble des 5 cases d'infos visage.

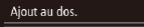

Aiouter ny visage **Nouter infos visage.** 

Ajouter angles/expressions pr améliorer reconnaissance

**NEW S** 

11/12 Pers.

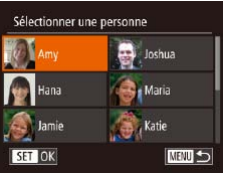

## *1* **Accédez à l'écran [Ajouter infos visage].**

- En exécutant l'étape 1 de « Enregistrement des informations d'identification de visage »  $(1/44)$ . choisissez [Ajouter infos visage] et appuyez sur la touche  $\langle \frac{f(\text{FJIC})}{\langle f(\text{FJ}) \rangle} \rangle$ .
- *2* **Choisissez le nom de la personne dont vous souhaitez remplacer les infos visage.**
- $\bullet$  Appuyez sur les touches
	- <o><p><q><r> ou tournez la molette <7> pour choisir le nom d'une personne dont vous souhaitez remplacer les infos visage, puis appuyez sur la touche  $\leq$   $\binom{f(x)}{f(x)}$ .
- Si cinq éléments d'infos visage ont déjà été enregistrés, un message apparaîtra. Choisissez [OK] (appuyez sur les touches <<br />  $\langle \bullet \rangle$  > ou tournez la molette </a>). puis appuyez sur la touche  $\langle \frac{f(x)}{SET} \rangle$ .
- Si moins de cinq éléments d'infos visage sont enregistrés, passez à l'étape 4 pour ajouter des informations de visage.

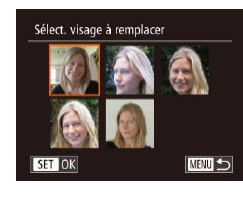

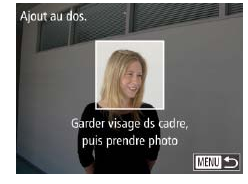

**•**  Vous ne pouvez pas ajouter d'informations de visage si vous avez rempli l'ensemble des 5 cases d'informations. Exécutez les étapes ci-dessus pour remplacer les informations de visage.

*3* **Choisissez les infos visage à**

<**A**><**V**><**4**><**>>>> ou tournez la molette** <7> pour choisir les infos visage à remplacer, puis appuyez sur la touche

*4* **Enregistrez les informations de** 

● Exécutez l'étape 2 de « Enregistrement des informations d'identification de visage »  $($ 44) pour photographier, puis enregistrer les nouvelles informations de visage. • Les visages enregistrés sont plus facilement reconnus si vous ajoutez un éventail d'informations de visage. Outre une tête en angle, ajoutez un angle légèrement de côté, une vue de sourire et des vues à l'intérieur et à l'extérieur.

**remplacer. Appuyez sur les touches** 

 $\lt$ (FUNC)  $>$ .

**visage.**

- **•**  Vous pouvez exécuter les étapes ci-dessus pour enregistrer de nouvelles infos visage lorsque au moins une case est libre ; toutefois vous ne pouvez pas remplacer d'informations de visage. Au lieu de remplacer les infos visage, commencez par effacer les infos existantes inutiles  $(147)$ , puis enregistrez de nouvelles informations de visage  $(\Box$ 44) au besoin.
- 

## <span id="page-48-0"></span>**Effacement des informations enregistrées**

Vous pouvez effacer les informations (info visage, noms, anniversaires) enregistrées dans la fonction d'identification de visage. Cependant, les noms enregistrés dans les images précédemment prises ne sont pas effacés.

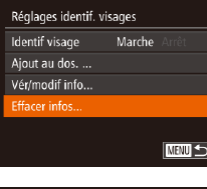

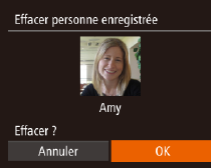

- *1* **Accédez à l'écran [Effacer infos].**
- Exécutez l'étape 1 de « Enregistrement des informations d'identification de visage »  $($   $\Box$  44) et choisissez [Effacer infos].
- *2* **Choisissez le nom de la personne dont vous souhaitez effacer les infos.**
- **Appuyez sur les touches** 
	- <o><p><q><r> ou tournez la molette <7> pour choisir le nom d'une personne à effacer, puis appuyez sur la touche  $\leq$ (FUNC)  $>$
- Lorsque [Effacer ?] s'affiche, appuyez sur les touches <q><r> ou tournez la molette  $\leq$   $\Rightarrow$  pour choisir [OK], puis appuyez sur la touche  $\langle m_{\text{max}}^2 \rangle$ .
- Si vous effacez les infos d'une personne enregistrée, vous ne serez plus en mesure d'afficher son nom  $(116)$  $(116)$  $(116)$ , de rechercher des images de celle-ci ( $\Box$ [119](#page-118-0)) ou de remplacer ses infos ( $\Box$ [121\)](#page-120-1).
- **•**  Vous pouvez également effacer les noms des informations sur l'image (=[122](#page-121-0)).

## Fonctionnalités de personnalisation des images

#### Photos

## <span id="page-48-1"></span>Modification du rapport largeur-hauteur

Modifiez le rapport largeur-hauteur de l'image comme suit.

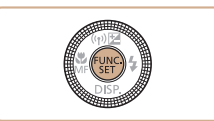

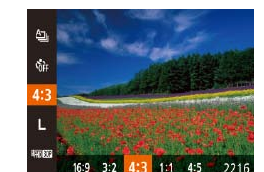

- Appuyez sur la touche  $\langle \frac{f(x)}{x} \rangle$ , choisissez [4:3] dans le menu et choisissez l'option  $d$ ésirée ( $\Box$ 25).
- Une fois le réglage terminé, le rapport largeur-hauteur de l'écran est mis à jour.
- **Pour rétablir le réglage d'origine, répétez** ce processus, mais choisissez [43].

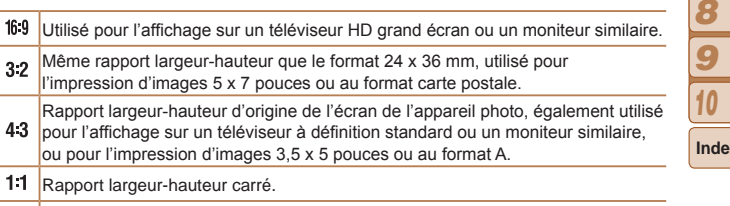

4.5 Rapport largeur-hauteur couramment utilisé pour les portraits.

 $16:9$  $3<sub>2</sub>$ 

43

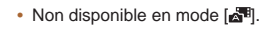

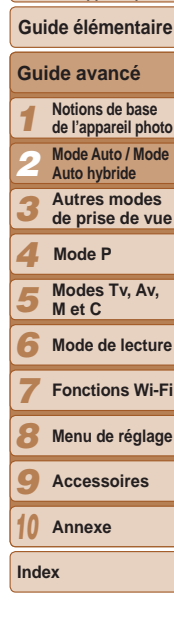

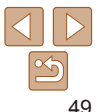

#### **Couverture**

#### **Avant utilisation**

**Fonctionnement de base de l'appareil photo**

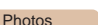

#### Photos

## <span id="page-49-0"></span>Modification de la résolution de l'image (Taille)

Choisissez parmi 4 niveaux de résolution d'image, comme suit. Pour des indications sur le nombre de photos qu'une carte mémoire peut contenir d'après chaque réglage de résolution, voir « [Nombre de prises de vue 4:3](#page-219-0)  [par carte mémoire](#page-219-0) » ([1220).

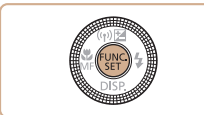

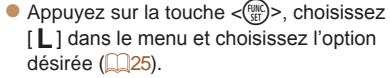

- L'option configurée est maintenant affichée.
- **Pour rétablir le réglage d'origine, répétez** ce processus, mais choisissez  $[L]$ .

- **Indications pour choisir la résolution d'après le format de papier (pour les images 4:3)**
- A2 (16,5 x 23,4 pouces)  $A3 - A5 (11,7 \times 16,5 \text{ M}$  $-5.8 \times 8.3$  pouces) 5 x 7 pouces M2 Carte postale 3,5 x 5 pouces

M1 M<sub>2</sub> -5

> $\bullet$  [ $S$ ] : pour envoyer des images par e-mail.

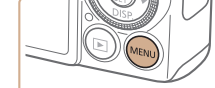

m

Zoom sur nt AF

Déclench, tactile

Réglages flash.

Réglages flash .<br>Ior. yeux rge:

Par lamne

**Faisceau AF** 

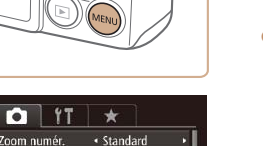

Arrêt.

Arrêt

**KENUS** 

Marche

Marche

Marche

Correction des yeux rouges

flash peut être automatiquement corrigé comme suit.

Le phénomène des yeux rouges qui se produit lors de la photographie au

- *1* **Accédez à l'écran [Réglages flash].**
- $\bullet$  Appuyez sur la touche  $\leq MENU$ . choisissez [Réglages flash] sur l'onglet  $\lceil \bullet \rfloor$ , puis appuyez sur la touche  $\lt^{\text{(true)}}$  $(\square$  27).

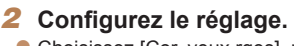

- Choisissez [Cor. yeux rges], puis  $[Marche]$   $($   $[$   $]$   $27)$ .
- Une fois le réglage terminé, [<sup>o</sup>] s'affiche.
- Pour rétablir le réglage d'origine, répétez ce processus, mais choisissez [Arrêt].
- La correction des yeux rouges peut être appliquée à des zones d'image autres que les yeux (si l'appareil photo interprète un maquillage d'yeux rouges comme des pupilles rouges, par exemple).

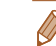

**Vous pouvez également corriger les images existantes (** $\Box$ **[136](#page-135-0)).** 

**•**  Vous pouvez également accéder à l'écran de l'étape 2 lorsque le flash est dressé en appuyant sur la touche < $\triangleright$  > puis immédiatement après sur la touche <MENU>.

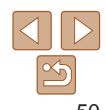

## **Couverture**

## **Avant utilisation**

**Fonctionnement de base de l'appareil photo**

## **Guide élémentaire**

#### *1* **Guide avancé Notions de base de l'appareil photo**

- *2* **Mode Auto / Mode**
- **Auto hybride**
- *3* **Autres modes de prise de vue**

## **Mode P**

- *4 5* **Modes Tv, Av,**
- *6* **M et C Mode de lecture**
- *7* **Fonctions Wi-Fi**
	-
- *8* **Menu de réglage**
- *9* **Accessoires**
- *10* **Annexe**

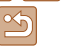

**•**  Vous pouvez également accéder à l'écran de l'étape 2 lorsque le flash est dressé en appuyant sur la touche <r> et en touchant [ ].

**Photos** 

## Correction des zones verdâtres de l'image dues aux lampes au mercure

En mode [AUTO], les sujets ou arrière-plans dans les prises de scènes nocturnes éclairées par des lampes au mercure peuvent sembler avoir une teinte verdâtre. Cette teinte verdâtre peut être corrigée automatiquement lors de la prise de vue, en utilisant la balance des blancs multi-zones.

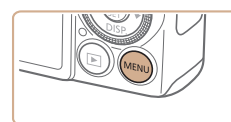

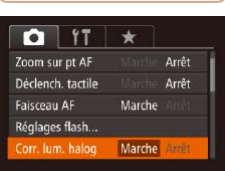

- Appuyez sur la touche <MENU>, choisissez [Corr. lum. halog] sur l'onglet  $\lceil \bullet \rceil$ , puis choisissez  $\lceil \text{Marche} \rceil$  ( $\lceil \cdot \rceil$ 27).
- Une fois le réglage terminé, [ ) s'affiche.
- **Pour rétablir le réglage d'origine, répétez** ce processus, mais choisissez [Arrêt].

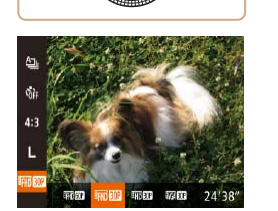

[carte mémoire](#page-220-0) »  $($  $\Box$ 221).

Appuyez sur la touche  $\langle \frac{f(x)}{x} \rangle$ , choisissez [ $E_{FIII}$  $EIII$ ] dans le menu et choisissez l'option désirée  $(225)$ .

- L'option configurée est maintenant affichée.
- **Pour rétablir le réglage d'origine, répétez** ce processus, mais choisissez  $[$  $\frac{1}{2}$  $\frac{1}{2}$  $\frac{1}{2}$  $\frac{1}{2}$ .

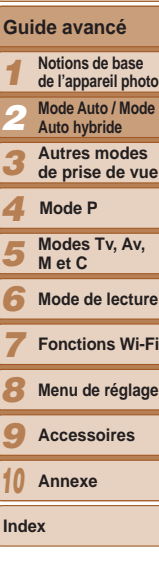

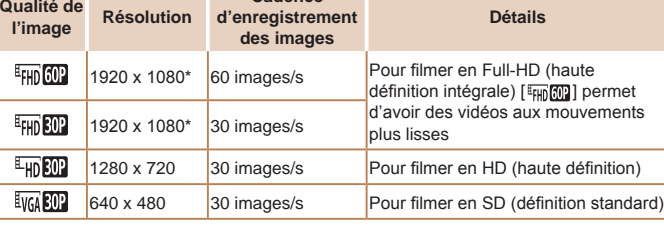

**Cadence** 

Modification de la qualité de l'image vidéo 4 réglages de qualité d'image sont disponibles. Pour des indications sur la durée maximale de la vidéo que peut prendre en charge une carte mémoire à chaque niveau de qualité d'image, voir « [Durée d'enregistrement par](#page-220-0) 

\* Traitement vidéo avec détails fins (Cette fonction traite rapidement une grande quantité d'informations, rendant possible l'enregistrement de détails encore plus fins dans les vidéos.)

#### **•** Une fois que vous avez terminé de photographier sous des lampes au mercure, il est recommandé de régler [Corr. lum. halog] sur [Arrêt]. Autrement, les teintes vertes qui ne sont pas dues aux lampes au mercure risquent d'être corrigées par erreur.

Essayez de prendre d'abord des photos tests pour vous assurer d'obtenir les résultats désirés.

#### **Couverture**

#### **Avant utilisation**

Vidéos

**Fonctionnement de base de l'appareil photo**

**Guide élémentaire**

**de l'appareil photo**

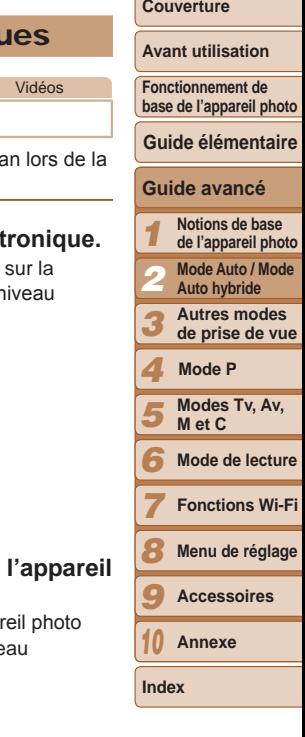

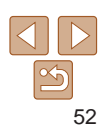

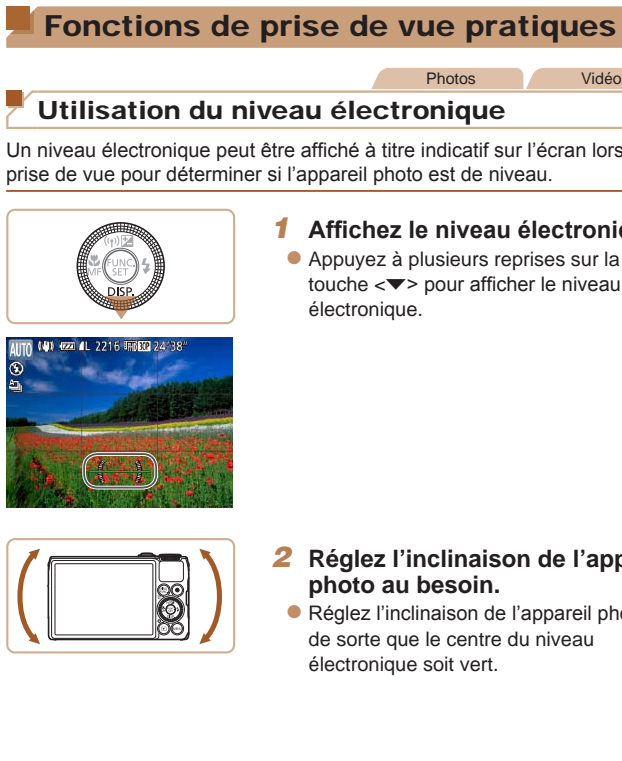

AUTO 1401 6221 AL  $\overline{\omega}$  $\tilde{\mathbf{p}}$ 

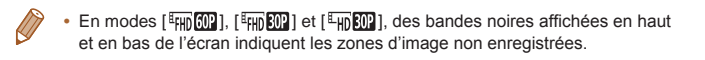

## Fonctions de prise de vue pratiques

*2* **Vérifiez la mise au point.** Appuyez sur le déclencheur à mi-course. Le visage détecté comme sujet principal

est à présent agrandi. **• Pour rétablir le réglage d'origine,** choisissez [Arrêt] à l'étape 1.

La zone de mise au point n'est pas agrandie lorsque vous enfoncez le déclencheur à mi-course si aucun visage n'a été détecté, si la personne est trop près de l'appareil photo et si son visage est trop grand pour l'écran, ou si l'appareil photo détecte un mouvement du

L'affichage ne peut pas être agrandi lorsque vous utilisez le zoom numérique ([=](#page-37-0)38), ou encore lorsque vous affichez les images sur un téléviseur

## **Avant utilisation**

**Fonctionnement de base de l'appareil photo**

**Guide élémentaire**

## **Guide avancé**

- *1* **Notions de base de l'appareil photo Mode Auto / Mode**
- *2* **Auto hybride**
- *3* **Autres modes de prise de vue**
	- **Modes Tv, Av, Mode P**

*4 5*

- **M et C**
- *6* **Mode de lecture**
- *7* **Fonctions Wi-Fi**
- *8* **Menu de réglage**
- *9* **Accessoires**
- *10* **Annexe**

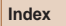

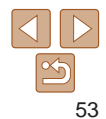

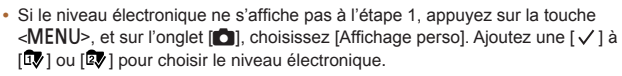

- **•**  Incliner l'appareil photo trop en avant ou en arrière ne vous permettra pas d'utiliser le niveau électronique, lequel deviendra gris.
- **•**  Le niveau électronique ne s'affiche pas pendant l'enregistrement vidéo.
- **•**  Si vous tenez l'appareil photo à la verticale, le sens du niveau électronique sera automatiquement mis à jour pour correspondre à celui de l'appareil photo.
- **•**  Si vos photos restent inclinées même en utilisant le niveau électronique, essayez de calibrer le niveau électronique  $(1/174)$  $(1/174)$ .

#### Photos

sujet.

(=[180](#page-179-0)).

• Non disponible en mode [ $\triangle$ <sup>#]</sup>.

## Agrandissement de la zone mise au point

Vous pouvez vérifier la mise au point en appuyant sur le déclencheur à micourse, ce qui agrandira la portion d'image nette dans la zone AF.

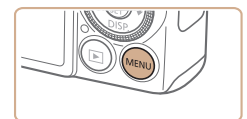

## *1* **Configurez le réglage.**

 $\bullet$  Appuyez sur la touche <MENU>. choisissez [Zoom sur pt AF] sur l'onglet  $\lceil 1 \rceil$ , puis choisissez  $\lceil 1 \rceil \rceil$  ( $\lceil 27 \rceil$ .

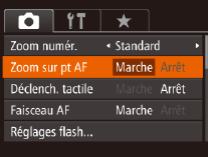

## **Couverture Avant utilisation**

**Fonctionnement de base de l'appareil photo**

**Guide élémentaire**

**Guide avancé Notions de base de l'appareil photo**

*1*

#### Photos

## <span id="page-53-0"></span>Détection des yeux fermés

r<sup>[[2]</sup>] s'affiche lorsque l'appareil photo détecte que les gens ont peut-être fermé les yeux.

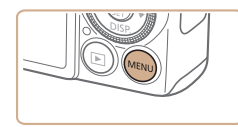

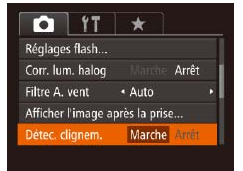

## *1* **Configurez le réglage.** Appuyez sur la touche <MENU>.

choisissez [Détec. clignem.] sur l'onglet  $[6]$ , puis choisissez  $[Marche]$   $(6)$   $27$ ).

## *2* **Prenez la photo.**

- $\bullet$  [ $\mathbb{Z}$ ] clignote lorsque l'appareil photo détecte une personne dont les yeux sont fermés.
- **Pour rétablir le réglage d'origine,** choisissez [Arrêt] à l'étape 1.
- **Si vous avez spécifié plusieurs prises de vue en mode [** $\binom{5}{6}$ **], cette fonction n'est** disponible que pour la dernière prise.
- **•**  Un cadre s'affiche autour des personnes dont les yeux sont fermés lorsque vous avez sélectionné [2 sec.], [4 sec.], [8 sec.] ou [Maintien] dans [Durée affichage]  $($  $\Box$ 55).
- **•**  Cette fonction n'est pas disponible pendant la prise de vue en continu en mode  $[\Delta]$  ( $\Box$ 84).

## Personnalisation du fonctionnement de l'appareil photo

Personnalisez les fonctions de prise de vue sur l'onglet MENU [ $\Box$ ] ([=](#page-26-0)27) comme suit.

Pour en savoir plus sur les fonctions du menu, voir « [Utilisation des](#page-26-0)  [menus](#page-26-0) »  $(227)$ .

## **Photos**

## Désactivation du faisceau d'assistance autofocus

Vous pouvez désactiver la lampe qui s'allume habituellement pour vous aider à faire la mise au point lorsque vous appuyez sur le déclencheur à mi-course dans de faibles conditions d'éclairage.

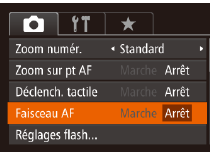

- $\bullet$  Appuyez sur la touche <MENU>. choisissez [Faisceau AF] sur l'onglet [ $\Box$ ]. puis choisissez [Arrêt]  $($ 27).
- Pour rétablir le réglage d'origine, répétez ce processus, mais choisissez [Marche].

#### *2 3 4 5 6 7 8 9 10* **Mode Auto / Mode Auto hybride Autres modes de prise de vue Modes Tv, Av, M et C Mode de lecture Fonctions Wi-Fi Menu de réglage Accessoires Annexe Index Mode P**

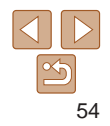

#### Photos

## Désactivation de la lampe atténuateur du phénomène des yeux rouges

Vous pouvez désactiver la lampe atténuateur du phénomène des yeux rouges qui s'allume pour réduire les yeux rouges lorsque le flash est utilisé dans les prises faiblement éclairées.

## Réglages flash Cor. yeux rges Marche Arrêt Par lamne **NEWLIS**

## *1* **Accédez à l'écran [Réglages flash].**

 $\bullet$  Appuyez sur la touche <MENU>, choisissez [Réglages flash] sur l'onglet  $\lceil \bullet \rfloor$ , puis appuyez sur la touche < $\binom{m}{\text{ST}}$ >  $($  $\Box$ 27).

## *2* **Configurez le réglage.**

- Choisissez [Par lampe], puis [Arrêt]  $($  $\Box$ 27).
- **Pour rétablir le réglage d'origine, répétez** ce processus, mais choisissez [Marche].

Photos

## **Avant utilisation Fonctionnement de**

**base de l'appareil photo**

**Couverture** 

## <span id="page-54-0"></span>Modification du style d'affichage de l'image prise

Vous pouvez modifier la durée d'affichage des images et le type d'informations affichées immédiatement après la prise de vue.

## **Modification de la durée d'affichage de l'image prise**

*1 2 3 4 5 6 7 8 9* **de l'appareil photo Mode Auto / Mode Auto hybride Autres modes de prise de vue Modes Tv, Av, M et C Mode de lecture Fonctions Wi-Fi Menu de réglage Accessoires Annexe Mode P** *1* **Accédez à l'écran [Afficher l'image après la prise].** choisissez [Afficher l'image après la prise] sur l'onglet [4], puis appuyez sur la touche  $\langle \binom{FJ/RT}{SFT} \rangle$  ( $\langle \square$  27). *2* **Configurez le réglage.**  $\bullet$  Appuyez sur les touches  $\lt\blacktriangle \gt\lt\blacktriangledown$  ou tournez la molette <<sup>2</sup> > pour choisir [Durée affichage]. Appuyez sur les touches <<<<<<<<>>>>> pour choisir l'option désirée. **• Pour rétablir le réglage d'origine, répétez** ce processus, mais choisissez [Rapide].

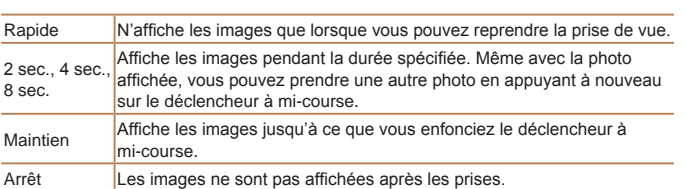

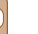

*10*

**Index**

# **Guide avancé Notions de base Guide élémentaire**

# <span id="page-54-1"></span>Afficher l'image après la prise Durée affichage « Rapide

**NEW 5** 

Affich. rapide après la prise

- - $\bullet$  Appuyez sur la touche <MENU>,

- 
- 

## **Changement de l'écran affiché après les prises**

Vous pouvez modifier la méthode d'affichage des images après les avoir prises, comme suit.

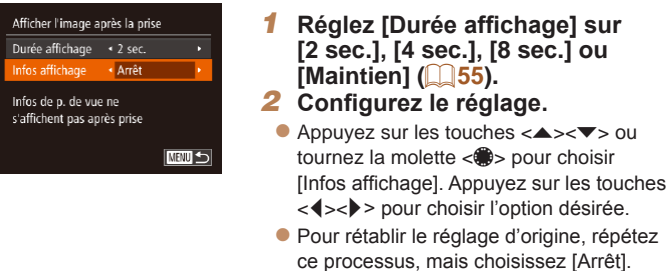

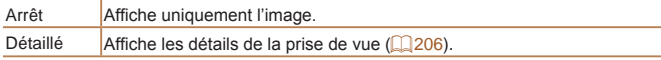

- 
- Si [Durée affichage] (**[155)** est réglé sur [Arrêt] ou [Rapide], [Infos affichage] est réglé sur [Arrêt] et ne peut pas être modifié.
- En appuyant sur la touche <**V**> alors qu'une image est affichée après la prise de vue, vous pouvez changer d'informations d'affichage. Veuillez noter que les réglages de [Infos affichage] ne sont pas modifiés. Vous pouvez également effacer l'image en appuyant sur la touche < $\widehat{\mathbb{U}}$ >.

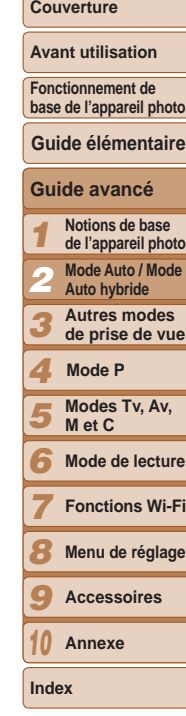

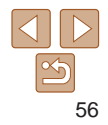

# Autres modes de prise de vue *3*

Utilisez plus efficacement votre appareil photo dans diverses scènes et améliorez vos prises de vue avec des effets d'image uniques ou des fonctions spéciales

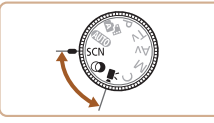

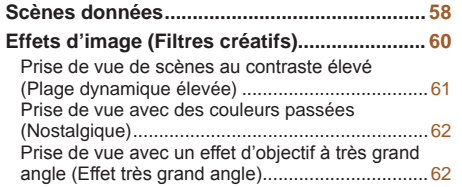

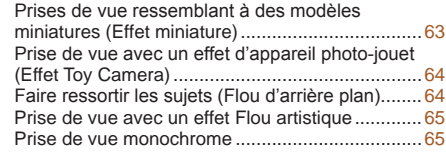

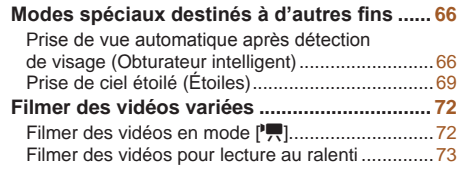

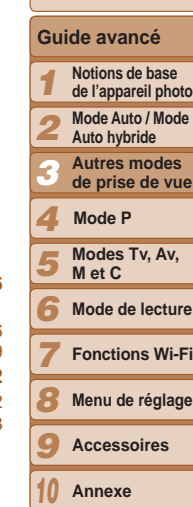

**Couverture Avant utilisation Fonctionnement de base de l'appareil photo**

**Guide élémentaire**

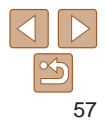

## <span id="page-57-2"></span><span id="page-57-0"></span>Scènes données

Choisissez un mode correspondant à la scène de prise de vue, et l'appareil photo configurera automatiquement les réglages pour obtenir des photos optimales.

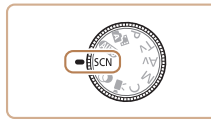

**1** Activez le mode [SCN]. **•** Positionnez la molette modes sur [SCN].

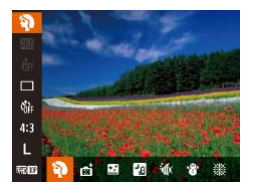

- *2* **Choisissez un mode de prise de vue.**
	- $\bullet$  Appuyez sur la touche  $\lt_{\text{ref}}^{\text{funk}}$ , choisissez [ I] dans le menu, puis choisissez un mode de prise de vue ( [=](#page-24-0)25).
- *3* **Photographiez ou filmez.**

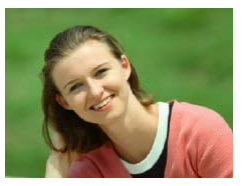

- I **Prise de vue de portraits (Portrait)**
- **Photographiez ou filmez des personnes** avec un effet adouci.

Photos Vidéos

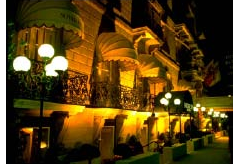

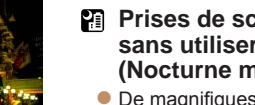

#### Photos

#### **Prises de scènes nocturnes sans utiliser de trépied (Nocturne manuel)**

- zz De magnifiques photos de scènes nocturnes ou de portraits avec paysage nocturne en arrière-plan, sans avoir besoin de tenir l'appareil photo complètement immobile (comme avec un trépied).
- **Une image unique est créée en** combinant des photos consécutives, réduisant par là le bougé de l'appareil photo et le bruit d'image.

## Photos **Vidéos**

### <span id="page-57-1"></span>S **Prise de vue sous l'eau (Sous-marin)**

- **•** Prises de vue aux couleurs naturelles de la vie marine et de paysages sousmarins, lorsque vous utilisez le boîtier étanche en option (L[179](#page-178-0)).
- Ce mode peut corriger la balance des blancs et avoir le même effet que lorsque vous utilisez un filtre de compensation des couleurs vendu dans le commerce ( $\Box$ 82).

## 123456789 *10* **Avant utilisation Fonctionnement de base de l'appareil photo Guide avancé Notions de base de l'appareil photo Mode Auto / Mode Auto hybride Autres modes de prise de vue Modes Tv, Av, M et C Mode de lecture Fonctions Wi-Fi Menu de réglage Accessoires Annexe Guide élémentaire Mode P**

**Couverture** 

#### **Avant utilisation**

**Fonctionnement de base de l'appareil photo**

**Guide élémentaire**

#### **Guide avancé**

**Photos** 

- *1* **Notions de base de l'appareil photo**
	- **Mode Auto / Mode**
- *2* **Auto hybride**
- *3* **Autres modes de prise de vue**
- *4* **Mode P**
- *5* **Modes Tv, Av, M et C**
- *6* **Mode de lecture**
	- **Fonctions Wi-Fi**
- *8* **Menu de réglage**

*7*

- *9* **Accessoires**
- **Annexe**

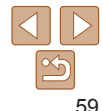

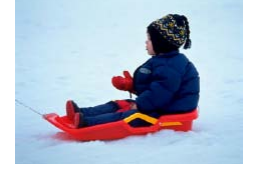

#### Photos Vidéos

## **Prise de vue sur fond de neige is a (Neige)**

**Prise de vue avec des couleurs naturelles** et lumineuses des personnes sur fond de neige.

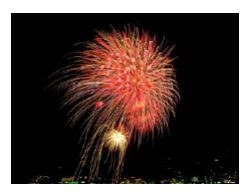

#### Photos Vidéos t **Prise de vue de feux d'artifice**

## **(Feu d'artifice)**

- **Prises de vue éclatantes de feux** d'artifice.
- Les sujets apparaissent plus grands en mode [**]** comparé aux autres modes.
	- En modes  $\left[\frac{1}{2}\right]$  et  $\left[\frac{1}{2}\right]$ , les photos peuvent sembler granuleuses, étant donné que la vitesse ISO  $(277)$  augmente selon les conditions de prise de vue.
	- **•** Étant donné que l'appareil photo se déclenche en continu en mode []]. tenez-le fermement pendant la prise de vue.
	- En mode  $[$ , un bougé d'appareil photo excessif ou certaines conditions de prise de vue peuvent vous empêcher d'obtenir les résultats escomptés.
	- En mode [ ... montez l'appareil photo sur un trépied ou prenez d'autres mesures pour le stabiliser et empêcher le bougé de l'appareil photo. Par ailleurs, il est recommandé de régler [Mode Stabilisé] sur [Arrêt] lors de l'utilisation d'un trépied ou d'autres movens pour maintenir en place l'appareil photo  $(197)$ .

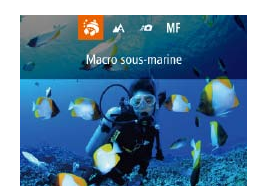

sous-marines optimales.

## *1* **Configurez le réglage.**

**•**  Lorsque vous utilisez un trépied pour les scènes nocturnes, la prise de vue en mode  $[AUTO]$  au lieu du mode  $[?$  donnera de meilleurs résultats ( $[2]$ 32). • En mode [\ill, même si aucun cadre n'est affiché lorsque vous enfoncez le déclencheur à mi-course, la mise au point optimale est déterminée.

**Prise de vue avec plage de mise au point sous l'eau** Si la mise au point s'avère difficile en mode  $\left[\sqrt[k]{\left(\frac{\pi}{6}\right)}\right]$  avec une plage de mise au point de [A]. l'utilisation d'une plage de mise au point concue pour la prise de vue sous l'eau peut permettre d'obtenir des prises de vue

- Exécutez les étapes 1 et 2 de « Scènes données »  $($  58) et choisissez  $\lceil \psi \rceil$ .
- $\bullet$  Appuyez sur la touche  $\lt\blacktriangleleft$  >, choisissez la plage de mise au point souhaitée (appuyez sur les touches  $\langle \blacklozenge \rangle$  ou tournez la molette  $\langle\!\!\langle\rangle\!\!\rangle$ , puis appuyez sur la touche  $\langle \frac{f(W)}{g(T)} \rangle$ .
- *2* **Prenez la photo.**

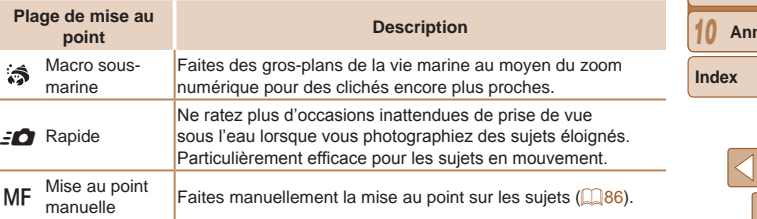

<span id="page-59-0"></span>Consultez « [Plage de prise de vue](#page-220-1) » ([1221) pour en savoir plus sur la portée de chaque plage de mise au point.

- **En mode [3], le zoom optique est réglé sur le grand angle** maximum.
	- En mode  $\mathbb{R}$ , si vous utilisez le zoom numérique, les images peuvent sembler granuleuses à certaines résolutions  $(250)$ .
	- En mode [ $\leq$ **]**, les sujets proches peuvent ne pas être nets. Dans ce cas, essayez de régler la plage de mise au point sur  $[**A**]$ .
- **•**  Vous pouvez également configurer ce réglage en appuyant sur la touche <q>, en touchant la plage de mise au point souhaitée, puis en la touchant à nouveau.

## <span id="page-59-1"></span>Effets d'image (Filtres créatifs)

Ajoutez un vaste choix d'effets aux images lors de la prise de vue.

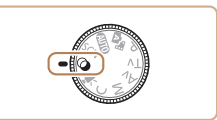

- *1* **Activez le mode [ ].**
- $\bullet$  Positionnez la molette modes sur  $[$   $\odot$   $]$ .
- *2* **Choisissez un mode de prise de vue.**
- Appuyez sur la touche  $\langle \frac{f(x)}{S E} \rangle$ , choisissez [HDR] dans le menu, puis choisissez un mode de prise de vue  $(225)$ .
- *3* **Photographiez ou filmez.**

## Photos Vidéos

- **Prise de vue aux couleurs éclatantes (Super éclatant)**
- **•** Prises de vue aux couleurs riches et éclatantes.

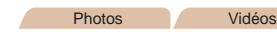

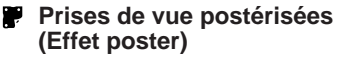

**•** Prises de vue ressemblant à une affiche ou une illustration ancienne.

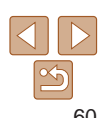

**Couverture** 

#### **Avant utilisation**

**Fonctionnement de base de l'appareil photo**

**Guide élémentaire**

#### **Guide avancé**

*1* **Notions de base de l'appareil photo**

*2* **Mode Auto / Mode Auto hybride**

*3* **Autres modes de prise de vue**

*4* **Mode P**

*5* **Modes Tv, Av, M et C**

*6* **Mode de lecture**

*7* **Fonctions Wi-Fi**

*8* **Menu de réglage**

*9* **Accessoires**

*10* **Annexe**

*1 2 3 4 5 6 7 8* **Guide avancé Notions de base de l'appareil photo Auto hybride Autres modes Modes Tv, Av, M et C Guide élémentaire Mode P**

**Couverture** 

**Avant utilisation**

**Fonctionnement de base de l'appareil photo**

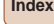

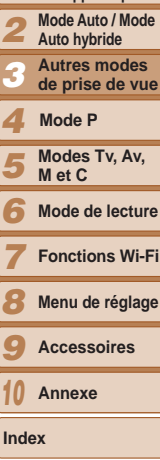

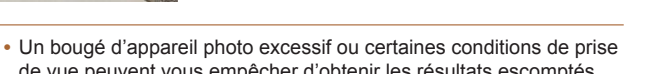

de vue peuvent vous empêcher d'obtenir les résultats escomptés.

## *1* **Choisissez [ ].**

● Exécutez les étapes 1 et 2 de « Effets d'image (Filtres créatifs) » (**QQ60**) et choisissez [HDR].

Photos

## *2* **Prenez la photo.**

Stabilisez l'appareil photo pendant la prise de vue. Lorsque vous appuyez sur le déclencheur à fond, l'appareil photo prend trois photos et les combine.

## Prise de vue de scènes au contraste élevé (Plage dynamique élevée)

pour vous assurer d'obtenir les résultats désirés.

<span id="page-60-0"></span>**En modes [ <b>1** et [  $\blacksquare$  ], essayez de prendre d'abord des photos tests

Trois photos consécutives sont prises à des niveaux de luminosité différents chaque fois que vous photographiez et l'appareil photo combine les zones d'image affichant une luminosité optimale pour créer une seule image. Ce mode peut réduire les hautes lumières délavées et la perte des détails dans les zones d'ombres qui ont tendance à se produire sur les prises de vue à contraste élevé.

Si un bougé excessif de l'appareil photo perturbe la prise de vue, montez l'appareil photo sur un trépied ou prenez d'autres mesures pour le stabiliser. Par ailleurs, il est recommandé de régler [Mode Stabilisé] sur [Arrêt] lors de

Art standard Les images ressemblent à des peintures avec un léger contraste. Art éclatant Les images ressemblent à des illustrations éclatantes. Art huile Les images ressemblent à des peintures à l'huile aux contours

Art relief Les images ressemblent à de vieilles photos aux contours marqués

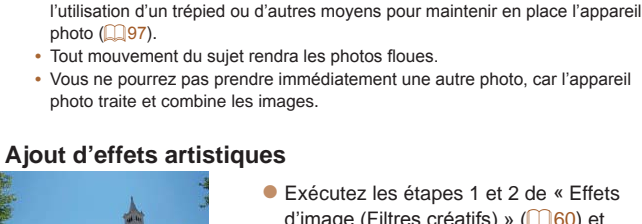

Naturel **Les images sont naturelles et brutes.** 

et à l'atmosphère sombre.

marqués.

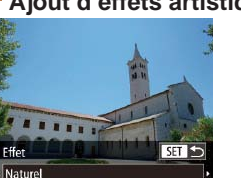

- Exécutez les étapes 1 et 2 de « Effets d'image (Filtres créatifs) » ( $\Box$ 60) et choisissez [HDR].
- $\bullet$  Appuyez sur la touche  $\lt \blacktriangledown$ , choisissez un effet (appuyez sur les touches <<br />>> ou tournez la molette </a>>), puis appuyez sur la touche  $\lt^{\text{(FJ)}/\text{F}}$ .

#### Photos Vidéos

<span id="page-61-0"></span>Prise de vue avec des couleurs passées (Nostalgique)

Cet effet délave les couleurs et vieillit les images, comme sur de vieilles photographies. Choisissez parmi cinq niveaux d'effet.

- *1* **Choisissez [ ].**
	- Exécutez les étapes 1 et 2 de « Effets d'image (Filtres créatifs) » ( $\Box$ 60) et choisissez  $[$   $\mathbf{\circ}$   $]$ .

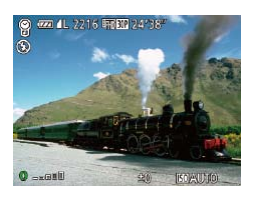

## *2* **Choisissez un niveau d'effet.**

- $\bullet$  Tournez la bague < $\bullet$  pour choisir un niveau d'effet.
- Une prévisualisation de votre photo avec l'effet appliqué est affichée.

## *3* **Photographiez ou filmez.**

- **•** Essayez de prendre d'abord des photos tests pour vous assurer d'obtenir les résultats désirés.
- **•**  Les couleurs auront l'air délavé sur l'écran de réglage, mais l'effet de vieillissement de l'image n'apparaît pas. Examinez l'image en mode de lecture pour voir l'effet ( $\Box$ [112\)](#page-111-0).
- **•**  L'effet de vieillissement de l'image n'est pas affiché sur les vidéos.

#### Photos

#### **Avant utilisation Fonctionnement de base de l'appareil photo**

**Couverture** 

## Prise de vue avec un effet d'objectif à très grand angle (Effet très grand angle)

Photographiez avec l'effet de distorsion obtenu avec un objectif à très grand angle.

> ● Exécutez les étapes 1 et 2 de « Effets d'image (Filtres créatifs) » ( $\Box$ 60) et choisissez [ ].

## *2* **Choisissez un niveau d'effet.**

- $\bullet$  Tournez la bague < $\bullet$  pour choisir un niveau d'effet.
- *3* **Prenez la photo.**
- Essayez de prendre d'abord des photos tests pour vous assurer d'obtenir les résultats désirés.

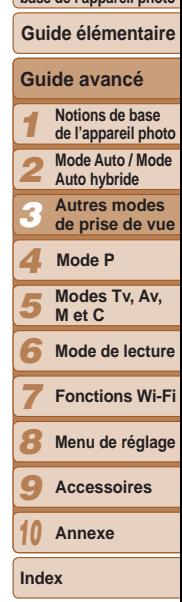

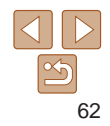

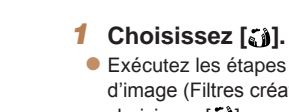

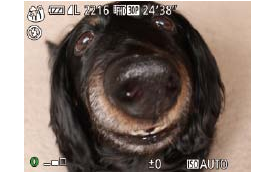

Photos **Vidéos** 

## <span id="page-62-0"></span>Prises de vue ressemblant à des modèles miniatures (Effet miniature)

Créez l'effet d'un modèle miniature, en rendant floues les zones d'image au-dessus et en dessous de la zone sélectionnée.

Vous pouvez également réaliser des vidéos ressemblant à des scènes de modèles miniatures en choisissant la vitesse de lecture avant d'enregistrer la vidéo. Les personnes et les objets dans la scène se déplaceront rapidement pendant la lecture. Veuillez noter que le son n'est pas enregistré.

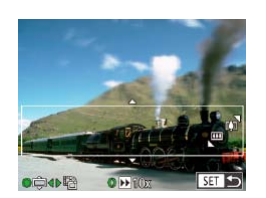

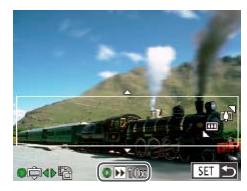

## *1* **Choisissez [ ].**

- Exécutez les étapes 1 et 2 de « Effets d'image (Filtres créatifs) » ( $\Box$ 60) et choisissez [ ].
- **Un cadre blanc s'affiche, indiquant la** zone d'image qui ne sera pas floue.
- *2* **Choisissez la zone sur laquelle maintenir la mise au point.**
- $\bullet$  Appuyez sur la touche  $\lt \blacktriangledown$ .
- $\bullet$  Déplacez la commande de zoom pour redimensionner le cadre et tournez la molette <<sup>2</sup> > pour le déplacer.
- *3* **Pour les vidéos, choisissez la vitesse de lecture de la vidéo.**
	- $\bullet$  Tournez la bague < $\bullet$  pour choisir la vitesse.

## *4* **Retournez à l'écran de prise de vue et photographiez ou filmez.**

#### **Couverture**

#### **Avant utilisation Fonctionnement de base de l'appareil photo**

Appuyez sur la touche  $\leq$   $\frac{f(x)}{x+1}$  pour revenir à l'écran de prise de vue, puis photographiez ou filmez.

## **Vitesse de lecture et durée de lecture estimée (pour un clip d'une minute)**

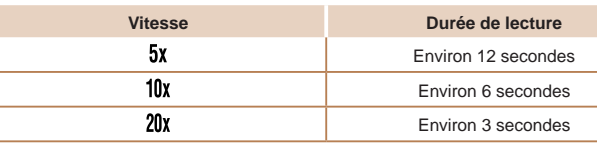

- **•** Le zoom n'est pas disponible lors de l'enregistrement de vidéos. Pensez à régler le zoom avant la prise de vue.
	- **•** Essayez de prendre d'abord des photos tests pour vous assurer d'obtenir les résultats désirés.
- **•**  Pour basculer l'orientation du cadre dans le sens vertical, appuyez sur les touches < $\blacklozenge$  > à l'étape 2. Pour ramener le cadre à l'orientation horizontale, appuyez sur les touches  $\langle \blacktriangle \rangle \langle \blacktriangledown \rangle$ .
	- **•**  Pour déplacer le cadre alors qu'il est en position horizontale, appuyez sur les touches  $\langle\blacktriangle\rangle\langle\blacktriangledown\rangle$  et pour le déplacer alors qu'il est en position verticale. appuyez sur les touches  $<$   $\leftarrow$   $\leftarrow$
	- **•**  Tenez l'appareil photo en position verticale pour modifier l'orientation du cadre.
	- La qualité de l'image vidéo est de [  $\sqrt{2}$ ] à un rapport largeur-hauteur de [4:3] et de  $\left[\frac{1}{2} \ln \right]$  à un rapport largeur-hauteur de [169] (Q149). Ces réglages de qualité ne peuvent pas être modifiés.

**•**  Vous pouvez également déplacer le cadre en touchant l'écran ou en faisant glisser votre doigt dessus.

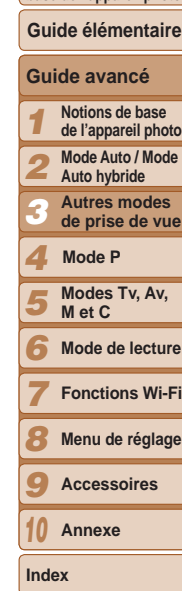

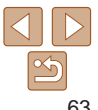

#### Photos

## <span id="page-63-0"></span>Prise de vue avec un effet d'appareil photojouet (Effet Toy Camera)

Cet effet fait que les images ressemblent à des photos prises avec un appareil photo-jouet par le vignettage (coins de l'image plus sombres et plus flous) et le changement de la couleur globale.

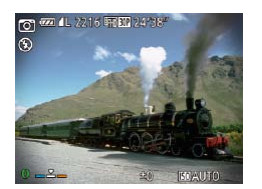

## *1* **Choisissez [ ].**

- Exécutez les étapes 1 et 2 de « Effets d'image (Filtres créatifs) » ( $\Box$ 60) et choisissez [0].
- *2* **Choisissez une teinte de couleur.**
- $\bullet$  Tournez la bague < $\bullet$  pour choisir une teinte de couleur.
- **Une prévisualisation de votre photo avec** l'effet appliqué est affichée.

## *3* **Prenez la photo.**

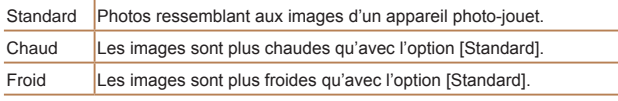

Essayez de prendre d'abord des photos tests pour vous assurer d'obtenir les résultats désirés.

## Faire ressortir les sujets (Flou d'arrière plan)

Deux images à la suite sont capturées chaque fois que vous photographiez, puis traitées en une seule image, de sorte que le sujet se détache sur un arrière-plan flou.

## *1* **Choisissez [ ].**

● Exécutez les étapes 1 et 2 de « Effets d'image (Filtres créatifs) »  $($   $($   $)$  60) et choisissez [...

## *2* **Prenez la photo.**

- Stabilisez l'appareil photo pendant la prise de vue. Lorsque vous enfoncez le déclencheur à fond, l'appareil photo prend deux photos et traite les images.
- Une icône [ 1 clignotante indique que les images n'ont pas pu être traitées.
- **•** Un bougé d'appareil photo excessif ou certaines conditions de prise de vue peuvent vous empêcher d'obtenir les résultats escomptés.
- **•**  Pour des résultats optimaux avec cet effet, essayez de photographier près du sujet et laissez une distance importante entre le sujet et l'arrière-plan.
	- **•**  Vous ne pourrez pas prendre immédiatement une autre photo, car l'appareil photo traite les images.
	- Pour ajuster le niveau d'effet, tournez la baque <()>.

## **Couverture**

Photos

#### **Avant utilisation**

**Fonctionnement de base de l'appareil photo**

#### **Guide élémentaire**

#### **Guide avancé**

- *1* **Notions de base de l'appareil photo**
- **Mode Auto / Mode**
- *2* **Auto hybride**
- *3* **Autres modes de prise de vue**
- *4* **Mode P**
- *5* **Modes Tv, Av, M et C**
- *6* **Mode de lecture**
- *7* **Fonctions Wi-Fi**
- *8* **Menu de réglage**
- *9* **Accessoires**
- *10* **Annexe**

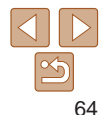

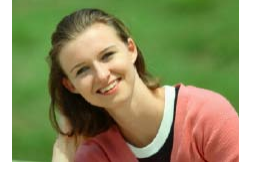

## <span id="page-64-0"></span>Prise de vue avec un effet Flou artistique

Cette fonction vous permet de prendre des photos comme si un filtre pour flou artistique était fixé à l'appareil photo. Vous pouvez aiuster le niveau de l'effet à votre quise.

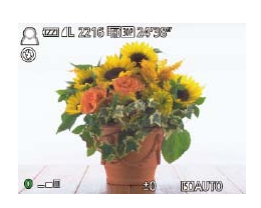

## *1* **Choisissez [ ].**

● Exécutez les étapes 1 et 2 de « Effets d'image (Filtres créatifs) » (**QQ60**) et choisissez [  $\blacksquare$ ].

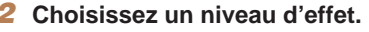

- $\bullet$  Tournez la bague < $\bullet$  pour choisir un niveau d'effet.
- Une prévisualisation de votre photo avec l'effet appliqué est affichée.
- *3* **Prenez la photo.**

Essayez de prendre d'abord des photos tests pour vous assurer d'obtenir les résultats désirés.

# **Good / IL 522 135 EXTRACT SAFEKEE**

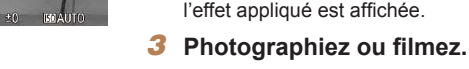

Photographiez ou filmez en noir et blanc, sépia ou en bleu et blanc.

*1* **Choisissez [ ].**

choisissez  $\lceil \square \rceil$ .

teinte de couleur.

**couleur.**

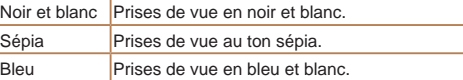

Prise de vue monochrome

#### Photos Vidéos

● Exécutez les étapes 1 et 2 de « Effets d'image (Filtres créatifs) » ( $\Box$ 60) et

 $\bullet$  Tournez la bague < $\bullet$  pour choisir une

• Une prévisualisation de votre photo avec

*2* **Choisissez une teinte de** 

## **Couverture**

**Avant utilisation**

**Fonctionnement de base de l'appareil photo**

## **Guide élémentaire**

#### **Guide avancé**

*1* **Notions de base de l'appareil photo**

*2* **Mode Auto / Mode** 

*3* **Auto hybride Autres modes** 

**de prise de vue**

#### *4* **Mode P**

*5* **Modes Tv, Av, M et C**

*6* **Mode de lecture**

**Fonctions Wi-Fi**

*8* **Menu de réglage**

*9* **Accessoires**

*10* **Annexe**

**Index**

*7*

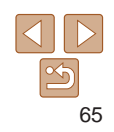

## <span id="page-65-0"></span>Modes spéciaux destinés à d'autres fins

#### Photos

Prise de vue automatique après détection de visage (Obturateur intelligent)

**Prise de vue automatique après la détection de sourires** L'appareil photo prend automatiquement des photos après avoir détecté un sourire, sans que vous ayez à appuyer sur le déclencheur.

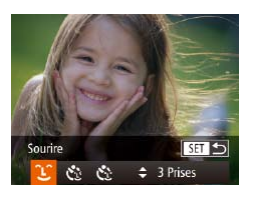

## *1* **Choisissez [ ].**

- Exécutez les étapes 1 et 2 de « Scènes données » ( $\Box$ 58) et choisissez  $\left[ \Box \right]$ , puis appuyez sur la touche  $\langle \blacktriangledown \rangle$ .
- $\bullet$  Appuyez sur les touches  $\lt \le \gt > 0$ u tournez la molette <\>> pour choisir  $[\hat{\ }]$ , puis appuyez sur la touche  $\lt^{\text{(true)}}$ .
- L'appareil photo accède alors au mode d'attente de prise de vue et [Détec. sourire activée] s'affiche.

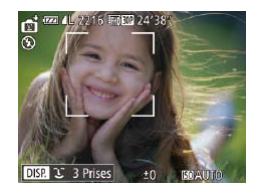

- *2* **Dirigez l'appareil photo vers une personne.**
- Chaque fois que l'appareil photo détecte un sourire, la lampe s'allume et il se déclenche.
- Pour suspendre la détection des sourires, appuyez sur la touche <<>>><</>
Appuyez à nouveau sur la touche <<>> reprendre la détection des sourires.

**Couverture** 

#### **Avant utilisation**

**Fonctionnement de base de l'appareil photo**

- **Guide élémentaire**
	- **Notions de base**
- Pour modifier le nombre de prises de vue, appuyez sur les touches < $\blacktriangle$ >  $\blacktriangleright$  < $\blacktriangleright$  > après avoir choisi  $[\hat{\mathcal{L}}]$  à l'étape 1. [Détec. clignem.] ( $\Box$ 54) n'est disponible que pour la dernière photo.
- Vous pouvez également choisir le mode de prise de vue en sélectionnant [ $\frac{1}{2}$ ] aux étapes 1 et 2 de « Scènes données » ([1] 58), en touchant [ **DEPA**] pour accéder à l'écran de réglage, en touchant [  $\hat{L}$ ], puis en touchant la même option ou  $[$  $]$  $[$  $]$  $[$  $]$  $[$  $]$  $[$  $]$  $[$  $]$  $[$  $]$  $[$  $]$  $[$  $]$  $[$  $]$  $[$  $]$  $[$  $]$  $[$  $]$  $[$  $]$  $[$  $]$  $[$  $]$  $[$  $]$  $[$  $]$  $[$  $]$  $[$  $]$  $[$  $]$  $[$  $]$  $[$  $]$  $[$  $]$  $[$  $]$  $[$  $]$  $[$  $]$  $[$  $]$  $[$  $]$  $[$  $]$  $[$  $]$  $[$  $]$  $[$  $]$  $[$  $]$  $[$  $]$

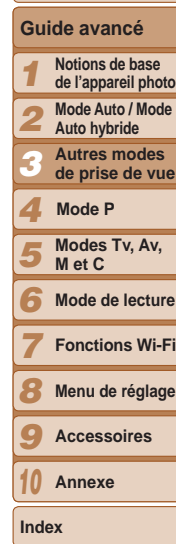

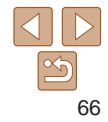

- Passez à un autre mode une fois la prise de vue terminée, sinon l'appareil photo continuera de prendre des photos chaque fois qu'un sourire sera détecté.
- **•**  Vous pouvez également prendre une photo comme d'habitude en appuyant sur le déclencheur.
- **•**  L'appareil photo détecte plus facilement les sourires si les sujets font face à l'appareil photo et ouvrent leur bouche suffisamment grand pour que leurs dents soient visibles.

#### **Avant utilisation**

**Fonctionnement de base de l'appareil photo**

**Guide élémentaire**

#### **Guide avancé**

- *1* **Notions de base de l'appareil photo**
- *2* **Mode Auto / Mode**
- **Auto hybride**
- *3* **Autres modes de prise de vue**
- *4* **Mode P**
- *5* **Modes Tv, Av, M et C**
- *6* **Mode de lecture**
	- **Fonctions Wi-Fi**
- *8* **Menu de réglage**
- *9* **Accessoires**
- *10* **Annexe**

**Index**

*7*

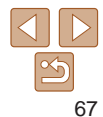

#### Photos

**Utilisation du retardateur avec détection des clignements** Dirigez l'appareil photo sur une personne et appuyez sur le déclencheur à fond. L'appareil photo se déclenche environ deux secondes après la détection d'un clignement.

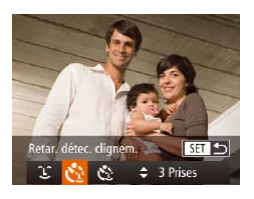

## *1* **Choisissez [ ].**

- Exécutez les étapes 1 et 2 de « Scènes données »  $(\Box$  58) et choisissez  $[\Box]$ , puis appuyez sur la touche  $\langle \blacktriangledown \rangle$ .
- Appuyez sur les touches < $\blacklozenge$  > ou tournez la molette  $\langle \bullet \rangle$  pour choisir  $[\bullet]$ , puis appuyez sur la touche  $\langle \frac{f(m)}{st} \rangle$ .

## *2* **Composez la scène et enfoncez le déclencheur à mi-course.**

- Sur l'écran, touchez le visage de la personne qui clignera pour le choisir (AF tactile) et enfoncez le déclencheur à mi-course.
- Assurez-vous qu'un cadre vert s'affiche autour du visage de la personne qui clignera.

## *3* **Appuyez sur le déclencheur à fond.**

- L'appareil photo accède alors au mode d'attente de prise de vue et [Cligner pr prise photo] s'affiche.
- La lampe clignote et le son du retardateur est émis.

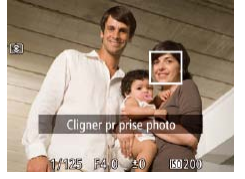

deux secondes après avoir détecté un clignement de la personne dont le visage se trouve dans le cadre.

**photo et clignez.**

**• Pour annuler la prise de vue après avoir** déclenché le retardateur, appuyez sur la touche <MENU>.

*4* **Placez-vous face à l'appareil**

zz L'appareil photo se déclenche environ

- **•**  Si aucun clignement n'est détecté, clignez à nouveau lentement et délibérément.
	- **•**  Le clignement peut ne pas être détecté si les yeux sont obscurcis par des cheveux, un chapeau ou des lunettes.
	- **•**  Si le sujet ferme et ouvre les deux yeux rapidement, ceci est détecté comme un clignement.
	- **•**  Si aucun clignement n'est détecté, l'appareil photo se déclenche environ 15 secondes plus tard.
	- Pour modifier le nombre de prises de vue, appuyez sur les touches <**A**>< $\blacktriangledown$ > après avoir choisi  $[\mathbf{C}]$  à l'étape 1. [Détec. clignem.] (Q 54) n'est disponible que pour la dernière photo.
	- **•**  Si personne ne se trouve dans le champ de prise de vue lorsque vous appuyez à fond sur le déclencheur, l'appareil photo se déclenche dès qu'une personne entre dans le champ et cligne des yeux.
- **Vous pouvez également choisir le mode de prise de vue en sélectionnant [** $\ddot{\ddot{\bullet}}$ **]** aux étapes 1 et 2 de « Scènes données » ([158), en touchant [**DEP**] pour accéder à l'écran de réglage, en touchant  $[\mathbf{C}_1]$ , puis en touchant la même option ou [Saa].

#### Photos

**Utilisation du retardateur avec détection des visages** L'appareil photo se déclenche environ deux secondes après avoir détecté

que le visage d'une autre personne (celui du photographe, par exemple) est entré dans le champ de prise de vue ( $\Box$ 89). Ceci se révèle pratique lorsque vous souhaitez apparaître dans les photos de groupe ou dans des prises semblables.

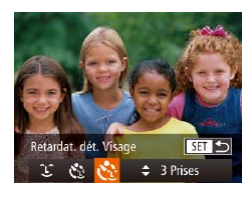

## *1* **Choisissez [ ].**

- Exécutez les étapes 1 et 2 de « Scènes données »  $($   $\Box$  58) et choisissez  $[$  $\Box$ puis appuyez sur la touche  $\langle \blacktriangledown \rangle$ .
- Appuyez sur les touches < $\blacklozenge$  > ou tournez la molette < $\clubsuit$ > pour choisir  $[\mathcal{S}^{\bullet}]$ . puis appuyez sur la touche  $\langle \frac{f(m)}{st} \rangle$ .
- *2* **Composez la scène et enfoncez le déclencheur à mi-course.**
- Assurez-vous qu'un cadre vert s'affiche autour du visage mis au point et des cadres blancs autour des autres visages.

## *3* **Appuyez sur le déclencheur à fond.**

- L'appareil photo accède alors au mode d'attente de prise de vue et [Regarder vers l'appareil pour lancer le décompte.] s'affiche.
- La lampe clignote et le son du retardateur est émis.

#### *4* **Rejoignez le groupe dans le champ de prise de vue et regardez vers l'appareil photo.**

- zz Après que l'appareil photo a détecté un nouveau visage, le clignotement de la lampe et le son du retardateur s'accélèrent. (Lorsque le flash se déclenche, la lampe reste allumée.) Environ deux secondes plus tard, l'appareil photo se déclenche.
- Pour annuler la prise de vue après avoir déclenché le retardateur, appuyez sur la touche <MFNU>.
- Même si votre visage n'est pas détecté une fois que vous avez rejoint les autres dans le champ de prise de vue, l'appareil photo se déclenche environ 15 secondes plus tard.
- Pour modifier le nombre de prises de vue, appuyez sur les touches  $\leq$   $\leq$   $\leq$   $\leq$   $\leq$   $\leq$   $\leq$   $\leq$   $\leq$   $\leq$   $\leq$   $\leq$   $\leq$   $\leq$   $\leq$   $\leq$   $\leq$   $\leq$   $\leq$   $\leq$   $\leq$   $\leq$   $\leq$   $\leq$   $\leq$   $\le$ après avoir choisi  $\mathbb{C}^3$ : à l'étape 1. [Détec. clignem.] ( $\Box$ 54) n'est disponible que pour la dernière photo.
- **Vous pouvez également choisir le mode de prise de vue en sélectionnant [** $\blacksquare$ **]** aux étapes 1 et 2 de « Scènes données » ([158), en touchant [**DEP**] pour accéder à l'écran de réglage, en touchant  $[\mathbf{C}]$ , puis en touchant la même option ou [San].

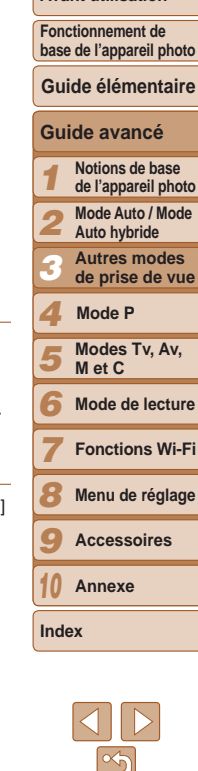

**Couverture Avant utilisation**

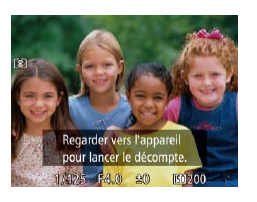

#### **Avant utilisation**

**Fonctionnement de base de l'appareil photo**

## **Guide élémentaire**

#### **Guide avancé**

- *1* **Notions de base de l'appareil photo**
- *2* **Mode Auto / Mode Auto hybride**
- *3* **Autres modes** 
	- **de prise de vue**
	- **Mode P**

*4 5*

- **Modes Tv, Av, M et C**
- *6* **Mode de lecture**
- *7* **Fonctions Wi-Fi**
- *8* **Menu de réglage**
- *9* **Accessoires**
- *10* **Annexe**
- **Index**

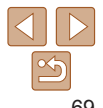

- Le zoom optique est réglé sur grand angle maximal et ne peut pas être ajusté.
	- **•** Dans certaines conditions de prise de vue, les images peuvent ne pas correspondre à ce que vous attendiez.
- **•**  Vous ne pourrez pas prendre immédiatement une autre photo, car l'appareil photo traite et combine les images.
- **•**  Pour désactiver le traitement des images rendant les étoiles plus frappantes, choisissez MENU ► l'onglet [4] ► [Accentue étoiles] ► [Arrêt].
- Réglez [Affichage nuit] sur [Marche] (**QQ98**) dans ce mode.
- Passez en mode de mise au point manuelle ( $\Box$ 86) pour spécifier plus précisément la position focale avant la prise de vue.
- **•**  Ce mode peut corriger la balance des blancs et avoir le même effet que lorsque vous utilisez un filtre de compensation des couleurs vendu dans le commerce  $(182)$ .

**Photos** 

## **Prise de traînées d'étoiles (Traînées d'étoiles)**

L'empreinte laissée par le déplacement des étoiles dans le ciel est enregistrée en une seule image. Après avoir déterminé la vitesse d'obturation et le nombre de prises, l'appareil photo photographie en rafale. Chaque séance de prise de vue dure une heure trente environ maximum, et de nombreuses photos sont prises. Vérifiez au préalable le niveau de la batterie et l'espace libre sur la carte mémoire.

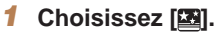

- Exécutez les étapes 1 et 2 de « Scènes données »  $($  $)$  58) et choisissez  $[$  $]$ , puis appuyez sur la touche  $\langle \blacktriangledown \rangle$ .
- $\bullet$  Appuyez sur les touches  $\lt \blacktriangle \gt \gt 0$ u tournez la molette  $\leq$  pour choisir  $|\mathcal{A}|$ , puis appuyez sur la touche  $\langle \frac{f(t)R}{S(t)} \rangle$ .

#### Obtenez des clichés impressionnants de ciel étoilé au-dessus de scènes nocturnes. La lumière des étoiles sur l'image est automatiquement améliorée, rendant les ciels étoilés magnifiques.

Photos

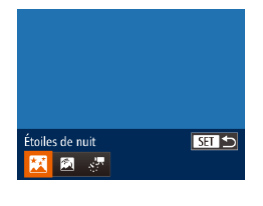

**(Nuit étoilée)**

<span id="page-68-0"></span>Prise de ciel étoilé (Étoiles)

**Prise de scènes nocturnes sous un ciel étoilé** 

## *1* **Choisissez [ ].**

- Exécutez les étapes 1 et 2 de « Scènes données »  $($   $\Box$  58) et choisissez  $[$  $\Box$  $\Box$ , puis appuyez sur la touche  $\langle \blacktriangledown \rangle$ .
- $\bullet$  Appuyez sur les touches  $\lt \le \gt > 0$ u tournez la molette  $\langle\!\!\langle\rangle\!\!\!\rangle$  pour choisir  $|\langle\!\!\langle\!\!\langle\!\!\langle\!\!\langle\!\!\langle\rangle\!\!\rangle\!\!\rangle\rangle\!\!\!\rangle$ puis appuyez sur la touche  $\langle \frac{f(m)}{st} \rangle$ .

## *2* **Fixez l'appareil photo en place.**

**• Montez l'appareil photo sur un trépied** ou prenez d'autres mesures pour le stabiliser et empêcher le bougé de l'appareil photo.

## *3* **Prenez la photo.**

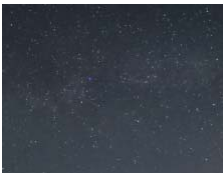

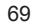

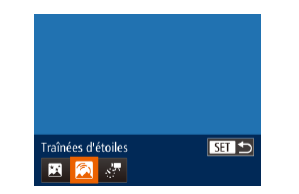

- 
- 

70

## *2* **Spécifiez la durée de la séance de prise de vue.**

 $\bullet$  Tournez la bague < () > pour choisir la durée de la prise de vue.

## *3* **Fixez l'appareil photo en place.**

**Montez l'appareil photo sur un trépied** ou prenez d'autres mesures pour le stabiliser.

## *4* **Prenez la photo.**

- Appuyez sur le déclencheur à fond. [Occupé] s'affiche brièvement, puis la prise de vue débute.
- $\bullet$  Ne gênez pas l'appareil photo pendant la prise de vue.
- Pour annuler la prise de vue, enfoncez à nouveau le déclencheur à fond.
- **•** Si la batterie de l'appareil photo est épuisée, la prise de vue cesse et une image composite créée à partir des images prises jusqu'ici est sauvegardée.
	- **•** Le zoom optique est réglé sur grand angle maximal et ne peut pas être ajusté.
- **•**  Vous ne pourrez pas prendre immédiatement une autre photo, car l'appareil photo traite et combine les images.
- Réglez [Affichage nuit] sur [Marche] (**QQ98**) dans ce mode.
- Passez en mode de mise au point manuelle (**QQ**86) pour spécifier plus précisément la position focale avant la prise de vue.
- **•**  Ce mode peut corriger la balance des blancs et avoir le même effet que lorsque vous utilisez un filtre de compensation des couleurs vendu dans le commerce  $(182)$ .

## **Enregistrement de vidéos du déplacement des étoiles (Vidéo d'étoiles accélérée)**

Des photos sont capturées en rafale pendant une durée spécifique, puis combinées pour créer une vidéo. L'appareil photographie toutes les minutes et aucun son n'est enregistré.

Les étoiles se déplacent rapidement pendant la lecture pour que vous puissiez voir leur mouvement dans un court délai. Chaque séance de prise de vue dure deux heures environ maximum, et de nombreuses photos sont prises. Vérifiez au préalable le niveau de la batterie et l'espace libre sur la carte mémoire.

## *1* **Choisissez [ ].**

- Exécutez les étapes 1 et 2 de « Scènes données »  $(\Box$  58) et choisissez  $[\Box]$ , puis appuyez sur la touche  $\langle \blacktriangledown \rangle$ .
- $\bullet$  Appuyez sur les touches  $\lt \blacktriangle$   $\gt$   $\gt$  ou tournez la molette  $\leq$  pour choisir  $\left[\frac{1}{2}, \frac{1}{2}\right]$ , puis appuyez sur la touche  $\langle m \rangle$ .
- *2* **Spécifiez la durée de la séance de prise de vue.**
	- $\bullet$  Tournez la bague < $\bullet$  pour choisir la durée de la prise de vue.
- *3* **Fixez l'appareil photo en place.**
- **Montez l'appareil photo sur un trépied** ou prenez d'autres mesures pour le stabiliser.

# Vidéos

**Couverture** 

**Avant utilisation Fonctionnement de base de l'appareil photo**

**Guide avancé Notions de base de l'appareil photo Mode Auto / Mode Auto hybride Autres modes de prise de vue**

**Guide élémentaire**

**Modes Tv, Av, M et C Mode de lecture Fonctions Wi-Fi Menu de réglage Accessoires Annexe**

**Mode P**

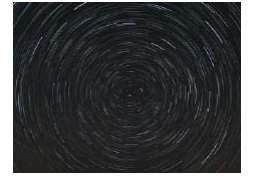

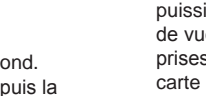

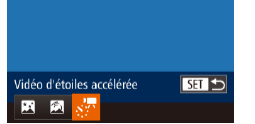

## *4* **Vérifiez la luminosité.**

- **Enfoncez le déclencheur à fond pour** prendre une seule photo.
- $\bullet$  Passez au mode de lecture ( $\Box$ [111](#page-110-0)) et vérifiez la luminosité de l'image.
- **Pour ajuster la luminosité, appuyez sur** la touche < $\triangle$ > sur l'écran de prise de vue et changez le niveau d'exposition en tournant la molette <<sup>2</sup> >. Vérifiez à nouveau la luminosité en prenant une autre photo.

## *5* **Filmez.**

- Appuyez sur la touche vidéo. [Occupé] s'affiche brièvement, puis la prise de vue débute.
- $\bullet$  Ne gênez pas l'appareil photo pendant la prise de vue.
- Pour annuler la prise de vue, appuyez à nouveau sur la touche vidéo.
- L'appareil photo fonctionne en mode veille  $(1170)$  $(1170)$  $(1170)$  pendant la prise de vue.

## **Durées d'enregistrement et de lecture estimées**

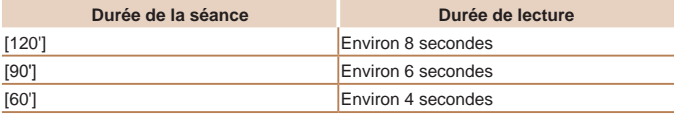

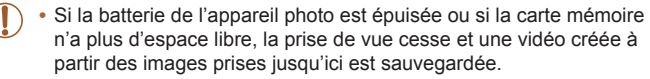

- **•** La durée de prise de vue maximum disponible dépend de l'espace libre sur la carte mémoire.
- **•** Le zoom optique est réglé sur grand angle maximal et ne peut pas être ajusté.
- **•**  Vous ne pourrez pas prendre immédiatement une autre photo, car l'appareil photo traite les images.
- **•**  Pour sauvegarder chaque prise recueillie avant de créer la vidéo, choisissez MENU ► onglet [1] ► [Enr.  $\frac{1}{2}$ ] phot.] ► [Marche]. Veuillez noter que ces images individuelles sont gérées comme un seul et même groupe, et pendant la lecture, seule la première image est affichée. Pour indiquer que l'image fait partie d'un groupe,  $\boxed{\otimes}$   $\boxed{\otimes}$  s'affiche dans le coin supérieur gauche de l'écran. Si vous effacez une image regroupée  $($ [127](#page-126-0)), toutes les images du groupe sont également effacées. Faites attention lorsque vous effacez des images.
- Réglez [Affichage nuit] sur [Marche] (**[198**) dans ce mode.
- Passez en mode de mise au point manuelle (**QQ**86) pour spécifier plus précisément la position focale avant la prise de vue.
- **•**  Ce mode peut corriger la balance des blancs et avoir le même effet que lorsque vous utilisez un filtre de compensation des couleurs vendu dans le commerce  $(282)$ .

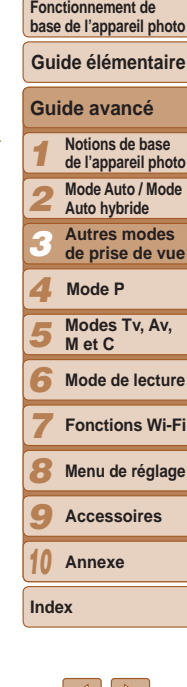

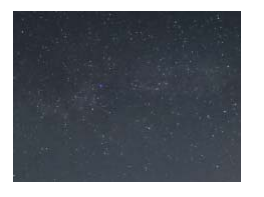

#### **Couverture**

#### **Avant utilisation**

**Fonctionnement de base de l'appareil photo**

## **Avant utilisation**

Vidéos

#### Vidéos

## <span id="page-71-0"></span>Filmer des vidéos variées

## Filmer des vidéos en mode  $[{}^{\bullet}\overline{]}$

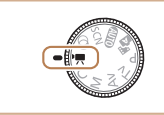

## **1** Activez le mode  $^{\text{P}}\blacksquare$ ].

- $\bullet$  Positionnez la molette modes sur  $[{}^{\bullet}\overline{]}$ .
- Des bandes noires s'affichent en haut et en bas de l'écran, et le sujet est légèrement agrandi. Les bandes noires indiquent les zones d'image non enregistrées.
- *2* **Configurez les réglages selon la vidéo (**=**[208](#page-207-0) – [217](#page-216-0)).**
- *3* **Filmez.**
- <span id="page-71-1"></span> $\bullet$  Appuyez sur la touche vidéo.
- **Pour arrêter l'enregistrement vidéo.** appuyez à nouveau sur la touche vidéo.

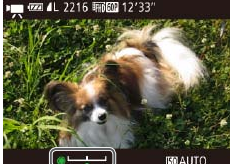

## *1* **Mémorisez l'exposition.**

- $\bullet$  Appuyez sur la touche  $\lt\blacktriangle$  pour mémoriser l'exposition. La barre de réglage de l'exposition s'affiche.
- **Pour déverrouiller l'exposition, appuyez à** nouveau sur la touche  $\leq$
- *2* **Réglez l'exposition.**
	- Tournez la molette <●> pour régler l'exposition tout en regardant l'écran.
- **3 Filmez** (**172**).

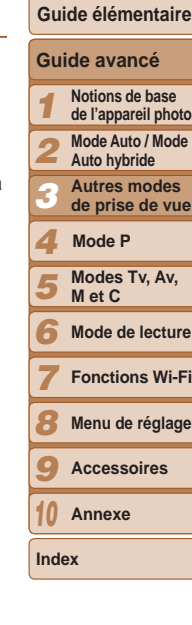

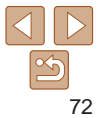

## **Mémorisation ou modification de la luminosité de l'image avant la prise de vue**

Avant la prise de vue, vous pouvez mémoriser l'exposition ou la modifier par incréments de 1/3 de valeur dans une plage de –3 à +3.

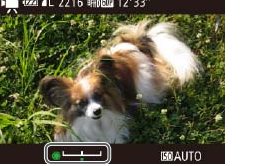
**Fonctionnement de** 

#### Vidéos

# Filmer des vidéos pour lecture au ralenti

Vous pouvez filmer des sujets se déplaçant rapidement pour les lire ensuite au ralenti. Veuillez noter que le son n'est pas enregistré.

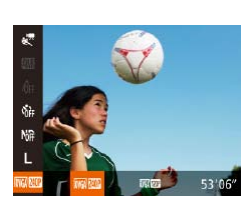

# *1* **Choisissez [ ].**

- $\bullet$  Positionnez la molette modes sur  $[{}^{\bullet}\overline{E}$ ].
- Appuyez sur la touche  $\leq$   $\binom{m}{\text{ST}}$ , choisissez  $[$ <sup> $\blacksquare$ </sup>] dans le menu puis choisissez  $[$  $\mathbb{R}$ <sup> $\blacksquare$ </sup>]  $($  $\Box$  25).
- *2* **Choisissez une cadence d'enregistrement des images.**
- Appuyez sur la touche  $\leq$   $\binom{m}{\text{ST}}$ , choisissez [ **WA 200**] dans le menu et choisissez la cadence d'enregistrement des images désirée (**QQ25**).
- L'option configurée est maintenant affichée.
- **3 Filmez** ( $\Box$ 72).

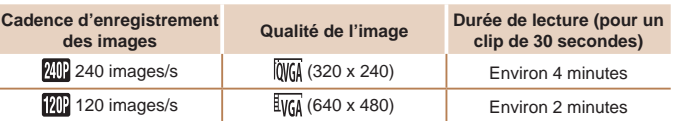

- **•** Le zoom n'est pas disponible pendant l'enregistrement, même si vous déplacez la commande de zoom.
	- **•** La mise au point, l'exposition et la couleur sont déterminées lorsque vous appuyez sur la touche vidéo.
- **Lors de la lecture de la vidéo (<b>[1[112](#page-111-0)**), elle sera lue au ralenti.
- **•**  Vous pouvez modifier la vitesse de lecture des vidéos en utilisant le logiciel  $($ [184](#page-183-0)).

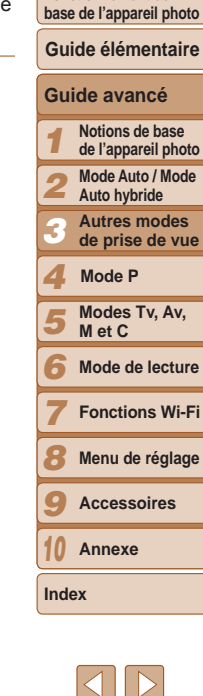

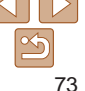

# Mode P *4*

Des prises de vue plus saisissantes, selon vos préférences

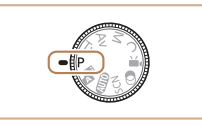

- Les instructions dans ce chapitre s'appliquent à l'appareil photo avec la molette modes positionnée sur le mode [P].
- **[P**] : Programme AE : AE : Exposition automatique
- Avant d'utiliser une fonction présentée dans ce chapitre dans les modes autres que [P], assurez-vous que la fonction est disponible dans ce mode  $(2208 - 217)$  $(2208 - 217)$  $(2208 - 217)$  $(2208 - 217)$  $(2208 - 217)$ .

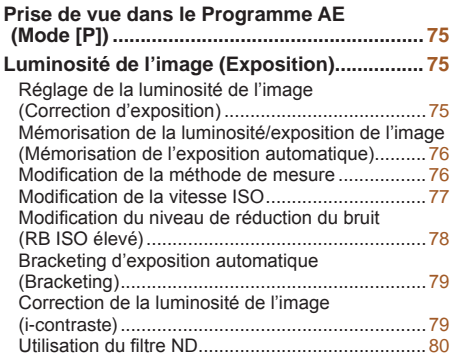

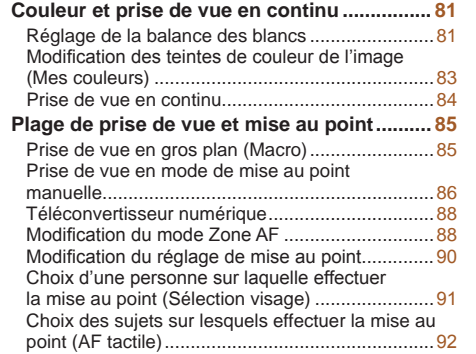

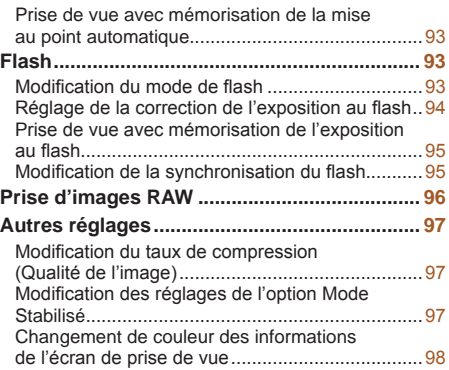

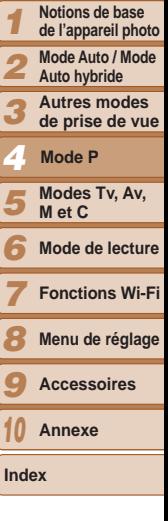

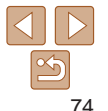

**Fonctionnement de base de l'appareil photo**

**Guide élémentaire**

**Guide avancé**

# <span id="page-74-0"></span>Prise de vue dans le Programme AE (Mode [P])

Vous pouvez personnaliser plusieurs réglages de fonction selon vos préférences en matière de prise de vue.

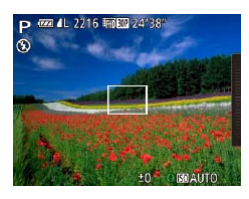

# *1* **Activez le mode [**G**].**

 $\bullet$  Positionnez la molette modes sur  $[P]$ .

Photos Vidéos

- *2* **Personnalisez les réglages à votre guise (** $\Box$ **75 – [98\)](#page-97-1) puis photographiez ou filmez.**
- Si l'appareil photo ne parvient pas à obtenir une exposition adéquate lorsque vous enfoncez le déclencheur à mi-course, la vitesse d'obturation et la valeur d'ouverture s'affichent en orange. Le cas échéant, essayez d'ajuster la vitesse ISO (**QQT7**) ou d'activer le flash (si les sujets sont sombres, **QQ93**) pour obtenir une exposition adéquate.
- Les vidéos aussi peuvent être enregistrées en mode [P] en appuyant sur la touche vidéo. Cependant, certains réglages FUNC. (225) et MENU ( $\Box$ 27) peuvent être ajustés automatiquement pour l'enregistrement vidéo.
- Pour en savoir plus sur la plage de prise de vue en mode **[P**], voir « Plage de
- [prise de vue](#page-220-0) »  $($  ( $($  221).

# <span id="page-74-1"></span>Luminosité de l'image (Exposition)

#### Photos Vidéos

# <span id="page-74-2"></span>Réglage de la luminosité de l'image (Correction d'exposition)

Vous pouvez régler l'exposition standard définie par l'appareil photo par incréments de 1/3 de valeur dans une plage comprise entre –3 et +3.

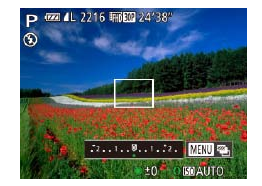

 $\bullet$  Appuyez sur la touche  $\leq \blacktriangle$  >. Tout en regardant l'écran, tournez la molette <<sup>2</sup> pour régler la luminosité, puis appuyez à nouveau sur la touche  $\leq$  > une fois que vous avez terminé.

Le niveau de correction spécifié s'affiche.

**•**  Vous pouvez également ajuster le degré de correction en touchant le bord droit de l'écran tout en tournant la bague  $\langle$  ( $\Box$ [105\)](#page-104-0).

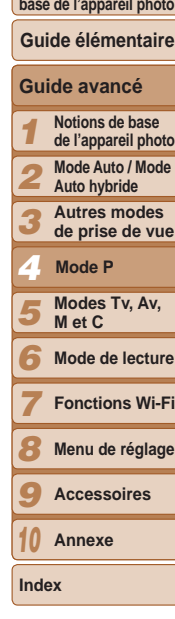

**Couverture Avant utilisation Fonctionnement de** 

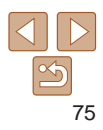

<span id="page-75-2"></span><span id="page-75-0"></span>Mémorisation de la luminosité/exposition de l'image (Mémorisation de l'exposition automatique)

Avant la prise de vue, vous pouvez mémoriser l'exposition ou vous pouvez spécifier séparément la mise au point et l'exposition.

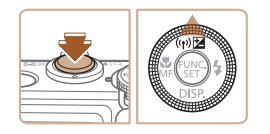

# *1* **Mémorisez l'exposition.**

- **Dirigez l'appareil photo sur le sujet** pour effectuer une prise de vue avec l'exposition mémorisée. Avec le déclencheur enfoncé à mi-course, appuyez sur la touche  $\leq$   $\blacktriangle$ >.
- $\bullet$  [ $\bigstar$ ] s'affiche et l'exposition est mémorisée.
- **Pour déverrouiller l'exposition** automatique, relâchez le déclencheur et appuyez à nouveau sur la touche  $\leq$   $\blacktriangle$ >. Dans ce cas,  $[\frac{1}{1}]$  disparaît.

# *2* **Cadrez et prenez la photo.**

- **•**  AE : Exposition automatique
	- **•**  Une fois l'exposition mémorisée, vous pouvez ajuster la combinaison de la vitesse d'obturation et de la valeur d'ouverture en tournant la molette <  $\text{...}$ (Décalage du programme).

#### Photos

### **Avant utilisation Fonctionnement de**

**Guide avancé**

**base de l'appareil photo**

**Guide élémentaire**

**Couverture** 

Réglez la méthode de mesure (la manière dont la luminosité est mesurée) selon les conditions de prise de vue comme suit.

<span id="page-75-1"></span>Modification de la méthode de mesure

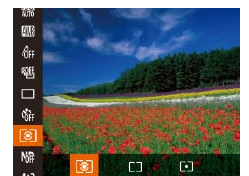

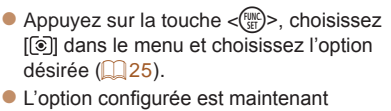

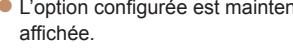

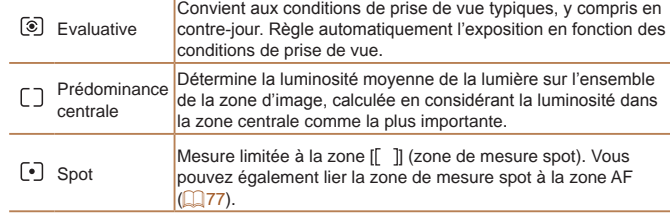

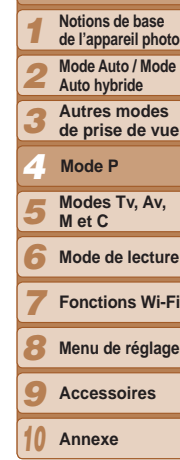

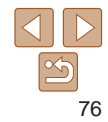

**Index**

Photos

 $\bullet$  Tournez la bague < $\bullet$  pour choisir la

#### **Avant utilisation**

**Fonctionnement de base de l'appareil photo**

### **Guide élémentaire**

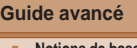

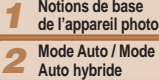

**Autres modes de prise de vue**

**Mode P**

*3 4 5*

*7*

- **Modes Tv, Av, M et C**
- *6* **Mode de lecture**
	- **Fonctions Wi-Fi**
- *8* **Menu de réglage**
- *9* **Accessoires**
- *10* **Annexe**
- **Index**

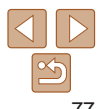

<span id="page-76-1"></span>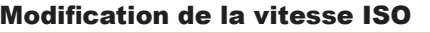

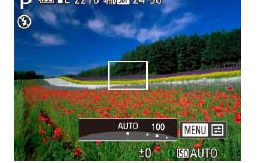

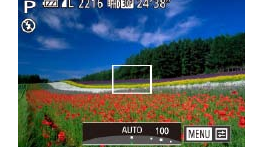

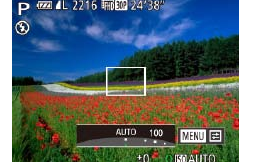

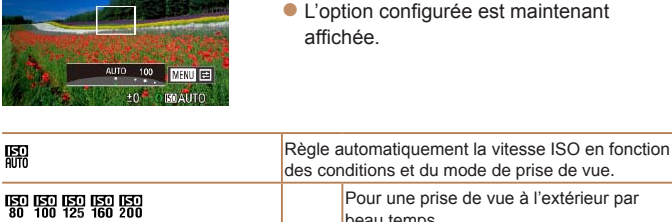

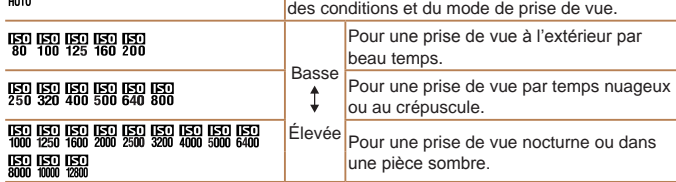

vitesse ISO.

- Pour voir la vitesse ISO automatiquement définie lorsque l'appareil photo est réglé sur [ $\frac{1}{2}$ ], appuyez sur le déclencheur à mi-course.
- **•**  Bien que la sélection d'une vitesse ISO inférieure puisse réduire le grain des images, elle présente un plus grand risque de flou du sujet dans certaines conditions de prise de vue.
- **•**  Le choix d'une vitesse ISO élevée augmente la vitesse d'obturation, ce qui peut réduire le flou du sujet et augmenter la portée du flash. Cependant, les photos peuvent sembler granuleuses.
- Vous pouvez également régler la vitesse ISO en appuyant sur la touche <( $\frac{f(m)}{g}$ )>, en choisissant [ $\Box$ ], en choisissant une option (en appuyant sur les touches <q><r> ou en tournant la molette <7>), puis en appuyant sur la touche

<m>. Pour spécifier [ ], appuyez sur la touche < > sur l'écran de réglage.

# <span id="page-76-2"></span><span id="page-76-0"></span>**Liaison de la zone de mesure spot à la zone AF**

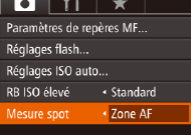

- *1* **Réglez la méthode de mesure sur**  $\lbrack \cdot \rbrack$ .
- Exécutez les étapes de « Modification de [la méthode de mesure](#page-75-1) »  $($  $\Box$ 76) pour choisir  $\lceil \cdot \rceil$ .

Photos

- *2* **Configurez le réglage.**
	- $\bullet$  Appuyez sur la touche <MENU>. choisissez [Mesure spot] sur l'onglet [1] puis choisissez  $[Zone AF]$  ( $[227]$ ).
- La zone de mesure spot est désormais liée au mouvement de la zone AF  $($  $\Box$  $89)$ .

• Non disponible avec [Zone AF] réglé sur [AiAF visage] ( $\Box$ 89).

**Couverture Avant utilisation**

**Fonctionnement de base de l'appareil photo**

**Guide élémentaire**

Photos

# <span id="page-77-0"></span>**Ajustement du réglage**

<MENU>.

**NEWLIS** 

Lorsque l'appareil photo est réglé sur [ $\frac{1}{2}$ ], la vitesse ISO maximum peut être spécifiée dans une plage de [ ] à [ ], et la sensibilité dans une plage de trois niveaux.

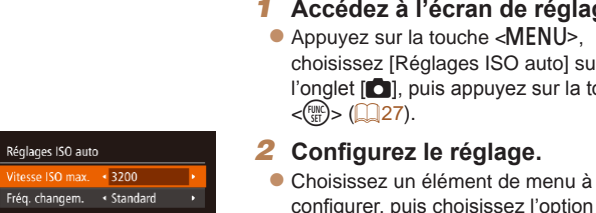

**•**  Vous pouvez également accéder à l'écran [Réglages ISO auto] lorsque vous choisissez la vitesse ISO dans le menu FUNC. en appuyant sur la touche

# *1* **Accédez à l'écran de réglage.**

choisissez [Réglages ISO auto] sur l'onglet [1], puis appuyez sur la touche

configurer, puis choisissez l'option désirée (<sup>127</sup>).

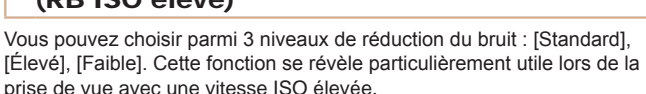

<span id="page-77-1"></span>Modification du niveau de réduction du bruit

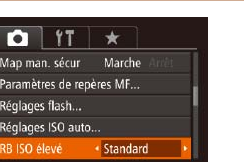

 $(DD \text{ICO} \triangle \text{Cov}^2)$ 

 $\bullet$  Appuyez sur la touche  $\leq MENU$ . choisissez [RB ISO élevé] sur l'onglet [ $\Box$ ], puis choisissez l'option désirée  $($  $\Box$ 27).

**Non disponible avec <b>[** ] ou [  $\mathbb{R}$  ] ( $\Box$  96).

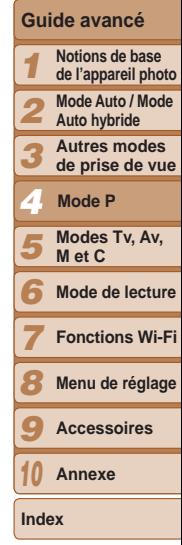

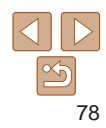

**Avant utilisation Fonctionnement de base de l'appareil photo**

**Guide avancé Notions de base de l'appareil photo Mode Auto / Mode Auto hybride Autres modes de prise de vue**

**Guide élémentaire**

#### Photos

# <span id="page-78-0"></span>Bracketing d'exposition automatique (Bracketing)

Trois images consécutives sont capturées à différents niveaux d'exposition (exposition standard, sous-exposition et surexposition) chaque fois que vous photographiez. Vous pouvez ajuster le degré de sous-exposition et de surexposition (par rapport à l'exposition standard) de –2 à +2 par incréments de 1/3 de valeur.

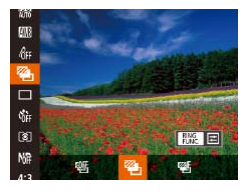

*1* **Choisissez [ ].**

Appuyez sur la touche  $\leq$ <sup>(H)</sup>(2) >, choisissez  $[$ [ $\mathbb{Q}$  ] dans le menu puis choisissez  $[$  $\mathbb{Z}_n$ ]  $($  $\Box$  25).

- Si la correction d'exposition est déjà utilisée (**QQ**75), la valeur spécifiée pour cette fonction est considérée comme le niveau d'exposition standard pour celle-ci.
	- **•**  Vous pouvez également accéder à l'écran de réglage de l'étape 2 en appuyant sur la touche  $\leq MFML$  lorsque l'écran de correction d'exposition ( $\cap$ 75) s'affiche.
	- Trois photos sont prises, indépendamment de la quantité spécifiée en  $[\circledcirc]$  $($  $\Box$ 41).
	- En mode [Détec. clignem.] (**[154**), cette fonction n'est disponible que pour la dernière photo.
- **•**  Pour accéder à l'écran de réglage de l'étape 2, vous pouvez toucher [  $\frac{1}{2}$  ] sur l'écran de l'étape 1 ou toucher [  $\frac{1}{2}$  ] sur l'écran de correction  $de$  l'exposition ( $\Box$ 75).
	- **•**  Vous pouvez également configurer ce réglage en touchant ou faisant glisser la barre sur l'écran de réglage de l'étape 2 pour spécifier une valeur, puis en touchant [**[**]].

Photos

*6* **Mode de lecture**

**Modes Tv, Av, M et C**

**Mode P**

- *7* **Fonctions Wi-Fi**
- *8* **Menu de réglage**
- *9* **Accessoires**
- *10* **Annexe**
- **Index**
	-

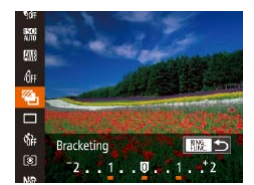

# *2* **Configurez le réglage.**

- $\bullet$  Appuyez sur la touche  $\leq_{\text{FINC}}^{\text{RING}}$  >, puis ajustez le réglage en appuyant sur les touches < l> > ou en tournant la molette <●>.
- **•** Le bracketing d'exposition automatique est disponible uniquement en mode  $\lbrack \bullet \right]$  ( $\Box$ 94).
- La prise de vue en continu (**QQ**84) n'est pas disponible dans ce mode.

# <span id="page-78-1"></span>Correction de la luminosité de l'image (i-contraste)

Avant la prise de vue, il est possible de détecter les zones de l'image trop claires ou trop sombres (comme les visages ou les arrière-plans) et d'ajuster automatiquement la luminosité optimale.

Pour éviter les hautes lumières délavées, spécifiez la correction de la plage dynamique. Pour préserver les détails de l'image dans les ombres, spécifiez la correction des ombres.

Dans certaines conditions de prise de vue, la correction peut être inadéquate ou peut être à l'origine de l'aspect granuleux des images.

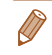

**Vous pouvez également corriger les images existantes (** $\Box$ **[136](#page-135-0)).** 

**•**  Vous pouvez personnaliser le fonctionnement de l'appareil photo de sorte que lorsque vous tournez la bague <()>, les réglages de correction de la plage dynamique ou de correction des ombres sont ajustés  $(1/103)$  $(1/103)$  $(1/103)$ .

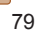

Photos

#### **Avant utilisation**

**Fonctionnement de base de l'appareil photo**

### **Guide élémentaire**

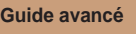

*1 2 3 4 5 6 7 8 9 10* **Notions de base de l'appareil photo Mode Auto / Mode Auto hybride Autres modes de prise de vue Modes Tv, Av, M et C Mode de lecture Fonctions Wi-Fi Menu de réglage Accessoires Annexe Mode P**

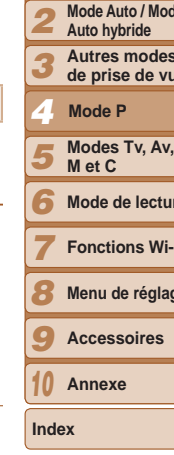

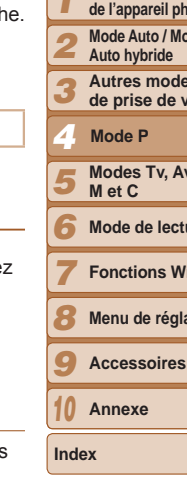

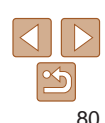

Photos

# <span id="page-79-1"></span><span id="page-79-0"></span>**Correction de la plage dynamique (Correction DR)**

Atténuez les zones claires de l'image, lesquelles pourraient autrement sembler délavées, comme suit.

**Option Détails Vitesse ISO disponible** 

Ajustement automatique empechant les<br>hautes lumières délavées

• La vitesse ISO (**CD**77) est ajustée à une vitesse dans la plage compatible si vous avez spécifié une valeur en dehors de la plage

Ajustement automatique empêchant les

Atténuez les hautes lumières d'environ 200 % par rapport au niveau de luminosité

Atténuez les hautes lumières d'environ 400 % par rapport au niveau de luminosité

compatible indiquée ici.

–

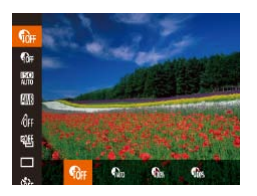

de [ ].

 $\bigcap$  $\bigcap$ 

 $\mathbb{R}$ 

**TANK** 

 $\log$   $\left[\frac{1}{2}$ .

Appuyez sur la touche  $\leq$   $\binom{m}{ST}$  >, choisissez [  $\alpha$ <sup>r</sup>] dans le menu et choisissez l'option  $d$ ésirée ( $\Box$ 25).

 $\binom{2}{77}$ 

[ ], [ ] – [ ]

[ ], [ ] – [ ]

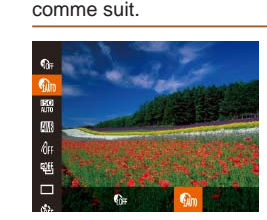

- Appuyez sur la touche  $\langle \frac{f(x)}{S E} \rangle$ , choisissez  $\lceil \frac{1}{2} \rceil$  dans le menu puis choisissez  $\lceil \frac{1}{2} \rceil$  $($  $\Box$  $25)$ .
- $\bullet$  Une fois le réglage terminé,  $\lceil \mathbf{C} \rceil$  is affiche.

# Utilisation du filtre ND

<span id="page-79-2"></span>**Correction des ombres**

Pour photographier à une vitesse d'obturation plus lente et une valeur d'ouverture plus petite, utilisez le filtre ND, lequel réduit l'intensité de la lumière à 1/8 du niveau actuel (équivalent à 3 valeurs).

Conservez automatiquement les détails de l'image dans les zones d'ombre

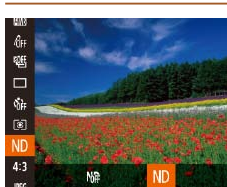

Appuyez sur la touche  $\langle \frac{f(x)}{S_x(x)} \rangle$ , choisissez  $[M_n]$  dans le menu puis choisissez  $[N_n]$  $($  $\Box$ 25).

**•** Montez l'appareil photo sur un trépied ou prenez d'autres mesures pour le stabiliser et empêcher le bougé de l'appareil photo. Par ailleurs, il est recommandé de régler [Mode Stabilisé] sur [Arrêt] lors de l'utilisation d'un trépied ou d'autres moyens pour maintenir en place l'appareil photo  $(297)$ .

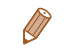

# <span id="page-80-0"></span>Couleur et prise de vue en continu

Photos Vidéos

# <span id="page-80-2"></span>Réglage de la balance des blancs

En réglant la balance des blancs (WB, white balance), les couleurs de l'image pour la scène photographiée ou filmée seront plus naturelles.

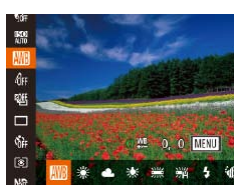

- Appuyez sur la touche  $\leq$   $\binom{m}{\text{st}}$  >, choisissez  $I$   $I$  dans le menu et choisissez l'option désirée  $($  $25)$ .
- L'option configurée est maintenant affichée.

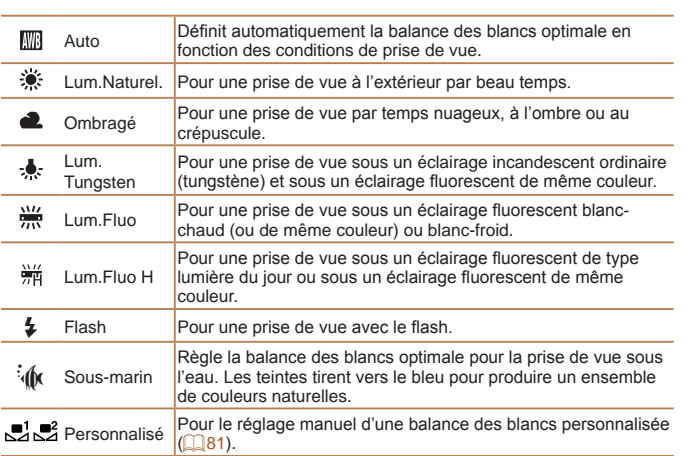

#### $\frac{\text{HMO}}{\text{AMO}}$ **RMS** Evaluation Bal. Blc.  $r = 1$ C. L  $\Box$ .<br>Me

**O SE 0.0 MENU** 

que celle qui éclairera votre prise.

<span id="page-80-1"></span>**Balance des blancs personnalisée**

- Exécutez les étapes de « Réglage de la balance des blancs »  $($  $\Box$ 81) pour
	- choisir  $\left[\begin{matrix} 1 \\ 2 \end{matrix}\right]$  ou  $\left[\begin{matrix} 2 \\ 3 \end{matrix}\right]$ .
- **•** Dirigez l'appareil photo sur un sujet complètement blanc, de sorte que tout l'écran soit blanc. Appuyez sur la touche  $\leq^{\text{RING}}_{\text{FING}}$
- La teinte de l'écran change une fois que les données de la balance des blancs ont été enregistrées.
- **•** Les couleurs peuvent ne pas avoir l'air naturelles si vous changez de réglages d'appareil photo après avoir enregistré les données de la balance des blancs.

Pour obtenir des couleurs d'image ayant l'air naturelles sous la lumière sur votre photo, réglez la balance des blancs selon la source lumineuse de votre scène. Réglez la balance des blancs sous la même source lumineuse

**•** Vous pouvez également enregistrer les données de la balance des blancs sur l'écran ci-dessus en touchant [

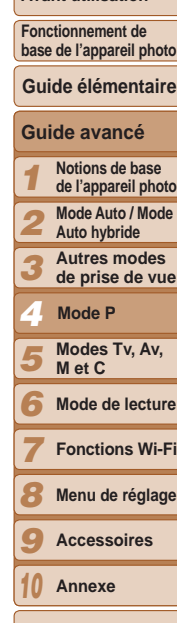

**Couverture** 

**Avant utilisation**

**base de l'appareil photo**

**Index**

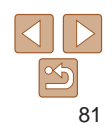

Photos Vidéos

#### **Avant utilisation**

**Fonctionnement de base de l'appareil photo**

### **Guide élémentaire**

#### **Guide avancé**

- *1* **Notions de base de l'appareil photo**
	- **Mode Auto / Mode**
- *2* **Auto hybride**
- *3* **Autres modes de prise de vue**
- *4* **Mode P**
- *5* **Modes Tv, Av, M et C**
- *6* **Mode de lecture**
	- **Fonctions Wi-Fi**
- *8* **Menu de réglage**
- *9* **Accessoires**
- *10* **Annexe**
- **Index**

*7*

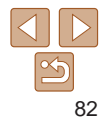

Photos Vidéos

# **Correction manuelle de la balance des blancs**

Vous pouvez corriger la balance des blancs. Ce réglage peut avoir le même effet que lorsque vous utilisez un filtre de conversion de la température des couleurs ou un filtre de compensation des couleurs vendu dans le commerce.

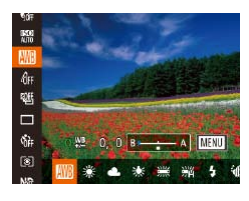

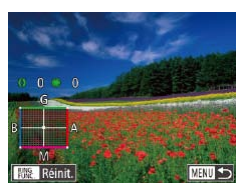

# *1* **Configurez le réglage.**

- **Exécutez les étapes de « Réglage de** la balance des blancs »  $(281)$  pour choisir l'option de la balance des blancs.
- $\bullet$  Tournez la bague < $\bullet$  pour ajuster le degré de correction pour B et A.
- $\bullet$  Une fois le réglage terminé,  $[\frac{WB}{2}]$  s'affiche.

## *2* **Configurez les réglages avancés.**

- **Pour configurer plus de réglages** avancés, appuyez sur la touche <MENU> et ajustez le degré de correction en tournant la baque  $\langle 0 \rangle$  ou la molette <7> ou en appuyant sur les touches <**A><**v><</><<
- **Pour réinitialiser le degré de correction,** appuyez sur la touche  $\leq_{\text{FUNC}}^{\text{RING}}$ .
- Appuyez sur la touche <MENU> pour terminer le réglage.
- L'appareil photo conserve les degrés de correction de la balance des blancs même si vous changez d'option de balance des blancs à l'étape 1, mais les degrés de correction sont réinitialisés si vous enregistrez des données de balance des blancs personnalisée.
- **B** · bleu · A · ambre · M · magenta · G · vert
- **•**  Vous pouvez personnaliser le fonctionnement de l'appareil photo pour pouvoir accéder à l'écran d'ajustement B et A en tournant simplement la baque  $\langle$  $($  $\Box$ [103](#page-102-0)).
- **•**  Un degré de correction du bleu ou de l'ambre est équivalent à environ 7 mireds sur un filtre de conversion de la température des couleurs. (Mired : unité de température de couleur représentant la densité du filtre de conversion de la température des couleurs)
- **•**  Vous pouvez également choisir le degré de correction en touchant ou faisant glisser la barre à l'étape 1 ou le cadre à l'étape 2.
- Vous pouvez également accéder à l'écran de l'étape 2 en touchant [**[ ] ]** à l'étape 1.
- Sur l'écran de l'étape 2, vous pouvez toucher [**[ ] pour rétablir le niveau** original et toucher [MEN] pour revenir à l'écran de prise de vue.

#### Photos Vidéos

# <span id="page-82-2"></span><span id="page-82-0"></span>Modification des teintes de couleur de l'image (Mes couleurs)

Changez les teintes de couleur de l'image comme souhaité, en convertissant par exemple les images en sépia ou en noir et blanc.

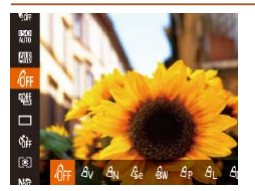

- Appuyez sur la touche  $\langle \frac{f(x)}{S(T)} \rangle$ , choisissez [ ] dans le menu et choisissez l'option  $d$ ésirée ( $\Box$ 25).
- L'option configurée est maintenant affichée.

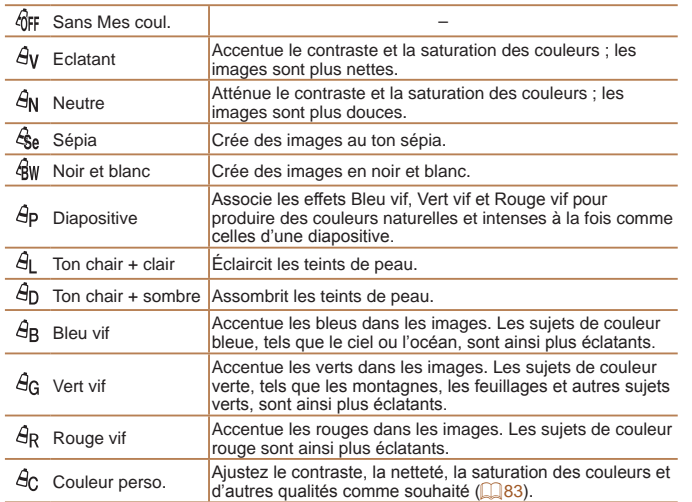

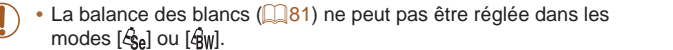

• En modes [*&*L] et [*&*<sub>D</sub>], les couleurs autres que le teint de peau des personnes peuvent changer. Ces réglages peuvent ne pas produire les résultats escomptés avec certains teints de peau.

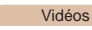

#### *1* **Guide avancé Notions de base**

**Guide élémentaire**

**Mode Auto / Mode** 

*2* **Auto hybride**

**de prise de vue**

**Mode P**

*5* **Modes Tv, Av, M et C**

*6*

*7*

*8* **Menu de réglage**

**Accessoires**

*10* **Annexe**

**Index**

*9*

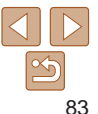

Choisissez le niveau désiré pour le contraste de l'image, la netteté, la saturation des couleurs, le rouge, le vert, le bleu et les teints de peau dans

<span id="page-82-1"></span>**Couleur personnalisée**

une plage comprise entre 1 et 5.

■コ

Couleur perso

**≙** Contraste

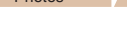

*1* **Accédez à l'écran de réglage.** ● Exécutez les étapes de « Modification [des teintes de couleur de l'image \(Mes](#page-82-2)  [couleurs\)](#page-82-2) » ( $\Box$ 83) pour choisir  $[ $\Theta$ <sub>C</sub>],$ puis appuyez sur la touche  $\langle R_{\text{FING}}^{\text{RING}} \rangle$ .

 $\bullet$  Appuyez sur les touches  $\lt\blacktriangle \gt\lt \blacktriangledown$  pour choisir une option, puis spécifiez la valeur en appuyant sur les touches < $\langle \rangle$  > ou

*2* **Configurez le réglage.**

en tournant la molette  $\leq 2$ . ● Pour des effets plus importants/plus intenses (ou des teints de peau plus sombres), ajustez la valeur vers la droite et pour des effets plus faibles/plus clairs (ou des teints de peau plus clairs), ajustez la valeur vers la gauche.  $\bullet$  Appuyez sur la touche  $\leq^{\text{RING}}_{\text{FING}}$  > pour

terminer le réglage.

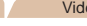

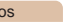

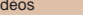

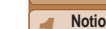

**Couverture Avant utilisation Fonctionnement de base de l'appareil photo**

**de l'appareil photo**

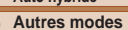

*3*

*4*

**Mode de lecture**

**Fonctions Wi-Fi**

Photos Vidéos

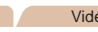

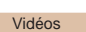

#### **Avant utilisation**

**Fonctionnement de base de l'appareil photo**

**Guide élémentaire**

**Guide avancé**

*1* **Notions de base de l'appareil photo**

**Mode Auto / Mode** 

*2* **Auto hybride**

> **Autres modes de prise de vue**

*4* **Mode P**

*3*

*6 7*

*5* **Modes Tv, Av, M et C**

**Mode de lecture**

**Fonctions Wi-Fi**

*8* **Menu de réglage**

**Accessoires**

*10* **Annexe**

**Index**

*9*

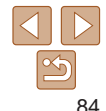

<span id="page-83-0"></span>**•**  Vous pouvez également spécifier une valeur en touchant ou faisant glisser la barre.

### **Photos**

# <span id="page-83-1"></span>Prise de vue en continu

Maintenez complètement enfoncé le déclencheur pour photographier en continu.

Pour en savoir plus sur la vitesse de la prise de vue en continu, voir « [Vitesse de la prise de vue en continu](#page-220-1) »  $(1221)$ .

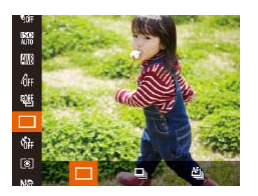

# *1* **Configurez le réglage.**

- Appuyez sur la touche  $\langle \frac{f(x)}{S(x)} \rangle$ , choisissez [ ] dans le menu et choisissez l'option  $d$ ésirée ( $\Box$ 25).
- L'option configurée est maintenant affichée.
- *2* **Prenez la photo.**
	- · Maintenez complètement enfoncé le déclencheur pour photographier en continu.

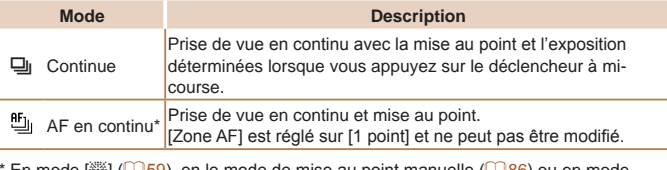

En mode  $\left[\frac{1}{2}\right]$  ( $\left[\frac{1}{2}\right]$ 59), en le mode de mise au point manuelle ( $\left[\frac{1}{2}\right]$ 86) ou en mode de mémorisation de la mise au point automatique  $($  $)$ 93),  $[$ <sup> $\bullet$  $]$ </sup> $]$  est remplacé par  $[\underline{w}_{\text{h}}]$ 

Cette fonction ne peut pas être utilisée avec le retardateur ( $\Box$ 40) ou  $[Detec.$  clignem. $]$  $($  $\Box$  $54)$ .

**•** La prise de vue peut s'interrompre momentanément ou la prise de vue en continu peut ralentir selon les conditions de prise de vue, les réglages de l'appareil photo et la position du zoom.

- **•** À mesure que d'autres photos sont prises, la prise de vue peut ralentir.
- **•** La prise de vue peut ralentir si le flash se déclenche.
- Avec le déclenchement tactile (**QQ41**), l'appareil photo ne prendra qu'une photo au lieu de photographier en continu.

Lorsque vous utilisez l'identification de visage (**443**), l'emplacement sur l'image où le nom est enregistré est déterminé au cours de la première prise et est enregistré au même endroit pour les prises suivantes.

# **Images affichées pendant la lecture**

Chaque ensemble de photos prises en continu en mode  $[P]$ ,  $[Tv]$ ,  $[Av]$ ou [M] est géré comme un seul groupe et seule la première photo de ce groupe est affichée. Pour indiquer que l'image fait partie d'un groupe, [ $\epsilon$ m  $\epsilon$ ] s'affiche dans le coin supérieur gauche de l'écran.

Si vous effacez une image regroupée (**QQ**[127](#page-126-0)), toutes les images du groupe sont également effacées. Faites attention lorsque vous effacez des images.

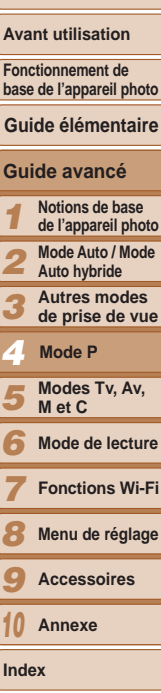

- <span id="page-84-0"></span>• Les images regroupées peuvent être lues individuellement (**Q**[120\)](#page-119-0) et retirées du groupe ( $\Box$ [121\)](#page-120-0).
- Si vous protégez (**Q**[125](#page-124-0)) une image regroupée, toutes les images du groupe seront également protégées.
- **•**  Les images regroupées peuvent être visionnées individuellement lors de la lecture en utilisant Recherche d'images (**Q**[118](#page-117-0)) ou Défilement intelligent (=[124](#page-123-0)). Dans ce cas, les images sont provisoirement retirées du groupe.
- **•**  Ces actions ne sont pas disponibles pour les images regroupées : modifier les informations sur l'identification de visage  $($   $\Box$  [121](#page-120-1)), les agrandir ( $\Box$  [122](#page-121-0)), les marquer comme favoris ( $\Box$ [130](#page-129-0)), les éditer ( $\Box$ [133](#page-132-0) – [137](#page-136-0)), les imprimer (=[187](#page-186-0)), configurer l'impression d'une image individuelle (=[193](#page-192-0)) ou les ajouter à un livre photo (**Q[195](#page-194-0)**). Pour cela, affichez individuellement les images regroupées ( $\Box$ [120](#page-119-0)) ou annulez d'abord le regroupement ( $\Box$ [121](#page-120-0)).

# Plage de prise de vue et mise au point

#### Photos

# <span id="page-84-1"></span>Prise de vue en gros plan (Macro)

Pour limiter la mise au point sur les sujets proches, réglez l'appareil photo sur [...]. Pour en savoir plus sur la plage de mise au point, voir « Plage de [prise de vue](#page-220-0) »  $($  $\Box$ 221).

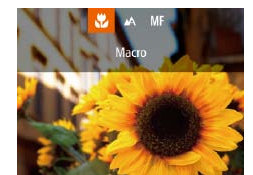

 $\bullet$  Appuyez sur la touche  $\lt \blacktriangleleft$  >, choisissez  $\begin{bmatrix} \mathbf{w} \\ \mathbf{w} \end{bmatrix}$  (appuyez sur les touches  $\langle \mathbf{w} \rangle$   $\langle \mathbf{w} \rangle$  ou tournez la molette <\\\peqs>), puis appuyez sur la touche  $\langle \frac{f(W)}{g(T)} \rangle$ .

Une fois le réglage terminé, [U] s'affiche.

- **•** Si le flash se déclenche, un vignettage peut se produire.
- **•** Avec le mode de zone AF réglé sur [AiAF visage], si vous utilisez le déclenchement tactile, l'appareil photo revient à  $[Ad]$ .
- **•**  Pour empêcher le bougé de l'appareil photo, essayez de monter l'appareil photo sur un trépied et d'effectuer la prise de vue avec l'appareil photo réglé sur  $[\binom{3}{2}]$  ( $[$  $[$  $[$  $]$ 40).
- **•**  Vous pouvez également configurer ce réglage en appuyant sur la touche <q>, en touchant [KL], puis en le touchant à nouveau.

#### **Avant utilisation**

**Fonctionnement de base de l'appareil photo**

**Guide élémentaire**

#### **Guide avancé**

- *1* **Notions de base de l'appareil photo**
- **Mode Auto / Mode**
- *2* **Auto hybride**
- *3* **Autres modes de prise de vue**
- *4* **Mode P**
- *5* **Modes Tv, Av, M et C**
- *6* **Mode de lecture**
	- **Fonctions Wi-Fi**
- *8* **Menu de réglage**
- *9* **Accessoires**
- *10* **Annexe**
- **Index**

*7*

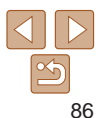

Photos Vidéos

<span id="page-85-1"></span><span id="page-85-0"></span>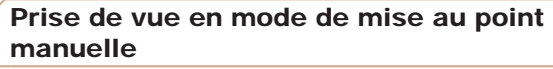

Lorsque la mise au point n'est pas possible en mode autofocus, utilisez la mise au point manuelle. Vous pouvez spécifier la position focale générale, puis appuyer sur le déclencheur à mi-course pour que l'appareil photo détermine la position focale optimale la plus proche de la position que vous avez spécifiée. Pour en savoir plus sur la plage de mise au point, voir « [Plage de prise de vue](#page-220-0) »  $(2221)$ .

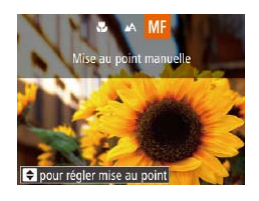

# *1* **Choisissez [**f**].**

- zz Appuyez sur la touche <q>, choisissez  $[MF]$  (appuyez sur les touches  $<$   $\leftarrow$   $\rightarrow$ ou tournez la molette  $\langle\text{max}\rangle$ . puis appuyez sur la touche  $\langle \frac{f(H)R}{S} \rangle$ .
- **[MF]** et l'indicateur de mise au point manuelle s'affichent.

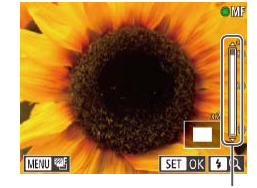

Indicateur de mise au point manuelle

- <span id="page-85-2"></span>*2* **Spécifiez la position focale générale.**
- En vous reportant à la barre de l'indicateur de mise au point manuelle à l'écran (indiquant la distance et la position focale) et à la zone d'affichage agrandi, appuyez sur les touches <▲><▼> ou tournez la molette <<sup>3</sup> pour spécifier la position focale générale, puis appuyez sur la touche  $\langle m \rangle$ .
- **Pour ajuster l'agrandissement, appuyez** sur la touche  $\langle \bullet \rangle$ .
- $\bullet$  Déplacez le cadre de mise au point, au besoin  $(1989)$ .

# *3* **Ajustez la mise au point.**

- **Appuyez sur le déclencheur à mi-course** pour que l'appareil photo ajuste avec précision la position focale (Mise au point manuelle sécurisée).
- Lorsque vous faites manuellement la mise au point, le mode zone AF  $(\Box 88)$  est [1 point] et la taille de la zone AF  $(\Box 89)$  est [Normal], et ces réglages ne peuvent pas être changés.
- **•** La mise au point est possible en utilisant le zoom numérique  $\binom{138}{480}$  ou le téléconvertisseur numérique  $\binom{138}{480}$  ou en utilisant un téléviseur comme moniteur ( $\Box$ [183](#page-182-0)), mais l'affichage agrandi n'apparaît pas.
- Vous pouvez également régler la mise au point en tournant la bague < (I)>  $($  $\Box$ [103](#page-102-0)).
- **•**  Pour faire la mise au point plus précisément, essayez de fixer l'appareil photo à un trépied pour le stabiliser.
- **•**  Pour masquer ou augmenter la zone d'affichage agrandi, appuyez sur la touche <**MENU**> et ajustez les réglages [Point Zoom MF] sur l'onglet [1] au besoin  $(227)$ .
- **•**  Pour désactiver le réglage fin automatique de la mise au point lorsque le déclencheur est enfoncé à mi-course, appuyez sur la touche <MENU> et réglez [Map man. sécur] sur l'onglet [1] sur [Arrêt] (27).

# **Identification facile de la zone de mise au point (Repère MF)**

Les bords des sujets mis au point s'affichent en couleur pour faciliter la mise au point manuelle. Vous pouvez ajuster les couleurs et la sensibilité (niveau) de détection des bords au besoin.

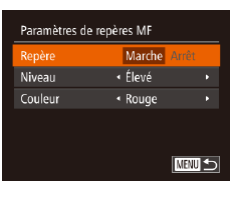

*1* **Accédez à l'écran de réglage.** Appuyez sur la touche <MENU>, choisissez [Paramètres de relèvement MF] sur l'onglet [10], puis choisissez  $[Marche]$   $[27]$ .

# *2* **Configurez le réglage.**

Choisissez un élément de menu à configurer, puis choisissez l'option  $d$ ésirée ( $\Box$ 27).

Les couleurs affichées pour le repère MF ne sont pas enregistrées sur vos photos.

# **Bracketing de la mise au point (Mode Focus-BKT)**

Trois images consécutives sont capturées chaque fois que vous photographiez, avec la première à la distance focale que vous avez définie manuellement et les autres à des positions focales plus éloignées et plus proches déterminées par les préréglages. La distance depuis la mise au point spécifiée peut être réglée selon trois niveaux.

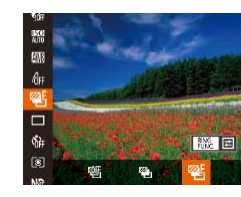

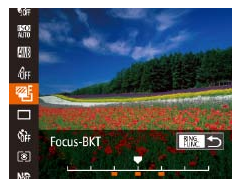

# *1* **Choisissez [ ].**

Appuyez sur la touche  $\langle \frac{f(x)}{S(f)} \rangle$ , choisissez [ ] dans le menu puis choisissez [  $Z$  ]  $(125)$ .

# *2* **Configurez le réglage.**

- $\bullet$  Appuyez sur la touche  $\leq^{\text{RING}}_{\text{EING}}$ , puis ajustez le réglage en appuyant sur les touches << >> ou en tournant la molette </
- Le bracketing de la mise au point est disponible uniquement en mode  $[$ (\$) $]$  ( $[$  $]$ 94).
- La prise de vue en continu (**QQ84**) n'est pas disponible dans ce mode.
- **•**  Vous pouvez également accéder à l'écran de réglage de l'étape 2 en appuyant sur la touche <MENU> à l'étape 2 de « Prise de vue en mode de mise au point manuelle »  $(286)$ .
	- Trois photos sont prises, indépendamment de la quantité spécifiée en [ $\ddot{\text{c}}$ ]  $($  $\Box$ 41).
	- En mode [Détec. clignem.] (**[1] 54**), cette fonction n'est disponible que pour la dernière photo.

#### **Couverture**

Photos

#### **Avant utilisation**

**Fonctionnement de base de l'appareil photo**

### **Guide élémentaire**

# **Guide avancé**

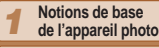

- *2* **Mode Auto / Mode Auto hybride**
- *3* **Autres modes de prise de vue**

#### *4* **Mode P**

- *5* **Modes Tv, Av, M et C**
- *6* **Mode de lecture**
	- **Fonctions Wi-Fi**
- *8* **Menu de réglage**
- *9* **Accessoires**
- *10* **Annexe**

**Index**

*7*

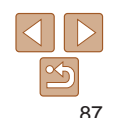

- <span id="page-87-0"></span>**•**  Pour accéder à l'écran de l'étape 2, vous pouvez toucher [ ] sur l'écran de l'étape 1 ou toucher [**[[[1]]]** sur l'écran de mise au point manuelle (**[**186].
- **•**  Vous pouvez également configurer ce réglage en touchant ou faisant glisser la barre sur l'écran de réglage de l'étape 2 pour spécifier une valeur, puis en touchant  $[$  $]$  $[$  $]$  $[$  $]$  $[$  $]$  $[$  $]$  $[$  $]$  $]$  $[$  $]$  $[$  $]$  $]$  $[$  $]$  $[$  $]$  $[$  $]$  $[$  $]$  $[$  $]$  $[$  $]$  $[$  $]$  $[$  $]$  $[$  $]$  $[$  $]$  $[$  $]$  $[$  $]$  $[$  $]$  $[$  $]$  $[$  $]$  $[$  $]$  $[$  $]$  $[$  $]$  $[$  $]$  $[$  $]$  $[$  $]$  $[$  $]$  $[$  $]$  $[$  $]$  $[$  $]$  $[$  $]$  $[$

# <span id="page-87-2"></span>Téléconvertisseur numérique

La distance focale de l'objectif peut être augmentée d'environ 1,5x ou 2,0x. Ceci permet de réduire le bougé de l'appareil photo étant donné que la vitesse d'obturation est plus rapide que si vous aviez effectué un zoom avant (y compris avec le zoom numérique) au même facteur de zoom.

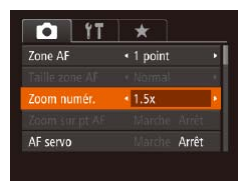

Appuyez sur la touche <MENU>. choisissez [Zoom numér.] sur l'onglet [1], puis choisissez l'option désirée  $(127)$ .

Photos Vidéos

zz L'affichage est agrandi et le facteur de zoom s'affiche à l'écran.

**•** Le téléconvertisseur numérique ne peut pas être utilisé avec les options Zoom numérique (**Q**38) ou Zoom sur pt AF (**Q**53).

- Les distances focales respectives lors de l'utilisation des options [1.5x] et [2.0x] sont de 36,0 – 180,0 mm et 48,0 – 240,0 mm (équivalentes au format 24 x 36 mm).
- La vitesse d'obturation peut être équivalente lorsque vous déplacez la commande de zoom à fond vers <[4]> pour le téléobjectif maximum et lorsque vous effectuez un zoom avant pour agrandir le sujet à la même taille en exécutant l'étape 2 de « Zoom avant rapproché sur des sujets (Zoom numérique) »  $($  38).

<span id="page-87-1"></span>Modification du mode Zone AF Modifiez le mode zone AF (autofocus) selon les conditions de prise de vue comme suit.  $\bigcap$  it  $\overline{\phantom{a}}$  $\bullet$  Appuyez sur la touche  $\leq MFW$ one AE  $\sqrt{1}$  noint choisissez [Zone AF] sur l'onglet [1], « Normal Taille zone AF puis choisissez l'option désirée ( $\Box$ 27). *1* · Standard Zoom numér. Zoom sur pt AF Arrêt *2* AF servo Arrêt *3 4* Photos Vidéos **1 point** *5* Une zone AF est affichée. Pratique pour faire une mise au point fiable. *6* Une zone AF jaune s'affiche avec [<sup>0]</sup> si l'appareil photo ne peut *7* pas faire la mise au point lorsque vous enfoncez le déclencheur à mi-course. Veuillez noter que le zoom sur le point autofocus *8*  $($  $\Box$ 53) n'est pas possible. *9* Pour cadrer la scène de sorte que les sujets se trouvent au bord ou dans un coin, dirigez d'abord l'appareil photo pour capturer le sujet dans une zone *10* AF, puis maintenez enfoncé le déclencheur à mi-course. Tout en continuant à maintenir enfoncé le déclencheur à mi-course, recadrez la scène à votre **Index** guise, puis enfoncez à fond le déclencheur (Mémorisation de la mise au point).

Photos Vidéos

#### **Couverture**

#### **Avant utilisation**

**Fonctionnement de base de l'appareil photo**

### **Guide élémentaire**

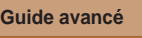

- **Notions de base de l'appareil photo Mode Auto / Mode Auto hybride**
- **Autres modes de prise de vue**
- **Mode P**
- **Modes Tv, Av, M et C**
- **Mode de lecture**
- **Fonctions Wi-Fi**
- **Menu de réglage**
- **Accessoires**
- **Annexe**

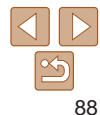

<span id="page-88-0"></span>**Déplacer et redimensionner les zones AF (1 point)** Pour modifier la position ou la taille de la zone AF, réglez le mode de zone AF sur [1 point].

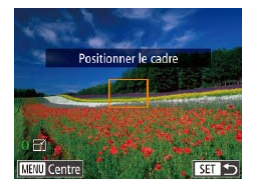

# *1* **Déplacez la zone AF.**

- **C** Touchez l'écran. Une zone AF s'affiche en orange là où vous avez touché (AF tactile).
- $\bullet$  Vous pouvez tourner la molette  $\leq$ pour déplacer la zone AF et appuyer sur les touches < $\blacktriangle$ >< $\blacktriangledown$ < $\blacktriangledown$ < $\blacktriangledown$  > pour régler avec précision la position.
- **Pour ramener la zone AF sur la position** initiale au centre, appuyez sur la touche <MENU>.

# *2* **Redimensionnez la zone AF.**

**• Pour réduire la taille de la zone AF.** tournez la bague < ()>. Tournez-la à nouveau pour la ramener à sa taille initiale.

# *3* **Finalisez le processus de réglage.**

- Appuyez sur la touche  $\leq$ <sup>(FINC</sup>)>.
- **•** Les tailles de la zone AF s'affichent à une taille normale lorsque vous utilisez le zoom numérique ([1038) ou le téléconvertisseur numérique ( $\Box$ 88), et en mode mise au point manuelle ( $\Box$ 86).
- Vous pouvez également lier la zone de mesure spot à la zone AF ( $\Box$ 77).
- **•**  Vous pouvez également configurer la taille de la zone AF en appuyant sur la touche <MENU> et en choisissant [Taille zone AF] sur l'onglet [<sup>1]</sup>.

**•**  Sur l'écran de l'étape 1, vous pouvez également rétablir la zone AF à sa position initiale en touchant [**[1110]** ou quitter le réglage en touchant [**[311]**.

Photos Vidéos

# <span id="page-88-1"></span>**AiAF visage**

- Détecte les visages des personnes et règle la mise au point, l'exposition (mesure évaluative uniquement) et la balance des blancs ([ $\overline{m}$ ] uniquement).
- **•**  Après avoir dirigé l'appareil photo sur le sujet, un cadre blanc s'affiche autour du visage de la personne déterminée par l'appareil photo comme étant le sujet principal, et un maximum de deux cadres gris s'affiche autour des autres visages détectés.
- **•**  Lorsque l'appareil photo détecte un mouvement, les cadres suivent les sujets en mouvement dans des limites déterminées.
- **•**  Une fois que vous avez appuyé sur le déclencheur à mi-course, un maximum de neuf cadres verts s'affiche autour des visages mis au point.
	- Si l'appareil photo ne détecte aucun visage ou si seulement des cadres gris (pas de cadre blanc) s'affichent, un maximum de neuf cadres verts s'affiche dans la zone mise au point lorsque vous enfoncez le déclencheur à mi-course.
		- Si aucun visage n'est détecté lorsque le mode AF servo (**EQ90**) est réglé sur [Marche], la zone AF s'affiche au centre de l'écran lorsque vous enfoncez le déclencheur à mi-course.
		- **•** Exemples de visages non détectés :
		- Sujets éloignés ou très proches
		- Sujets sombres ou clairs
		- Visages de profil, en angle ou partiellement cachés
		- **•** L'appareil photo peut confondre des sujets non humains avec des visages.
		- **•** Aucune zone AF ne s'affiche si l'appareil photo ne peut pas faire la mise au point lorsque vous enfoncez le déclencheur à mi-course.

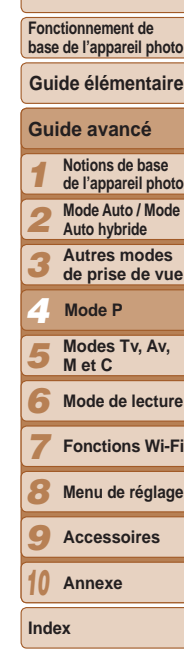

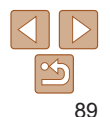

**Avant utilisation**

# <span id="page-89-1"></span><span id="page-89-0"></span>**Prise de vue avec la fonction AF servo**

Grâce à ce mode, vous ne raterez plus les photos de sujets en mouvement car l'appareil photo continue la mise au point sur le sujet et ajuste l'exposition tant que vous appuyez sur le déclencheur à mi-course.

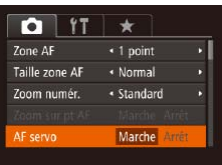

# *1* **Configurez le réglage.**

Appuyez sur la touche <MENU>. choisissez [AF servo] sur l'onglet [1], puis choisissez [Marche] (227).

# *2* **Effectuez la mise au point.**

- La mise au point et l'exposition sont conservées à l'endroit où la zone AF bleue s'affiche tandis que vous enfoncez le déclencheur à mi-course.
- **•** La mise au point peut se révéler impossible dans certaines conditions de prise de vue.
	- **•** Dans de faibles conditions d'éclairage, l'AF servo peut ne pas s'activer (les zones AF ne deviennent pas bleues) lorsque vous appuyez sur le déclencheur à mi-course. Dans ce cas, la mise au point et l'exposition sont réglées conformément au mode de zone AF spécifié.
	- **•** Si vous ne parvenez pas à obtenir une exposition adéquate, la vitesse d'obturation et la valeur d'ouverture s'affichent en orange. Relâchez le déclencheur, puis enfoncez-le à nouveau à mi-course.
	- **•** La prise de vue avec mémorisation de la mise au point automatique n'est pas disponible.
	- [Zoom sur pt AF] sur l'onglet [1] n'est pas disponible.
	- Non disponible en cas d'utilisation du retardateur (**QQ40**).

# Modification du réglage de mise au point

Vous pouvez modifier le fonctionnement par défaut de l'appareil photo consistant à maintenir en continu la mise au point sur les sujets sur lesquels il est dirigé, même lorsque le déclencheur n'est pas enfoncé. À l'inverse, vous pouvez limiter la mise au point de l'appareil photo au moment où vous appuyez sur le déclencheur à mi-course.

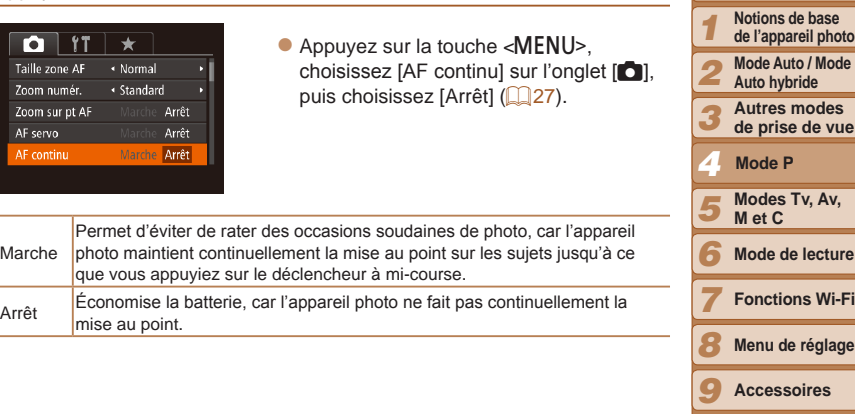

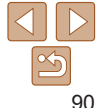

**Annexe**

*10*

**Index**

**Couverture** 

Photos

**Avant utilisation**

**Fonctionnement de base de l'appareil photo**

**Guide élémentaire**

**Guide avancé**

# <span id="page-90-0"></span>Choix d'une personne sur laquelle effectuer la mise au point (Sélection visage)

Vous pouvez photographier après avoir choisi le visage d'une personne spécifique pour la mise au point.

- *1* **Préparez l'appareil photo pour la Sélection visage.**
- Réglez la zone AF sur [AiAF visage]  $(1989)$ .
- Attribuez  $\boxed{\boxed{\phantom{a}}\phantom{a}}\$  à la touche  $\lt^{\text{RING}}_{\text{FING}}$  $($  $\Box$ [106](#page-105-0)).
- **024 4L 2216 平面图 24'38**
- *2* **Activez le mode Sélection visage.**
- **•** Dirigez l'appareil photo sur le visage de la personne et appuyez sur la touche  $\leq^{\text{RING}}_{\text{FINC}}$ .
- **Lorsque [Visage sélectionné] s'affiche,** un cadre  $\begin{bmatrix} 1 & 1 \end{bmatrix}$  s'affiche autour du visage détecté en tant que sujet principal.
- $\bullet$  Même si le sujet bouge, le cadre du visage  $\int_{a}^{b}$  suit le sujet dans des limites déterminées.
- $\bullet$  [ $\overline{ }$ ] ne s'affiche pas si l'appareil photo ne détecte aucun visage.

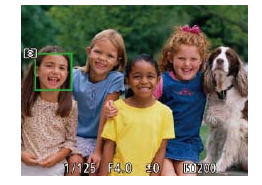

Avec [Identif visage] réglé sur [Marche], les noms des personnes enregistrées  $les$  photos  $($  43).

### *3* **Choisissez le visage sur lequel effectuer la mise au point.**

#### **Couverture**

#### **Avant utilisation Fonctionnement de base de l'appareil photo**

- $\bullet$  Pour basculer le cadre  $\begin{bmatrix} 0 & 0 \\ 0 & 1 \end{bmatrix}$  sur un autre visage détecté, appuyez sur la touche  $\leq^{\text{RING}}_{\text{FING}}$
- Après avoir basculé le cadre sur tous les visages détectés, [Visage désélectionné] s'affiche et l'écran du mode de zone AF spécifié s'affiche à nouveau.

# *4* **Prenez la photo.**

- Appuyez sur le déclencheur à mi-course. Lorsque l'appareil photo a fait la mise au point,  $\begin{bmatrix} 1 \\ 1 \end{bmatrix}$  devient  $\begin{bmatrix} 1 \\ 1 \end{bmatrix}$ .
- $\bullet$  Appuyez sur le déclencheur à fond pour prendre la photo.
- détectées ne sont pas affichés lorsque vous sélectionnez un autre visage non enregistré pour la mise au point. Cependant, leurs noms sont enregistrés sur

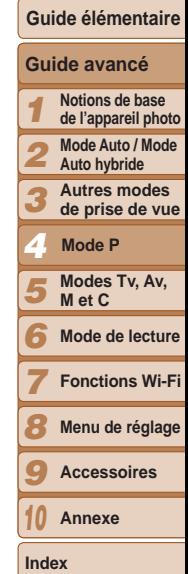

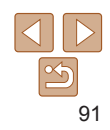

#### Photos Vidéos

<span id="page-91-1"></span><span id="page-91-0"></span>Choix des sujets sur lesquels effectuer la mise au point (AF tactile)

Vous pouvez photographier après avoir choisi le visage d'une personne ou un autre sujet pour la mise au point.

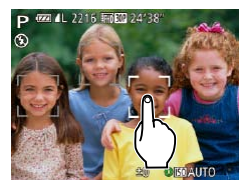

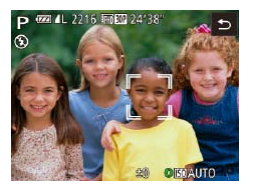

- *1* **Réglez la zone AF sur [AiAF visage]** (**189**).
- *2* **Choisissez le visage d'une personne ou un autre sujet pour la mise au point.**
- **Touchez le sujet ou la personne sur** l'écran.
- Une fois le sujet détecté, l'appareil photo émet un bip et [ ] s'affiche. La mise au point est conservée même si le sujet bouge.
- Pour annuler AF tactile, touchez  $[\triangle]$ .

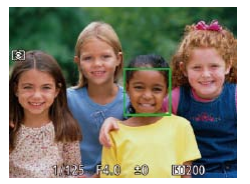

- *3* **Photographiez ou filmez.**
- Appuyez sur le déclencheur à mi-course. Une fois que l'appareil photo a fait la mise au point,  $\begin{bmatrix} 0 & 1 \end{bmatrix}$  devient  $\begin{bmatrix} 1 & 1 \end{bmatrix}$  vert.
- Appuyez sur le déclencheur à fond pour prendre la photo.
- Si vous préférez que l'appareil photo ne se déclenche pas lorsque vous touchez l'écran, veillez à ce que le mode [Déclench. tactile] soit désactivé. Appuyez sur la touche <MENU>, choisissez [Déclench. tactile] sur l'onglet [1], puis choisissez [Arrêt] (27).
- **Couverture**

**Avant utilisation**

**Fonctionnement de** 

- **•** Le suivi peut se révéler impossible si les sujets sont trop petits ou se déplacent trop rapidement ou encore si le contraste entre les sujets et l'arrière-plan est inadéquat.
- Même si vous photographiez en mode [...] (**[16]** 85), l'appareil photo retourne au mode  $[\triangle]$  si vous touchez l'écran pour spécifier l'endroit de la mise au point.
- **•** Si [Identif visage] est réglé sur [Marche], les noms ne s'affichent pas lorsque les personnes enregistrées sont détectées, mais ils sont enregistrés sur les photos  $(1/43)$ . Cependant, un nom s'affiche si le sujet choisi pour la mise au point est le même que la personne détectée avec l'identification de visage.

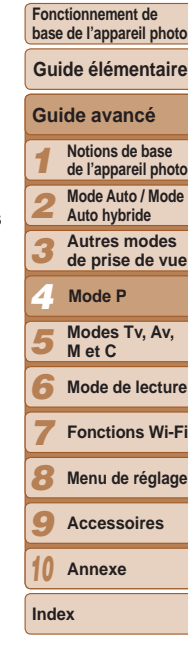

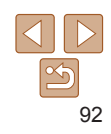

#### Photos Vidéos

# <span id="page-92-2"></span><span id="page-92-0"></span>Prise de vue avec mémorisation de la mise au point automatique

Il est possible de mémoriser la mise au point. Après avoir mémorisé la mise au point, la position focale reste inchangée, même lorsque vous retirez le doigt du déclencheur.

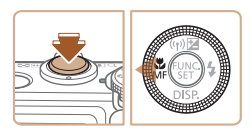

#### *1* **Mémorisez la mise au point.** Avec le déclencheur enfoncé à mi-

course, appuyez sur la touche  $\leq \leq$ .

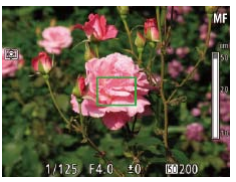

- La mise au point est désormais mémorisée, et [MF] et l'indicateur de mise au point manuelle s'affichent.
- **Pour déverrouiller la mise au point.** maintenez le déclencheur enfoncé à mi-course et appuyez à nouveau sur la  $t$ ouche  $<$
- *2* **Cadrez et photographiez ou filmez.**

• Impossible à utiliser avec le déclenchement tactile ( $\Box$ 41).

# Flash

#### Photos

# <span id="page-92-1"></span>Modification du mode de flash

Vous pouvez modifier le mode de flash selon la scène de prise de vue. Pour en savoir plus sur la portée du flash, voir « [Portée du flash](#page-220-2) » ( $\Box$ 221).

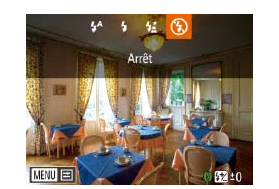

# *1* **Dressez le flash.**

 $\bullet$  Déplacez le commutateur  $\lt\textcolor{red}{\bullet}$ .

# *2* **Configurez le réglage.**

- $\bullet$  Appuyez sur la touche  $\lt\blacktriangleright$   $\gt$ , choisissez un mode de flash (appuyez sur les touches  $<$  S  $<$  S ou tournez la molette  $\langle\text{max}\rangle$ , puis appuyez sur la touche  $\langle\text{max}\rangle$ .
- L'option configurée est maintenant affichée.
- **•** Il n'est pas possible d'accéder à l'écran de réglage en appuyant sur la touche < $\blacktriangleright$  > lorsque le flash est rabattu. Déplacez le commutateur  $\langle 4 \rangle$  pour soulever le flash, puis configurez les réglages.

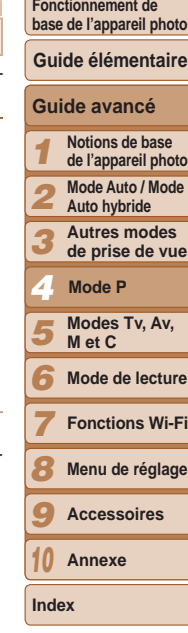

**Couverture Avant utilisation**

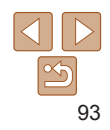

# <span id="page-93-0"></span>**[ ] Auto**

Se déclenche automatiquement si la luminosité est trop faible.

# **[**h**] Marche**

Se déclenche pour chaque prise.

# **[**Z**] Synchro lente**

Se déclenche pour éclairer le sujet principal (une personne, par exemple) pendant la prise de vue à une vitesse d'obturation lente pour éclairer les arrière-plans hors de portée du flash.

- En mode [ $\sharp$ <sup>\*</sup>], montez l'appareil photo sur un trépied ou prenez d'autres mesures pour le stabiliser et empêcher le bougé de l'appareil photo. Par ailleurs, il est recommandé de régler [Mode Stabilisé] sur [Arrêt] lors de l'utilisation d'un trépied ou d'autres movens pour maintenir en place l'appareil photo  $(197)$ .
	- En mode [ $\frac{1}{2}$ ], même après le déclenchement du flash, assurezvous que le sujet principal ne bouge pas tant que le son du déclencheur est audible.

# <span id="page-93-1"></span>**[**!**] Arrêt**

Pour une prise de vue sans flash.

• Si une icône [O] clignotante s'affiche lorsque vous appuyez sur le déclencheur à mi-course dans de faibles conditions d'éclairage, montez l'appareil photo sur un trépied ou prenez d'autres mesures pour le stabiliser.

• Le réglage est également possible en appuyant sur la touche < $\rightarrow$ >, en touchant l'option souhaitée, puis en la touchant à nouveau.

#### Photos

#### **Avant utilisation**

**Couverture** 

# Réglage de la correction de l'exposition au flash

Comme pour la correction d'exposition régulière  $(275)$ , vous pouvez régler l'exposition au flash par incréments de 1/3 de valeur dans une plage de –2 à +2.

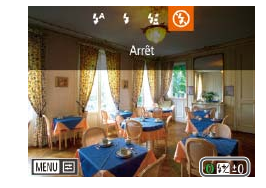

 $\bullet$  Soulevez le flash, appuyez sur la touche < $\blacktriangleright$  > et tournez immédiatement la baque < () > pour choisir le degré de correction, puis appuyez sur la touche  $\langle \frac{f(m)}{SET} \rangle$ .

Le niveau de correction spécifié s'affiche.

- **•**  En présence d'un risque de surexposition, l'appareil photo ajuste automatiquement la vitesse d'obturation ou la valeur d'ouverture pendant les prises de vue avec flash pour réduire les hautes lumières délavées et photographier avec une exposition optimale. Cependant, vous pouvez désactiver le réglage automatique de la vitesse d'obturation et de la valeur d'ouverture en accédant à MENU (**QQ**27) et en choisissant l'onglet [O] ► [Réglages flash] ► [Sécurité Flash] ► [Arrêt].
	- **•**  Vous pouvez également configurer la correction d'exposition au flash en accédant à MENU (**QQ**27) et en choisissant l'onglet [1] ► [Réglages flash]
	- ► [Corr expo flash].
	- Vous pouvez également accéder à l'écran MENU [Réglages flash] ( $\Box$ 27) lorsque le flash est dressé en appuyant sur la touche < $\triangleright$  > puis immédiatement après sur la touche <MENU>.
	- Vous pouvez également accéder à l'écran MENU [Réglages flash] ( $\Box$ 27) en appuyant sur la touche  $\langle \bullet \rangle$  et en touchant [ $\overline{ \mathbb{R} \mathbb{R} \mathbb{U}}$ ].

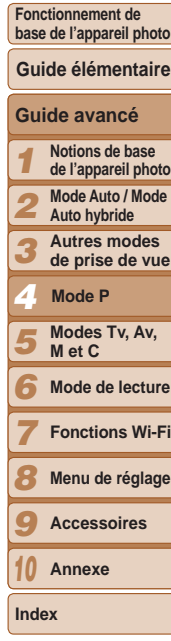

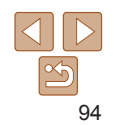

<span id="page-94-0"></span>Prise de vue avec mémorisation de l'exposition au flash

Tout comme pour la mémorisation de l'exposition automatique  $(176)$ . vous pouvez mémoriser l'exposition pour les prises de vue au flash.

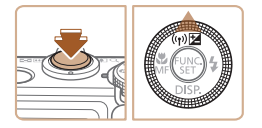

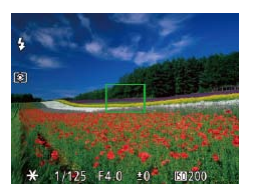

*1* **Dressez le flash et réglez-le sur [**h**] (**[=](#page-92-1)**93).**

# *2* **Mémorisez l'exposition au flash.**

- **•** Dirigez l'appareil photo sur le sujet pour effectuer une prise de vue avec l'exposition mémorisée. Avec le déclencheur enfoncé à mi-course, appuyez sur la touche  $\langle \blacktriangle \rangle$ .
- $\bullet$  Le flash se déclenche et lorsque  $[\frac{1}{1}]\bullet$ s'affiche, le niveau de puissance du flash est conservé.
- **Pour déverrouiller l'exposition au flash.** relâchez le déclencheur et appuyez à nouveau sur la touche < $\triangle$ >. Dans ce cas,  $[\frac{1}{1}]$  disparaît.

# *3* **Cadrez et prenez la photo.**

● Après une photo, l'exposition au flash est déverrouillée et  $[\frac{1}{2}]$  disparaît.

**•** La mémorisation de l'exposition au flash ne peut pas être utilisée avec le déclenchement tactile  $(1, 41)$  ou AF tactile  $(1, 92)$ , car le fait de toucher l'écran annulera la mémorisation de l'exposition au flash.

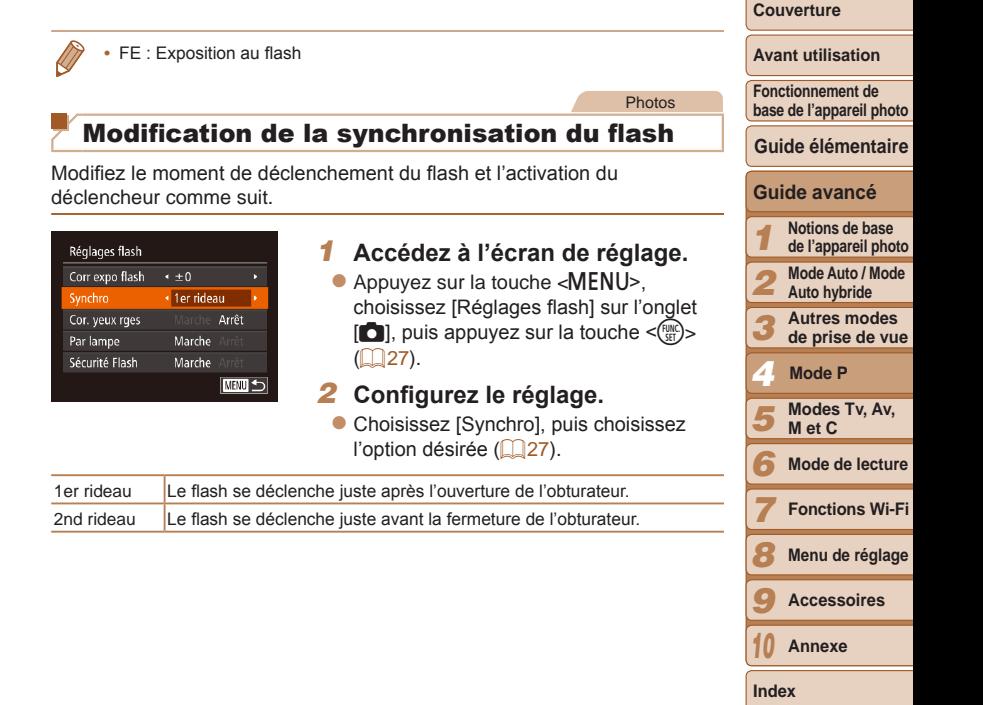

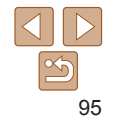

**Avant utilisation**

#### Photos

# <span id="page-95-1"></span><span id="page-95-0"></span>Prise d'images RAW

Les images RAW sont des données « brutes » (non traitées), enregistrées avec pratiquement aucune perte de qualité de l'image par le traitement interne de l'image de l'appareil photo. Utilisez le logiciel Digital Photo Professional ( $\Box$ [184](#page-183-1)) pour ajuster les images RAW comme souhaité avec une perte minime de la qualité de l'image.

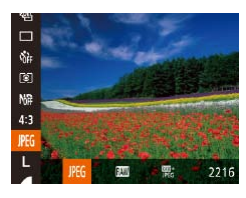

Appuyez sur la touche  $\leq$   $\binom{m}{ST}$  >, choisissez [  $[$  FC dans le menu et choisissez l'option désirée (<sup>125</sup>).

Enregistre des images JPEG. Les images JPEG sont traitées dans l'appareil photo pour une qualité d'image optimale et compressées pour réduire la taille du JPEG fichier. Cependant, le processus de compression est irréversible et les images ne **peuvent pas être ramenées à leur état non traité initial. Le traitement de l'image peut également entraîner une perte de la qualité de l'image.** Enregistre des images RAW. Les images RAW sont des données « brutes » (non traitées), enregistrées avec pratiquement aucune perte de qualité de l'image par le traitement de l'image de l'appareil photo. Les données ne peuvent pas être utilisées dans cet état à des fins de visualisation sur un ordinateur ou d'impression. Vous devez d'abord utiliser le logiciel (Digital Photo Professional) pour convertir les images en images compressées JPEG ou en images TIFF ordinaires. Les images peuvent être réglées avec une perte minime de la qualité de l'image. Pour en savoir plus sur la résolution et le nombre de prises de vue qu'une carte peut contenir, voir « [Nombre de prises de vue 4:3 par carte mémoire](#page-219-0) » ( $\Box$ 220). Enregistre deux images, RAW et JPEG, pour chaque photo.

L'image JPEG peut être visionnée sur un ordinateur ou imprimée sans utiliser le logiciel.

- Lors du transfert des images RAW (ou des images RAW et JPEG enregistrées simultanément) sur un ordinateur, utilisez toujours le  $local$ ciciel dédié ( $\Box$ [184\)](#page-183-2).
- Le zoom numérique (**QQ**38), les cachets date (**QQ**42) et l'atténuation des yeux rouges ( $\Box$ 50) sont réglés sur [Arrêt] dans les modes [ ]] et [ | ]]. Par ailleurs, le niveau de réduction du bruit ( $\Box$ 78), i-contraste ( $\Box$ 79) et Mes couleurs ( $\Box$ 83) ne peuvent pas être configurés.
- L'extension de fichier est .JPG pour les images JPEG et .CR2 pour les images RAW.

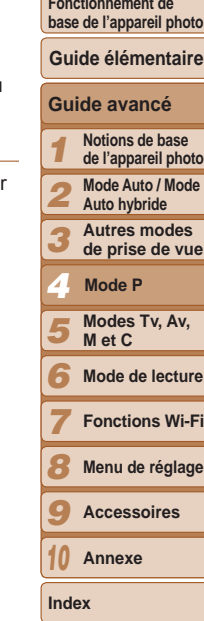

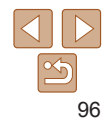

# <span id="page-96-0"></span>Autres réglages

Photos

# Modification du taux de compression (Qualité de l'image)

Choisissez entre deux taux de compression,  $\Box$  (Super-Fin) et  $\Box$  (Fin), comme suit. Pour des indications sur le nombre de photos qu'une carte mémoire peut contenir d'après chaque taux de compression, voir « [Nombre](#page-219-0)  [de prises de vue 4:3 par carte mémoire](#page-219-0) » ( $\cap$  220).

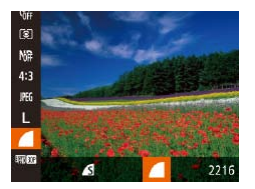

Appuyez sur la touche  $\leq$   $\binom{m}{\text{ST}}$ , choisissez [  $\Box$ ] dans le menu et choisissez l'option  $d$ ésirée ( $\Box$ 25).

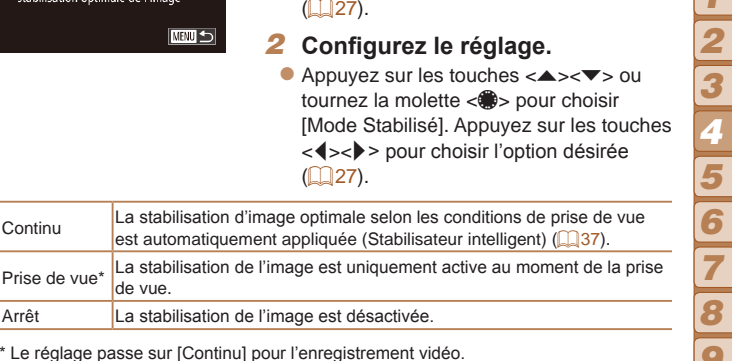

<span id="page-96-1"></span>Modification des réglages de l'option Mode

Photos Vidéos

*1* **Accédez à l'écran de réglage.**  $\bullet$  Appuyez sur la touche <MENU>. choisissez [Param. stabil.] sur l'onglet  $\lceil \bullet \rfloor$ , puis appuyez sur la touche  $\leq \binom{m}{\lceil m \rceil}$ 

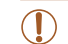

Stabilisé

 $\sqrt{\text{Continu}}$ 

Param, stabil. Mode Stabilisé

Stab. Dynam. Détecte la scène pour une stabilisation optimale de l'image

> Si la stabilisation de l'image ne parvient pas à empêcher le bougé de l'appareil photo, montez l'appareil photo sur un trépied ou prenez d'autres mesures pour le stabiliser. Dans ce cas, réglez [Mode Stabilisé] sur [Arrêt].

#### **Couverture**

**Avant utilisation**

**Fonctionnement de base de l'appareil photo**

**Guide élémentaire**

*1 9* **Guide avancé Notions de base de l'appareil photo Mode Auto / Mode Auto hybride Autres modes de prise de vue Modes Tv, Av, M et C Mode de lecture Fonctions Wi-Fi Menu de réglage Accessoires Mode P**

*10* **Annexe**

**Index**

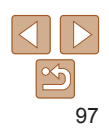

#### Photos Vidéos

choisissez [Affichage nuit] sur l'onglet [14], puis choisissez [Marche] (227).

#### **Avant utilisation**

**Fonctionnement de base de l'appareil photo**

# **Guide élémentaire**

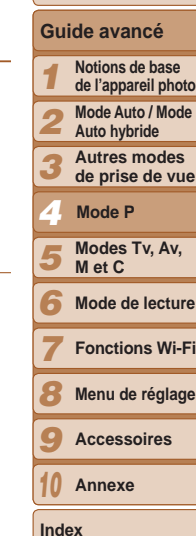

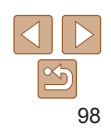

# <span id="page-97-1"></span>Changement de couleur des informations de l'écran de prise de vue

La couleur des informations affichées sur l'écran de prise de vue et les menus peut être modifiée pour convenir à la prise de vue dans des conditions de faible éclairage. L'activation de ce réglage se révèle pratique dans des modes tels que  $[2] \times [2] \times 69$ .

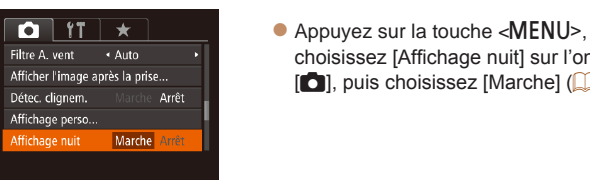

La couleur n'est pas ajustée dans le mode de lecture.

**•** Vous pouvez également régler [Mode Stabilisé] sur [Arrêt], de sorte que les sujets soient enregistrés à la taille affichée avant l'enregistrement.

# <span id="page-97-0"></span>**Enregistrement vidéo avec des sujets à la taille affichée avant l'enregistrement**

Vidéos

Lors de l'enregistrement vidéo, une zone d'affichage des images plus petite apparaît, avec le sujet agrandi, comme mesure de correction d'autres distorsions, par exemple le bougé rotatif de l'appareil photo. Pour filmer des sujets à la taille affichée avant l'enregistrement, vous pouvez désactiver la stabilisation de l'image.

stabil.].

 $($  $\Box$ 37).

● Exécutez les étapes de « Modification [des réglages de l'option Mode Stabilisé](#page-96-1) » (=[97\)](#page-96-1) pour accéder à l'écran [Param.

Choisissez [Stab. Dynam.], puis [2]

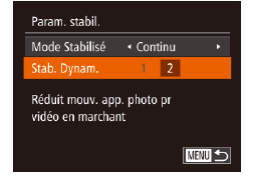

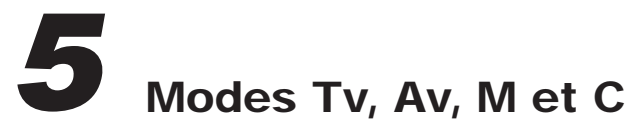

Obtenez des prises de vue plus vives, plus sophistiquées et personnalisez l'appareil photo d'après vos préférences de prise de vue

**•**  Les instructions de ce chapitre s'appliquent à l'appareil photo réglé sur le mode respectif.

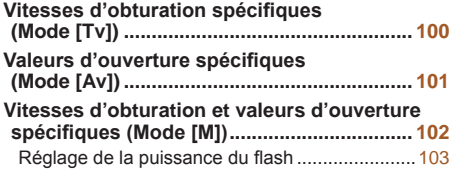

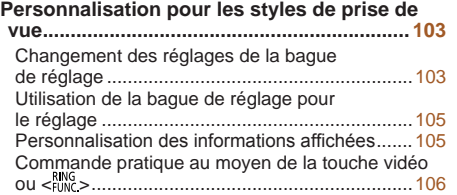

**[Personnalisation du menu FUNC.](#page-106-0)  [\(Mise en page menu FUNC.\)](#page-106-0) ........................ 107** [Choix d'éléments à inclure dans le menu](#page-106-0) ...........107 Sauvegarde des réglages de prise de vue.......... 108 [Sauvegarde des éléments du menu de prise de](#page-108-0)  [vue fréquemment utilisés \(Mon menu\)................](#page-108-0). 109

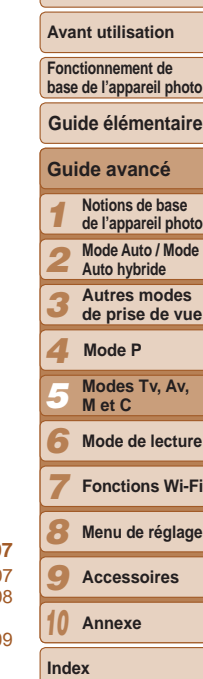

**Couverture** 

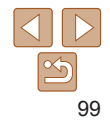

# **Couverture Avant utilisation**

#### Photos

# <span id="page-99-1"></span><span id="page-99-0"></span>Vitesses d'obturation spécifiques (Mode [Tv])

Réglez votre vitesse d'obturation préférée avant la prise de vue comme suit. L'appareil photo ajuste automatiquement la valeur d'ouverture d'après votre vitesse d'obturation.

Pour en savoir plus sur les vitesses d'obturation disponibles, voir « [Vitesse](#page-221-0)   $d'$ obturation » ( $\Box$ 222).

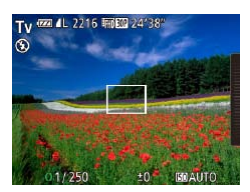

# **1** Activez le mode [Tv].

- $\bullet$  Positionnez la molette modes sur  $[Tv]$ .
- *2* **Réglez la vitesse d'obturation.**
- $\bullet$  Tournez la bague < $\bullet$  pour définir la vitesse d'obturation.

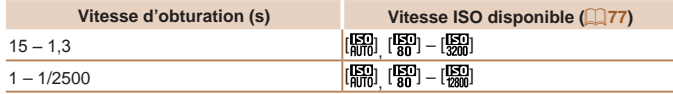

- Avec des vitesses d'obturation inférieures ou égales à 1,3 seconde, vous ne pouvez pas prendre d'autres photos immédiatement, car l'appareil photo traite les images pour réduire le bruit.
	- **Fonctionnement de**
	- **•** Lorsque vous photographiez à une vitesse d'obturation lente sur un trépied, il est recommandé de régler [Mode Stabilisé] sur [Arrêt]  $($  $\Box$ 97).
- **•** La vitesse que vous réglez peut être automatiquement réduite au besoin si le flash se déclenche.
- **•** L'affichage orange de la valeur d'ouverture lorsque vous enfoncez le déclencheur à mi-course indique que les réglages diffèrent de l'exposition standard. Ajustez la vitesse d'obturation jusqu'à ce que la valeur d'ouverture s'affiche en blanc ou utilisez le décalage automatique  $(11101)$  $(11101)$ .
- **•** Les images prises à une sensibilité ISO élevée peuvent sembler granuleuses.

#### **[Tv]** : Valeur temporelle

**•**  Vous pouvez personnaliser le fonctionnement de l'appareil photo de sorte que lorsque vous tournez la molette <\\\pm>>>. la vitesse d'obturation change (=[103](#page-102-0)).

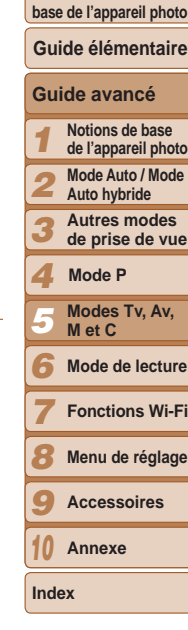

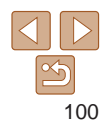

**Fonctionnement de** 

#### Photos

# <span id="page-100-1"></span><span id="page-100-0"></span>Valeurs d'ouverture spécifiques (Mode [Av])

Réglez votre valeur d'ouverture préférée avant la prise de vue comme suit. L'appareil photo ajuste automatiquement la vitesse d'obturation d'après votre valeur d'ouverture.

Pour en savoir plus sur les valeurs d'ouverture disponibles, voir « [Ouverture](#page-221-1) »  $(1222)$ .

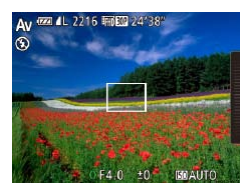

# **1** Activez le mode [Av].

- $\bullet$  Positionnez la molette modes sur  $[Av]$ .
- *2* **Réglez la valeur d'ouverture.**
- $\bullet$  Tournez la bague < $\bullet$  pour définir la valeur d'ouverture.

- 
- **•** L'affichage orange de la vitesse d'obturation lorsque vous enfoncez le déclencheur à mi-course indique que les réglages diffèrent de l'exposition standard. Ajustez la valeur d'ouverture jusqu'à ce que la vitesse d'obturation s'affiche en blanc ou utilisez le décalage automatique (voir ci-dessous).
- **[Av]** : Valeur d'ouverture (taille de l'ouverture faite par l'iris dans l'objectif)
- **Pour éviter les problèmes d'exposition dans les modes [Tv] et [Av], l'appareil** photo peut automatiquement ajuster la vitesse d'obturation et la valeur d'ouverture, même lorsque l'exposition standard ne peut pas être obtenue autrement. Appuyez sur la touche <MENU> et réglez [Décalage auto] sur l'onglet  $\lceil 1 \rceil$  sur  $\lceil 1 \rceil$  sur  $\lceil 1 \rceil$  ( $\lceil 27 \rceil$ ).

Cependant, le décalage automatique est désactivé lorsque le flash se déclenche.

**•**  Vous pouvez personnaliser le fonctionnement de l'appareil photo de sorte que lorsque vous tournez la molette <\\\pm>>, la valeur d'ouverture change ( $\Box$ [103\)](#page-102-0).

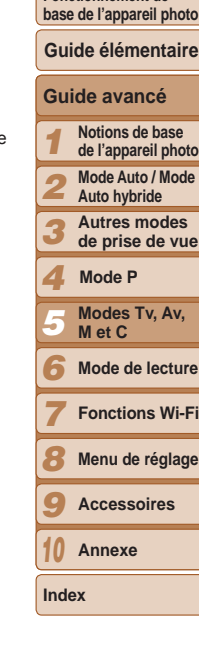

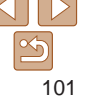

# <span id="page-101-0"></span>Vitesses d'obturation et valeurs d'ouverture spécifiques (Mode [M])

Exécutez ces étapes avant la prise de vue pour régler vos vitesse d'obturation et valeur d'ouverture préférées en vue d'obtenir l'exposition désirée.

Pour en savoir plus sur les vitesses d'obturation et les valeurs d'ouverture disponibles, voir « [Vitesse d'obturation](#page-221-0) » (=222) et « [Ouverture](#page-221-1) »  $($  (1 [222\)](#page-221-1).

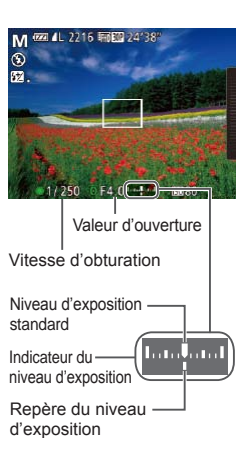

# *1* **Activez le mode [**D**].**

- $\bullet$  Positionnez la molette modes sur  $[M]$ .
- *2* **Configurez le réglage.**
	- Tournez la molette <●> pour régler la vitesse d'obturation et tournez la bague <0> pour régler la valeur d'ouverture.
	- **Un repère du niveau d'exposition** reposant sur la valeur que vous avez spécifiée apparaît sur l'indicateur du niveau d'exposition pour comparaison avec le niveau d'exposition standard.
	- Le repère du niveau d'exposition est indiqué en orange lorsque la différence avec l'exposition standard dépasse 2 valeurs.

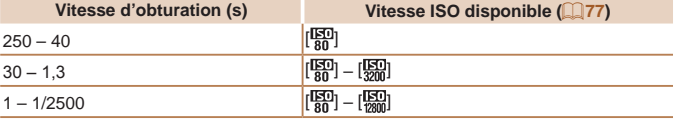

- **•** Après avoir défini la vitesse d'obturation ou la valeur d'ouverture, le niveau d'exposition peut changer si vous ajustez le zoom ou recadrez la photo.
	- **•** La luminosité de l'écran peut changer selon la vitesse d'obturation ou la valeur d'ouverture spécifiée. Cependant, la luminosité de l'écran demeure inchangée lorsque le flash se dresse et que le mode est réglé sur  $\lceil 1 \rceil$ .
	- **•** Pour que le réglage que vous n'avez pas configuré à l'étape 2 (que ce soit la vitesse d'obturation ou la valeur d'ouverture) soit automatiquement ajusté en vue d'obtenir une exposition standard, maintenez enfoncé le déclencheur à mi-course et appuyez sur la touche < $\blacktriangle$ >. Veuillez noter que l'exposition standard peut ne pas être possible avec certains réglages.
	- **•** Les images prises à une sensibilité ISO élevée peuvent sembler granuleuses.

#### **[M]** : Manuel

- Le calcul de l'exposition standard est basé sur la méthode de mesure spécifiée  $($  $\Box$ 76).
- **•**  Vous pouvez personnaliser le fonctionnement de l'appareil photo de sorte que lorsque vous tournez la bague < $\left($ )>, la vitesse d'obturation soit réglée, tandis que lorsque vous tournez la molette <\>, la valeur d'ouverture soit réglée  $($  $\Box$ [103](#page-102-0)).

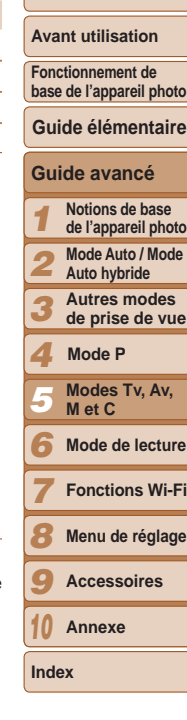

**Couverture** 

# <span id="page-102-3"></span><span id="page-102-1"></span>Réglage de la puissance du flash

Choisissez parmi les trois niveaux de flash dans le mode [M].

- *1* **Dressez le flash.**
- $\bullet$  Déplacez le commutateur  $\lt\clubsuit$ .
- *2* **Activez le mode [**D**].**
- **Positionnez la molette modes sur [M].**

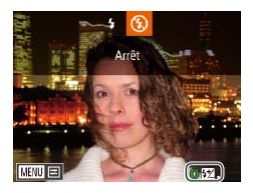

# *3* **Configurez le réglage.**

- $\bullet$  Appuyez sur la touche  $\lt\blacktriangleright$  >, puis immédiatement après tournez la bague  $<$  O  $>$  pour choisir le niveau de flash, et appuyez sur la touche  $\langle \frac{f(\text{FJIC})}{\langle f(\text{FJ}) \rangle} \rangle$ .
- **Une fois le réglage terminé, le niveau de** puissance du flash s'affiche.  $\left[\frac{1}{2}, 1\right]$  : basse,  $\left[\frac{1}{2}, 1\right]$  : moyenne,  $\left[\frac{1}{2}, 1\right]$  : élevée
- **•**  Vous pouvez également régler le niveau de flash en accédant à MENU ([=](#page-26-0)27) et en choisissant l'onglet [4] ► [Réglages flash] ► [Puiss. Flash].
- Vous pouvez régler le niveau de flash dans le mode [Tv] ou [Av] en accédant à MENU (**□ 27**) et en choisissant l'onglet [□ ▶ [Réglages flash]
	- ► [Mode flash] ► [Manuel].
- **•**  Vous pouvez également accéder à l'écran MENU [Réglages flash] en appuyant sur la touche  $\langle\blacktriangleright\rangle$ , puis sur la touche  $\langle\text{MEMs.}\rangle$

**•**  Vous pouvez également accéder à l'écran MENU [Réglages flash] en appuyant sur la touche  $\langle \bullet \rangle$  et en touchant [ $\overline{ \text{min}}$ ].

# Personnalisation pour les styles de prise de vue

#### Photos Vidéos

# <span id="page-102-0"></span>Changement des réglages de la bague de réglage

Réattribuez les fonctions de la bague de réglage comme suit. L'utilisation de la bague de réglage offre un moyen pratique de commander l'appareil photo comme vous le feriez avec un appareil photo entièrement manuel.

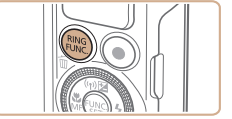

**Réglages standard [50]** 

# <span id="page-102-2"></span>*1* **Choisissez une fonction à attribuer** à la baque <()>.

- Appuyez sur la touche  $\leq^{\text{RING}}_{\text{FING}}$
- $\bullet$  Choisissez une option, en appuyant  $\text{sur}$  les touches  $\text{cm}$ <sup>RING</sup>  $>$  ou  $\lt \blacktriangle$   $>$  ou en tournant la baque  $\langle 0 \rangle$  ou la molette  $\sim$
- Appuyez sur la touche  $\leq$ <sup>(finc</sup>) pour terminer le réglage.

# *2* **Configurez la fonction attribuée.**

 $\bullet$  Tournez la baque < $()$  > ou la molette < $\clubsuit$  > pour configurer la fonction attribuée.

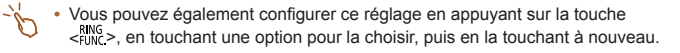

*1 2 3 4 5 6 7 8 9* **Guide avancé Notions de base de l'appareil photo Mode Auto / Mode Auto hybride Autres modes de prise de vue Modes Tv, Av, M et C Mode de lecture Fonctions Wi-Fi Menu de réglage Guide élémentaire Mode P**

**Annexe Index**

**Accessoires**

*10*

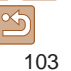

**Couverture** 

#### **Avant utilisation**

**Fonctionnement de base de l'appareil photo**

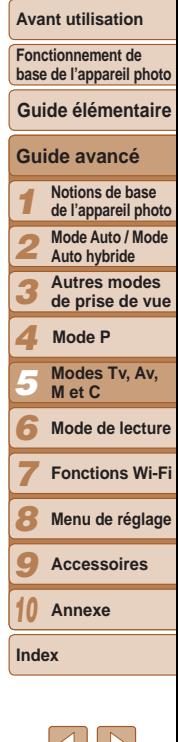

**Fonctions pouvant être attribuées à la bague de réglage** Les fonctions que vous pouvez attribuer à la baque de réglage dépendent

du mode de prise de vue, et ces attributions déterminent à leur tour les fonctions que vous pouvez attribuer à la molette de sélection.

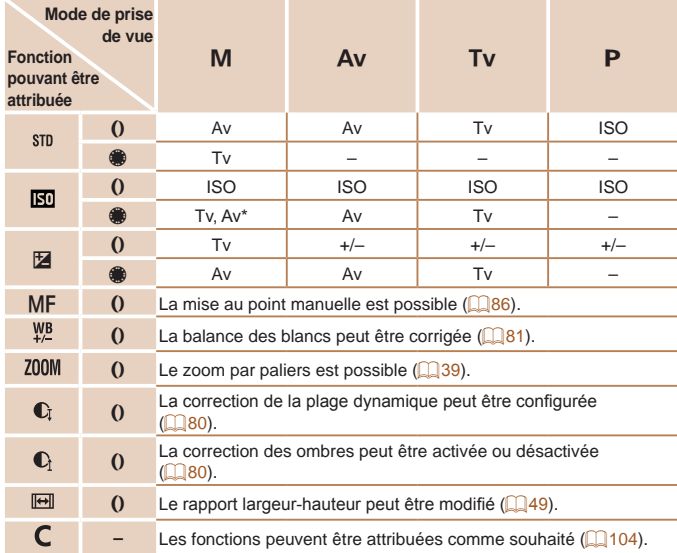

- $\cdot$  +/-: correction de l'exposition ( $\Box$ 75) ; ISO : vitesse ISO ( $\Box$ 77) ; MF : mise au point manuelle  $(\Box 86)$ ; Tv : vitesse d'obturation  $(\Box 100)$  $(\Box 100)$  $(\Box 100)$ ; Av : valeur d'ouverture  $($  $\Box$ [101\)](#page-100-1).
- Lorsque vous attribuez [MF],  $[\frac{W}{L}]$ , [Z00M], [Ci], [Ci] ou [ $\boxplus$ ] à la touche  $\lt^{\text{RING}}_{\text{FUNG}}$  >, les fonctions que vous pouvez attribuer à la molette  $\langle\mathbf{R}\rangle$  sont les mêmes que pour  $\|\mathbf{R}\|$ .
- \* Les réglages Ty et Ay peuvent être permutés en appuyant sur la touche < $\triangle$ >.
- Les icônes étiquetées avec  $[Q]$  indiquent que la fonction n'est pas disponible dans le mode de prise de vue actuel ou sous les conditions de fonction actuelles.
	- La bague <(I) peut être utilisée pour le zoom par paliers dans le mode [AUTO], <SCN> ou vidéo ([139).

<span id="page-103-0"></span>**Attribution des fonctions à la bague de réglage** Attribuez les fonctions à la bague de réglage en fonction de chaque mode de prise de vue.

Fonctions que vous pouvez attribuer à la bague de réglage

**MENU 5** 

Régler fonctions baque Vitesse ISO Tv Tv

⇔ Modifier ⊪glages

# *1* **Choisissez [ ].**

● En exécutant l'étape 1 de « Changement des réglages de la bague de réglage »  $\Box$ [103](#page-102-2)), choisissez  $\Box$ , puis appuyez sur la touche <MFNU>.

Photos Vidéos

- *2* **Configurez le réglage.**
- $\bullet$  Appuyez sur les touches  $\lt \blacktriangle$   $\gt$  ou tournez la molette <<sup>1</sup> > pour choisir le mode de prise de vue avec des fonctions à attribuer.
- $\bullet$  Appuyez sur les touches  $\lt\blacktriangle \gt\lt\blacktriangledown$  ou tournez la baque < $\bullet$  pour choisir une fonction à attribuer à la bague de réglage.
- Les fonctions que vous pouvez attribuer à la molette de sélection sont automatiquement mises à jour.
- $\bullet$  Appuyez sur la touche  $\leq MENU$  pour revenir à l'écran de prise de vue.
- <span id="page-104-1"></span>• Vous pouvez également accéder à l'écran de réglage en choisissant [  $\bigcap$  ] et en touchant [**[ ] a** l'étape 1 de « Changement des réglages de la baque de  $r$ églage » ( $\Box$ [103](#page-102-0)).
- **•**  Sur l'écran de réglage, vous pouvez également configurer les fonctions attribuées à la baque de réglage en touchant les fonctions, puis [  $\text{min.}$

<span id="page-104-0"></span>Utilisation de la bague de réglage pour le réglage

Vous pouvez tourner la bague de réglage pour régler instantanément la sensibilité ISO, la correction d'exposition, la vitesse d'obturation et la valeur d'ouverture, à mesure que vous touchez l'écran pour basculer entre ces éléments.

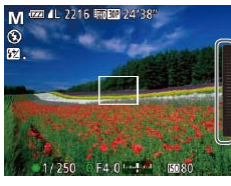

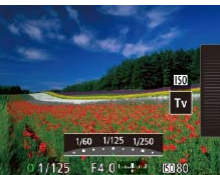

**• Touchez le bord droit de l'écran (entouré** à gauche) pour voir les éléments de menu, faites glisser votre doigt vers le haut ou vers le bas pour choisir un élément et tournez la baque  $\langle$ ) pour spécifier une valeur.

**Photos** 

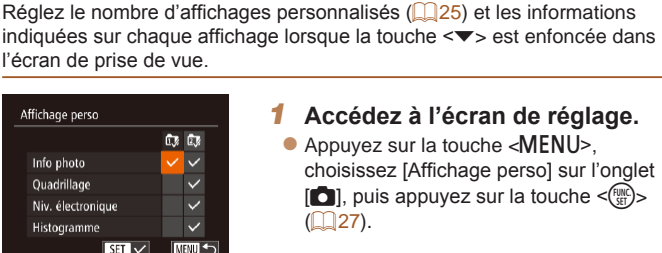

ne s'affichent pas.

ISO Tv Av

*1* **Accédez à l'écran de réglage.**

ISO +/– Tv

ISO +/–

Photos Vidéos

Les éléments de réglage disponibles dépendent du mode de prise de vue. Veuillez noter que les fonctions attribuées à la baque de réglage ( $\Box$ [103](#page-102-0))

M Av Tv P

Personnalisation des informations affichées

•  $+/-$ : correction de l'exposition ( $\Box$ 75) ; ISO : vitesse ISO ( $\Box$ 77) ; Tv : vitesse

ISO +/– Av

d'obturation ( $\Box$ [100](#page-99-1)) ; Av : valeur d'ouverture ( $\Box$ [101](#page-100-1)).

 $\bullet$  Appuyez sur la touche  $\leq MENU$ . choisissez [Affichage perso] sur l'onglet  $\lceil \bullet \rfloor$ , puis appuyez sur la touche  $\lt^{\text{func}}_{\text{SFI}}$  $(\square$  27).

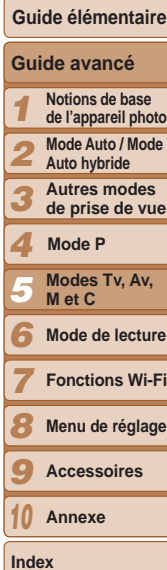

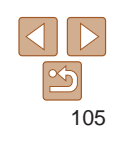

#### **Couverture**

**Avant utilisation**

**Fonctionnement de base de l'appareil photo**

**Guide élémentaire**

**Mode de lecture**

**Index**

# *2* **Configurez le réglage.**

● Appuyez sur les touches

<o><p><q><r> ou tournez la molette <<sup>2</sup> > pour choisir un élément. puis appuyez sur la touche  $\langle \frac{f(w)}{st} \rangle$ . Les éléments choisis pour l'affichage sont étiquetés avec  $[\sqrt{]}$ .

**Les éléments sélectionnés (étiquetés)** avec [√]) seront inclus dans l'affichage.

<span id="page-105-1"></span>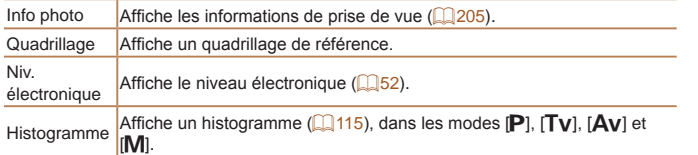

- **•** Si vous enfoncez le déclencheur à mi-course et basculez de l'écran des réglages de l'affichage personnalisé vers l'écran de prise de vue, les réglages ne sont pas enregistrés.
	- **•** Les éléments grisés peuvent également être spécifiés, mais il se peut qu'ils ne s'affichent pas dans certains modes de prise de vue.
- **•**  Le quadrillage n'est pas enregistré sur vos prises de vue.

**•**  Vous pouvez également choisir un élément à afficher en le touchant.

#### Photos Vidéos

# **Couverture**

**Avant utilisation**

**Fonctionnement de base de l'appareil photo**

**Guide élémentaire**

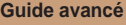

**Notions de base de l'appareil photo**

**Mode Auto / Mode** 

- 
- 

# *2* **Configurez le réglage.**

sur la touche  $\langle \frac{f(w)}{w} \rangle \langle \Box$  (27).

**Appuyez sur les touches** 

<span id="page-105-0"></span>Commande pratique au moyen de la touche

Vous pouvez rapidement et facilement activer les fonctions que vous

 $vidéo ou <sup>RunG</sup> >$ 

Permuter fonction baque **ED C**<sub>1</sub> **C**<sub>1</sub> **ED WB** and and A ⊟ សេ AF ខោ ND FFI ® ឈ ចើ MS AR AEL ■ ECO in ‰

Réal. Touche MS

attribuez à la touche vidéo ou  $\epsilon_{\text{max}}^{\text{RNG}}$ 

**NEW 5** 

<o><p><q><r> ou tournez la molette <7> pour choisir une fonction à attribuer, puis appuyez sur la touche  $\lt^{\text{(FUR)}}$ .

*1* **Accédez à l'écran de réglage.**  $\bullet$  Appuyez sur la touche  $\leq MFW$ choisissez [Régl. Touche  $_{\text{EMC}}^{\text{RING}}$ ] ou [Régl. Touche  $\odot$ ] sur l'onglet  $\lceil \bullet \rceil$ , puis appuyez

#### *3* **Utilisez la fonction attribuée selon vos besoins.**

 $\bullet$  Pour activer une fonction attribuée. appuyez sur la touche à laquelle vous l'avez attribuée.

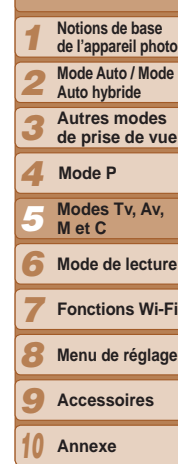

106

**Index**

#### **Avant utilisation**

**Fonctionnement de base de l'appareil photo**

**Guide élémentaire**

# **Guide avancé**

- *1* **Notions de base de l'appareil photo**
- **Mode Auto / Mode**
- *2* **Auto hybride**
	- **Autres modes de prise de vue**
- *4* **Mode P**

*3*

- *5* **Modes Tv, Av, M et C**
- *6* **Mode de lecture**
- *7* **Fonctions Wi-Fi**
- *8* **Menu de réglage**
- *9* **Accessoires**
- *10* **Annexe**
- **Index**
	- 107
- <span id="page-106-0"></span>• Pour rétablir les réglages par défaut, choisissez [  $R_{10}^{RMS}$  ] dans [ Régl. Touche  $R_{10}^{RMS}$  ] ou [  $\odot$ ] dans [Régl. Touche  $\odot$ ].
- Les icônes étiquetées avec [  $\bigcirc$ ] indiquent que la fonction n'est pas disponible dans le mode de prise de vue actuel ou sous les conditions de fonction actuelles.
- Avec [**[10]**, vous pouvez déplacer et redimensionner la zone AF en appuyant sur la touche  $\langle$ <sup>RING</sup> > en mode zone AF [1 point] ( $\Box$ 89).
- Avec [. $\blacksquare$ ] ou [. $\blacksquare$ ], chaque fois que vous appuyez sur la touche attribuée, les données de balance des blancs  $(6981)$  sont enregistrées. En outre, le réglage de la balance des blancs est remplacé par [  $\blacksquare$ ] ou [  $\blacksquare$ ].
- **•**  Avec [%], chaque fois que vous appuyez sur la touche attribuée, la mise au point est ajustée et mémorisée. [AFL] s'affiche ensuite.
- Avec  $\left[\begin{array}{cc} i^z \\ j \end{array}\right]$ , si vous appuyez sur la touche attribuée, l'affichage à l'écran est désactivé.
- Appuyez sur n'importe quelle touche (autre que la touche ON/OFF)
- Tenez l'appareil photo dans un autre sens
- Dressez ou abaissez le flash
- Vous pouvez toujours enregistrer des vidéos en mode [  $\mathbb{R}$ ],  $\mathbb{P}$ ] ou [ $\mathbb{R}$ ] même si vous attribuez une fonction à la touche vidéo.

**•**  Vous pouvez également configurer les réglages en touchant une option de votre choix, puis en la touchant à nouveau ou en touchant [ [ ].

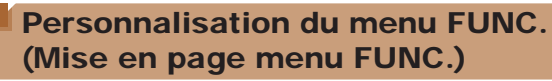

L'affichage des éléments du menu FUNC. peut être personnalisé. Les fonctions qui ne sont pas indiquées dans ce menu seront disponibles sur l'onglet [10] de l'écran de menu.

<span id="page-106-1"></span>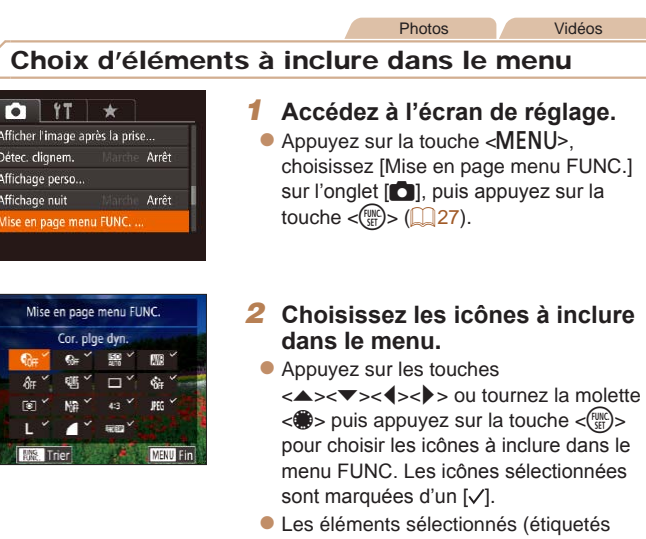

avec  $[\checkmark]$ ) seront inclus dans l'affichage.  $\bullet$  Les éléments sans  $[\checkmark]$  seront disponibles sur l'onglet [10] de l'écran de menu.

# *3* **Configurez le réglage.**

- Appuyez sur la touche <MENU>. choisissez [OK] (appuyez sur les touches <<br />  $\langle \bullet \rangle$  > ou tournez la molette </a>). puis appuyez sur la touche  $\langle m \rangle$ .
- <span id="page-107-0"></span>**•**  L'écran de l'étape 2 est également accessible en maintenant enfoncée la touche  $\langle m \rangle$  lorsque le menu FUNC. est affiché.
	- **•**  Les éléments retirés du menu FUNC. peuvent être ajoutés à Mon Menu (=[109](#page-108-1)). Les ajouter à nouveau au menu FUNC. les retire automatiquement de Mon Menu.

# **Réagencement des éléments de menu**

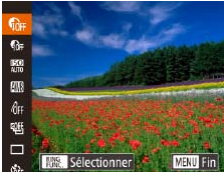

# *1* **Accédez à l'écran de réglage.**

- Sur l'écran de l'étape 2 de « Choix d'éléments à inclure dans le menu »  $\Box$  [107](#page-106-1)), appuyez sur la touche  $\leq^{\text{RING}}_{\text{HING}}$ .
- Appuyez sur la touche  $\langle \frac{f(t)R(t)}{S(t)} \rangle$  ou  $\langle \rangle$  > pour choisir une icône à déplacer. Appuyez sur les touches <▲><▼> ou tournez la molette <<sup>2</sup> > pour choisir la nouvelle position, puis appuyez sur la touche  $\langle \frac{f(x)}{SET} \rangle$  ou  $\langle \blacktriangleleft \rangle$ .

# *2* **Configurez le réglage.**

 $\bullet$  Appuyez sur la touche < $MENU$ , choisissez [OK] (appuyez sur les touches <<br />  $\langle \bullet \rangle$  > ou tournez la molette <
<sup>3</sup>>), puis appuyez sur la touche  $\langle \frac{f(W)}{S+1} \rangle$ .

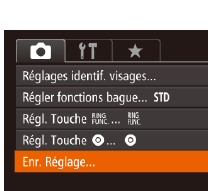

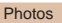

# Sauvegarde des réglages de prise de vue

Sauvegardez les modes de prise de vue couramment utilisés et vos réglages de fonction configurés pour les réutiliser par la suite. Pour accéder ultérieurement aux réglages sauvegardés, il vous suffit de tourner la molette modes sur  $[C]$ . Même les réglages généralement effacés lorsque vous changez de modes de prise de vue ou mettez l'appareil photo hors tension (comme les réglages du retardateur) peuvent être conservés de cette facon.

# **Réglages pouvant être sauvegardés**

- Modes de prise de vue ([P], [T**v**], [A**v**] et [M])
- $\cdot$  Éléments réglés en modes  $[P]$ ,  $[Tv]$ ,  $[Av]$  ou  $[M]$  ( $[$  $\Box$ 75 [103](#page-102-3))
- Réglages du menu de prise de vue
- **•**  Positions du zoom
- Positions de mise au point manuelle ( $\Box$ 86)
- **Réglages Mon menu (E1[109](#page-108-1))** 
	- *1* **Activez un mode de prise de vue avec les réglages que vous souhaitez sauvegarder et modifiez les réglages comme souhaité.**

# *2* **Configurez le réglage.**

 $\bullet$  Appuyez sur la touche  $\leq MENU$ . choisissez [Enr. Réglage] sur l'onglet  $\lceil \bullet \rfloor$ , puis appuyez sur la touche  $\lt^{\text{(true)}}$ .

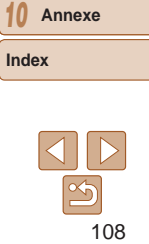

#### **Couverture**

## **Avant utilisation**

**Fonctionnement de base de l'appareil photo**

**Guide élémentaire**

*1 2 3 4* **Guide avancé Notions de base de l'appareil photo Mode Auto / Mode Auto hybride Autres modes de prise de vue Mode P**

*5* **Modes Tv, Av, M et C**

*6* **Mode de lecture**

*7 8 9*

**Fonctions Wi-Fi**

**Menu de réglage**

**Accessoires**
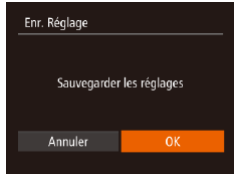

## *3* **Sauvegardez les réglages.**

Appuyez sur les touches <<>>> << tournez la molette <\*\*\*\*> pour choisir [OK], puis appuyez sur la touche  $\langle m \rangle$ .

**•** Pour modifier les réglages sauvegardés (sauf leur mode de prise de vue), choisissez  $[C]$ , modifiez les réglages, puis répétez les étapes 2 et 3. Ces détails de réglage ne sont pas appliqués aux autres modes de prise de vue.

Pour effacer les informations que vous avez sauvegardées sur  $\Gamma$  et rétablir les valeurs par défaut, tournez la molette modes sur  $[C]$  et choisissez [Réinit. tout $1$  ( $\Box$  $176$ ).

#### Photos Vidéos

*1* **Accédez à l'écran de réglage.**

choisissez [Réglages Mon menu] sur l'onglet  $[\star]$ , puis appuyez sur la touche

tournez la molette <<sup>2</sup> pour choisir [Sélec param.], puis appuyez sur la

menu à sauvegarder (appuyez sur les  $t$ ouches  $\leq$   $\blacktriangleright$   $\leq$   $\blacktriangleright$   $\leq$  ou tournez la molette  $\langle\text{max}\rangle$ , puis appuyez sur la touche  $\langle\text{max}\rangle$ .

● Pour annuler la sauvegarde, appuyez sur la touche  $\lt^{\text{func}}$ . [ $\lt$ ] disparaît.  $\bullet$  Appuyez sur la touche  $\leq$ MENU $>$ .

*2* **Configurez le réglage.**

Sauvegarde des éléments du menu de prise de vue fréquemment utilisés (Mon menu) Vous pouvez sauvegarder jusqu'à cinq éléments du menu de prise de vue fréquemment utilisés sur l'onglet  $[\star]$ . En personnalisant l'onglet  $[\star]$ , vous pouvez accéder rapidement à ces éléments depuis un écran unique.

 $\langle f_{\text{C}}^{\text{FUNC}} \rangle$  >  $\langle \cap$  27).

touche  $\leq$  $\leq$  $\leq$  $\leq$  $\leq$  $\geq$ .

 $\bullet$  [ $\checkmark$ ] s'affiche.

#### **Couverture**

**Avant utilisation**

**Fonctionnement de base de l'appareil photo**

**Guide élémentaire**

**Guide avancé**

- *1* **Notions de base de l'appareil photo**
- *2* **Mode Auto / Mode**
- **Auto hybride**
- **Autres modes de prise de vue**
- *4* **Mode P**

*3*

*6 7*

*9*

- *5* **Modes Tv, Av, M et C**
	- **Mode de lecture**
	- **Fonctions Wi-Fi**
- *8* **Menu de réglage**
	- **Accessoires**
- *10* **Annexe**

**Index**

109

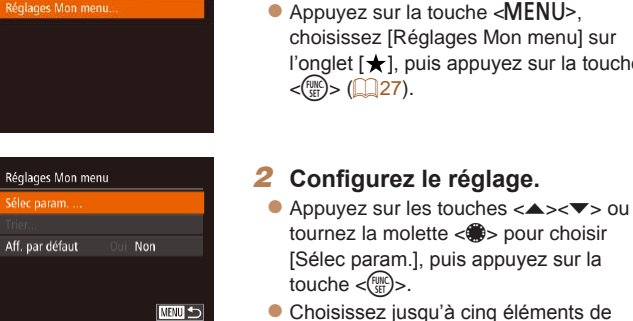

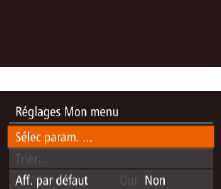

 $Q$  if  $\star$ 

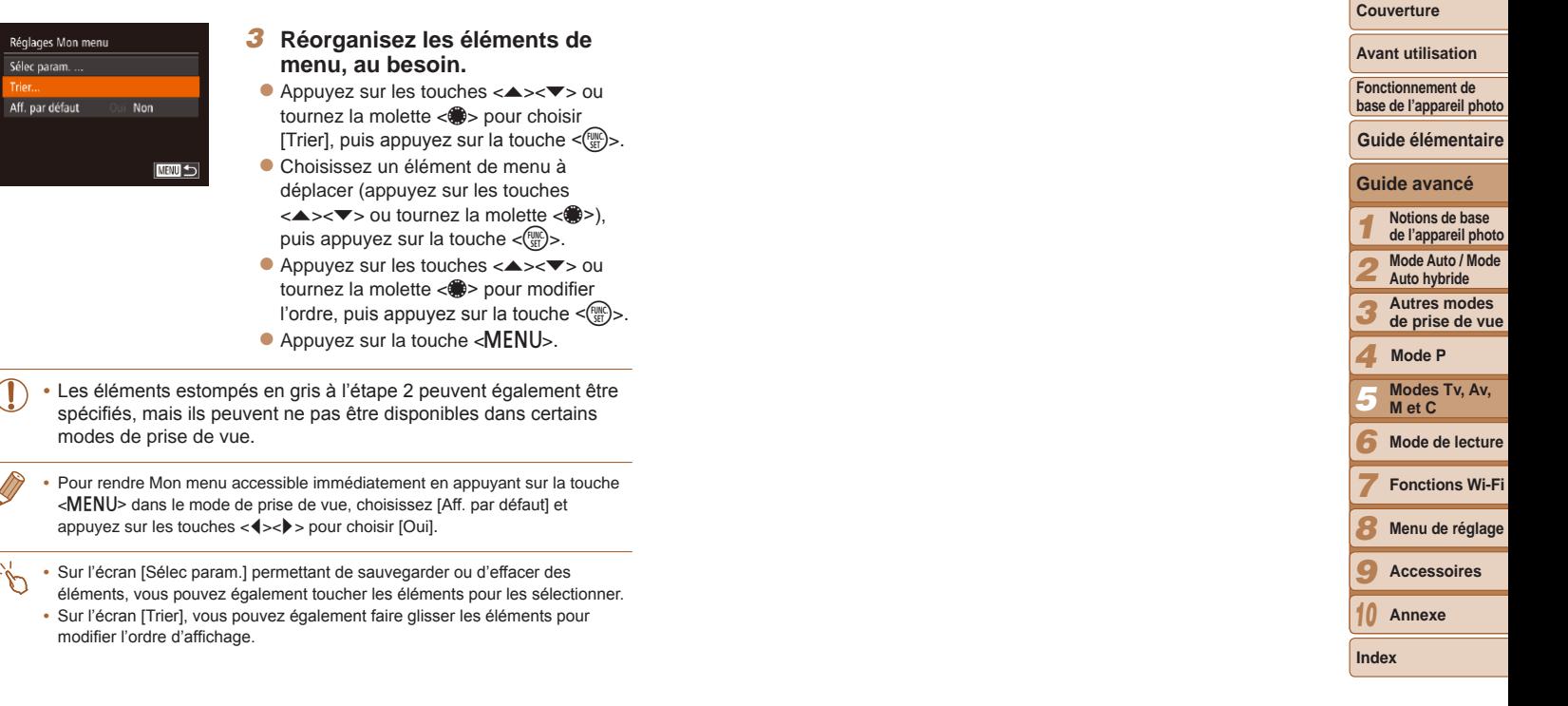

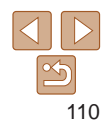

and the control of the control of the

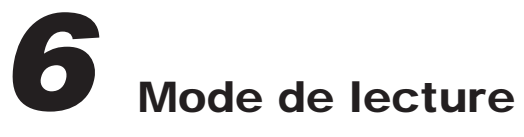

Amusez-vous à voir vos prises de vue et parcourez-les ou modifiez-les de différentes façons

• En vue de préparer l'appareil photo pour ces opérations, appuyez sur la touche <**I>** pour activer le mode de lecture.

**•** Il peut s'avérer impossible de lire ou d'éditer les images qui ont été renommées ou préalablement éditées sur un Œ ordinateur, ou les images d'autres appareils photo.

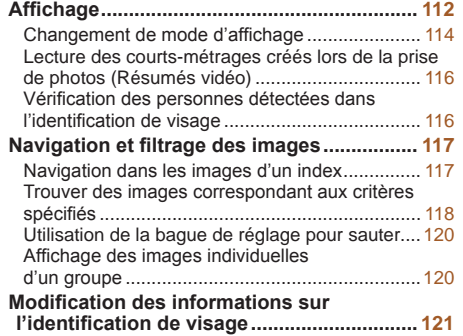

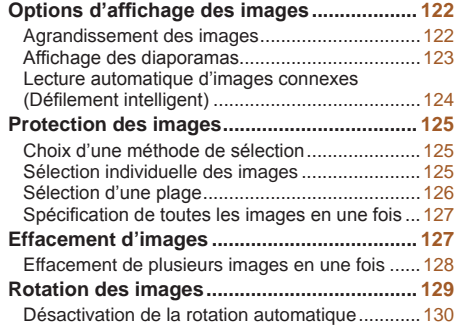

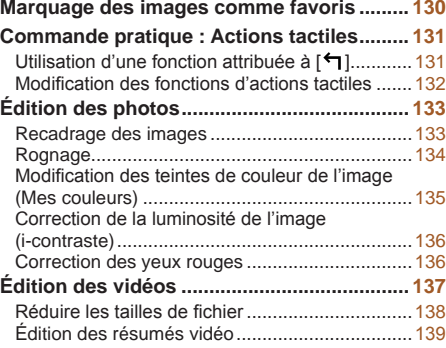

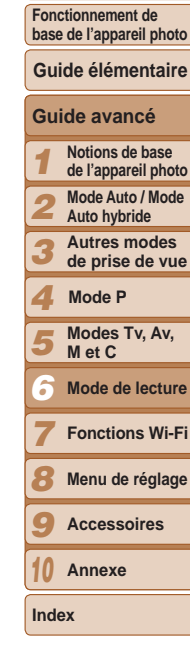

**Couverture Avant utilisation**

#### **Couverture**

**Avant utilisation**

#### Photos Vidéos

## <span id="page-111-3"></span><span id="page-111-0"></span>**Affichage**

Après avoir pris des photos ou filmé des vidéos, vous pouvez les afficher sur l'écran comme suit.

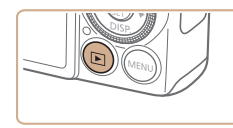

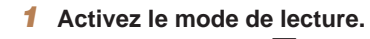

- Appuyez sur la touche  $\leq$   $\blacktriangleright$ .
- Votre dernière photo est affichée.

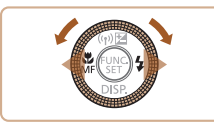

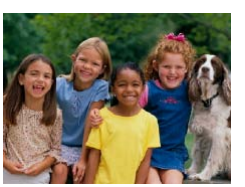

- <span id="page-111-2"></span>*2* **Parcourez vos images.**
- **Pour afficher l'image précédente.** appuyez sur la touche <q> ou tournez la molette <<sup>2</sup> > dans le sens inverse des aiguilles d'une montre. Pour afficher l'image suivante, appuyez sur la touche < $\rightarrow$  ou tournez la molette < $\Rightarrow$  dans le sens des aiguilles d'une montre.
- $\bullet$  Maintenez les touches  $\lt \blacktriangle \gt \gt \blacktriangleright$ enfoncées pour parcourir rapidement les images. Les images apparaissent granuleuses à cette étape.

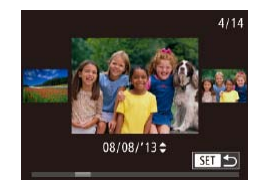

- zz Pour accéder au mode de défilement de l'affichage, tournez rapidement la molette
- <7>. Dans ce mode, tournez la molette <<sup>2</sup>> pour parcourir les images.
- **Pour revenir au mode d'affichage image** par image, appuyez sur la touche  $\leq$   $\binom{f(x)}{S E}$ .
- **Pour parcourir les images regroupées** par date de prise de vue, appuyez sur les touches <▲><▼> en mode de défilement de l'affichage.
- Les vidéos sont identifiées par une icône [SET >]. Pour lire des vidéos, allez à l'étape 3.

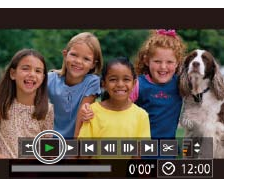

## <span id="page-111-1"></span>*3* **Lisez les vidéos.**

● Pour démarrer la lecture, appuyez sur la touche  $\leq$ <sup>(iiii)</sup> pour accéder au panneau de commande des vidéos, choisissez  $[\triangleright]$  (appuyez sur les touches  $\langle \cdot \rangle$ ou tournez la molette  $\langle\text{max}\rangle$ , puis appuyez à nouveau sur la touche  $\langle \frac{f(t)}{S(t)} \rangle$ .

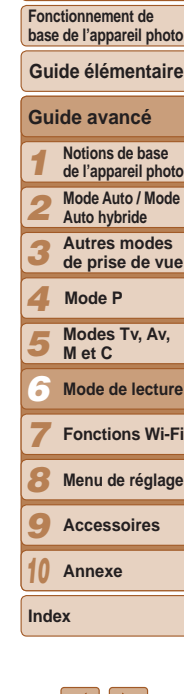

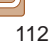

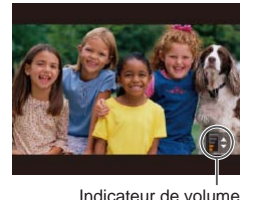

## *4* **Réglez le volume.**

● Appuyez sur les touches <▲><▼> pour régler le volume.

**• Pour régler le volume lorsque l'indicateur** de volume n'est plus affiché, appuyez sur  $\text{les}$  touches  $\text{><}\nabla$ 

#### <span id="page-112-0"></span>*5* **Suspendez la lecture.**

- $\bullet$  Pour suspendre ou reprendre la lecture. appuyez sur la touche  $\langle \frac{f_{\text{MRC}}}{S} \rangle$ .
- $\bullet$  Une fois la vidéo terminée,  $[ 1 \rightarrow ]$ s'affiche.

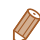

- **•**  Pour passer au mode de prise de vue depuis le mode de lecture, appuyez sur le déclencheur à mi-course.
- Pour désactiver le défilement de l'affichage, appuyez sur la touche <MENU>. choisissez [Défil. affich.] sur l'onglet [1], puis choisissez [Arrêt].
- **•**  Si vous préférez que la photo la plus récente soit affichée lorsque vous accédez au mode de lecture, appuyez sur la touche <MENU>, et sur l'onglet [1], choisissez [Poursuivre], puis [Dern. enr.].
- **•**  Pour changer la transition affichée entre les images, appuyez sur la touche <MENU>, choisissez [Effet transition] sur l'onglet [D], puis choisissez l'effet souhaité.

## **Opérations sur l'écran tactile**

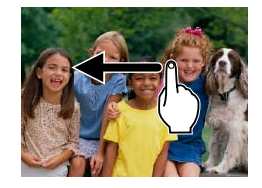

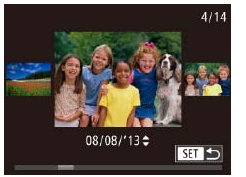

- **Pour afficher l'image suivante, faites** glisser votre doigt vers la gauche de l'écran et pour afficher l'image précédente vers la droite.
- zz Pour accéder au mode de défilement de l'affichage, faites glisser rapidement et à plusieurs reprises votre doigt vers la gauche ou la droite.
- Vous pouvez également choisir des images en mode de défilement de l'affichage en faisant glisser votre doigt vers la gauche ou vers la droite.
- $\bullet$  Si vous touchez l'image centrale, l'affichage image par image est rétabli.
- **Pour parcourir les images regroupées** par date de prise de vue en mode de défilement de l'affichage, faites glisser votre doigt vers le haut ou vers le bas.

#### **Couverture**

#### **Avant utilisation**

**Fonctionnement de base de l'appareil photo**

**Guide élémentaire**

#### **Guide avancé**

*1* **Notions de base de l'appareil photo**

*2* **Mode Auto / Mode Auto hybride**

> **Autres modes de prise de vue**

*4* **Mode P**

*3*

*5* **Modes Tv, Av, M et C**

*6* **Mode de lecture**

*7* **Fonctions Wi-Fi**

*8* **Menu de réglage**

**Accessoires**

*10* **Annexe**

**Index**

*9*

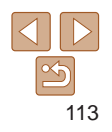

<span id="page-113-0"></span>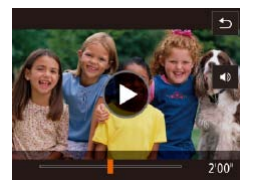

- $\bullet$  Pour démarrer la lecture, touchez  $\bullet$  a l'étape 3 de « Affichage »  $($  [[112](#page-111-1)).
- Pour ajuster le volume pendant la lecture vidéo, faites glisser rapidement votre doigt vers le haut ou vers le bas de l'écran.
- Pour arrêter la lecture, touchez l'écran. L'écran illustré à gauche s'affiche et les opérations suivantes sont disponibles.
- $\bullet$  Touchez  $\lceil \bullet \rangle$  pour afficher le panneau du volume, puis touchez  $[\triangle][\blacktriangledown]$  pour ajuster le volume. À un volume de  $0$ ,  $\left[ \right. \left[ \right. \left. \right]$ s'affiche.
- **Pour changer d'image, touchez la barre** de défilement ou faites glisser votre doigt vers la gauche ou vers la droite.
- $\bullet$  Pour reprendre la lecture, touchez  $[\bullet]$ .
- Touchez [<sup>←</sup>] pour revenir à l'écran de l'étape 2 de « Affichage »  $($  $\Box$ [112](#page-111-2)).

#### <span id="page-113-1"></span>Photos Vidéos Changement de mode d'affichage Appuyez sur la touche  $\leq$  > pour voir d'autres informations à l'écran ou pour masquer les informations. Pour en savoir plus sur les informations affichées, voir « [Lecture \(affichage d'informations détaillées\)](#page-205-0) » ([1206). **Aucune** information affichée Affichage simple **Affichage** d'informations détaillées Histogramme RVB, Affichage des informations GPS Photos Vidéos

#### **Avertissement de surexposition (pour les hautes lumières de l'image)**

Les hautes lumières délavées sur l'image clignotent dans l'affichage d'informations détaillées  $($  $\Box$ [114\)](#page-113-1).

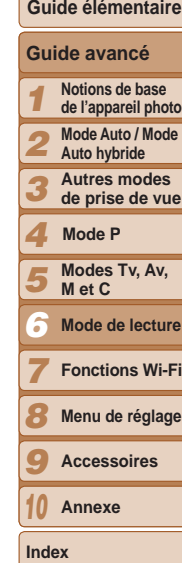

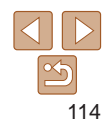

#### **Couverture**

#### **Avant utilisation**

**Fonctionnement de base de l'appareil photo**

#### **Couverture**

#### **Avant utilisation**

**Fonctionnement de base de l'appareil photo**

**Guide élémentaire**

**Guide avancé**

- *1* **Notions de base de l'appareil photo**
- *2* **Mode Auto / Mode** 
	- **Auto hybride**
- *3* **Autres modes de prise de vue**
- *4* **Mode P**
- *5* **Modes Tv, Av, M et C**
- *6* **Mode de lecture**
	- **Fonctions Wi-Fi**
	- **Menu de réglage**
	- **Accessoires**
- *10* **Annexe**

**Index**

*7 8 9*

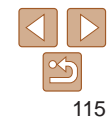

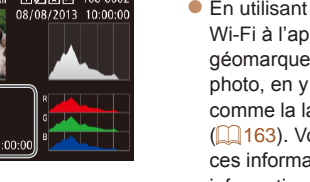

- Wi-Fi à l'appareil photo, vous pouvez géomarquer les images sur l'appareil photo, en y ajoutant des informations (**[[163](#page-162-0)**). Vous pouvez examiner ces informations dans l'affichage des informations GPS.
- La latitude, la longitude, l'altitude et l'heure UTC (date et heure de la prise de vue) sont énumérées de haut en bas.
- **•** [---] s'affiche à la place des valeurs numériques pour les éléments non disponibles sur votre smartphone ou les éléments qui n'ont pas été enregistrés correctement.
- **•**  UTC : temps universel coordonné, pratiquement identique à l'heure de **Greenwich**
- **•**  L'affichage des informations GPS n'est pas disponible pour les images sans ces informations.
- RVB (photos uniquement) et l'affichage des informations GPS en faisant glisser la partie inférieure de l'écran vers le haut ou le bas dans l'affichage d'informations détaillées.
- 
- En utilisant un smartphone connecté via comme la latitude, la longitude et l'altitude
	-

- 
- - **•**  Vous pouvez également basculer entre l'affichage de l'histogramme

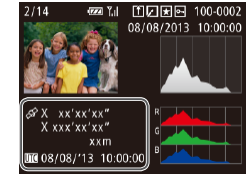

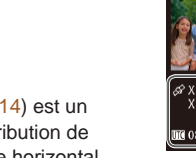

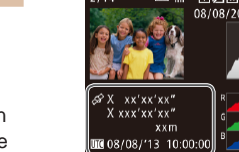

• Le graphique dans l'affichage

d'informations détaillées ([1[114](#page-113-1)] est un histogramme indiquant la distribution de la luminosité sur l'image. L'axe horizontal représente le niveau de luminosité et l'axe vertical le pourcentage de l'image pour chaque niveau de luminosité. L'histogramme permet de vérifier l'exposition.

Photos Vidéos

**Vous pouvez également accéder à** l'histogramme pendant la prise de vue  $($  $\Box$ [105](#page-104-0), [205\)](#page-204-0).

## **Histogramme RVB, Affichage des informations GPS**

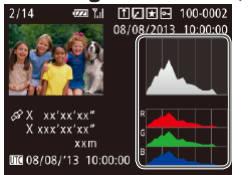

• L'histogramme RVB indique la distribution des teintes de rouge, vert et bleu sur une image. L'axe horizontal représente la luminosité R, V ou B et l'axe vertical quel pourcentage de l'image est à chaque niveau de luminosité. Cet histogramme permet de vérifier les caractéristiques de couleur de l'image.

Photos Vidéos

**Histogramme** Élevée

Basse

Sombre Lumineux

#### Vidéos

## <span id="page-115-0"></span>Lecture des courts-métrages créés lors de la prise de photos (Résumés vidéo)

Regardez les résumés vidéo enregistrés automatiquement en mode [ $\blacksquare$ ] ([=](#page-33-0)34) le jour d'une prise de photos comme suit.

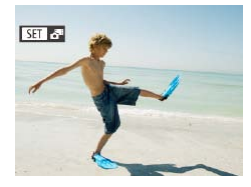

Lire le résumé vidéo ? Annuler

#### <span id="page-115-2"></span>*1* **Choisissez une image.**

• Choisissez une photo étiquetée avec  $\lim_{x \to \infty}$  et appuyez sur la touche  $\langle \frac{m}{m} \rangle$ .

## *2* **Lisez la vidéo.**

- $\bullet$  Appuyez sur les touches  $\lt \blacktriangleleft \gt \gt \text{ou}$ tournez la molette <<sup>3</sup> pour choisir [OK].
- La vidéo enregistrée automatiquement le jour de la prise de photos est lue depuis le début.

• Au bout d'un moment, **[**  $\overline{S}$  **] cesse de s'afficher lorsque vous utilisez** l'appareil photo avec l'affichage des informations désactivé (Q[114\)](#page-113-1).

• Vous pouvez également lire les résumés vidéo en touchant [**SEE**] l'écran de l'étape 1 et en touchant [OK] sur l'écran de l'étape 2.

## **Affichage par date**

Les résumés vidéo peuvent être affichés par date.

l'identification de visage

dans l'identification de visage  $(143)$  s'affichent.

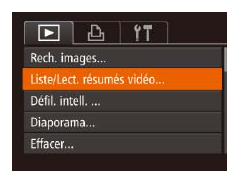

## *1* **Choisissez une vidéo.**

- $\bullet$  Appuyez sur la touche  $\leq MENU$ . choisissez [Liste/Lect. résumés vidéo] sur l'onglet [ $\blacktriangleright$ ] puis choisissez la date  $(127)$ .
- *2* **Lisez la vidéo.**

<span id="page-115-1"></span>Vérification des personnes détectées dans

Si vous faites basculer l'appareil photo en mode d'affichage simple (=[114](#page-113-1)), les noms de cinq personnes détectées maximum enregistrées

Appuyez sur la touche  $\leq$   $\frac{f(x)}{x}$  pour lancer la lecture.

Photos

**Modes Tv, Av, M et C**

**Mode P**

- *6* **Mode de lecture**
- *7* **Fonctions Wi-Fi**
- *8* **Menu de réglage**
- *9* **Accessoires**

*10* **Annexe**

**Index**

● Les noms s'affichent sur les personnes détectées.

116

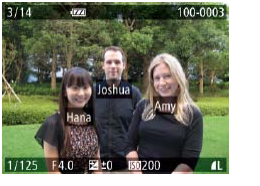

- $\bullet$  Appuyez plusieurs fois sur la touche  $\leq$  > jusqu'à ce que l'affichage simple soit activé, puis appuyez sur les touches <<**EXEC+** > ou tournez la molette <●>> pour choisir une image.
- 

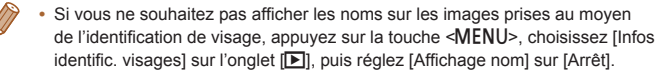

#### **Couverture**

#### **Avant utilisation**

**Fonctionnement de base de l'appareil photo**

## **Guide élémentaire**

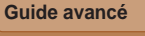

**Notions de base de l'appareil photo Mode Auto / Mode Auto hybride Autres modes** 

**de prise de vue**

## <span id="page-116-0"></span>Navigation et filtrage des images

## <span id="page-116-1"></span>Navigation dans les images d'un index

En affichant plusieurs images dans un index, vous pouvez rapidement trouver les images que vous recherchez.

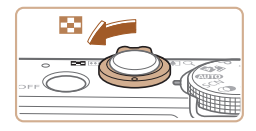

#### *1* **Affichez les images dans un index.**

 $\bullet$  Déplacez la commande de zoom vers <a pour afficher les images dans un index. Si vous déplacez à nouveau la commande de zoom, le nombre d'images affichées augmente.

Photos Vidéos

**• Pour afficher moins d'images, déplacez** la commande de zoom vers  $<\!\!\mathsf{Q}\!\!>$ . Moins d'images s'affichent chaque fois que vous déplacez la commande de zoom.

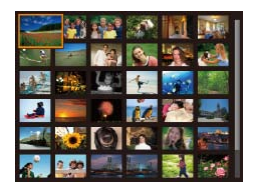

## *2* **Choisissez une image.**

- Tournez la molette <●> pour parcourir les images.
- Appuyez sur les touches
- $\langle \blacktriangle \rangle$   $\langle \blacktriangledown \rangle$   $\langle \blacktriangle \rangle$   $\langle \blacktriangleright \rangle$  pour choisir une image.
- **Un cadre orange s'affiche autour de** l'image sélectionnée.
- Appuyez sur la touche  $\lt^{\text{(HMC)}}$  pour voir l'image sélectionnée dans l'affichage image par image.

**•**  Pour désactiver l'effet d'affichage 3D (affiché si vous maintenez enfoncées les touches <▲><▼> ou tournez rapidement la molette <●>), appuyez sur la touche <MENU>, et sur l'onglet [D], réglez [Effet d'index] sur [Arrêt].

## **Opérations sur l'écran tactile**

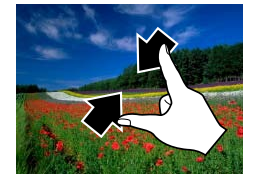

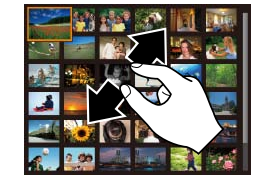

- Pincez l'écran pour basculer de l'affichage image par image à l'affichage d'un index.
- **Pour voir davantage de vignettes par** écran, pincez à nouveau.
- **Faites glisser votre doigt vers le haut ou** vers le bas de l'écran pour faire défiler les images affichées.
- **Pour voir moins de vignettes par écran,** écartez vos doigts.
- $\bullet$  Touchez une image pour la choisir et touchez-la à nouveau pour la voir dans l'affichage image par image.

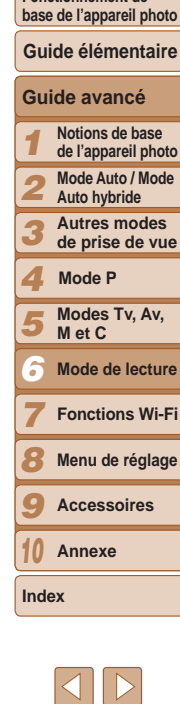

## **Couverture Avant utilisation**

**Fonctionnement de** 

#### **Couverture**

*2* **Choisissez le premier critère pour l'affichage des images ou**

 $\bullet$  Appuyez sur les touches  $\lt\blacktriangle \gt\lt \blacktriangledown$  pour

**• Pour annuler ce mode, appuyez sur la** 

**• Pour basculer sur l'affichage filtré des** images, appuyez sur la touche  $\leq$   $\frac{f(x)}{f(x)}$  et

**la navigation.**

spécifiés.

 $t$ ouche  $\leq M$ FNU $\geq$ 

allez à l'étape 4.

choisir un filtre d'affichage. Avec  $\left[\frac{1}{2}\right]$  ou  $\left[\frac{3}{2}\right]$  sélectionné, vous ne pouvez voir que les images correspondant à ce critère en appuyant sur les touches <<<<>>>>>>> ou en tournant la molette <<sup>2</sup>>. Pour réaliser une action pour toutes ces images à la fois, appuyez sur la touche  $\langle \frac{f(x)}{x} \rangle$  et allez à l'étape 4. *3* **Choisissez le deuxième critère et vérifiez les images trouvées.** ● Appuyez sur les touches <<>>> > pour choisir un autre critère. Lorsque vous tournez la molette <\\psi>, vous pouvez voir les images restreintes aux critères

#### **Avant utilisation**

**Fonctionnement de base de l'appareil photo**

#### **Guide élémentaire**

**Guide avancé**

- *1* **Notions de base de l'appareil photo**
- *2* **Mode Auto / Mode** 
	- **Auto hybride**
	- **Autres modes de prise de vue**
- *4* **Mode P**

*3*

*7*

- *5* **Modes Tv, Av, M et C**
- *6* **Mode de lecture**
	- **Fonctions Wi-Fi**
- *8* **Menu de réglage**
- *9* **Accessoires**
- *10* **Annexe**

**Index**

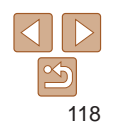

Photos Vidéos

## <span id="page-117-2"></span><span id="page-117-0"></span>Trouver des images correspondant aux critères spécifiés

Trouvez rapidement les images souhaitées sur une carte mémoire pleine d'images en filtrant l'affichage des images d'après les critères que vous avez spécifiés. Vous pouvez également protéger (**[1444** ou supprimer (=[127\)](#page-126-1) ces images toutes à la fois.

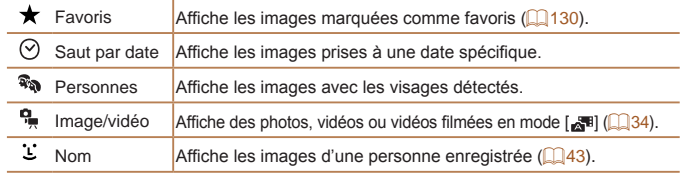

#### Photos Vidéos

## **Filtrage de l'affichage par [ ], [ ], [ ] ou [ ]**

 $E \bigcup$   $E$   $\vert T \vert$ Rech. images Liste/Lect. résumés vidéo... Défil. intell.... Dianorama Effacer...

## <span id="page-117-1"></span>*1* **Choisissez [Rech. images].** Appuyez sur la touche <MENU>, puis

choisissez [Rech. images] sur l'onglet  $\mathbb{E}$  ( $\mathbb{Q}$  27).

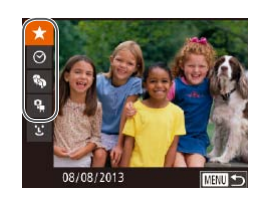

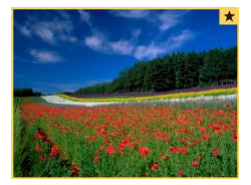

## <span id="page-118-0"></span>*4* **Affichez les images filtrées.**

- Appuyez sur les touches <<>>> << tournez la molette <<sup>3</sup> pour parcourir les images restreintes aux critères spécifiés.
- **Pour quitter l'affichage filtré des images,** appuyez sur la touche  $\leq$   $\blacktriangle$ >, puis une fois que [Recherche d'images annulée] s'affiche, appuyez sur la touche  $\leq$ <sup>(M)</sup> $>$ .

**•** Si l'appareil photo n'a trouvé aucune image correspondant à certains critères, ces critères ne sont pas disponibles.

- **Pour afficher ou masquer les informations, appuyez sur la touche**  $\leq$  **> à** l'étape 4.
- **•**  Les options d'affichage des images trouvées (à l'étape 4) comprennent « [Navigation dans les images d'un index](#page-116-1) » ([117], « Agrandissement des [images](#page-121-1) » ( $\Box$ 122) et « [Affichage des diaporamas](#page-122-1) » ( $\Box$ 123). Vous pouvez protéger, effacer ou imprimer toutes les images trouvées, ou encore les ajouter à un livre photo en choisissant [Sél. ttes im. trouvées] dans « [Protection](#page-124-1)  [des images](#page-124-1) » (**Q**125), « [Effacement de plusieurs images en une fois](#page-127-1) » (=[128](#page-127-1)), « [Ajout d'images à la liste d'impression \(DPOF\)](#page-191-0) » (=192) ou « [Ajout d'images à un livre photo](#page-194-0) » ([14] 195).
- **•**  Si vous modifiez des images et les sauvegardez en tant que nouvelles images ( $\Box$ [133](#page-132-1) – [137](#page-136-1)), un message s'affiche et les images précédemment trouvées ne sont plus affichées.
- **•**  Vous pouvez également choisir les critères en touchant les écrans des étapes 2 et 3.
- **•**  Après avoir choisi les critères, vous pouvez voir les images correspondant à vos critères en touchant à nouveau un critère.

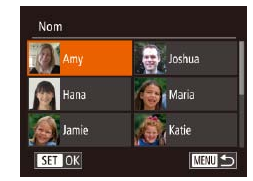

## **Filtrage de l'affichage par [ ]**

- *1* **Choisissez [ ].**
- Exécutez les étapes 1 et 2 de « Filtrage de l'affichage par  $[\star]$ ,  $[\lozenge]$ ,  $[\tilde{\mathcal{R}}_0]$  ou  $[\frac{\mathbf{q}}{2}]$  » (=[118](#page-117-1)), choisissez [ ] et appuyez sur  $la$ la touche  $\langle \frac{f(w)}{w} \rangle$ .

#### *2* **Choisissez une personne.**

**Appuyez sur les touches**  $\langle \blacktriangle \rangle \langle \blacktriangledown \rangle \langle \blacktriangle \rangle \langle \blacktriangleright \rangle$  pour choisir une personne, puis appuyez sur la touche  $\lt$ (FUNC) >.

## *3* **Affichez les images filtrées.**

- Exécutez l'étape 4 de « Filtrage de  $l'$ affichage par  $[\bigstar]$ ,  $[\bigcirc]$ ,  $[\mathbb{R}]$  ou  $[\mathbb{R}]$  » ( $\Box$ [119](#page-118-0)) pour voir les images.
- **[2]** n'est pas disponible tant que des personnes ne sont pas enregistrées  $($ 44).
- **•**  Vous pouvez également voir les images incluant une personne donnée en touchant la personne à l'étape 2, puis en la touchant à nouveau.

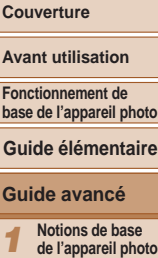

**Mode Auto / Mode Auto hybride Autres modes** 

*1 2*

**Guide avancé**

Av<sub>i</sub> **For** 

Photos

*3 4 5 6 7 8 9 10* **de prise de vue Modes Tv, Av, M et C Mode de lecture Fonctions Wi-Fi Menu de réglage Accessoires Annexe Index Mode P**

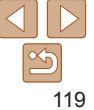

**Couverture** 

#### **Avant utilisation**

**Fonctionnement de base de l'appareil photo**

## **Guide élémentaire**

#### **Guide avancé**

- *1* **Notions de base de l'appareil photo Mode Auto / Mode**
- *2* **Auto hybride**
- *3* **Autres modes de prise de vue**
- *4* **Mode P**
- *5* **Modes Tv, Av, M et C**
- *6* **Mode de lecture**
- *7* **Fonctions Wi-Fi**
- *8* **Menu de réglage**
- *9* **Accessoires**
- *10* **Annexe**
- **Index**

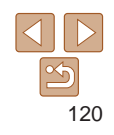

Photos Vidéos

## <span id="page-119-0"></span>Utilisation de la bague de réglage pour sauter

Utilisez la bague de réglage pour rapidement trouver les images souhaitées et sauter entre elles en filtrant l'affichage des images d'après vos propres critères.

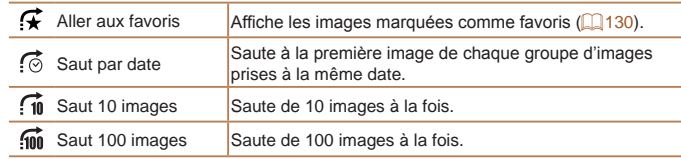

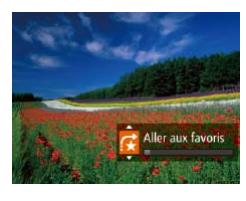

## <span id="page-119-1"></span>*1* **Choisissez un critère.**

- Choisissez un critère (ou une méthode de saut) dans l'affichage image par image en tournant la bague  $\langle$   $\rangle$ >, puis en appuyant sur les touches  $\langle \blacktriangle \rangle \langle \blacktriangledown \rangle$ .
- *2* **Affichez les images correspondant au critère que vous avez spécifié ou sautez du nombre spécifié.**
- $\bullet$  Tournez la bague < $\bullet$  pour ne voir que les images correspondant au critère ou sauter d'après le nombre spécifié d'images en avant ou en arrière.

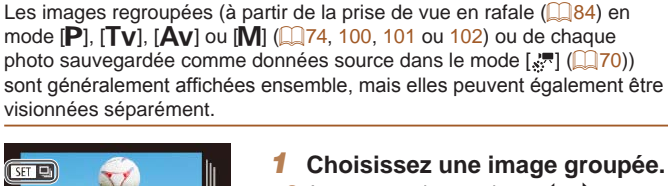

groupe

## *1* **Choisissez une image groupée.**

Appuyez sur les touches < $\blacklozenge$  > ou tournez la molette <<sup>2</sup> > pour choisir une image étiquetée avec [ , puis appuyez sur la touche  $\langle \frac{FJW}{S}C\rangle$ .

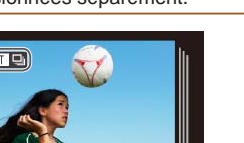

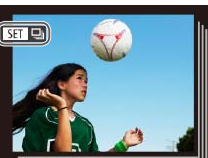

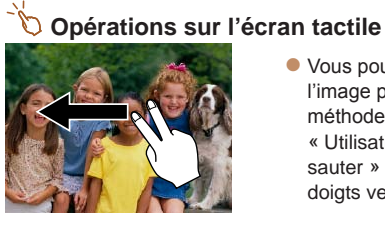

zz Vous pouvez également sauter jusqu'à l'image précédente ou suivante selon la méthode de saut choisie à l'étape 1 de « Utilisation de la bague de réglage pour sauter » (**1[120](#page-119-1)**) en faisant glisser deux doigts vers la gauche ou la droite.

<span id="page-119-2"></span>Affichage des images individuelles d'un

Photos

<span id="page-120-0"></span>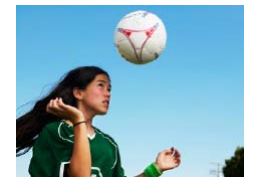

#### *2* **Affichez les images du groupe individuellement.**

- $\bullet$  Si vous appuyez sur les touches  $\lt \blacktriangle \gt \gt \blacktriangleright$ ou tournez la molette <<sup>2</sup> >, seules les images du groupe s'affichent.
- Si vous appuyez sur la touche  $\langle \blacktriangle \rangle$ . [Afficher toutes les vues] s'affiche. Appuyez sur  $\leq$   $\frac{f(x)}{s(x)}$  pour annuler la lecture de groupe.
- Pendant la lecture de groupe (étape 2), vous pouvez parcourir rapidement les images « [Navigation dans les images d'un index](#page-116-1) » ([1117] et les agrandir « [Agrandissement des images](#page-121-1) » ( $\Box$ 122). Si vous choisissez [Ttes images du groupe] pour « [Protection des images](#page-124-1) » (00125), « Effacement de plusieurs [images en une fois](#page-127-1) » (1128), « Ajout d'images à la liste d'impression [\(DPOF\)](#page-191-0) » ( $\Box$ 192) ou « [Ajout d'images à un livre photo](#page-194-0) » ( $\Box$ 195), toutes les images dans le groupe peuvent être manipulées en une fois.
	- **•**  Pour annuler le regroupement des images afin de les afficher uniquement en tant que photos, appuyez sur la touche <MENU>, choisissez [Grouper images] sur l'onglet [D], puis choisissez [Arrêt] (QQ 27). Cependant, il n'est pas possible d'annuler le regroupement des images pendant l'affichage individuel.

**•**  Vous pouvez également voir individuellement les images d'un groupe en touchant [**[3] ]** sur l'écran de l'étape 1.

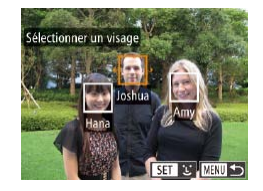

## Modification des informations sur l'identification de visage

Si vous remarquez qu'un nom est incorrect pendant la lecture, vous pouvez le modifier ou l'effacer.

Cependant, vous ne pouvez pas ajouter de noms pour les personnes non détectées par Identification de visage (les noms ne s'affichent pas) ni pour les personnes dont les noms ont été effacés.

## **Changement de noms**

Infos identific, visages Affichane nom Marche Modif infos ID Écracer / effacer infoc

d'identif. d'une personne  $\sqrt{2}$ 

## *1* **Accédez à l'écran de réglage.**

- $\bullet$  Appuyez sur la touche <MENU>, puis choisissez [Infos identific. visages] sur l'onglet  $[\boxed{\phantom{1}}]$  ( $\boxed{\phantom{1}}$ 27).
- $\bullet$  Appuyez sur les touches  $\lt\blacktriangle \gt\lt \blacktriangledown$  ou tournez la molette <<sup>2</sup> pour choisir [Modif infos ID], puis appuyez sur la touche  $\leq$   $\leq$   $\leq$
- *2* **Choisissez une image.**
	- En exécutant la procédure de « [Vérification des personnes détectées](#page-115-1)  [dans l'identification de visage](#page-115-1) »  $($  $\Box$ [116](#page-115-1)), choisissez une image et appuyez sur la touche  $\langle \frac{f(H)(C)}{SET} \rangle$ .
	- **Un cadre orange s'affiche autour du** visage sélectionné. Si plusieurs noms sont affichés sur une image, appuyez sur les touches <<<<r >>>>> ou tournez la molette <<sup>2</sup> > pour choisir le nom à modifier, puis appuyez sur la touche  $\lt$ (FUNC)  $>$ .

#### **Couverture**

#### **Avant utilisation**

**Fonctionnement de base de l'appareil photo**

#### **Guide élémentaire**

#### **Guide avancé**

- *1* **Notions de base de l'appareil photo**
- *2* **Mode Auto / Mode**
- **Auto hybride**
- *3* **Autres modes de prise de vue**
- *4* **Mode P**
- *5* **Modes Tv, Av, M et C**
- *6* **Mode de lecture**
- *7* **Fonctions Wi-Fi**
- *8* **Menu de réglage**
- *9* **Accessoires**
- *10* **Annexe**
- **Index**

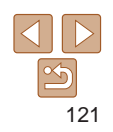

<span id="page-121-0"></span>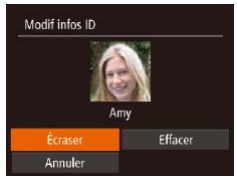

#### *3* **Choisissez l'option de modification.**

**Appuyez sur les touches** 

<o><p><q><r> ou tournez la molette <7> pour choisir [Écraser], puis appuyez sur la touche  $\lt^{\text{func}}$ .

- *4* **Choisissez le nom de la personne pour le remplacement.**
- Exécutez l'étape 2 de « Remplacement et ajout des informations de visage » ( $\Box$ 48) pour choisir le nom de la personne pour le remplacement.
- **•**  Vous pouvez également accéder à l'écran [Modif infos ID] en touchant une image sur l'écran de l'étape 2, en touchant [ $\sqrt{3}$ ] pour afficher le cadre orange, puis en touchant le visage dont vous souhaitez remplacer le nom.
	- **•**  Vous pouvez également choisir les options de modification en les touchant à l'étape 3.

## **Effacement de noms**

- En exécutant l'étape 3 de « Changement de noms », choisissez [Effacer] et appuyez sur la touche  $\langle \frac{f(\text{FJ})}{\langle f(\text{F}) \rangle} \rangle$ .
- **Lorsque [Effacer ?] s'affiche, appuyez** sur les touches <q><r> ou tournez la molette <<sup>3</sup> > pour choisir [OK], puis appuyez sur la touche  $\langle \frac{FJ}{S} \rangle$ .

**•**  Vous pouvez également effacer les noms en touchant [OK] après l'affichage de [Effacer ?].

## Options d'affichage des images

#### Photos

## <span id="page-121-1"></span>Agrandissement des images

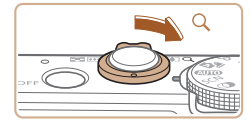

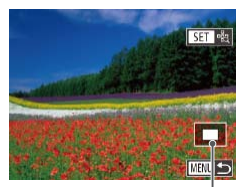

Position approximative de la zone affichée

## *1* **Agrandissez une image.**

- Si vous déplacez la commande de zoom vers < Q >, l'image est zoomée et agrandie. Vous pouvez agrandir les images jusqu'à environ 10x en maintenant la commande de zoom.
- Pour faire un zoom arrière, déplacez la commande de zoom vers <**I-1**>. Vous pouvez revenir à l'affichage image par image en la maintenant.

#### *2* **Déplacez la position d'affichage et changez d'images selon vos besoins.**

- $\bullet$  Pour déplacer la position d'affichage, appuyez sur les touches  $\langle$ A> $\langle$ V $>$ d $\langle$
- **Pour passer à d'autres images pendant le** zoom, tournez la molette <\\,
- **•**  Vous pouvez revenir à l'affichage image par image depuis l'affichage agrandi en appuyant sur la touche <MENU>.
	- Vous pouvez vérifier la mise au point lorsque [  $\sqrt{3}$ ] est affiché en appuyant sur la touche  $\leq$ ( $\frac{f(m)}{g}$ ) pour agrandir la position de la zone AF (Vérification de la mise au point). Appuyez plusieurs fois sur la touche  $\langle m \rangle$  pour agrandir toute autre zone AF affichée.

#### *1 2 3 4 5 6 7 8 9* **Guide avancé Notions de base de l'appareil photo Mode Auto / Mode Auto hybride Autres modes de prise de vue Modes Tv, Av, M et C Mode de lecture Fonctions Wi-Fi Menu de réglage Accessoires Mode P**

# 122

## **Couverture**

**Avant utilisation**

**Fonctionnement de base de l'appareil photo**

**Guide élémentaire**

*10* **Annexe**

**Index**

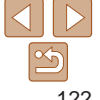

## <span id="page-122-2"></span><span id="page-122-0"></span>**Opérations sur l'écran tactile**

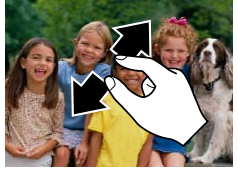

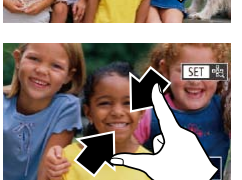

- Écartez vos doigts pour faire un zoom avant.
- Vous pouvez agrandir les images jusqu'à environ 10x en répétant cette action.
- **Pour déplacer la position d'affichage,** faites glisser votre doigt sur l'écran.

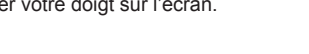

Photos Vidéos

- **Pincez l'écran pour faire un zoom arrière.**
- **Touchez [ [ ] pour rétablir l'affichage** image par image.

## Arrêt  $+3$  sec.

**NENU** 5

Diaporama Répéter

Durée lecture

Débuter

+ Fondu

**Effet** 

#### *2* **Configurez le réglage.**

zz Choisissez un élément de menu à configurer, puis choisissez l'option  $d$ ésirée ( $\Box$ 27).

## *3* **Lancez la lecture automatique.**

- $\bullet$  Appuyez sur les touches  $\lt\blacktriangle \gt\lt \blacktriangledown$  ou tournez la molette <<sup>2</sup> pour choisir [Débuter], puis appuyez sur la touche  $\leq$  $\binom{FUNC}{CF}$
- Le diaporama débutera après l'affichage pendant quelques secondes de [Chargement de l'image].
- Appuyez sur la touche <MENU> pour arrêter le diaporama.
- Les fonctions du Mode éco de l'appareil photo (**QQ23**) sont désactivées pendant les diaporamas.
- **Pour suspendre ou reprendre un diaporama, appuyez sur la touche <(\\\\)\).**
- *9 10* **•**  Vous pouvez passer à d'autres images pendant la lecture en appuyant sur les touches <<>>> ou en tournant la molette <\>>
. Pour effectuer une avance rapide ou un retour rapide, maintenez enfoncées les touches  $\leq \leq$  >.
	- **•**  Vous pouvez également arrêter les diaporamas en touchant l'écran.

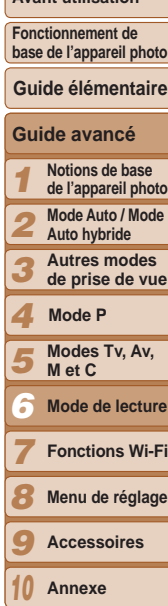

**Couverture Avant utilisation**

# 123

**Index**

## <span id="page-122-1"></span>Affichage des diaporamas

Lisez automatiquement les images d'une carte mémoire comme suit.

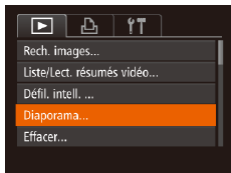

## *1* **Accédez à l'écran de réglage.**

Appuyez sur la touche <MENU> et choisissez [Diaporama] sur l'onglet [D]  $($  $\Box$  27).

#### Photos

## <span id="page-123-1"></span><span id="page-123-0"></span>Lecture automatique d'images connexes (Défilement intelligent)

En se basant sur l'image actuelle, l'appareil photo offre quatre images que vous pourriez souhaiter voir. Après avoir choisi d'afficher une de ces images, l'appareil photo offre quatre autres images. C'est un moyen agréable de lire des images dans un ordre inattendu. Essayez cette fonction après avoir pris plusieurs photos dans différents types de scènes.

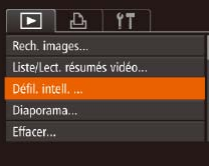

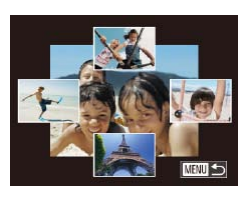

#### *1* **Choisissez le défilement intelligent.**

- Appuyez sur la touche <MENU>. choisissez [Défil. intell.] sur l'onglet  $[\blacksquare]$  puis appuyez sur la touche < $\langle \frac{f(m)}{ST} \rangle$ >  $(127)$ .
- Quatre images proposées s'affichent.

#### *2* **Choisissez une image.**

**Appuyez sur les touches** 

<o><p><q><r> pour choisir l'image que vous souhaitez afficher ensuite.

- $\bullet$  L'image choisie est affichée au centre. entourée des quatre autres images proposées.
- **Pour l'affichage plein écran de l'image** centrale, appuyez sur la touche  $\leq$   $\binom{f(w)}{g}$ . Pour rétablir l'affichage d'origine, appuyez à nouveau sur la touche  $\langle \frac{f(w)}{gT} \rangle$ .
- Appuyez sur la touche <MENU> pour rétablir l'affichage image par image.
- Seules les photos prises avec cet appareil photo sont lues avec le défilement intelligent.
	- **•** Le défilement intelligent n'est pas disponible si :
	- Il y a moins de 50 photos prises avec cet appareil photo
	- Une image non prise en charge est actuellement affichée
	- Les images apparaissent dans l'affichage filtré (Q[118\)](#page-117-2) - Pendant la lecture de groupe  $(11120)$  $(11120)$  $(11120)$
- Sur l'écran de l'étape 2, si vous touchez une image au-dessus, en dessous ou sur les côtés, l'image choisie apparaîtra au centre de l'écran, entourée des quatre images candidates suivantes.
	- **•**  Pour l'affichage plein écran de l'image centrale à l'étape 2, touchez cette dernière. Pour rétablir l'affichage d'origine, touchez à nouveau l'écran.

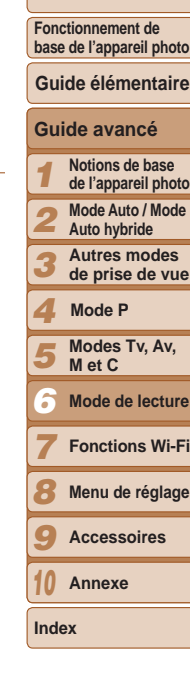

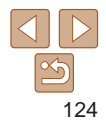

#### **Avant utilisation**

**Guide élémentaire**

#### Photos Vidéos

## <span id="page-124-1"></span><span id="page-124-0"></span>Protection des images

Protégez les images importantes pour empêcher l'effacement accidentel par l'appareil photo ( $\Box$ [127\)](#page-126-1).

## Choix d'une méthode de sélection

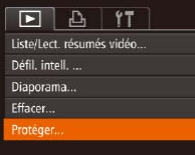

*1* **Accédez à l'écran de réglage.** Appuyez sur la touche <MENU> et choisissez [Protéger] sur l'onglet [F]]  $(127)$ .

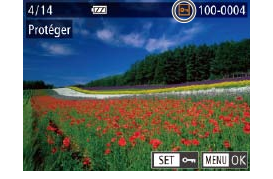

Accepter modif. ?

**MAUI** 5

Protéger

Stop

- Protéger **Choicir** Sélectionner série Sél. toutes vues... **KEW 5**
- <span id="page-124-2"></span>*2* **Choisissez une méthode de sélection.**
- Choisissez un élément de menu et une option à votre guise  $(227)$ .
- **Pour revenir à l'écran de menu, appuyez** sur la touche <MFNU>
- **•** Les images protégées sur une carte mémoire sont effacées si vous formatez la carte  $(11172)$  $(11172)$  $(11172)$ .
	- Les images protégées ne peuvent pas être effacées à l'aide de la fonction Effacer de l'appareil photo. Pour les effacer de cette façon, annulez d'abord la protection.

#### Sélection individuelle des images

#### *1* **Choisissez [Choisir].**

**En exécutant l'étape 2 de « Choix d'une** méthode de sélection »  $($ [125](#page-124-2)). choisissez [Choisir] puis appuyez sur la touche  $\leq$   $\leq$ 

#### <span id="page-124-3"></span>*2* **Choisissez une image.**

- Appuyez sur les touches << >< >>>>>> ou tournez la molette <<sup>2</sup> > pour choisir une image, puis appuyez sur la touche  $\langle \frac{f(i) \pi}{\xi(i)} \rangle$ .  $\sqrt{2}$  s'affiche.
- **Pour annuler la sélection, appuyez** à nouveau sur la touche  $\leq$   $\leq$   $\leq$   $\leq$   $\leq$   $\leq$   $\leq$   $\leq$   $\leq$   $\leq$   $\leq$   $\leq$   $\leq$   $\leq$   $\leq$   $\leq$   $\leq$   $\leq$   $\leq$   $\leq$   $\leq$   $\leq$   $\leq$   $\leq$   $\leq$   $\leq$   $\leq$   $\leq$   $\leq$   $\leq$   $\leq$   $\leq$   $\leq$ disparaît.
- Répétez ce processus pour spécifier d'autres images.

## *3* **Protégez l'image.**

- Appuyez sur la touche <MENU>. Un message de confirmation s'affiche.
- $\bullet$  Appuyez sur les touches  $\lt \blacktriangle \gt \gt 0$ u tournez la molette <<sup>3</sup> pour choisir [OK], puis appuyez sur la touche  $\langle \frac{f(t)R}{S(t)} \rangle$ .
- Les images ne sont pas protégées si vous passez en mode de prise de vue ou mettez l'appareil photo hors tension avant de terminer le processus de réglage à l'étape 3.
- **•**  Vous pouvez également sélectionner ou effacer les images en touchant l'écran de l'étape 2, et vous pouvez accéder à l'écran de confirmation en touchant [  $\text{min}$ ].
	- **•**  Vous pouvez également protéger des images en touchant [OK] sur l'écran de l'étape 3.

#### **Couverture**

#### **Avant utilisation**

**Fonctionnement de base de l'appareil photo**

**Guide élémentaire**

#### **Guide avancé**

- *1* **Notions de base**
- **de l'appareil photo**
- *2* **Mode Auto / Mode Auto hybride**
- *3* **Autres modes de prise de vue**
- *4* **Mode P**
- *5* **Modes Tv, Av, M et C**
- *6* **Mode de lecture**
- *7* **Fonctions Wi-Fi**
- *8* **Menu de réglage**
- *9* **Accessoires**
- *10* **Annexe**

**Index**

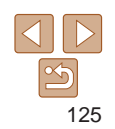

#### **Couverture**

#### **Avant utilisation**

**Fonctionnement de base de l'appareil photo**

#### **Guide élémentaire**

## **Guide avancé**

- *1* **Notions de base de l'appareil photo Mode Auto / Mode**
- *2* **Auto hybride**
- *3* **Autres modes de prise de vue**
- *4* **Mode P**
- *5* **Modes Tv, Av, M et C**
- *6* **Mode de lecture**
	- **Fonctions Wi-Fi**
- *8* **Menu de réglage**
- *9* **Accessoires**
- *10* **Annexe**
- **Index**

*7*

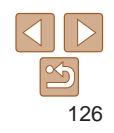

## <span id="page-125-0"></span>Sélection d'une plage

- *1* **Choisissez [Sélectionner série].**
	- **En exécutant l'étape 2 de « Choix d'une** méthode de sélection »  $($ [125](#page-124-2)). choisissez [Sélectionner série] puis appuyez sur la touche  $\langle \frac{f(H)R}{S} \rangle$ .

<span id="page-125-1"></span>*2* **Choisissez une première image.** Appuyez sur la touche  $\leq$ <sup>(FINC</sup>)>.

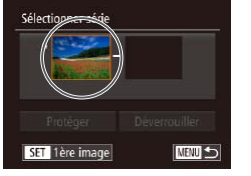

- 100-000 SET P. MENU
- Appuyez sur les touches <<>>> > ou tournez la molette <<sup>2</sup> pour choisir une image, puis appuyez sur la touche  $\leq$   $\binom{f(n)}{f(n)}$ .

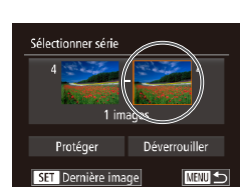

## *3* **Choisissez une dernière image.**

 $\bullet$  Appuyez sur la touche  $\lt\blacktriangleright$  pour choisir [Dernière image], puis appuyez sur la touche  $\leq$   $\leq$ 

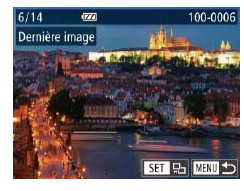

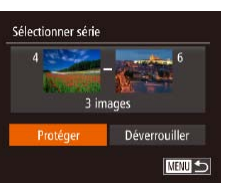

**•**  Vous pouvez également choisir la première ou dernière image en tournant la molette <7> lorsque l'écran supérieur des étapes 2 et 3 est affiché.

 $\epsilon$ (FUNC)

dernière image.

*4* **Protégez les images.**

 $\bullet$  Appuyez sur la touche  $\leq$  > pour choisir [Protéger], puis appuyez sur la touche

 $\bullet$  Appuyez sur les touches  $\lt \blacktriangle$   $\gt$  ou tournez la molette <<sup>2</sup> pour choisir une image, puis appuyez sur la touche  $\leq$   $\binom{f(n)}{m}$ . Les images avant la première image ne peuvent pas être sélectionnées comme

- **•**  Vous pouvez également afficher l'écran pour choisir la première ou la dernière image en touchant une image en haut de l'écran aux étapes 2 ou 3.
	- **•**  Vous pouvez également protéger des images en touchant [Protéger] sur l'écran de l'étape 4.

## <span id="page-126-0"></span>Spécification de toutes les images en une fois

## *1* **Choisissez [Sél. toutes vues].**

● En exécutant l'étape 2 de « Choix d'une méthode de sélection »  $($ [125](#page-124-2)). choisissez [Sél. toutes vues] puis appuyez sur la touche  $\langle \frac{f(x)}{x} \rangle$ .

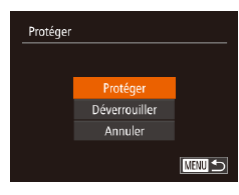

## *2* **Protégez les images.**

- $\bullet$  Appuyez sur les touches  $\lt\blacktriangle \gt\lt \blacktriangledown$  ou tournez la molette <<sup>2</sup> pour choisir [Protéger], puis appuyez sur la touche  $\lt$ (FUNC)  $>$ .
- Pour annuler la protection des groupes d'images, choisissez [Déverrouiller] à l'étape 4 de « Sélection d'une plage » ou à l'étape 2 de « Spécification de toutes les images en une fois ».

**•**  Vous pouvez également protéger ou déverrouiller des images en touchant [Protéger] ou [Déverrouiller] sur les écrans décrits ci-dessus.

Photos Vidéos

## <span id="page-126-1"></span>Effacement d'images

Vous pouvez choisir et effacer les images inutiles une par une. Prenez garde lorsque vous effacez des images, car elles ne peuvent pas être récupérées. Cependant, les images protégées ( $\Box$ [125\)](#page-124-1) ne peuvent pas être effacées.

- *1* **Choisissez l'image à effacer.**
- $\bullet$  Appuyez sur les touches  $\lt \blacktriangle \gt \gt \infty$ tournez la molette <<sup>2</sup> > pour choisir une image.

## *2* **Effacez l'image.**

- $\bullet$  Appuyez sur la touche  $\leq \overline{m}$ .
- **Lorsque [Effacer ?] s'affiche, appuyez** sur les touches <<<<>>  $\blacklozenge$ > ou tournez la molette <<sup>2</sup> pour choisir [Effacer], puis appuyez sur la touche  $\langle \frac{f(W)}{SET} \rangle$ .
- L'image actuelle est maintenant effacée.
- **Pour annuler l'effacement, appuyez** sur les touches <<< >> >>>>> ou tournez la molette <<sup>3</sup> pour choisir [Annuler], puis appuyez sur la touche  $\langle m \rangle$ .
- Si vous appuyez sur la touche < $\overline{m}$ > alors que les images [ $\overline{m}$ ] sont affichées, vous aurez l'option de choisir [Effacer Mil], [Effacer JPEG] ou [Effacer Mil+JPEG] pour la suppression.
- **•**  Vous pouvez également effacer l'image actuelle en touchant [Effacer] sur l'écran de l'étape 2.
- **•**  Vous pouvez également effacer les images en utilisant les actions tactiles  $($  $\Box$ [131](#page-130-1)).

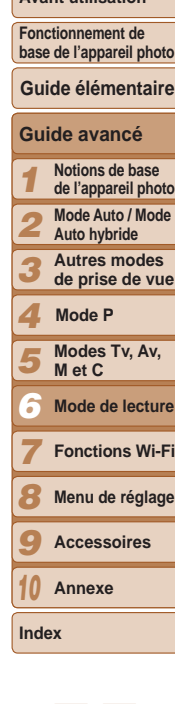

**Couverture Avant utilisation**

#### 127

## <span id="page-127-1"></span><span id="page-127-0"></span>Effacement de plusieurs images en une fois

Vous pouvez choisir plusieurs images pour les effacer en une fois. Prenez garde lorsque vous effacez des images, car elles ne peuvent pas être récupérées. Cependant, les images protégées (**[125**) ne peuvent pas être effacées.

## **Choix d'une méthode de sélection**

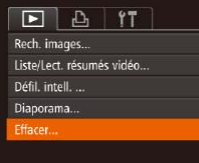

*1* **Accédez à l'écran de réglage.** Appuyez sur la touche <MENU> et choisissez [Effacer] sur l'onglet [D]  $\mathbb{Q}$  27).

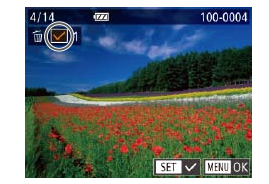

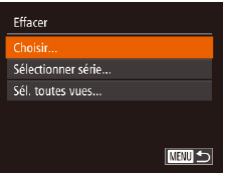

#### <span id="page-127-2"></span>*2* **Choisissez une méthode de sélection.**

- Choisissez un élément de menu et une option à votre quise  $(227)$ .
- **Pour revenir à l'écran de menu, appuyez** sur la touche <MFNU>.

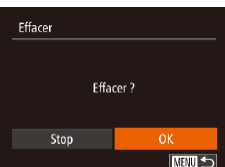

## **Sélection individuelle des images**

## *1* **Choisissez [Choisir].**

**En exécutant l'étape 2 de « Choix d'une** méthode de sélection »  $($ [128](#page-127-2)). choisissez [Choisir] puis appuyez sur la touche  $\leq$   $\binom{FUNC}{ST}$  >.

## *2* **Choisissez une image.**

- **Une fois l'image choisie en exécutant** l'étape 2 de « Sélection individuelle des images »  $($   $($  [125](#page-124-3)),  $[$   $\vee$   $]$  s'affiche.
- Pour annuler la sélection, appuyez à nouveau sur la touche  $\leq$   $\binom{m}{\text{ST}}$  >.  $\lceil \vee \rceil$ disparaît.
- Répétez ce processus pour spécifier d'autres images.

## *3* **Effacez l'image.**

- $\bullet$  Appuyez sur la touche <MENU>. Un message de confirmation s'affiche.
- $\bullet$  Appuyez sur les touches  $\lt \blacktriangle \gt \gt 0$ u tournez la molette <<sup>2</sup> pour choisir [OK], puis appuyez sur la touche  $\langle m \rangle$ .

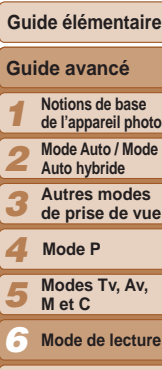

## *7*

- *8* **Menu de réglage**
	- **Accessoires**
- *10* **Annexe**

**Index**

*9*

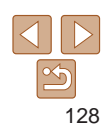

#### **Couverture**

#### **Avant utilisation**

**Fonctionnement de base de l'appareil photo**

- **de l'appareil photo**
- 

**Fonctions Wi-Fi**

## <span id="page-128-0"></span>**Sélection d'une plage**

## *1* **Choisissez [Sélectionner série].**

- **En exécutant l'étape 2 de « Choix d'une** méthode de sélection »  $($  [128](#page-127-2)), choisissez [Sélectionner série] puis appuyez sur la touche  $\langle \frac{f(x)}{x} \rangle$ .
- *2* **Choisissez les images.**
- Exécutez les étapes 2 et 3 de « Sélection d'une plage »  $(126)$  $(126)$  $(126)$  pour spécifier les images.

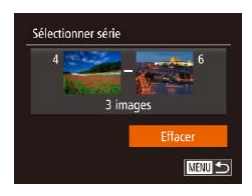

#### *3* **Effacez les images.**

 $\bullet$  Appuyez sur la touche  $\lt \blacktriangledown$  pour choisir [Effacer], puis appuyez sur la touche  $\lt$ (FUNC)  $>$ 

#### **Spécification de toutes les images en une fois** *1* **Choisissez [Sél. toutes vues].**

● En exécutant l'étape 2 de « Choix d'une méthode de sélection »  $($  [128](#page-127-2)). choisissez [Sél. toutes vues] puis appuyez sur la touche  $\langle m \rangle$ .

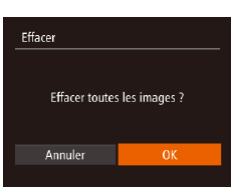

#### *2* **Effacez les images.**

● Appuyez sur les touches <<>>> > ou tournez la molette <<sup>3</sup> pour choisir [OK], puis appuyez sur la touche  $\langle \frac{f(w_0)}{g(x)} \rangle$ .

## <span id="page-128-1"></span>Rotation des images

ne peuvent pas être pivotées.

 $[Arref]$   $($   $[$   $]$   $130$ ).

Changez l'orientation des images et sauvegardez-les comme suit.

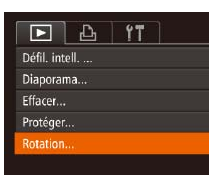

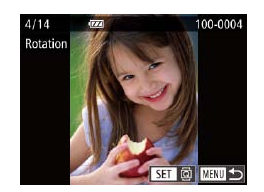

## *1* **Choisissez [Rotation].**

Appuyez sur la touche <MENU> et choisissez [Rotation] sur l'onglet [D]  $(127)$ .

Photos Vidéos

## *2* **Faites pivoter l'image.**  $\bullet$  Appuyez sur les touches  $\lt \le \gt > 0$ u

- tournez la molette <<sup>2</sup> pour choisir une image.
- L'image est pivotée de 90° chaque fois que vous appuyez sur la touche  $\langle m_{\text{eff}}^{\text{max}}\rangle$ .
- **Pour revenir à l'écran de menu, appuyez** sur la touche <MENU>.
- *9* **Accessoires**
- *10* **Annexe**

**Index**

*7 8*

**Sur l'écran de l'étape 2, vous pouvez également toucher [** $\overline{N}$  **] pour faire** pivoter des images ou toucher [  $\text{min}$  pour revenir à l'écran de menu.

• Les vidéos avec une qualité d'image de [  $\frac{E_{\text{HII}}[0.001]}{E_{\text{HII}}[0.001]}$  ou  $\frac{E_{\text{HII}}[0.001]}{E_{\text{HII}}[0.001]}$ 

• La rotation n'est pas possible lorsque [Rotation auto] est réglé sur

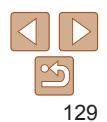

#### **Couverture**

**Avant utilisation**

**Fonctionnement de base de l'appareil photo**

#### **Guide élémentaire**

## **Guide avancé**

*1* **Notions de base de l'appareil photo**

*2* **Mode Auto / Mode** 

**Auto hybride**

*3* **Autres modes de prise de vue**

#### *4* **Mode P**

*5* **Modes Tv, Av, M et C**

*6* **Mode de lecture**

**Fonctions Wi-Fi**

**Menu de réglage**

## <span id="page-129-2"></span><span id="page-129-0"></span>Désactivation de la rotation automatique

Exécutez ces étapes pour désactiver la rotation automatique de l'image, laquelle fait pivoter les images d'après l'orientation actuelle de l'appareil photo.

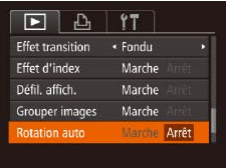

 $\bullet$  Appuyez sur la touche  $\leq MENU$ . choisissez [Rotation auto] sur l'onglet [**1**], puis choisissez [Arrêt] (**[1**] 27).

- **Les images ne peuvent pas être pivotées (<b>QQ**[129](#page-128-1)) lorsque vous réglez [Rotation auto] sur [Arrêt]. Par ailleurs, les images déjà pivotées s'affichent dans le sens original.
	- En mode de défilement intelligent (**QQ** [124](#page-123-1)), même si [Rotation auto] est réglé sur [Arrêt], les images prises à la verticale s'affichent verticalement et les images pivotées s'affichent dans le sens de leur rotation.

#### <span id="page-129-1"></span>Photos **Vidéos** Marquage des images comme favoris

**Couverture** 

#### **Avant utilisation**

**Fonctionnement de base de l'appareil photo**

**Guide élémentaire**

• [Affichage \(](#page-111-3)**Q**112), [Affichage des diaporamas \(](#page-122-1)**Q**123), Protection [des images \(](#page-124-1) $\Box$ 125), [Effacement d'images \(](#page-126-1) $\Box$ 127), Ajout d'images à [la liste d'impression \(DPOF\) \(](#page-191-0)[192], Ajout d'images à un livre photo  $($  $\Box$ [195](#page-194-0))

Vous pouvez organiser les images en les marquant comme favoris. En choisissant une catégorie dans la lecture filtrée, vous pouvez restreindre les

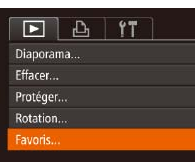

Favori

opérations suivantes à toutes ces images.

SET \* MENU O

## *1* **Choisissez [Favoris].**

- Appuyez sur la touche <MENU> et choisissez [Favoris] sur l'onglet [ $\blacktriangleright$ ]  $(\square$  27).
- *2* **Choisissez une image.**
- $\bullet$  Appuyez sur les touches  $\lt \blacktriangle \gt \gt 0$ u tournez la molette <<sup>2</sup> > pour choisir une image, puis appuyez sur la touche  $\langle \frac{f(w)}{st} \rangle$ . [ $\bigstar$ ] s'affiche.
- **Pour annuler le marquage d'une image,** appuyez à nouveau sur la touche  $\langle m \rangle$ .  $\left[\bigstar\right]$  disparaît.
- Répétez ce processus pour choisir d'autres images.

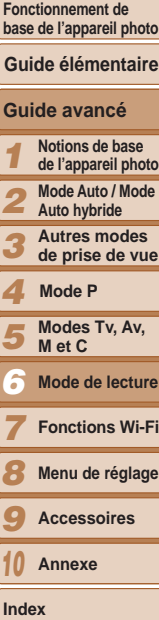

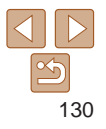

<span id="page-130-0"></span>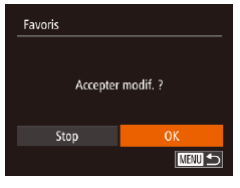

## *3* **Finalisez le processus de réglage.**

- Appuyez sur la touche <MENU>. Un message de confirmation s'affiche.
- $\bullet$  Appuyez sur les touches  $\lt \blacktriangle \gt \gt 0$ u tournez la molette <<sup>3</sup> pour choisir [OK], puis appuyez sur la touche  $\langle \frac{f(t)N(C)}{S(t)} \rangle$ .

**Les images ne sont pas marquées comme favoris si vous passez** en mode de prise de vue ou mettez l'appareil photo hors tension avant de terminer le processus de réglage à l'étape 3.

- **Les images favorites sont classées trois étoiles (** $\star \star \star \star \star$ **)** lorsqu'elles sont transférées vers des ordinateurs sous Windows 8, Windows 7 ou Windows Vista. (Ne s'applique pas aux vidéos ou aux images RAW.)
- **•**  Vous pouvez également sélectionner ou effacer les images actuelles en touchant l'écran à l'étape 2.
	- **•**  Vous pouvez aussi marquer les images comme favoris avec les actions tactiles  $($  $\Box$ [131](#page-130-1)).

<span id="page-130-1"></span>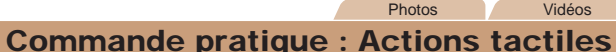

#### **Couverture**

**Avant utilisation**

**Fonctionnement de base de l'appareil photo**

## Utilisation d'une fonction attribuée à  $[\nabla]$

Vous pouvez rapidement et facilement activer les fonctions que vous avez attribuées à quatre gestes tactiles (actions tactiles) dans l'affichage image

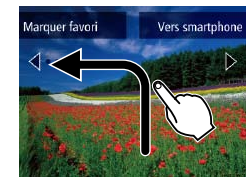

par image.

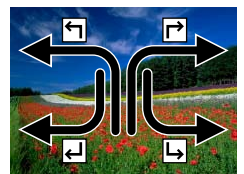

- Faites glisser votre doigt sur l'écran comme illustré.
- La fonction attribuée à  $\Box$  est désormais activée.
- $\bullet$  De la même façon, vous pouvez aussi activer les fonctions attribuées à  $[\rightarrow]$ . [ ] et [ ] en faisant glisser votre doigt à l'écran.
- **Personnalisez les fonctions attribuées** aux actions tactiles comme souhaité.

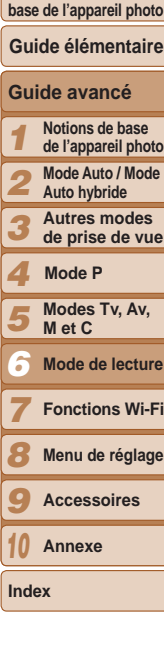

## <span id="page-131-0"></span>Modification des fonctions d'actions tactiles

Simplifiez les opérations préférées de votre appareil photo en réattribuant les configurations de glissement à votre guise.

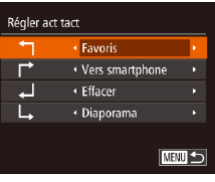

*1* **Accédez à l'écran de réglage.**  $\bullet$  Appuyez sur la touche  $\leq$ MENU $>$  et choisissez [Régler act tact] sur l'onglet  $\mathbb{E}$  ( $\mathbb{Q}$  27).

#### *2* **Attribuez une fonction à une configuration de glissement.**

 $\bullet$  Appuyez sur les touches  $\lt\blacktriangle \gt\lt \blacktriangledown$  ou tournez la molette <<sup>2</sup> > pour choisir une configuration de glissement, puis appuyez sur les touches <<<<<< choisir la fonction à attribuer.

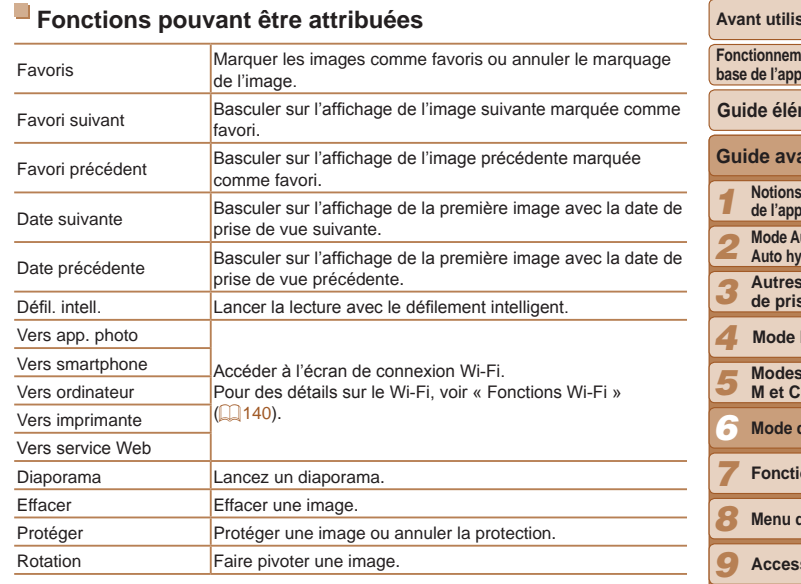

**Couverture** 

#### *<u>Isation</u>* **Forment** de **base de l'appareil photo**

**vancé Notions de base de l'appareil photo Mode Auto / Mode hybride Autres modes**  rise de vue es Tv, Av, **Iémentaire Mode P**

**Mode de lecture**

**Fonctions Wi-Fi**

de réglage

**Accessoires**

*10* **Annexe**

**Index**

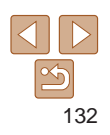

## <span id="page-132-2"></span><span id="page-132-0"></span>Édition des photos

• L'édition des images (**Q0[133](#page-132-2) – [137](#page-136-2)**) est disponible uniquement si la carte mémoire dispose d'assez d'espace libre.

#### **•**  Vous pouvez accéder aux écrans d'édition pour diverses fonctions en touchant une image après avoir choisi la fonction dans le menu.

- Avec [ **[ ] [ ] affiché sur l'écran d'édition, vous pouvez toucher [ <b>] [ ]** au lieu d'appuyer sur la touche <MENU>, si vous préférez.
- Avec [**KET**] affiché sur l'écran d'édition, vous pouvez toucher [**KET**] au lieu d'appuyer sur la touche  $\langle m \rangle$ , si vous préférez.

#### **Photos**

## <span id="page-132-3"></span>Recadrage des images

Sauvegardez une copie des images à une résolution inférieure.

#### $\boxed{P}$   $\boxed{P}$   $\boxed{1}$   $\boxed{1}$ Config. livre photo... i-contraste... Correc yeux rouges... Rogner... Recadrer.

## *1* **Choisissez [Recadrer].**

Appuyez sur la touche <MENU> et choisissez [Recadrer] sur l'onglet [D]  $(127)$ .

#### *2* **Choisissez une image.**

● Appuyez sur les touches <<> tournez la molette <<sup>3</sup> pour choisir une image, puis appuyez sur la touche  $\leq$   $\binom{f(w)}{g}$ .

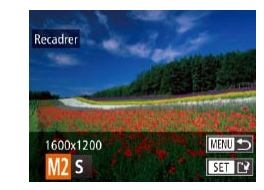

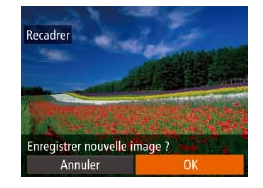

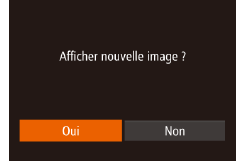

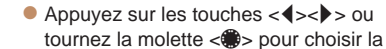

- taille, puis appuyez sur la touche  $\leq$ ( $\frac{f(w_0)}{g(x)}$ ).
- [Enregistrer nouvelle image ?] s'affiche.

*3* **Choisissez une taille d'image.**

#### <span id="page-132-1"></span>*4* **Sauvegardez la nouvelle image.**

- $\bullet$  Appuyez sur les touches  $\lt \blacktriangle$   $\gt$   $\gt$  ou tournez la molette <<sup>2</sup> pour choisir [OK], puis appuyez sur la touche  $\langle \frac{f(w)}{g(x)} \rangle$ .
- zz L'image est désormais sauvegardée dans un nouveau fichier.

## <span id="page-132-4"></span>*5* **Examinez la nouvelle image.**

- $\bullet$  Appuyez sur la touche  $\leq MENU$ . [Afficher nouvelle image ?] s'affiche.
- Appuyez sur les touches < $\blacklozenge$  > ou tournez la molette <<sup>3</sup> pour choisir [Oui], puis appuyez sur la touche  $\lt^{\text{func}}_{\text{SET}}$ .
- L'image sauvegardée est désormais affichée.
- **•** L'édition n'est pas possible pour les images prises à une résolution de  $[S]$  ( $[3]$ 50) ou sauvegardées en tant que  $[S]$  à l'étape 3.
	- **•** Les images RAW ne peuvent pas être éditées.

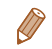

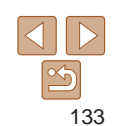

#### **Couverture**

#### **Avant utilisation**

**Fonctionnement de base de l'appareil photo**

#### **Guide élémentaire**

#### **Guide avancé**

- *1* **Notions de base de l'appareil photo**
- *2* **Mode Auto / Mode Auto hybride**
- *3* **Autres modes de prise de vue**

#### *4* **Mode P**

- *5* **Modes Tv, Av, M et C**
- *6* **Mode de lecture**
- *7* **Fonctions Wi-Fi**
- *8* **Menu de réglage**
- *9* **Accessoires**
- *10* **Annexe**

**Index**

#### **Avant utilisation**

**Fonctionnement de base de l'appareil photo**

**Guide élémentaire**

#### **Guide avancé**

- *1 2* **Notions de base de l'appareil photo Mode Auto / Mode**
- **Auto hybride**
- *3* **Autres modes de prise de vue**
- *4* **Mode P**
- *5* **Modes Tv, Av, M et C**
- *6* **Mode de lecture**
- *7* **Fonctions Wi-Fi**
- *8* **Menu de réglage**
- *9* **Accessoires**
- *10* **Annexe**

**Index**

134

#### <span id="page-133-0"></span>**•**  Vous pouvez également configurer ce réglage en touchant la taille sur l'écran de l'étape 3, puis en la touchant à nouveau et en touchant [OK].

**•**  Vous pouvez également voir les images sauvegardées en touchant [Oui] sur l'écran de l'étape 5.

**Photos** 

## Rognage

Vous pouvez spécifier une zone d'une image pour la sauvegarder dans un autre fichier d'image.

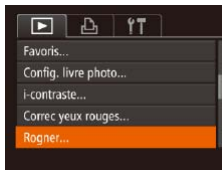

## *1* **Choisissez [Rogner].**

Appuyez sur la touche <MENU> et choisissez [Rogner] sur l'onglet [D]  $(127)$ .

## *2* **Choisissez une image.**

 $\bullet$  Appuyez sur les touches  $\lt \le \gt > 0$ u tournez la molette <<sup>3</sup> pour choisir une image, puis appuyez sur la touche  $\langle \frac{f(\text{NN})}{\xi} \rangle$ .

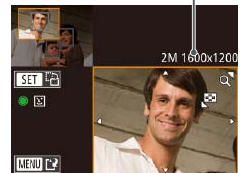

#### Zone de rognage

*3* **Ajustez le cadre de rognage.** ● Un cadre s'affiche autour de la partie de

zz L'image d'origine est affichée dans le coin supérieur gauche et une prévisualisation de l'image rognée est affichée dans le

**• Pour redimensionner le cadre, déplacez** 

**• Pour déplacer le cadre, appuyez sur les** touches  $\langle \blacktriangle \rangle \langle \blacktriangledown \rangle \langle \blacktriangle \rangle \langle \blacktriangleright \rangle$ . **• Pour modifier l'orientation du cadre.** appuyez sur la touche  $\langle \frac{FU(0)}{V(1)} \rangle$ . **• Les visages détectés sur l'image sont** entourés des cadres gris sur l'image supérieure gauche. Pour rogner l'image selon ce cadre, tournez la molette <\\, pour basculer sur l'autre cadre.  $\bullet$  Appuyez sur la touche  $\leq MENU$ . *4* **Sauvegardez l'image modifiée en tant que nouvelle image et** 

l'image qui sera rognée.

coin inférieur droit.

**examinez-la.**

**•** L'édition n'est pas possible pour les images prises à une résolution

de  $[S]$  ( $[$  $[$  $]$  $50$ ) ou recadrées à  $[S]$  ( $[$  $]$  $[$  $133)$ . **•** Les images RAW ne peuvent pas être éditées.

● Exécutez les étapes 4 et 5 de « Recadrage des images »  $($ [133\)](#page-132-1).

la commande de zoom.

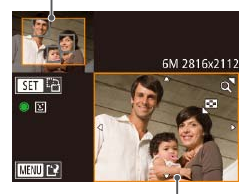

Prévisualisation de l'image après le rognage

#### Résolution après le rognage

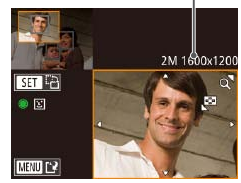

## **Couverture**

#### **Avant utilisation**

**Fonctionnement de base de l'appareil photo**

**Guide élémentaire**

#### **Guide avancé**

- *1* **Notions de base de l'appareil photo**
- *2* **Mode Auto / Mode**
- **Auto hybride**
- **Autres modes**
- *3 4 5 6 7 8 9* **de prise de vue Modes Tv, Av, M et C Mode de lecture Fonctions Wi-Fi Menu de réglage Accessoires Mode P**

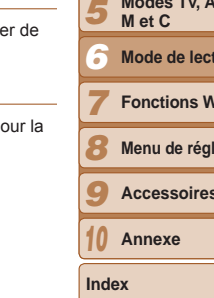

- couleur désirée. La couleur des images éditées avec cette fonction peut légèrement varier de la couleur des images prises avec Mes couleurs  $(183)$ .
	- **•**  Vous pouvez également configurer ce réglage en touchant une option pour la sélectionner sur l'écran de l'étape 3, puis en la touchant à nouveau.

MENU<sup>K</sup>

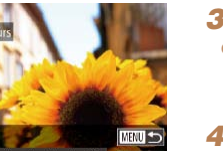

- *3* **Choisissez une option.**
	- $\bullet$  Appuyez sur les touches  $\lt \blacktriangle \gt \gt \infty$ tournez la molette <<sup>2</sup> pour choisir une option, puis appuyez sur la touche  $\leq \frac{f(W)}{ST}$ .
- *4* **Sauvegardez l'image modifiée en tant que nouvelle image et examinez-la.**
	- Exécutez les étapes 4 et 5 de « Recadrage des images »  $($  $\Box$ [133\)](#page-132-1).
- La qualité des photos que vous éditez de manière répétée de cette façon diminue à chaque fois et il se peut que vous n'obteniez pas la
	- **•** Les couleurs des images RAW ne peuvent pas être éditées.
- 
- *1* **Choisissez [Mes couleurs].**
- Appuyez sur la touche <MENU>, puis choisissez [Mes couleurs] sur l'onglet  $[\mathbf{E}]$  ( $[$  $[$  $]$  $27$ ).
- *2* **Choisissez une image.**
- Appuyez sur les touches <<>>> << tournez la molette <<sup>2</sup> pour choisir une image, puis appuyez sur la touche  $\langle \frac{f(\text{NN})}{\xi} \rangle$ .

**•**  Pour déplacer le cadre, faites glisser l'une ou l'autre des images sur l'écran à **•**  Vous pouvez également redimensionner les cadres en pinçant l'écran avec les

**Photos** 

## Modification des teintes de couleur de l'image (Mes couleurs)

doigts ou en les écartant (**Q**[123](#page-122-2)) à l'étape 3.

Vous pouvez ajuster les couleurs de l'image, puis sauvegarder l'image éditée comme fichier distinct. Pour en savoir plus sur chaque option, voir « [Modification des teintes de couleur de l'image \(Mes couleurs\)](#page-82-0) » ( $\Box$ 83).

<span id="page-134-0"></span>**•**  Les images compatibles avec le rognage ont le même rapport largeur-hauteur

**•**  Les images rognées ont une résolution inférieure aux images non rognées. **•**  Si vous recadrez des photos prises au moyen de l'identification de visage ([=](#page-42-0)43), seuls les noms des personnes conservées sur l'image recadrée

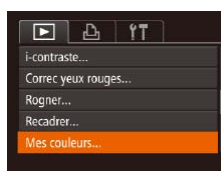

après le rognage.

demeurent.

l'étape 3.

## **Couverture Avant utilisation**

**Fonctionnement de base de l'appareil photo**

**Guide avancé Notions de base** 

**Guide élémentaire**

#### Photos

## <span id="page-135-0"></span>Correction de la luminosité de l'image (i-contraste)

Les zones de l'image excessivement sombres (comme les visages ou les arrière-plans) peuvent être détectées et automatiquement ajustées à une luminosité optimale. Un contraste général de l'image insuffisant est également automatiquement corrigé pour faire mieux ressortir les sujets. Choisissez parmi quatre degrés de correction, puis sauvegardez l'image en tant que fichier distinct.

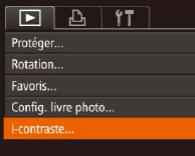

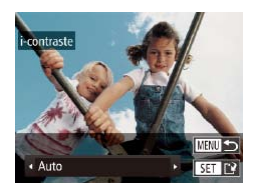

## *1* **Choisissez [i-contraste].**

Appuyez sur la touche <MENU> et choisissez [i-contraste] sur l'onglet [D]  $($  $\Box$ 27).

#### *2* **Choisissez une image.**

- Appuyez sur les touches < $\blacklozenge$  > ou tournez la molette <<sup>2</sup> > pour choisir une image, puis appuyez sur la touche  $\langle \frac{f_{\text{FIR}}}{55} \rangle$ .
- *3* **Choisissez une option.**
- $\bullet$  Appuyez sur les touches  $\lt \blacktriangle \gt \gt 0$ u tournez la molette <<sup>2</sup> pour choisir une option, puis appuyez sur la touche  $\langle \frac{f(\text{NN})}{\xi \text{N}} \rangle$ .
- *4* **Sauvegardez l'image modifiée en tant que nouvelle image et examinez-la.**
- Exécutez les étapes 4 et 5 de « Recadrage des images »  $($ [133](#page-132-1)).
- Pour certaines images, la correction peut se révéler imprécise ou provoquer l'aspect granuleux des images.
	- **•** Les images peuvent sembler granuleuses après des modifications répétées au moyen de cette fonction.
	- **•** Les images RAW ne peuvent pas être éditées de cette façon.
- Si [Auto] ne produit pas les résultats escomptés, essayez de corriger les images en utilisant [Faible], [Moyen] ou [Élevé].
- **Vous pouvez également configurer ce réglage en touchant [1][b] sur l'écran** de l'étape 3.

Photos

## Correction des yeux rouges

 $\boxed{P}$   $\boxed{P}$   $\boxed{1}$   $\boxed{1}$ Rotation. Favoris... Config. livre photo... -contraste.. **Correc yeux rouges.** 

Corrige automatiquement les images affectées par le phénomène des yeux rouges. Vous pouvez sauvegarder l'image corrigée en tant que fichier distinct.

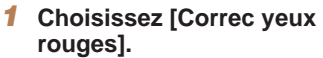

- Appuyez sur la touche <MENU> et choisissez [Correc yeux rouges] sur l'onglet  $[\boxed{\phantom{1}}]$  ( $\boxed{27}$ ).
- *2* **Choisissez une image.**
- $\bullet$  Appuyez sur les touches  $\lt \blacktriangle$   $\gt$  ou tournez la molette <<sup>2</sup> > pour choisir une image.

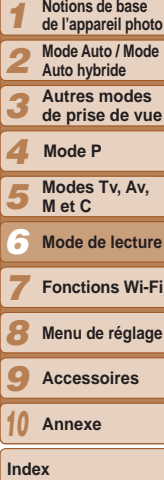

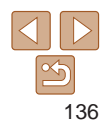

- <span id="page-136-0"></span>*3* **Corrigez l'image.**
- Appuyez sur la touche  $\langle m \rangle$ .
- Les yeux rouges détectés par l'appareil photo sont à présent corrigés et les cadres s'affichent autour des zones de l'image corrigées.
- $\bullet$  Agrandissez ou réduisez les images au besoin. Exécutez les étapes de « [Agrandissement des images](#page-121-1) »  $($  $\Box$ [122\).](#page-121-1)
- <span id="page-136-1"></span>*4* **Sauvegardez l'image modifiée en tant que nouvelle image et examinez-la.**
- **Appuyez sur les touches**

<**A**><**V**><**4**><**A**> ou tournez la molette <7> pour choisir [Nouv. Fichier], puis appuyez sur la touche  $\langle \frac{f(x)}{x} \rangle$ .

- L'image est désormais sauvegardée dans un nouveau fichier.
- Exécutez l'étape 5 de « Recadrage des images  $\sqrt{2133}$ .
- <span id="page-136-2"></span>**•** Il arrive que certaines images ne soient pas corrigées précisément.
	- **•** Pour écraser l'image d'origine avec l'image corrigée, choisissez [Ecraser] à l'étape 4. Dans ce cas, l'image d'origine sera effacée.
	- **•** Les images protégées ne peuvent pas être écrasées.

Nouv. Fich

Annuler

Ecraser

- **•** Les images RAW ne peuvent pas être éditées de cette façon.
- **•** La correction des yeux rouges peut être appliquée aux images JPEG prises en [ ], mais l'image d'origine ne peut pas être écrasée.

**•**  Vous pouvez sauvegarder les images en touchant [Nouv. Fichier] ou [Ecraser] sur l'écran de l'étape 4.

## Édition des vidéos

Vous pouvez couper les vidéos pour retirer des portions inutiles au début ou à la fin.

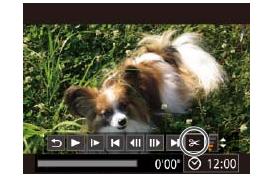

Panneau d'édition vidéo

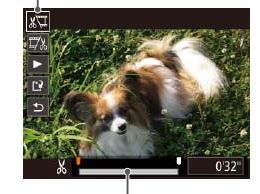

Barre d'édition vidéo

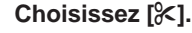

- Exécutez les étapes 1 à 5 de « Affichage »  $($  [112](#page-111-3) – [113](#page-112-0)), choisissez [ $\mathcal{K}$ ] et appuyez sur la touche  $\lt$ (FUNC)  $>$ .
- Le panneau d'édition vidéo et la barre d'édition sont désormais affichés.

## *2* **Spécifiez les portions à couper.**

- Appuyez sur les touches < $\blacktriangle$ >< $\blacktriangledown$ > pour choisir  $\left[\sqrt[N]{\mathbb{Z}}\right]$  ou  $\left[\frac{m}{N}\right]$ .
- Pour voir les portions que vous pouvez couper (identifiées par [X] à l'écran). appuyez sur les touches  $\langle \blacktriangle \rangle$  ou tournez la molette  $\leq$  pour déplacer  $[$ ]. Coupez le début de la vidéo (à partir de [ $\angle$ ]) en choisissant [ $\angle$ ] et coupez la fin de la vidéo en choisissant [17.1].
- $\bullet$  Si vous déplacez  $\blacksquare$  sur une position autre qu'un repère [X], dans [ $\sqrt[m]{u}$ ] la portion avant le repère [X] le plus proche à gauche sera coupée, tandis que dans  $\lceil \frac{n}{2} \rceil$  la portion après le repère  $\lceil \frac{1}{2} \rceil$  le plus proche à droite sera coupée.

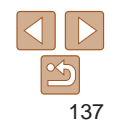

#### **Couverture**

Vidéos

#### **Avant utilisation**

**Fonctionnement de base de l'appareil photo**

#### **Guide élémentaire**

#### **Guide avancé**

- *1* **Notions de base**
- **de l'appareil photo**
- *2* **Mode Auto / Mode Auto hybride**
- *3* **Autres modes de prise de vue**

#### *4* **Mode P**

- *5* **Modes Tv, Av, M et C**
- *6* **Mode de lecture**
- *7* **Fonctions Wi-Fi**
- *8* **Menu de réglage**
- *9* **Accessoires**
- *10* **Annexe**

**Index**

## <span id="page-137-0"></span>*3* **Examinez la vidéo éditée.**

- Appuyez sur les touches < $\blacktriangle$ >< $\blacktriangledown$ > pour choisir  $[\triangleright]$ , puis sur la touche < $\frac{\text{func}}{\text{SET}}$  >. La vidéo éditée est maintenant lue.
- **Pour éditer à nouveau la vidéo, répétez** l'étape 2.
- **Pour annuler l'édition, appuyez sur les** touches  $\langle \blacktriangle \rangle \langle \blacktriangledown \rangle$  pour choisir  $[\bigtriangleup \rangle]$ . Appuyez sur la touche  $\langle m \rangle$  choisissez [OK] (appuyez sur les touches  $\langle \langle \rangle \rangle$ ou tournez la molette <\\\poss>>), puis appuyez à nouveau sur la touche  $\langle m \rangle$ .

## Ecraser Annuler

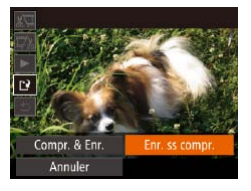

#### *4* **Sauvegardez la vidéo éditée.**

- $\bullet$  Appuyez sur les touches  $\lt\blacktriangle \gt\lt \blacktriangledown$  pour choisir  $[[\cdot]\cdot]$ , puis sur la touche  $\leq$   $\stackrel{\text{(FIII)}}{\text{(SF)}}$ .
- **Appuyez sur les touches** 
	- <o><p><q><r> ou tournez la molette <7> pour choisir [Nouv. Fichier], puis appuyez sur la touche  $\langle \frac{f_{\text{CIV}}}{f_{\text{ST}}} \rangle$ .
- **La vidéo est désormais sauvegardée** comme nouveau fichier.
- Choisissez [Enr. ss compr.] et appuyez sur la touche  $\lt^{\text{(true)}}$ .
- Pour écraser la vidéo d'origine avec celle coupée, choisissez [Ecraser] à l'étape 4. Dans ce cas, la vidéo d'origine sera effacée.
- **•** Si la carte mémoire n'a pas assez d'espace libre, seul [Ecraser] sera disponible.
- **•** Il se peut que les vidéos ne soient pas sauvegardées si la batterie se décharge pendant la sauvegarde.
- **•** Lors de l'édition de vidéos, il est recommandé d'utiliser une batterie complètement chargée ou un kit adaptateur secteur (vendu séparément, [1[179](#page-178-0)].

## Réduire les tailles de fichier

Les tailles de fichier vidéo peuvent être réduites en comprimant les vidéos comme suit.

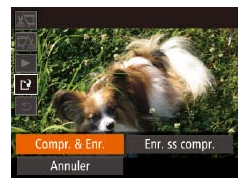

- Sur l'écran de l'étape 2 de « Édition des vidéos », choisissez [[']. Choisissez [Nouv. Fichier] et appuyez sur la touche  $\lt$ (FUNC)  $>$ .
- Choisissez [Compr. & Enr.] et appuyez sur la touche  $\langle \frac{f(W)}{g(T)} \rangle$ .
- Les vidéos comprimées sont enregistrées au format [  $\frac{E_{\text{up}}}{E_{\text{up}}}$  ].
	- **•** Les vidéos [  $\frac{1}{2}$  ] ne peuvent pas être comprimées.
	- **•**  Les vidéos éditées ne peuvent pas être enregistrées au format comprimé lorsque vous choisissez [Ecraser].
	- **•**  Cependant, vous pouvez comprimer et enregistrer les vidéos éditées comme de nouveaux fichiers en choisissant [Compr. & Enr.].

#### **Couverture**

#### **Avant utilisation**

**Fonctionnement de base de l'appareil photo**

**Guide élémentaire**

#### **Guide avancé**

*1* **Notions de base de l'appareil photo**

*2* **Mode Auto / Mode Auto hybride**

*3* **Autres modes de prise de vue**

*4* **Mode P**

*5* **Modes Tv, Av, M et C**

*6* **Mode de lecture**

*7* **Fonctions Wi-Fi**

*8* **Menu de réglage**

*9* **Accessoires**

*10* **Annexe**

**Index**

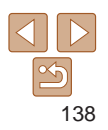

#### Vidéos

<span id="page-138-0"></span>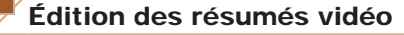

Les chapitres (clips) individuels (**QQ**34) enregistrés en mode [a<sup>se]</sup> peuvent être effacés, au besoin. Prenez garde lorsque vous effacez des clips, car ils ne peuvent pas être récupérés.

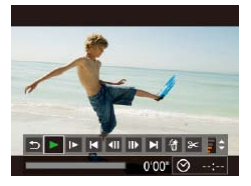

#### *1* **Sélectionnez le clip à effacer.**

- Exécutez les étapes 1 à 2 de « Lecture des courts-métrages créés lors de la prise de photos (Résumés vidéo) » (=[116\)](#page-115-2) pour lire une vidéo créée en mode [so], puis appuyez sur la touche <m> pour accéder au panneau de commande des vidéos.
- Appuyez sur les touches <<> tournez la molette <<sup>2</sup> > pour choisir  $[$  ou  $[$   $]$ , puis appuyez sur la touche  $<$ (FUNC)  $>$

## *2* **Choisissez [ ].**

- Appuyez sur les touches < $\blacklozenge$  > ou tournez la molette  $\leq$  pour choisir  $[$   $\land$   $]$ , puis appuyez sur la touche  $\langle m \rangle$ .
- Le clip sélectionné est lu en boucle.

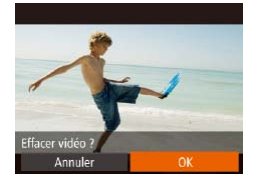

- *3* **Confirmez l'effacement.**
- Appuyez sur les touches <<>>> << tournez la molette <\*\*\*\*> pour choisir [OK], puis appuyez sur la touche  $\langle \frac{f(W)}{SE} \rangle$ .
- Le clip est effacé et la courte vidéo est remplacée.

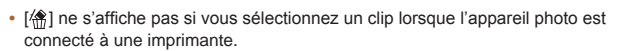

#### *1 2 3 4 5 6 7 8 9 10* **Avant utilisation Fonctionnement de base de l'appareil photo Guide avancé Notions de base de l'appareil photo Mode Auto / Mode Auto hybride Autres modes de prise de vue Modes Tv, Av, M et C Mode de lecture Fonctions Wi-Fi Menu de réglage Accessoires Annexe Index Guide élémentaire Mode P**

**Couverture** 

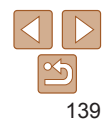

## Fonctions Wi-Fi *7*

<span id="page-139-0"></span>Envoyez des images avec la fonction sans fil depuis l'appareil photo vers un éventail d'appareils compatibles et utilisez l'appareil photo avec les services Web

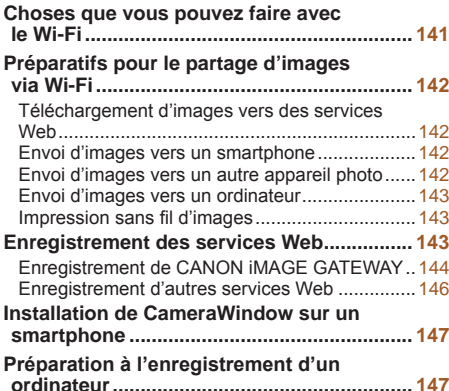

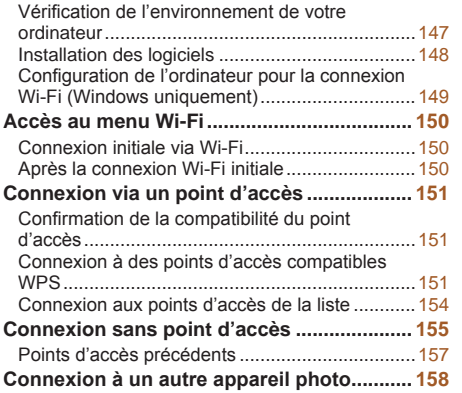

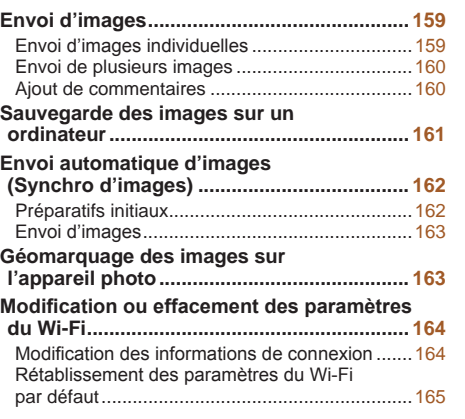

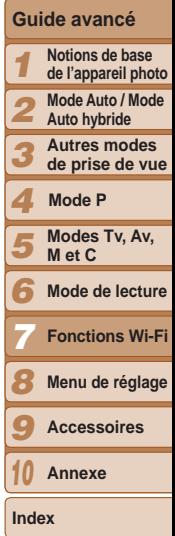

**Guide élémentaire**

**Couverture Avant utilisation Fonctionnement de base de l'appareil photo**

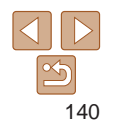

**Couverture Avant utilisation**

**Fonctionnement de base de l'appareil photo**

**Guide élémentaire**

## <span id="page-140-0"></span>Choses que vous pouvez faire avec le Wi-Fi

Cet appareil photo est un produit Wi-Fi®\* approuvé. Vous pouvez vous connecter sans fil aux appareils et services suivants et leur envoyer des images.

Veuillez noter que, dans ce chapitre, les fonctions LAN sans fil autres que le Wi-Fi peuvent être appelées Wi-Fi.

\* Wi-Fi est un nom de marque qui indique la certification de l'interopérabilité avec les appareils LAN sans fil.

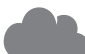

#### **Connexion aux services Web**

Les images peuvent être envoyées sur des services de réseau social et d'autres services Web via CANON iMAGE GATEWAY\*. Les images non envoyées sur l'appareil photo peuvent également être envoyées automatiquement vers un ordinateur ou un service Web via CANON iMAGE GATEWAY. \* CANON iMAGE GATEWAY est un service photo en ligne disponible pour ceux qui ont acheté ce produit.

#### **Connexion à un smartphone**

Envoyez des images vers des smartphones et des tablettes PC disposant de fonctions Wi-Fi. Vous pouvez également géomarquer vos prises de vue depuis un smartphone ou une tablette connecté(e).

Par commodité, dans ce manuel, les smartphones, tablettes et autres appareils compatibles sont collectivement appelés « smartphones ».

## **Connexion à un autre appareil photo**

Utilisez la fonction Wi-Fi pour envoyer des images entre des appareils photo numériques compacts de marque Canon.

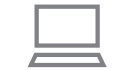

## **Connexion à un ordinateur**

Utilisez le logiciel pour envoyer sans fil des images de l'appareil photo vers un ordinateur.

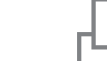

#### **Connexion à une imprimante**

Envoyez des images sans fil vers une imprimante compatible PictBridge (prenant en charge DPS sur IP) pour les imprime

**•** Avant d'utiliser le Wi-Fi, veillez à lire « [Précautions relatives au](#page-225-0)  [Wi-Fi \(LAN sans fil\)](#page-225-0) » (Q226) et « Précautions relatives à la [sécurité](#page-226-0) »  $($  227).

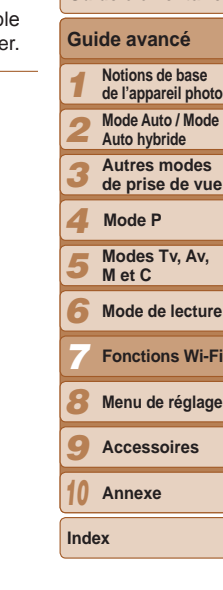

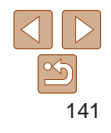

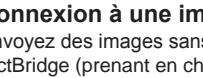

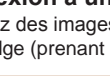

## <span id="page-141-0"></span>Préparatifs pour le partage d'images via Wi-Fi

L'envoi d'images via Wi-Fi nécessite quelques préparatifs initiaux sur l'appareil photo et les appareils cibles. Les préparatifs et les méthodes d'envoi d'images dépendent de la destination.

Veuillez noter qu'avant d'utiliser le Wi-Fi ( $\Box$ [150](#page-149-1)), vous devrez enregistrer un pseudonyme pour l'appareil photo sur l'appareil photo.

#### Téléchargement d'images vers des services Web

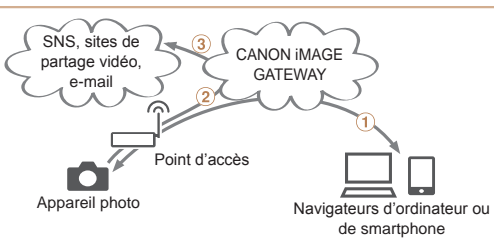

- $\circ$  Enregistrer les services Web ( $\circ$ [143](#page-142-1))
- $(2)$  Se connecter via un point d'accès ( $\Box$ [151](#page-150-1))

3 Envoyer les images ( $\Box$ [159](#page-158-1))\*

\* Vous pouvez envoyer des images sur un ordinateur ou un service Web  $\Box$  [162\)](#page-161-1).

## Envoi d'images vers un smartphone Internet CameraWindow  $(2)$  $(3)$ ⋒

Smartphone<br>Tablette Point d'accès Appareil photo  $\circ$  Installer CameraWindow sur un smartphone ( $\circ$ [147](#page-146-1))  $(2)$  Se connecter directement ( $(1155)$  $(1155)$  $(1155)$  ou via un point d'accès ( $(1151)$  $(1151)$  $(1151)$ 3) Envoyer les images ( $\Box$ [159](#page-158-1))

## Envoi d'images vers un autre appareil photo  $(1)$  $(2)$

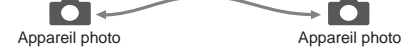

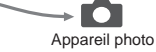

- $\circled{1}$  Se connecter à un autre appareil photo ( $\circled{1}$ [158\)](#page-157-1)
- $(2)$  Envoyer les images  $(2159)$  $(2159)$  $(2159)$

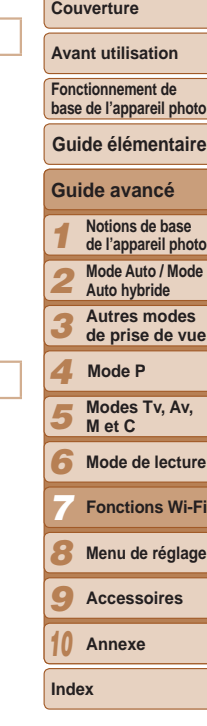

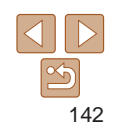

#### **Couverture**

## <span id="page-142-0"></span>Envoi d'images vers un ordinateur

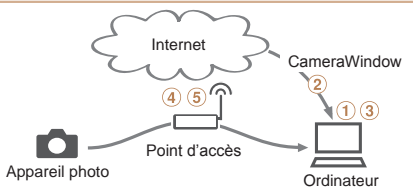

- $\circ$  Vérifier l'environnement de votre ordinateur ( $\circ$ [147\)](#page-146-2)
- $\Omega$  Installer CameraWindow sur un ordinateur ( $\Omega$ [148](#page-147-1))
- Configurer l'ordinateur pour la connexion Wi-Fi (Windows uniquement,  $[149]$  $[149]$  $[149]$
- $\overline{a}$ ) Se connecter via un point d'accès ( $\Box$ [151](#page-150-1))
- $(5)$  Sauvegarder les images sur un ordinateur ( $\Box$ [161\)](#page-160-1)

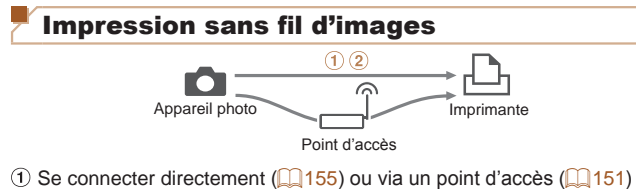

 $(2)$  Imprimer les images  $(1)$ [187](#page-186-0))

## <span id="page-142-1"></span>Enregistrement des services Web

Utilisez un smartphone ou un ordinateur à ajouter aux services Web de l'appareil photo que vous souhaitez utiliser.

- **•**  Un smartphone ou un ordinateur avec un navigateur et une connexion Internet est nécessaire pour effectuer les réglages de l'appareil photo pour CANON iMAGE GATEWAY et d'autres services Web.
- **•**  Vérifiez le site Web CANON iMAGE GATEWAY pour en savoir plus sur les exigences du navigateur (Microsoft Internet Explorer, etc.), notamment les réglages et les informations sur la version.
- **•**  Pour plus d'informations sur les pays et les régions où CANON iMAGE GATEWAY est disponible, visitez le site Web Canon [\(http://www.canon.](http://www.canon.com/cig/) [com/cig/](http://www.canon.com/cig/)).
- **•**  Vous devez avoir un compte auprès des services Web autres que CANON iMAGE GATEWAY si vous souhaitez les utiliser. Pour plus de détails, consultez les sites Web de chaque service Web auquel vous souhaitez vous enregistrer.
- **•**  Des frais séparés pour la connexion au fournisseur d'accès et au point d'accès peuvent s'appliquer.

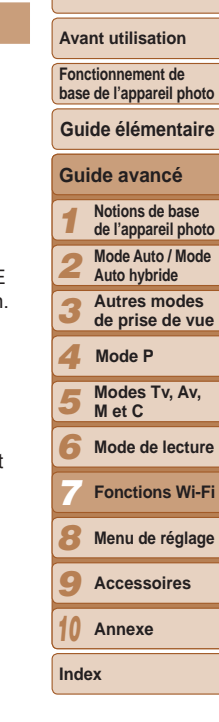

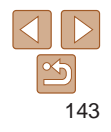

**Couverture Avant utilisation**

## <span id="page-143-0"></span>Enregistrement de CANON iMAGE GATEWAY

Après avoir relié l'appareil photo et CANON iMAGE GATEWAY, ajoutez CANON iMAGE GATEWAY comme service Web de destination sur l'appareil photo.

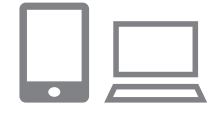

- *1* **Connectez-vous à CANON iMAGE GATEWAY et accédez à la page des réglages de l'appareil photo.**
- $\bullet$  Depuis un ordinateur ou un smartphone. accédez à <http://www.canon.com/cig/> et consultez le site CANON iMAGE GATEWAY de votre région.
- Accédez à la page des réglages de l'appareil photo.
- Une fois l'écran de connexion affiché. saisissez votre nom d'utilisateur et votre mot de passe pour vous connecter. Si vous ne possédez pas de compte CANON iMAGE GATEWAY, suivez les instructions pour vous inscrire (gratuitement).

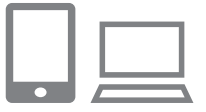

**NEW 5** 

Authentifier

Param, du lien Internet de l'app. Sur un périph, avec navig. Web. voir URL ci-dessous or les pages param. lien Internet de l'app.. suiv. indic. et sélec. [Authentif.] http://www.canon.com/cig/ Annuler

#### *2* **Choisissez le modèle de votre appareil photo.**

- $\bullet$  Sur ce modèle d'appareil photo,  $[\bullet\bullet]$ s'affiche dans le menu Wi-Fi.
- Une fois que vous choisissez le modèle, une page permettant de saisir le code d'authentification s'affiche. Sur cette page à l'étape 9, vous saisirez le code d'authentification affiché sur l'appareil photo après les étapes 3 à 8.
- *3* **Accédez au menu Wi-Fi.**
- Sur l'appareil photo, accédez au menu Wi-Fi (<u>[ 1</u>[150\)](#page-149-2).

## *4* **Choisissez [ ].**

● Appuyez sur les touches<br>
<▲><▼>< <>> > ou tournez la molette<br>
<● pour choisir [ ● ], puis appuyez sur la touche <(FUNC)>.

#### *5* **Établissez une connexion avec le point d'accès.**

● Appuyez sur les touches <<< > < >>>>>> ou tournez la molette < 7> pour choisir [Authentifier], puis appuyez sur la touche  $\lt$ (FUNC) >.

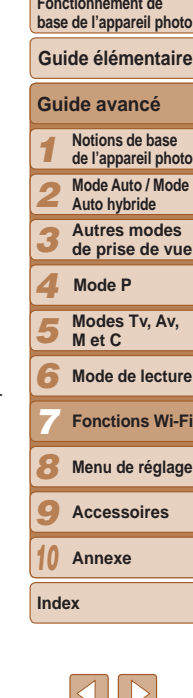

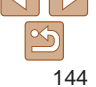
**Couverture Avant utilisation**

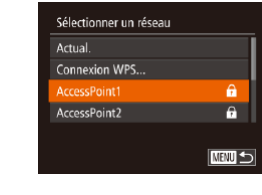

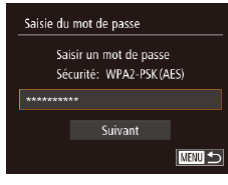

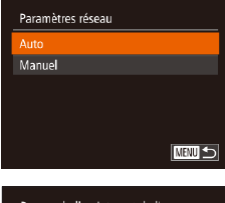

#### ım. du lien Internet de l'app

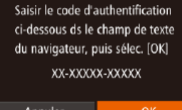

## *6* **Choisissez un point d'accès.**

● Appuyez sur les touches <▲><▼> ou tournez la molette < 7> pour choisir un réseau (point d'accès), puis appuyez sur la touche <(FUNC)>.

*7* **Saisissez le mot de passe du** 

● Appuyez sur les touches <▲><▼> ou tournez la molette < 7> pour choisir [Suivant], puis appuyez sur la touche

*8* **Choisissez [Auto] et établissez** 

● Appuyez sur les touches <▲><▼> ou tournez la molette < 7> pour choisir [Auto], puis appuyez sur la touche <()>.

zz Une fois l'appareil photo connecté à CANON iMAGE GATEWAY via le point d'accès, un code d'authentification

Appuyez sur la touche  $\langle \frac{f(W)}{SET} \rangle$  pour accéder au clavier, puis saisissez le mot

**point d'accès.**

de passe (**[1**][151\)](#page-150-0).

**la connexion.**

 $<$ (FUNC) >.

s'affiche.

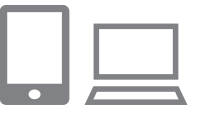

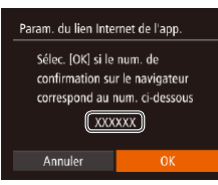

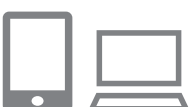

#### *9* **Saisissez le code d'authentification.**

- $\bullet$  Sur un smartphone ou un ordinateur. saisissez le code d'authentification affiché sur l'appareil photo et passez à l'étape suivante.
- zz Un numéro de confirmation à six chiffres s'affiche.

#### *<sup>10</sup>* **Vérifiez les numéros de confirmation et terminez le processus de configuration.**

- Assurez-vous que le numéro de confirmation sur l'appareil photo correspond au numéro sur le smartphone ou l'ordinateur.
- Appuyez sur les touches <<>>> << tournez la molette < 7> pour choisir [OK], puis appuyez sur la touche <("IIIC)>.
- $\bullet$  Effectuez le processus de configuration sur le smartphone ou l'ordinateur.

## **Fonctionnement de base de l'appareil photo Guide élémentaire Guide avancé Notions de base**  *123456789* **de l'appareil photo Mode Auto / Mode Auto hybride Autres modes de prise de vue Mode P Modes Tv, Av, M et C** R **Mode de lecture Fonctions Wi-Fi Menu de réglage Accessoires Annexe** *10*

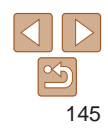

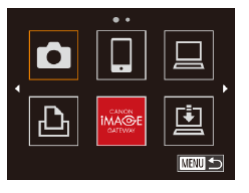

 $\bullet$  [ $\Box$ ] ( $\Box$ [162\)](#page-161-0) et CANON iMAGE GATEWAY sont désormais ajoutés comme destinations, et l'icône [ $\blacksquare$ ] devient  $\begin{bmatrix} 1 \\ 1 \end{bmatrix}$ .

• Un message s'affiche sur le smartphone ou l'ordinateur pour indiquer que ce processus est terminé. Pour ajouter d'autres services Web, procédez comme indiqué dans « [Enregistrement d'autres](#page-145-0)  [services Web](#page-145-0) » (<sup>1146</sup>) à partir de l'étape 2.

Vous pouvez vous connecter aux points d'accès compatibles WPS en choisissant [Connexion WPS] à l'étape 6. Pour en savoir plus, voir les étapes 6 à 8 de « Connexion à des points d'accès compatibles WPS »  $($  $\Box$ [152](#page-151-0) – [153](#page-152-0)).

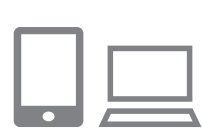

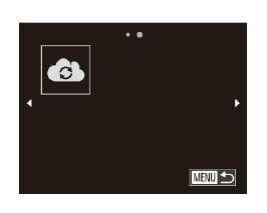

jour les réglages de l'appareil photo.

<span id="page-145-0"></span>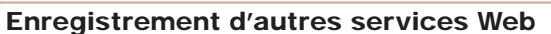

Vous pouvez également ajouter des services Web autres que CANON iMAGE GATEWAY à l'appareil photo. Veuillez noter que CANON iMAGE GATEWAY doit d'abord être enregistré sur l'appareil photo  $($  $\Box$ [144](#page-143-0)).

#### *1* **Accédez à l'écran des réglages du service Web.** ● Exécutez l'étape 1 de « Enregistrement

[de CANON iMAGE GATEWAY](#page-143-0) » (=[144\)](#page-143-0) pour vous connecter à CANON iMAGE GATEWAY, puis accédez à l'écran des réglages du service Web.

#### *2* **Configurez le service Web que vous souhaitez utiliser.**

● Suivez les instructions affichées sur l'ordinateur ou le smartphone pour configurer le service Web.

# *3* **Choisissez [ ].**

Si un réglage configuré change, exécutez à nouveau ces étapes pour mettre à

 $\bullet$  Accédez au menu Wi-Fi ( $\Box$ [150](#page-149-0)). choisissez [ appuyez sur les touches <**A><** $\sqrt{\left(1-\frac{1}{2}\right)}$  > ou tournez la molette  $\langle\text{max}\rangle$ , puis appuyez sur la touche  $\langle\text{max}\rangle$ . • Les réglages du service Web sont maintenant mis à jour.

*1 2 3 4 5 6 7 8 9 10* **Guide avancé Notions de base de l'appareil photo Mode Auto / Mode Auto hybride Autres modes de prise de vue Modes Tv, Av, M et C Mode de lecture Fonctions Wi-Fi Menu de réglage Accessoires Annexe Index Guide élémentaire Mode P**

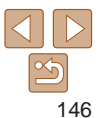

#### **Couverture**

#### **Avant utilisation**

**Fonctionnement de base de l'appareil photo**

# <span id="page-146-0"></span>Installation de CameraWindow sur un smartphone

Avant de connecter votre appareil photo à un smartphone, commencez par installer l'application gratuite dédiée, CameraWindow, sur votre smartphone.

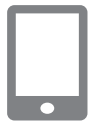

#### *1* **Connectez le smartphone à un réseau.**

#### *2* **Installez CameraWindow.**

- **Pour un iPhone, iPad ou iPod touch,** téléchargez et installez CameraWindow depuis l'App Store.
- **Pour un appareil Android, téléchargez et** installez CameraWindow depuis Google Play.
- **Après l'installation, utilisez l'appareil** photo pour établir une connexion avec le smartphone  $($ <del>[151](#page-150-1)</del>, [155\)](#page-154-0).

Pour plus de détails sur cette application (smartphone pris en charge et fonctions incluses), reportez-vous au site Web Canon.

# Préparation à l'enregistrement d'un ordinateur

Préparez-vous à enregistrer un ordinateur. Pour sauvegarder des images sur l'ordinateur avec la fonction sans fil, vous devez installer CameraWindow.

# Vérification de l'environnement de votre ordinateur

L'appareil photo peut se connecter via Wi-Fi aux ordinateurs exécutant les systèmes d'exploitation suivants. Pour connaître les exigences système détaillées et les informations sur la compatibilité, notamment dans les nouveaux systèmes d'exploitation, consultez le site Web de Canon.

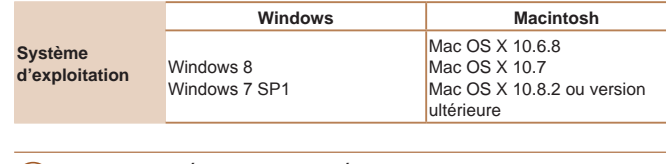

- **•** Windows 7 Édition Starter et Édition Familiale Basique ne sont pas pris en charge.
	- **•** Windows 7 N (version européenne) et KN (version sud-coréenne) nécessitent un téléchargement séparé et l'installation du pack Windows Media Feature.

Pour plus de détails, consultez le site Web suivant. <http://go.microsoft.com/fwlink/?LinkId=159730>

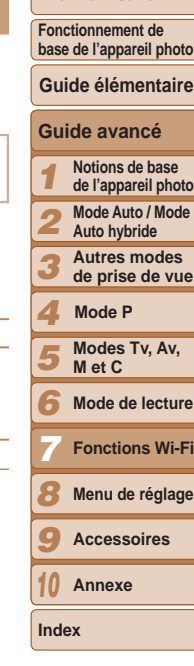

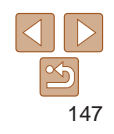

# <span id="page-147-0"></span>Installation des logiciels

Windows 7 et Mac OS X 10.6 sont utilisés à titre d'illustration.

# **Ce dont vous aurez besoin :**

- **C** Ordinateur
- Câble USB (côté appareil photo : Mini-B)\*
- \* Le câble USB n'est pas fourni. Bien que vous puissiez installer le logiciel sans utiliser de câble, certaines fonctions ne seront pas ajoutées.

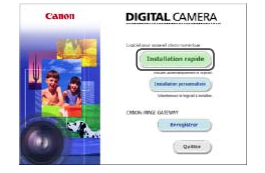

# *1* **Téléchargez les logiciels.**

- Avec un ordinateur connecté à Internet, accédez à [http://www.canon.com/icpd/.](http://www.canon.com/icpd/)
- Accédez au site de votre pays ou région.
- **Téléchargez les logiciels.**

# *2* **Démarrez l'installation.**

• Cliquez sur [Installation rapide] et suivez les instructions à l'écran pour exécuter le processus d'installation.

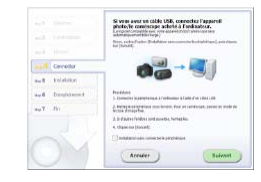

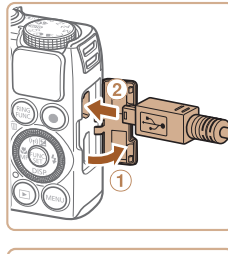

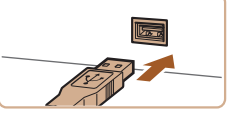

#### *3* **Lorsqu'un message vous invitant à raccorder l'appareil photo s'affiche, choisissez ou non de le raccorder.**

**Lors de la connexion de l'appareil photo à l'ordinateur**

Avec l'appareil photo éteint, ouvrez le couvercle  $( *①*)$ . Positionnez la plus petite fiche du câble USB dans le sens illustré, puis insérez-la complètement dans la borne de l'appareil photo (2).

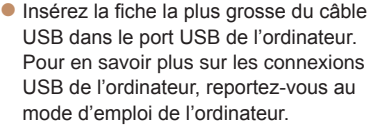

● Mettez l'appareil photo sous tension et suivez les instructions à l'écran pour exécuter le processus d'installation.

# **Sans connecter l'appareil photo**

 $\bullet$  Sélectionnez [Installation sans connecter le périphérique] et suivez les instructions à l'écran pour exécuter le processus d'installation.

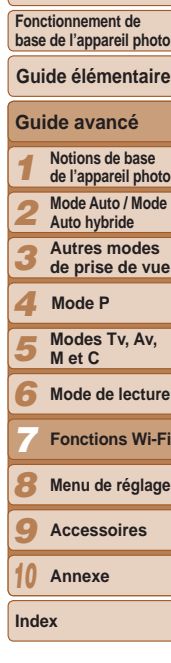

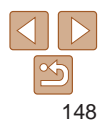

# *4* **Installez les fichiers.**

- $\bullet$  L'installation peut prendre un certain temps, selon les performances de votre ordinateur et la connexion Internet.
- Cliquez sur [Fin] ou [Redémarrer] sur l'écran après installation.
- **Après l'installation lorsque l'appareil** photo est connecté à l'ordinateur, mettez l'appareil photo hors tension avant de débrancher le câble.
- **•**  Vous pouvez effectuer une mise à jour vers la dernière version des logiciels et télécharger de nouvelles fonctions via Internet (certains logiciels sont exclus).

**DESCRIPTION** 

 $n\sqrt{6}$ 

- **•**  La première fois que vous raccordez l'appareil photo à l'ordinateur, les pilotes devant être installés, quelques minutes peuvent être nécessaires avant que les images de l'appareil photo ne deviennent accessibles.
- **•**  Étant donné que le contenu et les fonctions des logiciels varient selon la modèle d'appareil photo, si vous possédez plusieurs appareils photo, vous devez utiliser chaque appareil photo pour mettre à jour vers la version la plus récente du logiciel.

# Configuration de l'ordinateur pour la connexion Wi-Fi (Windows uniquement)

Sur un ordinateur exécutant Windows, configurez les réglages suivants avant de connecter sans fil l'appareil photo à l'ordinateur.

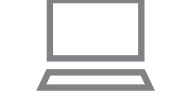

# *1* **Confirmez que l'ordinateur est connecté au point d'accès.**

**• Pour en savoir plus sur la vérification de** la connexion réseau, reportez-vous au mode d'emploi de l'ordinateur.

# *2* **Configurez le réglage.**

- Cliquez dans l'ordre suivant : Menu [Démarrer] ► [Tous les programmes] ► [Canon Utilities] ► [CameraWindow] ► [Configuration de la connexion Wi-Fi].
- Dans l'application qui s'ouvre, suivez les instructions à l'écran et configurez le réglage.
- Les réglages Windows suivants sont configurés lorsque vous exécutez l'utilitaire à l'étape 2.
	- Activez la diffusion multimédia en continu.

Ceci permettra à l'appareil photo de voir (trouver) l'ordinateur auquel accéde via Wi-Fi.

- Activez la découverte de réseau.

Ceci permettra à l'ordinateur de voir (trouver) l'appareil photo.

- Activez ICMP (Internet Control Message Protocol).

Ceci vous permet de vérifier le statut de connexion au réseau.

- Activez UPnP (Universal Plug & Play).

Ceci permettra aux appareils réseau de se détecter automatiquement les un les autres.

**•**  Certains logiciels de sécurité peuvent vous empêcher de procéder aux réglages décrits ici. Vérifiez les réglages de votre logiciel de sécurité.

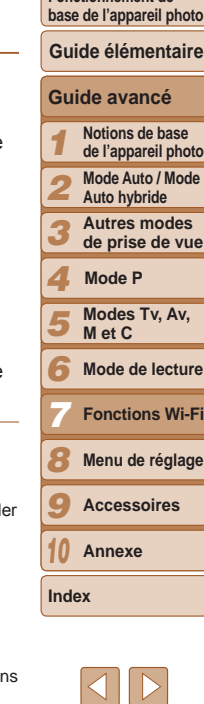

**Couverture Avant utilisation Fonctionnement de** 

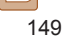

# <span id="page-149-0"></span>Accès au menu Wi-Fi

# Connexion initiale via Wi-Fi

Pour commencer, enregistrez un pseudonyme pour l'appareil photo. Ce pseudonyme sera affiché sur l'écran des appareils cibles lors de la connexion aux autres appareils via Wi-Fi.

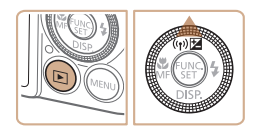

#### *1* **Accédez au menu Wi-Fi.**  $\bullet$  Appuyez sur la touche  $\leq$   $\blacktriangleright$  pour mettre

- l'appareil photo sous tension.
- $\bullet$  Appuyez sur la touche  $\leq \blacktriangle$ .

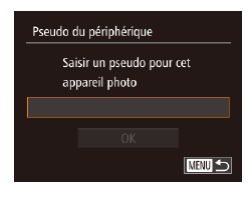

# *2* **Saisissez un pseudonyme.**

- Appuyez sur la touche  $\leq$   $\frac{\text{FUNC}}{\text{CFT}}$  pour accéder au clavier, puis saisissez un pseudonyme  $(28)$ .
- $\bullet$  16 caractères maximum peuvent être utilisés.
- $\bullet$  Appuyez sur les touches  $\lt\blacktriangle \gt\lt \blacktriangledown$  ou tournez la molette <<sup>2</sup> pour choisir [OK], puis appuyez sur la touche  $\langle\frac{f(W)}{ST}\rangle$ .
- **Le menu Wi-Fi s'affiche**

Pour la connexion sans fil vers un appareil autre qu'un ordinateur, une carte mémoire doit être insérée dans l'appareil photo. Par ailleurs, la carte mémoire doit contenir des images pour que vous puissiez accéder aux services Web ou vous connecter sans fil à un smartphone ou une imprimante.

#### **Couverture**

#### **Avant utilisation**

**Fonctionnement de base de l'appareil photo Guide élémentaire**

- **•**  Pour modifier le pseudonyme de l'appareil photo, choisissez [Paramètres Wi-Fi] dans l'onglet [ $1$ ], puis choisissez [Modifier pseudo du périph.].
- **•**  Les pseudonymes commençant par un espace ne peuvent pas être saisis à l'étape 2. Si vous essayez de les saisir et appuyez sur la touche <MENU> sur l'écran du clavier, un message apparaît. Appuyez sur la touche <(t)> pour accéder au clavier, puis saisissez un nouveau pseudonyme.

# Après la connexion Wi-Fi initiale

- **•**  Une fois que vous vous êtes connecté aux appareils via Wi-Fi, les destinations récentes apparaîtront en premier lorsque vous accéderez au menu Wi-Fi en appuyant sur la touche < $\triangle$ >. Vous pouvez facilement vous reconnecter en appuyant sur les touches  $\langle \blacktriangle \rangle \langle \blacktriangledown \rangle$  pour choisir le nom de l'appareil, puis en appuyant sur la touche  $\langle m \rangle$ .
- **•**  Pour ajouter un nouveau appareil, affichez l'écran de sélection de l'appareil en appuyant sur les touches < $\langle \rangle$ >, puis configurez le réglage.
	- Si vous préférez ne pas afficher les derniers appareils cibles, appuyez sur la touche <MENU> et sur l'onglet [11], choisissez [Paramètres Wi-Fi] ► [Historique cible] ► [Arrêt].

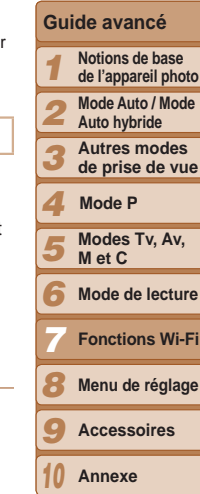

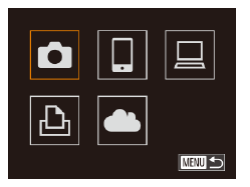

150

# <span id="page-150-1"></span>Connexion via un point d'accès

Connectez-vous à votre point d'accès via Wi-Fi comme suit. Consultez également le mode d'emploi du point d'accès.

# Confirmation de la compatibilité du point d'accès

Confirmez que le routeur Wi-Fi ou la station de base sont conformes aux normes Wi-Fi dans « [Caractéristiques](#page-218-0) » (2219).

Si vous utilisez déjà un Wi-Fi, confirmez les éléments suivants. Pour en savoir plus sur la vérification des réglages réseau, reportez-vous au mode d'emploi du point d'accès.

- **•** Si un statut d'administrateur système est nécessaire pour régler les paramètres du réseau, contactez l'administrateur du système pour plus de détails.
	- **•** Ces paramètres sont très importants pour la sécurité du réseau. Soyez prudent lorsque vous modifiez ces paramètres.

#### <span id="page-150-0"></span>Liste de vérification

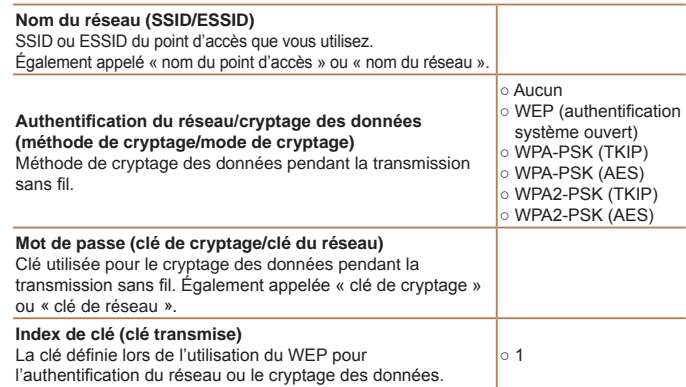

Les méthodes de connexion varient selon que le point d'accès prend en charge ou non le WPS (Wi-Fi Protected Setup). Reportez-vous au mode d'emploi fourni avec votre point d'accès pour vérifier si celui-ci prend en charge le protocole WPS.

- **•**  Un routeur est un appareil qui crée une structure de réseau (LAN) pour connecter plusieurs ordinateurs. Un routeur qui contient une fonction Wi-Fi interne est appelé « routeur Wi-Fi ».
	- Ce guide fera référence à tous les routeurs Wi-Fi et aux stations de base en tant que « points d'accès ».
	- **•**  Si vous utilisez le filtrage de l'adresse MAC sur votre réseau Wi-Fi, veillez à ajouter l'adresse MAC de votre appareil photo au point d'accès. Vous pouvez vérifier l'adresse MAC de votre appareil photo en choisissant l'onglet [ $\hat{f}$ ], [Paramètres Wi-Fi], puis [Vérifier l'adresse MAC].

# <span id="page-150-3"></span>Connexion à des points d'accès compatibles WPS

Le système WPS facilite le réglage lors de la connexion d'appareils par Wi-Fi. Vous pouvez utiliser soit la méthode de configuration par boutonpoussoir, soit la méthode PIN pour effectuer les réglages sur un appareil prenant en charge le protocole WPS.

- *1* **Confirmez que l'appareil cible est connecté au point d'accès.**
- Cette étape n'est pas nécessaire lors de la connexion aux services Web.
- Pour en savoir plus sur la vérification de la connexion, reportez-vous aux modes d'emploi de l'appareil et du point d'accès.

*2* **Accédez au menu Wi-Fi (**=**[150](#page-149-0)).**

<span id="page-150-2"></span>**Index**

#### **Couverture**

#### **Avant utilisation**

**Fonctionnement de base de l'appareil photo Guide élémentaire**

**Guide avancé Notions de base de l'appareil photo Mode Auto / Mode Auto hybride Autres modes de prise de vue**

> **Modes Tv, Av, M et C Mode de lecture Fonctions Wi-Fi Menu de réglage Accessoires Annexe**

**Mode P**

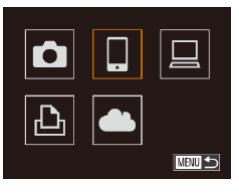

## *3* **Choisissez l'appareil cible.**

- Choisissez l'appareil cible (appuyez sur les touches <▲><▼><◀><▶> ou tournez la molette < 7>), puis appuyez sur la touche <(FUNC)>.
- **Pour vous connecter à un smartphone.** choisissez  $\Box$ .
- Pour vous connecter à un ordinateur choisissez  $I \square$ l.
- **Pour vous connecter à une imprimante,** choisissez [凸].
- **Pour vous connecter à un service Web.** choisissez l'icône du service. Si plusieurs destinataires ou options de partage sont utilisées avec un service Web, choisissez l'élément souhaité sur l'écran [Sélect. destin.] (appuyez sur les touches <br>  $\langle \blacktriangle \rangle$   $\langle \blacktriangledown \rangle$  ou tournez la molette  $\langle \clubsuit \rangle$ ), puis appuyez sur la touche <("IIIC)>.

# Sélectionner périph. .<br>Aiouter un périphérique

**MNUS** 

# <span id="page-151-1"></span>*4* **Choisissez [Ajouter un périphérique].**

● Appuyez sur les touches <▲><▼> ou tournez la molette < 7> pour choisir [Ajouter un périphérique], puis appuyez sur la touche <(FUNC)>.

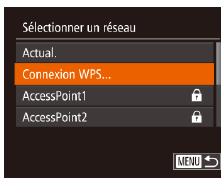

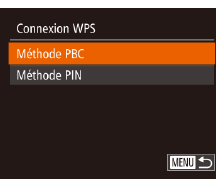

- *5* **Pour se connecter à un smartphone ou une imprimante : Choisissez [Changer réseau].**
- **Lorsque l'écran [Attente connexion]** s'affiche (Q[156](#page-155-0)), choisissez [Changer réseau] (appuyez sur les touches<br>
<<>>> ou tournez la molette <\\\ ... puis appuyez sur la touche < $\binom{true}{set}$ >.

# <span id="page-151-0"></span>*6* **Choisissez [Connexion WPS].**

● Appuyez sur les touches <▲><▼> ou tournez la molette < 7> pour choisir [Connexion WPS], puis appuyez sur la touche <(FUNC)>.

# *7* **Choisissez [Méthode PBC].**

● Appuyez sur les touches <▲><▼> ou tournez la molette < 7> pour choisir [Méthode PBC], puis appuyez sur la touche <(FUNC)>.

<span id="page-151-2"></span>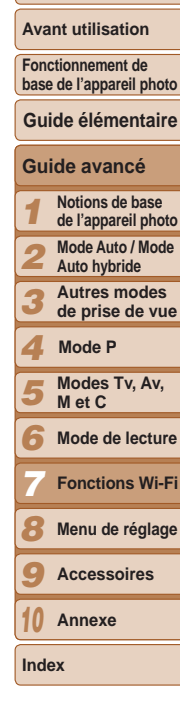

**Couverture** 

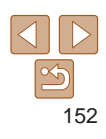

#### 153

#### **Couverture**

*<sup>10</sup>* **Si vous avez sélectionné un ordinateur exécutant Windows à l'étape 9 pour la première fois :**

• Lorsque l'écran de gauche apparaît sur l'appareil photo, cliquez sur le menu Démarrer de l'ordinateur, cliquez sur [Panneau de configuration], puis sur

**Double-cliquez sur l'icône de l'appareil** 

• L'installation du pilote va commencer. **• Lorsque l'installation du pilote est** terminée, et que la connexion entre l'appareil photo et l'ordinateur est activée, l'écran Exécution automatique s'affiche. Rien ne s'affichera sur l'écran de

**Installez un pilote.**

[Ajouter un périphérique].

photo connecté.

l'appareil photo.

# **Avant utilisation**

**Fonctionnement de base de l'appareil photo**

# **Guide élémentaire**

#### **Guide avancé Notions de base**

- **de l'appareil photo Mode Auto / Mode**
- **Auto hybride**
- **Autres modes de prise de vue**
- **Mode P**
	- **Modes Tv, Av, M et C**
- **Mode de lecture**
- 

**Index**

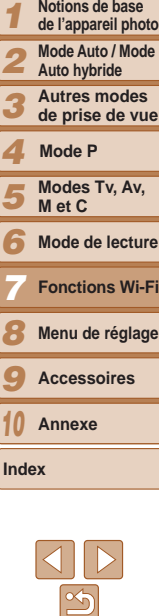

# <span id="page-152-0"></span>*8* **Établissez la connexion.**

- Sur le point d'accès, maintenez enfoncé le bouton de connexion WPS pendant quelques secondes.
- Sur l'appareil photo, appuyez sur la touche <(FUNC)>.
- $\bullet$  L'appareil photo va se connecter au point d'accès.
- Si vous avez sélectionné  $[\Box], [\Box]$  ou  $[\Box]$ à l'étape 3, les appareils connectés au point d'accès apparaissent sur l'écran [Sélectionner périph.] qui s'affiche ensuite.
- **Si vous avez sélectionné un service Web** à l'étape 3, allez à l'étape 11.

#### <span id="page-152-1"></span>*9* **Pour se connecter à un smartphone, une imprimante ou un ordinateur : Choisissez l'appareil cible.**

- Appuyez sur les touches <▲><▼> ou tournez la molette < 7> pour choisir le nom de l'ordinateur, puis appuyez sur la touche <(FUNC)>.
- Si vous avez sélectionné un smartphone. une imprimante ou un ordinateur Macintosh, allez à l'étape 11.

Connexion Périphérique connecté: 므 Windows1  $\circ$ Annuler Matériel et audio

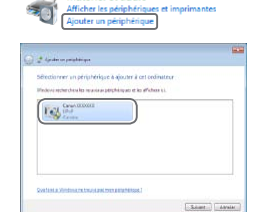

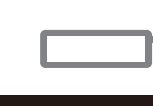

Connexion WPS

#### Appuver et maintenir bouton point d'accès et continuer Suivant

**NEWLIS** 

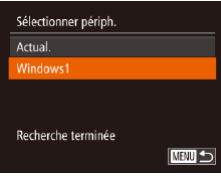

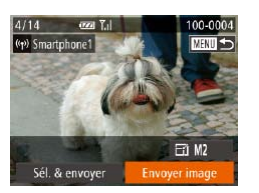

# *<sup>11</sup>* **Envoyez ou imprimez les images.**

• L'écran affiché lorsque les appareils sont connectés dépend de l'appareil cible.

- zz Lorsque l'appareil photo est connecté à un smartphone ou un service Web, un écran de transfert d'image s'affiche. Pour en savoir plus sur l'envoi d'images, voir « [Envoi d'images](#page-158-0) »  $($  $\Box$ 159).
- **Lorsque l'appareil photo est connecté** à un ordinateur, l'écran de l'appareil photo est vide. Exécutez les étapes de « [Sauvegarde des images sur un](#page-160-0)  [ordinateur](#page-160-0) »  $($  161) pour sauvegarder les images sur l'ordinateur.
- **Lorsque l'appareil photo est connecté à** une imprimante, vous pouvez imprimer en suivant les mêmes étapes que pour l'impression via USB. Pour en savoir plus, voir « [Impression de photos](#page-186-0) »  $($  $\Box$ [187\).](#page-186-0)
- Si vous choisissez *[Méthode PIN] à l'étape 7, un code PIN s'affichera sur* l'écran. Veillez à définir ce code dans le point d'accès. Choisissez un appareil dans l'écran [Sélectionner périph.]. Pour plus de détails, reportez-vous au mode d'emploi fourni avec votre point d'accès.
	- **•**  Pour ajouter plusieurs destinations, répétez cette procédure depuis la première étape.

# <span id="page-153-0"></span>**Points d'accès précédents**

Vous pouvez vous reconnecter automatiquement à n'importe quel point d'accès précédent en suivant l'étape 4 dans « Connexion à des points d'accès compatibles WPS »  $($  [152\)](#page-151-1).

- **•**  Pour vous reconnecter au point d'accès, confirmez que l'appareil cible y est déjà connecté, puis suivez la procédure à partir de l'étape 9. Veuillez noter que cette étape n'est pas nécessaire lors de la connexion aux services Web.
- **•**  Pour changer de point d'accès, choisissez [Changer réseau] sur l'écran affiché lorsque vous établissez une connexion, puis suivez la procédure à partir de l'étape 6.

# Connexion aux points d'accès de la liste

- *1* **Consultez les points d'accès répertoriés.**
- Consultez les réseaux (points d'accès) répertoriés comme décrit aux étapes 1 à 5 de « Connexion à des points d'accès compatibles WPS »  $\Box$  [151](#page-150-2) – [152\)](#page-151-2).
- *2* **Choisissez un point d'accès.**
- $\bullet$  Appuyez sur les touches  $\lt\blacktriangle \gt\lt \blacktriangledown$  ou tournez la molette <<sup>2</sup> > pour choisir un réseau (point d'accès), puis appuyez sur la touche  $\langle \frac{fU_N(C)}{S} \rangle$ .

#### **Couverture**

#### **Avant utilisation**

**Fonctionnement de base de l'appareil photo**

**Guide élémentaire**

#### **Guide avancé**

*1* **Notions de base de l'appareil photo**

**Mode Auto / Mode** 

*2* **Auto hybride**

*3* **Autres modes de prise de vue**

*4* **Mode P**

*5* **Modes Tv, Av, M et C**

*6* **Mode de lecture**

**Fonctions Wi-Fi**

*8* **Menu de réglage**

*9* **Accessoires**

*10* **Annexe**

**Index**

*7*

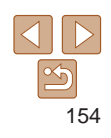

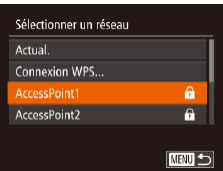

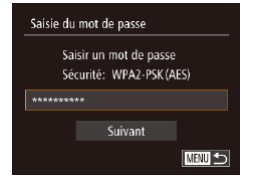

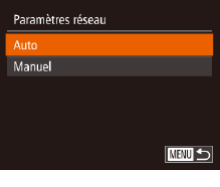

## *3* **Saisissez le mot de passe du point d'accès.**

- Appuyez sur la touche  $\leq$   $\frac{f(x)}{x+1}$  pour accéder au clavier, puis saisissez le mot de passe  $($  [151\)](#page-150-0).
- $\bullet$  Appuyez sur les touches  $\lt\blacktriangle \gt\lt \blacktriangledown$  ou tournez la molette <<sup>1</sup> > pour choisir [Suivant], puis appuyez sur la touche  $<$ (FUNC)  $>$ .

# *4* **Choisissez [Auto].**

- $\bullet$  Appuyez sur les touches  $\lt\blacktriangle \gt\lt \blacktriangledown$  ou tournez la molette <<sup>1</sup> > pour choisir [Auto], puis appuyez sur la touche  $\langle \frac{f(\text{NN})}{s\text{N}} \rangle$ .
- Si vous avez sélectionné  $\left[\right]$ ,  $\left[\right]$  ou  $\left[\right]$ comme appareil cible, voir « Connexion à des points d'accès compatibles WPS », en commençant par l'étape 9 (QQ [153](#page-152-1)).
- **Si vous avez sélectionné un service Web** comme destination, voir « Connexion à des points d'accès compatibles WPS », en commençant par l'étape 11 ([154].
- **•**  Pour déterminer le mot de passe du point d'accès, vérifiez sur le point d'accès lui-même ou consultez le mode d'emploi.
	- **•**  Jusqu'à 16 points d'accès seront affichés. Si aucun point d'accès n'est détecté, choisissez [Paramètres manuels] à l'étape 2 pour définir manuellement un point d'accès. Suivez les instructions à l'écran et saisissez un SSID, les paramètres de sécurité et un mot de passe.
	- **•**  Lorsque vous utilisez un point d'accès auquel vous vous êtes déjà connecté pour la connexion avec un autre appareil, [\*] s'affiche pour le mot de passe à l'étape 3. Pour utiliser le même mot de passe, choisissez [Suivant] (appuyez sur les touches < $\blacktriangle$ >< $\blacktriangledown$ > ou tournez la molette < $\clubsuit$ >) et appuyez sur la touche  $\leq$   $\binom{F|W|C}{CF}$ .

# <span id="page-154-0"></span>Connexion sans point d'accès

Lorsque vous vous connectez à un smartphone ou une imprimante via Wi-Fi, vous pouvez utiliser l'appareil photo comme point d'accès (mode de point d'accès de l'appareil photo) au lieu d'utiliser un autre point d'accès. De la même manière, aucun point d'accès n'est utilisé dans les connexions appareil photo-vers-appareil photo  $($   $\cap$ [158](#page-157-0)).

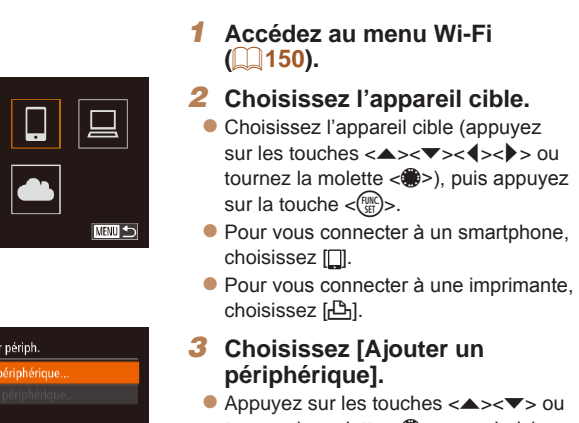

<span id="page-154-1"></span>tournez la molette <<sup>2</sup> > pour choisir [Ajouter un périphérique], puis appuyez sur la touche  $\lt^{\text{(true)}}$ .

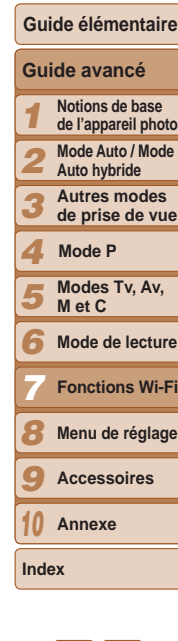

**Couverture Avant utilisation Fonctionnement de base de l'appareil photo**

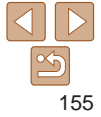

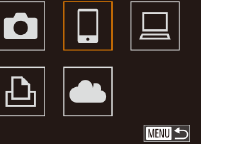

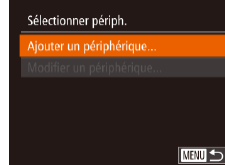

# Attente connexion Connecter périph. cible à ce pt d'accès et lancer app SSID: XXXX XXXXX XXXX Annuler Changer réseau

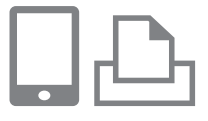

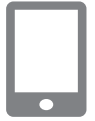

<span id="page-155-0"></span>Le SSID de l'appareil photo est affiché.

*4* **Sur l'appareil cible, connectezvous au réseau identifié sur**

**l'appareil photo.**

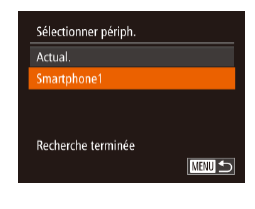

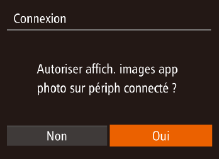

*5* **Pour la connexion à un smartphone : Démarrez CameraWindow sur le smartphone.**

**• Dans le menu de réglage Wi-Fi du** smartphone ou de l'imprimante. choisissez le SSID (nom de réseau) affiché sur l'appareil photo.

- Lorsque CameraWindow est lancé pour la première fois, enregistrez un pseudonyme pour le smartphone à afficher sur l'appareil photo.
- $\bullet$  Une fois que le smartphone est reconnu sur l'appareil photo, l'écran de connexion d'appareil s'affiche sur l'appareil photo.

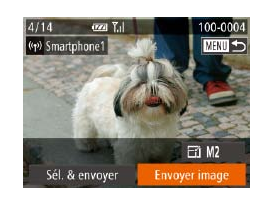

- *6* **Choisissez l'appareil cible.**
- Choisissez le nom de l'appareil cible (appuyez sur les touches <▲><▼> ou tournez la molette < 7>), puis appuyez sur la touche <(FUNC)>.

#### <span id="page-155-1"></span>*7* **Pour la connexion à un smartphone : Réglez le paramètre de confidentialité.**

- Appuyez sur les touches <<>>> << tournez la molette < 7> pour choisir [Oui], puis appuyez sur la touche <("IIIC)>.
- Vous pouvez désormais utiliser le smartphone pour recevoir les images envoyées depuis l'appareil photo ou pour géomarquer les images sur l'appareil photo (**[**[163](#page-162-0)).

#### *8* **Envoyez ou imprimez les images.**

- L'écran affiché lorsque les appareils sont connectés dépend de l'appareil cible.
- **Lorsque l'appareil photo est connecté** à un smartphone, un écran de transfert d'image s'affiche. Pour en savoir plus sur l'envoi d'images, voir « [Envoi d'images](#page-158-0) »  $($  $\Box$ [159](#page-158-0)).

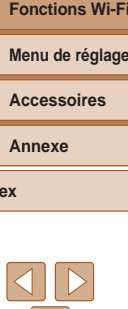

# **Couverture**

#### **Avant utilisation**

**Fonctionnement de base de l'appareil photo**

**Guide élémentaire**

# **Guide avancé**

- **Notions de base de l'appareil photo**
- **Mode Auto / Mode Auto hybride**
- **Autres modes**
- **de prise de vue Mode P**
- *123456789* **Modes Tv, Av, M et C**
- **Mode de lecture**
- **Fonctions Wi-Fi**
- 
- 
- *10*

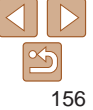

- **Lorsque l'appareil photo est connecté à** une imprimante, vous pouvez imprimer en suivant les mêmes étapes que pour l'impression via USB. Pour en savoir plus, voir « [Impression de photos](#page-186-0) »  $($  $\Box$ [187\).](#page-186-0)
- **•** Toutes les images de l'appareil photo pourront être vues sur le smartphone connecté si vous sélectionnez [Oui] à l'étape 7. Pour que les images de l'appareil photo restent privées et ne puissent être vues sur le smartphone, sélectionnez [Non] à l'étape 7.
	- **•** Pour modifier les paramètres de confidentialité des smartphones ajoutés à la liste, choisissez le smartphone pour lequel vous voulez modifier les paramètres dans [Modifier un périphérique] à l'étape 3, puis choisissez [Param. affich.].
	- Pour ajouter plusieurs appareils, répétez cette procédure depuis la première étape.
	- **•**  Pour une plus grande sécurité, vous pouvez exiger la saisie d'un mot de passe à l'écran de l'étape 3 en accédant à MENU et en choisissant l'onglet [3] ► [Paramètres Wi-Fi] ► [Mot de passe] ► [Marche]. Dans ce cas, dans le champ du mot de passe sur l'appareil à l'étape 4, saisissez le mot de passe affiché sur l'appareil photo.

# Points d'accès précédents

Vous pouvez vous reconnecter automatiquement à n'importe quel point d'accès précédent en suivant l'étape 3 dans « Connexion sans points  $d'acc$ ès »  $($  $\Box$ 155 $).$ 

- **•**  Pour utiliser l'appareil photo comme point d'accès, choisissez [Changer réseau] sur l'écran affiché lorsque vous établissez une connexion, puis choisissez [Déf app. ph. comme pt acc.].
- **•**  Lors de la reconnexion via un point d'accès précédent, connectez l'appareil cible au point d'accès à l'étape 4.
- **•**  Pour changer de point d'accès, choisissez [Changer réseau] sur l'écran affiché lorsque vous établissez une connexion, puis suivez la procédure dans « Connexion à des points d'accès compatibles WPS » à partir de l'étape 6  $($ [152\)](#page-151-0).

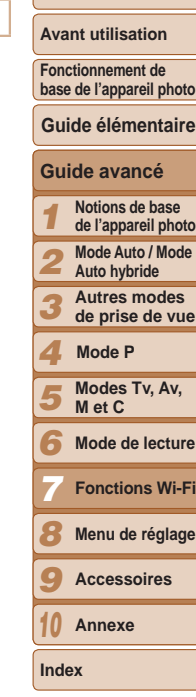

**Couverture** 

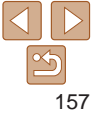

# <span id="page-157-0"></span>Connexion à un autre appareil photo

Connectez deux appareils photo via Wi-Fi et transférez les images entre eux comme suit.

Seuls les appareils photo de marque Canon équipés d'une fonction Wi-Fi peuvent être connectés sans fil. Même les appareils photo de marque Canon prenant en charge les cartes Eye-Fi ne peuvent pas être connectés s'ils ne disposent pas d'une fonction Wi-Fi. Vous ne pouvez pas vous connecter à des appareils photo PowerShot SD430 DIGITAL ELPH WIRELESS/DIGITAL IXUS WIRELESS avec cet appareil photo.

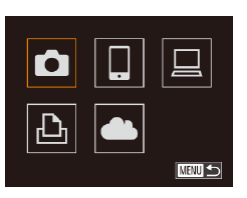

#### *1* **Accédez au menu Wi-Fi (**=**[150](#page-149-0)).**

- *2* **Choisissez un appareil photo.**
	- Appuyez sur les touches
		- <**A**><**V**><**4**><**>>>> ou tournez la molette** <●> pour choisir [1], puis appuyez sur  $la$  touche  $\lt^{\text{(FMR)}}$ .

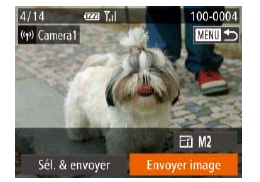

**NENU SI** 

Sélectionner périph.

- Pour ajouter plusieurs appareils photo, répétez la procédure ci-dessus en commençant par l'étape 1.
	- **•**  Une fois que l'appareil photo est ajouté, le nom de l'appareil photo s'affiche sur l'écran à l'étape 3. Pour connecter de nouveau un appareil photo, choisissez simplement le nom de l'appareil photo dans la liste.

# *3* **Choisissez [Ajouter un périphérique].**

- $\bullet$  Appuyez sur les touches  $\lt\blacktriangle \gt\lt \blacktriangledown$  ou tournez la molette <<sup>2</sup> > pour choisir [Ajouter un périphérique], puis appuyez sur la touche  $\langle m \rangle$ .
- Exécutez également les étapes 1 à 3 sur l'appareil photo cible.
- zz Les informations de connexion de l'appareil photo sont ajoutées lorsque [Démarrer la connexion sur appareil photo cible] s'affiche sur les écrans des deux appareils photo.
- **Lorsque l'ajout de l'appareil photo cible** a réussi, l'écran de transfert d'image s'affiche. Passez à la section « Envoi d'images »  $($  $\Box$ [159](#page-158-0)).
- **Fonctionnement de base de l'appareil photo Guide avancé Notions de base de l'appareil photo Mode Auto / Mode Auto hybride Autres modes de prise de vue Guide élémentaire**

**Modes Tv, Av, M et C Mode de lecture Fonctions Wi-Fi Menu de réglage Accessoires Annexe**

**Mode P**

**Index**

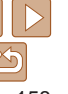

# <span id="page-158-0"></span>Envoi d'images

Envoyez sans fil des images vers des destinations enregistrées sur l'appareil photo comme suit.

Veuillez noter que lorsque les images sont envoyées à un ordinateur, l'ordinateur est utilisé à la place de l'appareil photo ( $\cap$ [161](#page-160-0)).

# <span id="page-158-1"></span>Envoi d'images individuelles

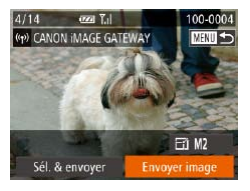

# *1* **Choisissez une image.**

- Tournez la molette < + pour choisir une image à envoyer.
- *2* **Envoyez l'image.**
	- Appuyez sur les touches <<> choisir [Envoyer image], puis appuyez sur la touche  $\leq$ ( $\frac{f(nR)}{50}$ )>.
- **Lors du téléchargement sur YouTube.** lisez les conditions de service, choisissez [J'accepte] et appuyez sur la touche  $<$ (FUNC)  $>$
- Le transfert d'images va commencer. L'écran s'assombrit pendant le transfert d'images.
- **Une fois les images téléchargées sur un** service Web, [OK] s'affiche. Appuyez sur la touche  $\leq$   $\binom{m}{3}$  pour revenir à l'écran de lecture.
- $\bullet$  Après l'envoi des images vers un appareil photo ou un smartphone, [Transfert effectué] s'affiche, et l'affichage retourne à l'écran de transfert d'images.
- **Pour les vidéos que vous ne comprimez pas (** $\Box$ **[138](#page-137-0)), un fichier** comprimé séparé est envoyé au lieu du fichier original. Veuillez noter que cela peut retarder la transmission et que le fichier peut ne pas être envoyé s'il n'y a pas assez de place sur la carte mémoire.
- **Couverture**

**Avant utilisation**

**Fonctionnement de base de l'appareil photo Guide élémentaire**

**Éloignez les doigts ou d'autres objets de la zone d'antenne Wi-Fi (** $\Box$ **3). Si** vous le couvrez, la vitesse de transfert des images peut diminuer.

- Selon l'état du réseau que vous utilisez, l'envoi de vidéos peut être long. Veillez à garder un œil sur le niveau de charge de la batterie de l'appareil photo.
- **•**  Lorsque vous envoyez des vidéos à un smartphone, veuillez noter que la qualité d'image prise en charge dépend du smartphone. Pour en savoir plus, reportez-vous au mode d'emploi du smartphone.
- Pour déconnecter l'appareil photo, appuyez sur la touche <MENU>, choisissez [OK] sur l'écran de confirmation (appuyez sur les touches  $\langle \diamond \rangle$  > ou tournez la molette < $\bullet$ >) et appuyez sur la touche < $\mathbb{R}$ >. Vous pouvez également utiliser le smartphone pour mettre fin à la connexion.
- **•**  Sur l'écran, la force du signal sans fil est indiquée par les icônes suivantes. [ $\Upsilon$ <sub>1</sub>] élevée, [ $\Upsilon$ ] moyenne, [ $\Upsilon$ ] basse, [ $\Upsilon$ ] faible
- **•**  L'envoi d'images à des services Web prendra moins de temps si vous renvoyez des images que vous avez déjà envoyées et qui sont toujours sur le serveur CANON iMAGE GATEWAY.

# **Choix de la résolution de l'image (Taille)**

Sur l'écran de transfert d'image, choisissez  $\lbrack \lbrack \cdot \rbrack \rbrack$  en appuyant sur les touches  $\langle\blacktriangle\rangle\langle\blacktriangledown\rangle$ , puis appuyez sur la touche  $\langle\binom{f\{mG\}}{50}\rangle$ . Sur l'écran suivant, choisissez la résolution en appuyant sur les touches < $\blacktriangleright$  < $\blacktriangleright$  >, puis appuyez sur la touche  $\lt^{\text{(f)}\text{(R)}}$ .

- **•**  Pour envoyer des images à leur taille originale, sélectionnez [Non] comme option de redimensionnement.
- Si vous choisissez [M2] ou [S], les images plus grandes que la taille sélectionnée seront redimensionnées avant d'être envoyées.

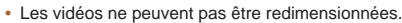

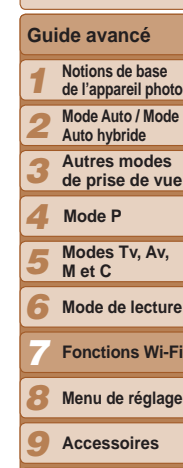

*10* **Annexe**

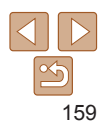

# **Couverture Avant utilisation**

**Fonctionnement de base de l'appareil photo**

**Guide élémentaire**

**Guide avancé Notions de base de l'appareil photo Mode Auto / Mode Auto hybride**

*1*

## Envoi de plusieurs images

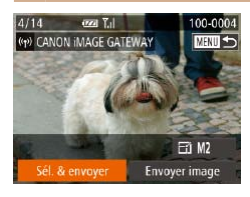

# *1* **Choisissez [Sél. & envoyer].**

Appuyez sur les touches < $\blacktriangle$  > pour choisir [Sél. & envoyer], puis appuyez sur  $la$  touche  $\lt^{\text{func}}$ 

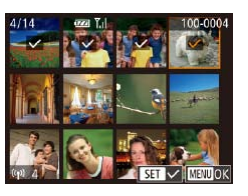

# *2* **Choisissez les images.**

- **Appuyez sur les touches**
- <**▲><▼><</>><<>>>>>>>> pour choisir une** image à envoyer, puis appuyez sur la touche  $\langle \frac{f(W)}{S} \rangle$ .  $[\sqrt{\ }]$  s'affiche.
- **Pour annuler la sélection, appuyez** à nouveau sur la touche  $\lt^{\text{final}}$  >.  $[\lt{]}$ disparaît.
- Répétez ce processus pour choisir d'autres images.
- **C** Lorsque vous avez fini de choisir les images, appuyez sur la touche <MENU>.
- *3* **Envoyez les images.**
- Appuyez sur les touches < $\blacklozenge$  > ou tournez la molette <<sup>2</sup> pour choisir [Envoyer], puis appuyez sur la touche  $\lt$ ( $\binom{FUNC}{SET}$ ) >.
- **•**  Il est possible d'envoyer un maximum de 50 images à la fois. Seule une vidéo peut être envoyée.
	- **•**  Il est possible d'envoyer des vidéos de 5 minutes maximum (ou des résumés vidéo de 13 minutes maximum).
	- **•**  Les services Web peuvent limiter le nombre d'images que vous pouvez envoyer. Pour en savoir plus, consultez le service Web que vous utilisez.
	- **•**  Vous pouvez également choisir des images à l'étape 2 en déplaçant deux fois la commande de zoom vers  $<\!\!\mathsf{Q}\!\!>$  pour accéder à l'affichage image par image. puis en appuyant sur les touches < $\langle \bullet \rangle$  > ou en tournant la molette < $\langle \bullet \rangle$ .
	- **•**  À l'étape 3, vous pouvez choisir la résolution (taille) souhaitée des images avant de les envoyer  $(250)$ .

# Ajout de commentaires

Au moyen de l'appareil photo, vous pouvez ajouter des commentaires aux images que vous envoyez aux adresses électroniques, services de réseau social, etc. Le nombre de caractères et de symboles pouvant être saisis peut être différent selon le service Web.

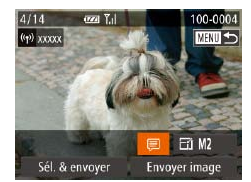

### *1* **Accédez à l'écran pour ajouter des commentaires.**

- **Appuyez sur les touches** <<**▼><<<>><< >>>>>>> pour choisir [ <br> | puis** appuyez sur la touche  $\langle \frac{f(W)}{SET} \rangle$ .
- *2* **Ajoutez un commentaire (**[=](#page-27-0)**28).**
- *3* **Envoyez l'image.**
- Exécutez les étapes de « Envoi d'images [individuelles](#page-158-1) »  $($  159) pour envoyer l'image.

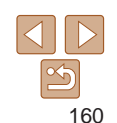

Si aucun commentaire n'est saisi, le commentaire défini dans CANON IMAGE GATEWAY est automatiquement envoyé.

- *2 3 4 5 6 7 8* **Autres modes de prise de vue Modes Tv, Av, M et C Mode de lecture Fonctions Wi-Fi Mode P**
	- **Menu de réglage**
- *9* **Accessoires**
- *10* **Annexe**

#### **Couverture**

# <span id="page-160-0"></span>Sauvegarde des images sur un ordinateur

Lors de l'envoi d'images vers un ordinateur, utilisez l'ordinateur au lieu de l'appareil photo.

Windows 7 et Mac OS X 10.6 sont utilisés à titre d'illustration. Pour d'autres fonctions, reportez-vous au système d'aide du logiciel correspondant (certains logiciels sont exclus).

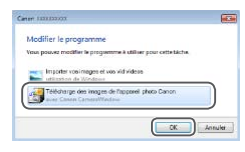

# *1* **Affichez CameraWindow.**

- Sous Windows, accédez à CameraWindow en cliquant sur [Télécharge des images de l'appareil photo Canon].
- Sur un ordinateur Macintosh CameraWindow s'affiche automatiquement lorsqu'une connexion Wi-Fi est établie entre l'appareil photo et l'ordinateur.

# **B** FANS

### *2* **Importez les images.**

- Cliquez sur [Importer les images depuis] l'appareil photo], puis sur [Importer les images non transférées].
- $\bullet$  Les images sont maintenant sauvegardées dans le dossier Images de l'ordinateur, dans des dossiers distincts nommés par date.
- Cliquez sur [OK] dans l'écran qui s'affiche une fois que l'importation des images est terminée. Pour des instructions sur l'affichage des images sur un ordinateur, reportez-vous au « Mode d'emploi des  $logiciels$  » ( $\Box$ [184](#page-183-0)).
- **•**  L'importation des vidéos prend plus de temps car la taille des fichiers est plus grande que pour les photos.
- **•**  Pour déconnecter l'appareil photo, éteignez l'appareil photo.
- **•**  Vous pouvez également spécifier de sauvegarder toutes les images ou uniquement les images sélectionnées vers l'ordinateur, et vous pouvez changer de dossier de destination. Reportez-vous au « [Mode d'emploi des](#page-183-0)   $\log$ iciels » ( $\log$ 184) pour en savoir plus.
- **•**  Sous Windows 7, si l'écran de l'étape 2 ne s'affiche pas, cliquez sur l'icône [  $\blacksquare$ ] sur la barre des tâches.
- Si CameraWindow n'est pas affiché lorsque vous utilisez un ordinateur Macintosh, cliquez sur l'icône [CameraWindow] dans le Dock.
- **•**  Bien que vous puissiez sauvegarder les images sur un ordinateur en connectant simplement votre appareil photo à l'ordinateur sans utiliser les logiciels, les limitations suivantes s'appliquent.
- Une fois l'appareil photo connecté à l'ordinateur, vous devrez peut-être patienter quelques minutes avant que les images de l'appareil photo soient accessibles.
- Il est possible que les images prises en orientation verticale soient sauvegardées en orientation horizontale.
- Il se peut que les images RAW (ou les images JPEG enregistrées avec des images RAW) ne soient pas sauvegardées.
- Les réglages de protection des images peuvent être effacés des images sauvegardées sur un ordinateur.
- Des problèmes peuvent surgir lorsque vous sauvegardez des images ou des informations sur les images, selon la version du système d'exploitation, les logiciels utilisés ou les tailles de fichier d'images.
- Certaines fonctions offertes par le logiciel peuvent ne pas être disponibles, l'édition vidéo par exemple.

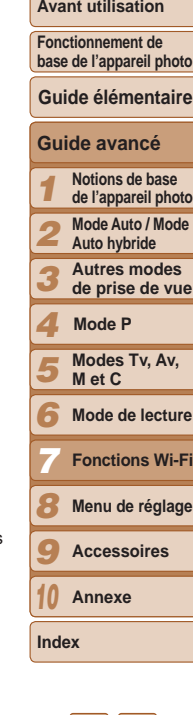

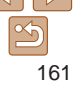

# <span id="page-161-0"></span>Envoi automatique d'images (Synchro d'images)

Les images sur la carte mémoire qui n'ont pas encore été transférées peuvent être envoyées vers un ordinateur ou des services Web via CANON iMAGE GATEWAY.

Veuillez noter que les images ne peuvent pas être envoyées uniquement aux services Web.

 $\mathbb{R}$ .

# Préparatifs initiaux

Installez et configurez le logiciel sur l'ordinateur de destination.

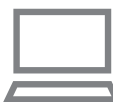

# *1* **Installez le logiciel.**

 $\bullet$  Installez le logiciel sur un ordinateur connecté à Internet ([1] [148\)](#page-147-0).

# *2* **Enregistrez l'appareil photo.**

- · Windows : dans la barre des tâches, cliquez sur le bouton droit de la souris [ $\blacksquare$ ], puis cliquez sur [Ajouter un nouvel] appareil photo].
- $\bullet$  Macintosh : dans la barre du menu. cliquez sur [<sup>14</sup>], puis cliquez sur [Ajouter un nouvel appareil photo].
- $\bullet$  Choisissez un appareil photo source parmi les appareils photo répertoriés et liés à CANON iMAGE GATEWAY  $($  $\Box$ [144](#page-143-0)).
- **Une fois l'appareil photo enregistré et** prêt à recevoir les images, l'icône devient
- *3* **Choisissez le type d'images à envoyer (uniquement lors de l'envoi de vidéos avec des images).**
- $\bullet$  Appuyez sur la touche <MENU>, puis choisissez [Paramètres Wi-Fi] sur l'onglet  $[9]$  ( $[1]$ 27).
- Appuyez sur les touches < $\blacktriangle$ >< $\blacktriangledown$ > pour choisir [Sync. Image], puis appuyez sur les touches <q><r> pour choisir [Photos/vidéos].
- **•**  Pour choisir un service Web comme destination, suivez les étapes de « [Enregistrement d'autres services Web](#page-145-0) » ([146) pour mettre à jour les réglages de l'appareil photo.

#### **Couverture**

**Avant utilisation**

**Fonctionnement de base de l'appareil photo**

**Guide élémentaire**

#### **Guide avancé**

*1* **Notions de base de l'appareil photo**

**Mode Auto / Mode** 

**Auto hybride Autres modes** 

**de prise de vue**

*4* **Mode P**

*2 3*

*5* **Modes Tv, Av, M et C**

*6* **Mode de lecture**

*7* **Fonctions Wi-Fi**

*8* **Menu de réglage**

*9* **Accessoires**

*10* **Annexe**

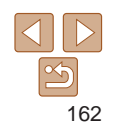

# Envoi d'images

Les images envoyées depuis l'appareil photo sont automatiquement sauvegardées sur l'ordinateur.

Si l'ordinateur auquel vous essayez d'envoyer les images est éteint, les images sont provisoirement stockées sur le serveur de CANON iMAGE GATEWAY. Les images stockées étant régulièrement effacées, pensez à allumer l'ordinateur pour les sauvegarder.

- zz Exécutez les étapes de « [Connexion à](#page-150-3)  [des points d'accès compatibles WPS](#page-150-3) »  $($  $\Box$ [151\)](#page-150-3) pour choisir  $[$  $\Box$ ].
- $\bullet$  Une fois la connexion établie, les images sont envoyées.
- **C** Lorsque l'envoi des images sur le serveur CANON IMAGE GATEWAY a réussi, [[1] s'affiche à l'écran.
- $\bullet$  Les images sont automatiquement sauvegardées sur l'ordinateur lorsque vous l'allumez.
- $\bullet$  Les images sont automatiquement envoyées aux services Web depuis le serveur de CANON iMAGE GATEWAY, même si l'ordinateur est éteint.

**•** Lors de l'envoi d'images, il est recommandé d'utiliser une batterie complètement chargée ou un kit adaptateur secteur (vendu  $s$ éparément,  $[1]$ [179](#page-178-0)).

- 
- **•**  Même si les images ont été importées sur l'ordinateur par une méthode différente, les images non envoyées sur l'ordinateur via CANON iMAGE GATEWAY seront envoyées à l'ordinateur.
- **•**  L'envoi est plus rapide si la destination est un ordinateur sur le même réseau que l'appareil photo, car les images sont envoyées via le point d'accès au lieu de CANON iMAGE GATEWAY. Veuillez noter qu'étant donné que les images stockées sur l'ordinateur sont envoyées à CANON iMAGE GATEWAY, l'ordinateur doit être connecté à Internet.

# <span id="page-162-0"></span>Géomarquage des images sur l'appareil photo

Les données GPS enregistrées sur un smartphone au moyen de l'application dédiée CameraWindow  $(147)$  $(147)$  $(147)$  peuvent être ajoutées aux images sur l'appareil photo. Les images sont marquées avec les informations comprenant la latitude, la longitude et l'altitude.

- **•** Avant la prise de vue, assurez-vous que la date et l'heure ainsi que le fuseau horaire de votre pays sont correctement réglés. (Voir « Réglage de la date et de l'heure » ([16](16).) En outre, dans  $[Fluseau$  horaire]  $(1/169)$  $(1/169)$  $(1/169)$ , spécifiez n'importe quelle destination de prise de vue se trouvant dans un autre fuseau horaire.
	- **•** Le smartphone que vous utiliserez pour le géomarquage doit être autorisé à voir les images sur l'appareil photo (Q[156\)](#page-155-1).
	- **•** Vous pouvez être localisé ou identifié par des tiers utilisant les données d'emplacement de vos photos ou vidéos géomarquées. Soyez prudent lorsque vous partagez ces images avec des tiers, tout comme lorsque vous mettez des images en ligne sur des sites où de nombreuses autres personnes peuvent les voir.

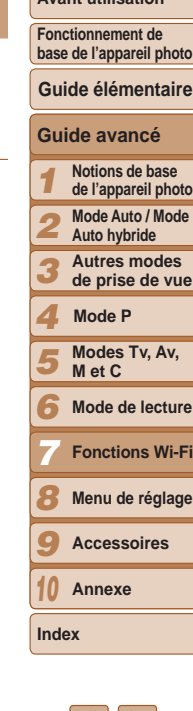

# Modification ou effacement des paramètres du Wi-Fi

Modifiez ou effacez les paramètres du Wi-Fi comme suit.

# Modification des informations de connexion

므 **MENU SS** 

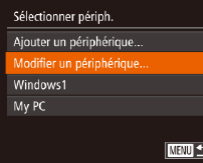

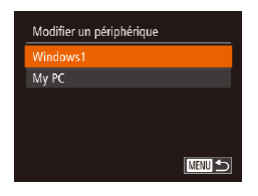

# *1* **Accédez au menu Wi-Fi (**=**[150](#page-149-0)).**

- *2* **Choisissez un appareil à modifier.**
	- $\bullet$  Appuyez sur les touches
		- <o><p><q><r> ou tournez la molette <7> pour choisir l'icône de l'appareil à modifier, puis appuyez sur la touche  $\leq$  $\binom{FUNC}{SET}$

### *3* **Choisissez [Modifier un périphérique].**

 $\bullet$  Appuyez sur les touches  $\lt\blacktriangle \gt\lt \blacktriangledown$  ou tournez la molette <<sup>2</sup> pour choisir [Modifier un périphérique], puis appuyez sur la touche  $\leq$ <sup>(iiii)</sup> $>$ .

#### *4* **Choisissez un appareil à modifier.**

 $\bullet$  Appuyez sur les touches  $\lt\blacktriangle \gt\lt \blacktriangledown$  ou tournez la molette <<sup>3</sup> > pour choisir l'appareil à modifier, puis appuyez sur la touche  $\leq$ <sup>( $\frac{FU}{C}$ </sup>)  $\geq$ .

#### *5* **Choisissez un élément à modifier.**

- $\bullet$  Appuyez sur les touches  $\langle \blacktriangle \rangle$   $\langle \blacktriangledown \rangle$  ou tournez la molette <<sup>2</sup> pour choisir un élément à modifier, puis appuyez sur la touche  $\leq$   $\leq$   $\leq$
- **Les éléments pouvant être modifiés** dépendent de l'appareil ou du service auquel l'appareil photo accède.

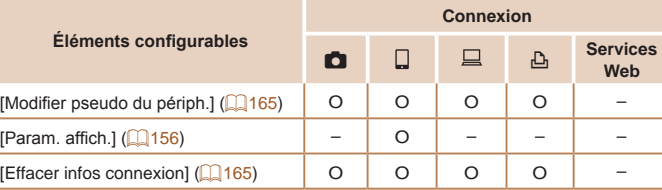

O : Configurable – : Non configurable

<span id="page-163-0"></span>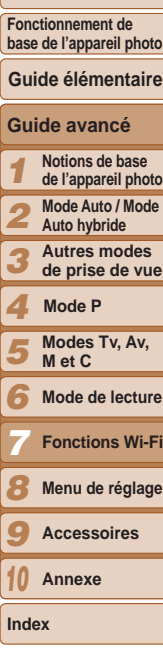

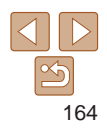

# <span id="page-164-0"></span>**Modification du pseudonyme d'un appareil**

Vous pouvez modifier le pseudonyme d'appareil (nom d'affichage) qui s'affiche sur l'appareil photo.

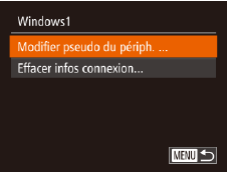

- En exécutant l'étape 5 de « Modification des informations de connexion » (=[164](#page-163-0)), choisissez [Modifier pseudo du périph.] et appuyez sur la touche  $\langle \frac{f(u,v)}{s(t)} \rangle$ . ● Sélectionnez la zone de saisie et
- appuyez sur la touche  $\langle m \rangle$ . Utilisez le clavier affiché pour saisir un nouveau  $p$ seudonyme ( $\Box$ 28).

# <span id="page-164-1"></span>**Effacement des informations de connexion**

Effacez les informations de connexion (informations sur les appareils auxquels vous vous êtes connecté) comme suit.

> **En exécutant l'étape 5 de « Modification** des informations de connexion » (<sup>[164](#page-163-0)</sup>), choisissez [Effacer infos] connexion] et appuyez sur la touche  $\leq$  $\binom{FUNC}{SFT}$

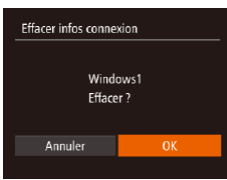

- Lorsque [Effacer ?] s'affiche, appuyez sur les touches <<<<r >>> > ou tournez la molette <<sup>2</sup> > pour choisir [OK], puis appuyez sur la touche  $\langle \frac{f(\text{FJ})}{\langle f(\text{F}) \rangle} \rangle$ .
- $\bullet$  Les informations de connexion seront effacées.

# Rétablissement des paramètres du Wi-Fi par défaut

Retournez aux valeurs par défaut des paramètres du Wi-Fi si vous transférez la propriété de l'appareil photo à une autre personne, ou si vous vous en débarrassez.

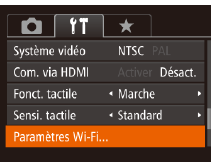

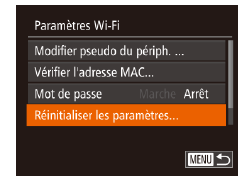

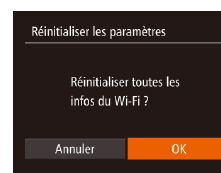

# *1* **Choisissez [Paramètres Wi-Fi].**  $\bullet$  Appuyez sur la touche <MENU>, puis

choisissez [Paramètres Wi-Fi] sur l'onglet  $[9]$  ( $[2]$ 27).

#### *2* **Choisissez [Réinitialiser les paramètres].**

 $\bullet$  Appuyez sur les touches  $\lt\blacktriangle \gt\lt\blacktriangledown$  ou tournez la molette <<sup>2</sup> > pour choisir [Réinitialiser les paramètres], puis appuyez sur la touche  $\langle m_{\rm eff} \rangle$ .

#### *3* **Rétablissez les réglages par défaut.**

- $\bullet$  Appuyez sur les touches  $\lt \blacktriangle \gt \gt 0$ u tournez la molette <<sup>2</sup> pour choisir [OK], puis appuyez sur la touche  $\langle \frac{f(m)}{sE} \rangle$ .
- Les paramètres du Wi-Fi sont maintenant réinitialisés.

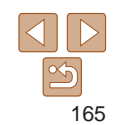

**Index**

#### **Couverture**

**Avant utilisation**

**Fonctionnement de base de l'appareil photo**

**Guide élémentaire**

**Modes Tv, Av, M et C Mode de lecture Fonctions Wi-Fi Menu de réglage Accessoires Annexe**

**Mode P**

**Guide avancé Notions de base de l'appareil photo Mode Auto / Mode Auto hybride Autres modes de prise de vue**

- $\bigotimes$ **•**  La réinitialisation des paramètres Wi-Fi effacera également tous les paramètres du service Web. Soyez bien sûr de vouloir réinitialiser tous les paramètres du Wi-Fi avant d'utiliser cette option.
	- **•**  Pour réinitialiser d'autres paramètres (en dehors de ceux du Wi-Fi) à leur valeur par défaut, choisissez [Réinit. tout] dans l'onglet [**fˈT**] ([...] [176\)](#page-175-0).

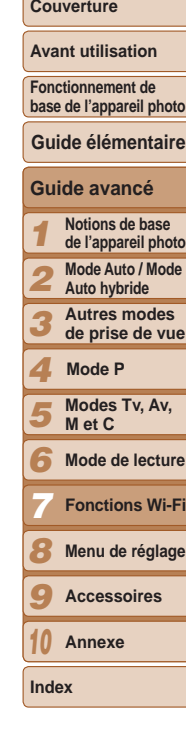

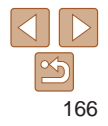

# Menu de réglage *8*

Personnalisez ou ajustez les fonctions de base de l'appareil photo pour plus de facilité

#### **[Réglage des fonctions de base de l'appareil](#page-167-0)**

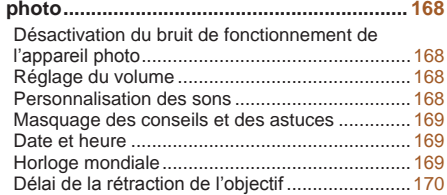

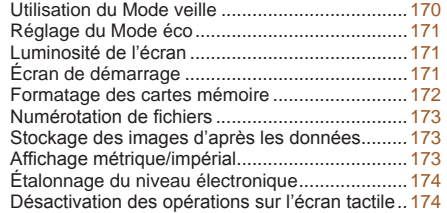

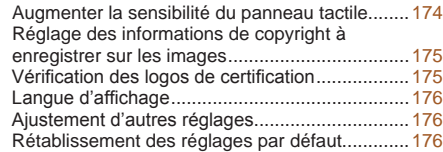

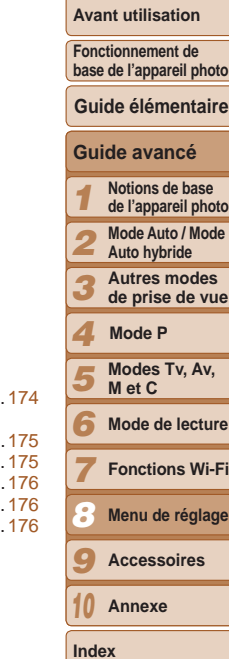

**Couverture** 

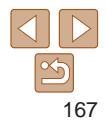

# <span id="page-167-0"></span>Réglage des fonctions de base de l'appareil photo

Les fonctions peuvent être configurées sur l'onglet [ $\uparrow\uparrow$ ]. Personnalisez les fonctions couramment utilisées à votre guise pour plus de facilité  $(27)$ .

# Désactivation du bruit de fonctionnement de l'appareil photo

Désactivez les sons de l'appareil photo et les vidéos comme suit.

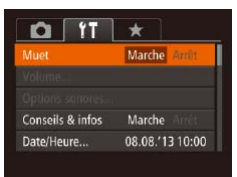

• Choisissez [Muet], puis [Marche].

# Réglage du volume Réglez le volume de chaque son de l'appareil photo comme suit. Volume

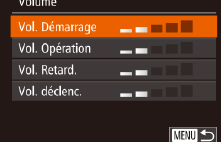

- Choisissez [Volume] et appuyez sur la touche  $\leq$  $\binom{FUR}{ST}$  $>$ .
- Choisissez un élément, puis appuyez sur les touches << >< >>>>> pour régler le volume.

# Personnalisation des sons

Personnalisez les bruits de fonctionnement de l'appareil photo comme suit.

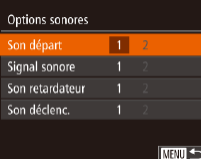

- Choisissez [Options sonores], puis appuyez sur la touche  $\langle \frac{f(W)}{vH} \rangle$ .
- Choisissez un élément, puis appuyez sur les touches <q><r> pour choisir une option.
- Le son du déclencheur dans les résumés vidéo enregistrés en mode [ $\blacksquare$ ] ([=](#page-33-0)34) ne peut pas être modifié.

# 168

#### **•**  Le bruit de fonctionnement peut également être coupé en maintenant enfoncée la touche  $\langle \nabla \rangle$  au moment où vous mettez l'appareil photo sous tension.

• Le son n'est pas lu pendant les vidéos (**Q**[112\)](#page-111-0) si vous désactivez les sons de l'appareil photo. Pour rétablir le son pendant les vidéos, appuyez sur la touche < $\triangle$ > ou faites glisser votre doigt vers le haut de l'écran. Ajustez le volume au besoin en appuyant sur les touches < $\blacktriangle$ >< $\blacktriangledown$ > ou en faisant glisser votre doigt vers le haut ou le bas de l'écran.

**Couverture** 

**Avant utilisation**

**Fonctionnement de base de l'appareil photo**

**Guide élémentaire**

**Guide avancé**

**de l'appareil photo**

**de prise de vue**

**Mode de lecture**

# <span id="page-168-1"></span>Masquage des conseils et des astuces

Les conseils et astuces s'affichent en principe lorsque vous choisissez des éléments FUNC.  $(2)$  ou MENU  $(2)$  . Vous pouvez désactiver ces informations si vous le préférez.

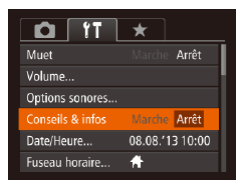

● Choisissez [Conseils & infos] puis [Arrêt].

# <span id="page-168-2"></span>Date et heure

Ajustez la date et l'heure comme suit.

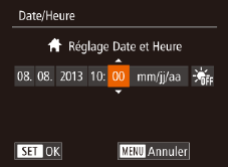

- Choisissez [Date/Heure] et appuyez sur  $la$  touche  $\lt^{\text{func}}$
- $\bullet$  Appuyez sur les touches  $\lt \blacktriangle \gt \gt \blacktriangleright$ pour choisir une option, puis ajustez le réglage, en appuyant sur les touches <**▲><▼> ou en tournant la molette <●>.**

# <span id="page-168-0"></span>Horloge mondiale

Afin de garantir que vos prises de vue comprendront la date et l'heure locales correctes lorsque vous voyagez à l'étranger, il vous suffit d'enregistrer au préalable la destination et de passer sur ce fuseau horaire. Cette fonction pratique élimine la nécessité de modifier manuellement le réglage de Date/Heure.

Avant d'utiliser l'horloge mondiale, il est nécessaire de régler la date et l'heure ainsi que le fuseau horaire de votre pays, comme décrit à la section « Réglage de la date et de l'heure »  $(116)$ .

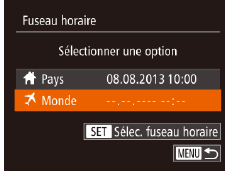

# *1* **Spécifiez votre destination.**

- Choisissez [Fuseau horaire] et appuyez sur la touche  $\langle m \rangle$ .
- $\bullet$  Appuyez sur les touches  $\lt\blacktriangle \gt\lt \blacktriangledown$  ou tournez la molette <<sup>2</sup> > pour choisir [**■** Mondel, puis appuyez sur la touche  $\lt$ (FUNC)  $>$ .
- Appuyez sur les touches < $\blacklozenge$  > ou tournez la molette <<sup>2</sup> pour choisir la destination.
- **Pour régler l'heure d'été (1 heure** d'avance), appuyez sur les touches
	- $\langle \blacktriangle \rangle \langle \blacktriangledown \rangle$  pour choisir  $[\cdot \bullet]$ .
- Appuyez sur la touche  $\leq$   $\frac{F(W)}{SET}$ .

#### **Couverture**

**Avant utilisation**

**Fonctionnement de base de l'appareil photo**

**Guide élémentaire**

#### **Guide avancé**

*1* **Notions de base** 

**de l'appareil photo Mode Auto / Mode** 

*2* **Auto hybride**

*3* **Autres modes de prise de vue**

*4* **Mode P**

*5* **Modes Tv, Av, M et C**

*6* **Mode de lecture**

**Fonctions Wi-Fi**

*8* **Menu de réglage**

*9* **Accessoires**

*10* **Annexe**

**Index**

*7*

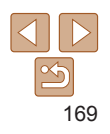

<span id="page-169-0"></span>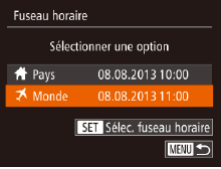

#### *2* **Basculez sur le fuseau horaire de destination.**

- $\bullet$  Appuyez sur les touches  $\lt\blacktriangle \gt\lt \blacktriangledown$  ou tournez la molette <<sup>2</sup> > pour choisir  $\Box$  Mondel, puis appuyez sur la touche
- <MENU>.  $\bullet$  [ $\bigtimes$ ] s'affiche à présent sur l'écran de prise de vue  $(2205)$  $(2205)$  $(2205)$ .

Si vous réglez la date ou l'heure en mode  $\left[\bigtimes\right]$  (Q17), l'heure et la date de votre [<sup>4</sup>] Pays] sont automatiquement mises à jour.

# Délai de la rétraction de l'objectif

Par mesure de sécurité, l'objectif se rétracte généralement au bout d'une minute après que vous avez appuyé sur la touche < $\blacksquare$ > en mode de prise de vue ( $\Box$ 23). Réglez le délai de rétraction sur [0 sec.] pour que l'objectif se rétracte immédiatement après que vous appuyez sur la touche <1>.

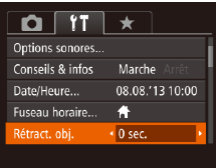

● Choisissez [Rétract. obj.], puis [0 sec.].

# <span id="page-169-1"></span>Utilisation du Mode veille

Cette fonction vous permet d'économiser la batterie en mode de prise de vue. Lorsque l'appareil photo n'est pas utilisé, l'écran s'assombrit rapidement pour économiser la batterie.

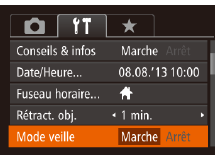

# *1* **Configurez le réglage.**

- Choisissez [Mode veille], puis [Marche].
- **[ECO]** s'affiche à présent sur l'écran de prise de vue  $($  $\Box$ [205](#page-204-1) $)$ .
- zz L'écran s'assombrit lorsque l'appareil photo n'est pas utilisé pendant environ deux secondes ; puis environ dix secondes après s'être assombri, l'écran s'éteint. L'appareil photo s'éteint après environ trois minutes d'inactivité.
- *2* **Photographiez ou filmez.**
	- **Pour activer l'écran et vous préparer à** la prise de vue lorsque l'écran est éteint. mais que l'objectif est sorti, appuyez sur le déclencheur à mi-course.

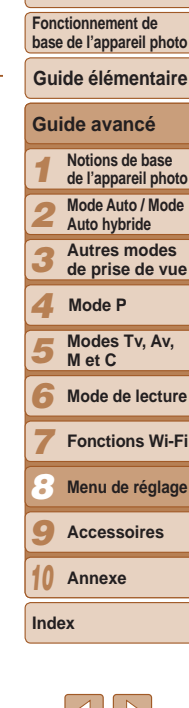

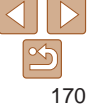

# <span id="page-170-0"></span>Réglage du Mode éco

Réglez le délai de désactivation automatique de l'appareil photo et de l'écran (Extinction auto et Affichage OFF, respectivement) au besoin  $($  $\Box$ 23).

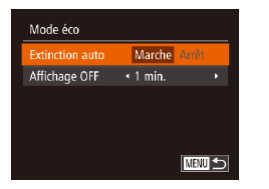

- Choisissez [Mode éco] et appuyez sur la touche  $\leq$   $\binom{FUR}{ST}$  >.
- $\bullet$  Après avoir choisi un élément, appuyez sur les touches << >< ><<<<<<<<< selon vos besoins.
- **•** Pour économiser la batterie, il est habituellement recommandé de choisir [Marche] pour [Extinction auto] et [1 min.] ou moins pour [Affichage OFF].
- Le réglage [Affichage OFF] est appliqué même si vous réglez [Extinction auto] sur [Arrêt].
	- **•**  Ces fonctions du Mode éco ne sont pas disponibles lorsque vous avez réglé le Mode veille (Q[170\)](#page-169-1) sur [Marche].

# Luminosité de l'écran

Réglez la luminosité de l'écran comme suit.

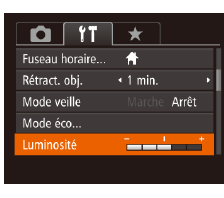

• Choisissez [Luminosité], puis appuyez sur les touches <q><r> pour régler la luminosité.

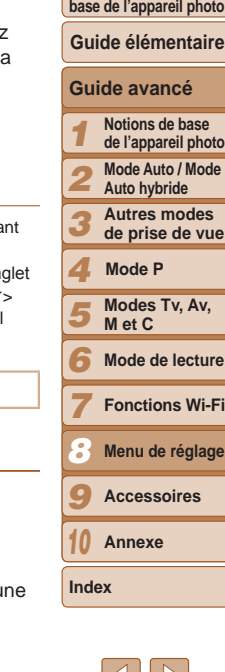

**Pour une luminosité maximale, maintenez enfoncée la touche <<b>V**> penda au moins une seconde, lorsque l'écran de prise de vue est affiché ou en affichage image par image. (Ceci annulera le réglage [Luminosité] sur l'ongletion  $[91]$ .) Pour rétablir la luminosité initiale, maintenez enfoncée la touche < $\blacktriangledown$ une nouvelle fois pendant au moins une seconde ou redémarrez l'appareil photo.

# Écran de démarrage

Personnalisez l'écran de démarrage qui s'affiche lorsque vous allumez l'appareil photo, comme suit.

- Première image  $\overline{w}$  1 2
- Choisissez [Première image], puis appuyez sur la touche  $\lt^{\text{(f,IR)}}_{\text{SE}}$ .
- $\bullet$  Appuyez sur les touches  $\lt \blacktriangle \gt \gt \infty$ tournez la molette <<sup>2</sup> > pour choisir u option.

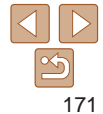

#### **Couverture**

**Avant utilisation**

**Fonctionnement de** 

# <span id="page-171-1"></span><span id="page-171-0"></span>Formatage des cartes mémoire

Avant d'utiliser une nouvelle carte mémoire ou une carte mémoire formatée sur un autre appareil, il est nécessaire de la formater avec cet appareil photo. Le formatage efface toutes les données sur la carte mémoire. Avant le formatage, copiez les images de la carte mémoire vers un ordinateur ou prenez d'autres mesures pour en faire une copie de sauvegarde.

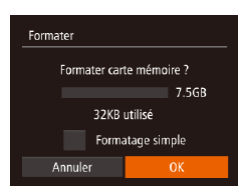

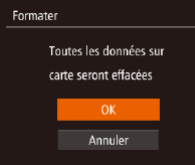

# *1* **Accédez à l'écran [Formater].**

• Choisissez [Formater] et appuyez sur la touche  $\leq$   $\binom{FUNC}{ST}$  >.

# <span id="page-171-2"></span>*2* **Choisissez [OK].**

 $\bullet$  Appuyez sur les touches  $\lt\blacktriangle \gt\lt \blacktriangledown$ pour choisir [Annuler], choisissez [OK] (appuyez sur les touches  $\langle \langle \rangle \rangle$  > ou tournez la molette <7>), puis appuyez sur la touche  $\lt^{\text{(true)}}$ .

#### *3* **Formatez la carte mémoire.**

- **Pour lancer le processus de formatage.** appuyez sur les touches < $\blacktriangle$ >< $\blacktriangledown$ > ou tournez la molette <\*\*\*\*> pour choisir [OK], puis appuyez sur la touche  $\langle m \rangle$ .
- Lorsque le formatage est terminé, [Formatage carte mémoire terminé] s'affiche. Appuyez sur la touche  $\leq$   $\binom{f(x)}{y}$ .

**•** Le formatage ou l'effacement des données d'une carte mémoire modifie uniquement les informations de gestion des fichiers sur la carte et n'efface pas complètement les données. Lorsque vous transférez ou jetez les cartes mémoire, prenez des mesures pour protéger vos informations personnelles, au besoin en détruisant physiquement les cartes.

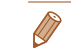

La capacité totale de la carte indiquée sur l'écran de formatage peut être inférieure à celle annoncée.

# **Formatage simple**

Effectuez un formatage simple dans les cas suivants : [Erreur carte mémoire] s'affiche, l'appareil photo ne fonctionne pas correctement, la lecture/écriture des images sur la carte est plus lente, la prise de vue en continu est plus lente ou l'enregistrement vidéo s'arrête brusquement. Le formatage simple efface toutes les données sur la carte mémoire. Avant le formatage simple, copiez les images de la carte mémoire vers un ordinateur ou prenez d'autres mesures pour en faire une copie de sauvegarde.

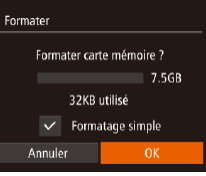

- Sur l'écran de l'étape 1 de « Formatage des cartes mémoire » (**[[172](#page-171-1)**), appuyez sur les touches < $\blacktriangle$ >< $\blacktriangledown$ > ou tournez la molette <<sup>2</sup> > pour choisir [Formatage simple], puis appuyez sur les touches <q><r> pour sélectionner cette option. Une icône  $[\checkmark]$  s'affiche.
- Exécutez les étapes 2 et 3 de « Formatage des cartes mémoire » ( $\Box$ [172](#page-171-2)) pour poursuivre le processus de formatage.
- Le formatage simple prend plus de temps que le « Formatage des cartes [mémoire](#page-171-1) » (=172), car les données sont effacées de toutes les zones de stockage de la carte mémoire.
	- **•**  Vous pouvez annuler le formatage simple en cours en choisissant [Stop]. Dans ce cas, toutes les données sont effacées, mais la carte mémoire peut être utilisée normalement.

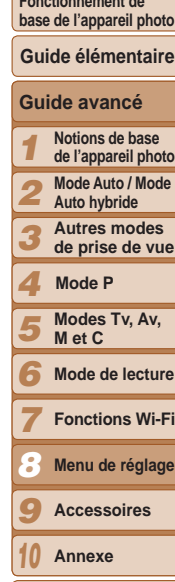

**Index**

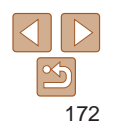

#### **Couverture**

**Avant utilisation**

**Fonctionnement de base de l'appareil photo**

# <span id="page-172-0"></span>Numérotation de fichiers

Vos prises de vue sont automatiquement numérotées dans un ordre séquentiel (0001 à 9999) et sauvegardées dans des dossiers pouvant contenir jusqu'à 2 000 images chacun. Vous pouvez modifier la manière dont l'appareil photo attribue les numéros de fichier.

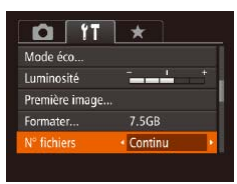

 $\bullet$  Choisissez [N° fichiers], puis choisissez une option.

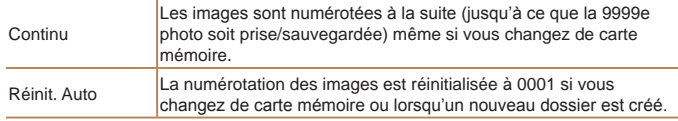

- Quelle que soit l'option sélectionnée dans ce réglage, les prises de vue peuvent être numérotées à la suite à partir du dernier numéro des images présentes sur la carte mémoire nouvellement insérée. Pour commencer à sauvegarder des prises de vue depuis 0001, utilisez une carte mémoire vide (ou formatée  $($  $($  $($  $172)$ ).
	- Reportez-vous au « Mode d'emploi des logiciels » (**[[184](#page-183-0)**) pour obtenir des informations sur la structure des dossiers de cartes ou les formats d'images.

# Stockage des images d'après les données

Au lieu de sauvegarder les images dans des dossiers créés chaque mois, l'appareil photo peut créer des dossiers chaque jour que vous photographiez pour stocker les photos prises ce jour-là.

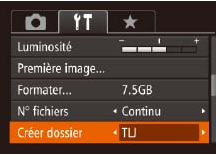

- Choisissez [Créer dossier], puis [TLJ].
- $\bullet$  Les images sont maintenant sauvegardées dans les dossiers créés à la date de prise de vue.

# Affichage métrique/impérial

Modifiez les unités de mesure affichées dans la barre de zoom  $($  $\Box$ 32). sur l'indicateur de mise au point manuelle  $($  $\Box$ 86), dans les informations GPS pour l'altitude  $(1/163)$  $(1/163)$  $(1/163)$  et ailleurs pour les faire passer de m/cm à ft/ in, au besoin.

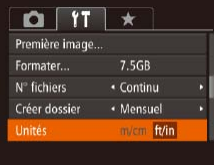

● Choisissez [Unités], puis [ft/in].

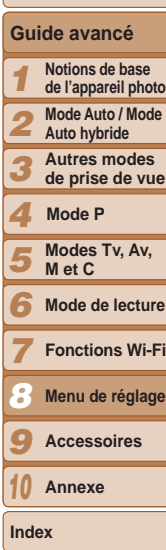

**Couverture Avant utilisation Fonctionnement de base de l'appareil photo**

**Guide élémentaire**

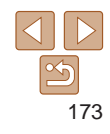

# <span id="page-173-1"></span><span id="page-173-0"></span>Étalonnage du niveau électronique

Étalonnez le niveau électronique s'il semble inefficace pour vous aider à mettre l'appareil photo de niveau.

Pour une plus grande précision d'étalonnage, affichez le quadrillage (=[106](#page-105-0)) pour vous aider à mettre l'appareil photo de niveau au préalable.

#### *1* **Assurez-vous que l'appareil photo est à niveau.**

lacez l'appareil photo sur une surface plane, une table par exemple.

## *2* **Étalonnez le niveau électronique.**

- Choisissez [Niv. électronique], puis appuyez sur la touche  $\langle \frac{FJ}{S} \rangle$ .
- Choisissez [Etalonner] et appuyez sur la touche  $\leq$ <sup>(iiii)</sup>>. Un message de confirmation s'affiche.
- Choisissez [OK] et appuyez sur la touche  $<$ (FUNC)  $>$ .

# **Réinitialisation du niveau électronique**

**NEWLIS** 

**NENU S** 

Ramenez le niveau électronique à son état initial comme suit. Veuillez noter que ceci est possible uniquement si vous avez étalonné le niveau électronique.

#### Niv. électronique **Etalonner** Réinitialiser.

Niv. électronique **Etalonner** 

- Choisissez [Niv. électronique], puis appuyez sur la touche  $\langle \frac{f(x)}{x} \rangle$ .
- **Choisissez [Réinitialiser] et appuyez sur**  $la$  touche  $\lt^{\text{func}}$
- **Une fois le niveau électronique réinitialisé.** l'écran de menu s'affiche à nouveau.

# Désactivation des opérations sur l'écran tactile

L'écran tactile peut être désactivé pour empêcher les opérations tactiles involontaires.

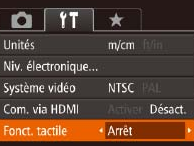

● Choisissez [Fonct. tactile], puis [Arrêt].

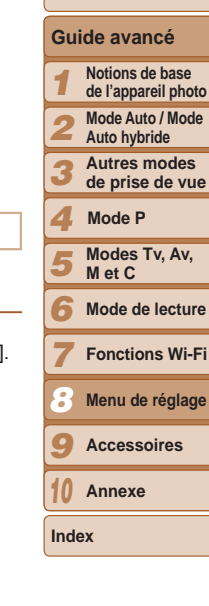

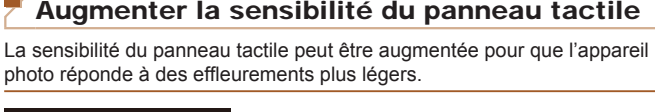

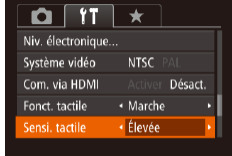

**Choisissez [Sensi. tactile], puis [Élevée]** 

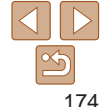

#### **Couverture**

#### **Avant utilisation**

**Fonctionnement de base de l'appareil photo Guide élémentaire**

# <span id="page-174-1"></span><span id="page-174-0"></span>Réglage des informations de copyright à enregistrer sur les images

Pour enregistrer le nom de l'auteur et les détails de copyright sur les images, réglez au préalable ces informations comme suit.

#### Infos de convright Afficher infos copyright... Saisir détails du copyright... Supprimer infos de copyright..

**NENU S** 

- $\bullet$  Choisissez [Infos de copyright], puis appuyez sur la touche  $\langle \frac{f(x)}{x} \rangle$ .
- $\bullet$  Appuyez sur les touches  $\lt\blacktriangle \gt\lt \blacktriangledown$  ou tournez la molette <<sup>1</sup> > pour choisir [Saisir nom de l'auteur] ou [Saisir détails du copyright]. Appuyez sur la touche  $\langle \xi_{\text{SFL}}^{\text{FURC}} \rangle$  pour accéder au clavier, puis saisissez le nom  $(228)$ .
- Appuyez sur la touche <MENU>. Lorsque [Accepter modif. ?] s'affiche, choisissez  $[Oui]$  (appuyez sur les touches  $\langle 4 \rangle \langle 1 \rangle$ ou tournez la molette <<sup>2</sup>>), puis appuyez sur la touche  $\langle \frac{FJWR}{\langle H \rangle} \rangle$ .
- **•** Les informations définies ici sont à présent enregistrées sur les images.
- **•**  Pour vérifier les informations saisies, choisissez [Afficher infos copyright] sur l'écran ci-dessus, puis appuyez sur la touche  $\leq$ ( $\frac{mn}{n}$ ).
	- Vous pouvez également utiliser le logiciel (**Q**[184](#page-183-1)) pour saisir, modifier ou effacer les informations de copyright. Certains caractères saisis avec le logiciel peuvent ne pas s'afficher sur l'appareil photo, mais seront correctement enregistrés sur les images.
	- **•**  Vous pouvez vérifier les informations de copyright enregistrées sur les images en utilisant le logiciel, une fois que vous avez sauvegardé les images sur un ordinateur.

**Effacement de toutes les informations de copyright** Vous pouvez effacer simultanément le nom de l'auteur et les détails de copyright comme suit.

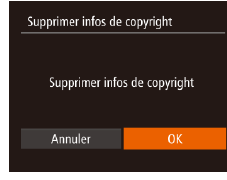

- Exécutez les étapes de « Réglage des [informations de copyright à enregistrer](#page-174-1)  [sur les images](#page-174-1) » ([1175) et choisissez [Supprimer infos de copyright].
- Appuyez sur les touches <<> tournez la molette <\*\*\*\*> pour choisir [OK], puis appuyez sur la touche  $\langle m \rangle$ .
- Les infos sur le copyright déjà enregistrées sur les images ne seront pas effacées.

# Vérification des logos de certification

Certains logos pour les exigences de certification satisfaites par l'appareil photo peuvent être vus sur l'écran. D'autres logos de certification sont imprimés dans ce guide, sur l'emballage de l'appareil photo ou sur le boîtier de l'appareil photo.

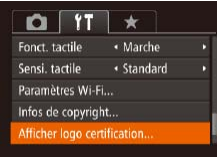

**Choisissez [Afficher logo certification] et** appuyez sur la touche  $\langle \frac{f(H)(C)}{SET} \rangle$ .

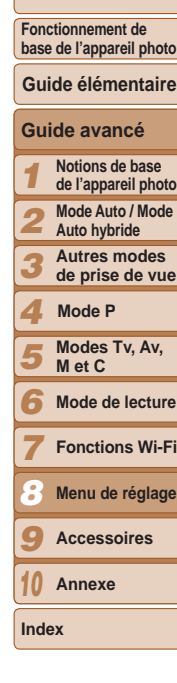

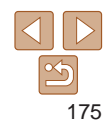

# <span id="page-175-2"></span><span id="page-175-1"></span>Langue d'affichage

Changez de langue d'affichage au besoin.

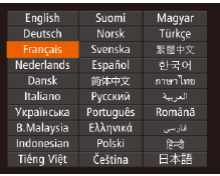

- Choisissez [Langue <a>[5]</a>] et appuyez sur la touche  $\leq$   $\leq$   $\leq$
- $\bullet$  Appuyez sur les touches  $\langle \blacktriangle \rangle$   $\langle \blacktriangledown \rangle$   $\langle \blacktriangle \rangle$   $\langle \blacktriangle \rangle$  ou tournez la molette <7> pour choisir une langue, puis appuyez sur la touche  $\langle \frac{f(x)}{x} \rangle$ .
- **•**  Vous pouvez également accéder à l'écran [Langue] en mode de lecture en maintenant enfoncée la touche  $\leq$ <sup>( $\frac{mn}{n}$ </sup>) et en appuyant immédiatement sur la touche <MENU>.

# Ajustement d'autres réglages

Vous pouvez également ajuster les réglages suivants sur l'onglet [ $1$ ].

- [Système vidéo] (**[183**)
- **[Com. via HDMI] ([[181](#page-180-0))**
- **Fearamètres Wi-Fil (EQ[140\)](#page-139-0)**

# <span id="page-175-0"></span>Rétablissement des réglages par défaut

Si vous modifiez par inadvertance un réglage, vous pouvez rétablir les réglages par défaut de l'appareil photo.

Réinit, paramètres ?

Réinit tout

Annuler

- *1* **Accédez à l'écran [Réinit. tout].** ● Choisissez [Réinit. tout] et appuyez sur la
- touche  $\leq$  $\binom{FUR}{CT}$  $>$ .
- *2* **Rétablissez les réglages par défaut.**
- $\bullet$  Appuyez sur les touches  $\lt \blacktriangle$   $\gt$  ou tournez la molette <<sup>2</sup> pour choisir [OK], puis appuyez sur la touche  $\langle m \rangle$ .
- **Les réglages par défaut sont maintenant** rétablis.
- Les fonctions suivantes ne sont pas ramenées à leur valeur par défaut.
	- Informations enregistrées au moyen de la fonction d'identification de visage  $($  $\Box$ 43)
		- Réglages sur l'onglet [11] [Date/Heure] (Q[169](#page-168-2)), [Fuseau horaire]  $[$  ( $[$ ) [169](#page-168-0)), [Langue  $[$  $]$  $[$   $[$   $]$   $[$   $]$   $176$ ) et [Système vidéo]  $[$  $]$  $[$  $]$  $182$ )
		- Données de la balance des blancs personnalisée que vous avez  $energistrées$  ( $\Box$ 81)
		- Mode de prise de vue choisi dans le mode  $[SCN]$  ( $[$ 58) ou  $[$  $\odot$ ]  $($  $\Box$  $60)$
		- $-$  Mode vidéo ( $\Box$ 72)
		- $-$  Paramètres Wi-Fi ( $\Box$ [140\)](#page-139-0)
		- Valeur étalonnée pour le niveau électronique ( $\Box$ [174\)](#page-173-1)
		- $-$  Informations de copyright ( $\Box$ [175](#page-174-1))

# **Couverture Avant utilisation**

**Fonctionnement de base de l'appareil photo**

# **Guide élémentaire**

#### **Guide avancé**

| <b>Notions de base</b><br>de l'appareil photo |
|-----------------------------------------------|
| <b>Mode Auto / Mode</b><br>Auto hybride       |
| <b>Autres modes</b><br>de prise de vue        |

**de prise de vue Mode P**

```
4
5
   Modes Tv, Av, 
   M et C
```

```
6
   Mode de lecture
```

```
7
   Fonctions Wi-Fi
```

```
8
   Menu de réglage
```

```
9
   Accessoires
```
*10* **Annexe**

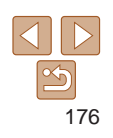

# **Accessoires** *9*

Profitez davantage de l'appareil photo avec les accessoires Canon en option et d'autres accessoires compatibles vendus séparément

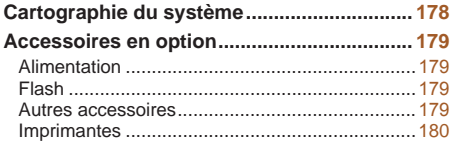

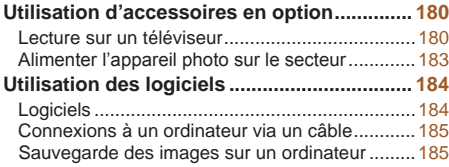

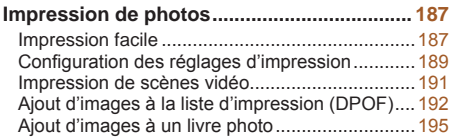

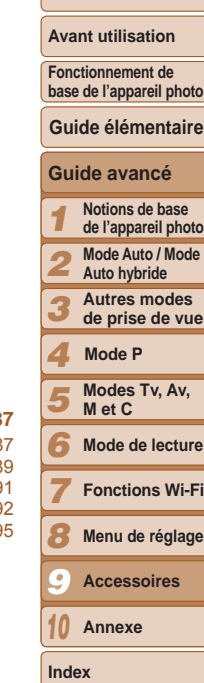

**Couverture** 

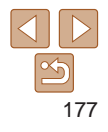

<span id="page-177-0"></span>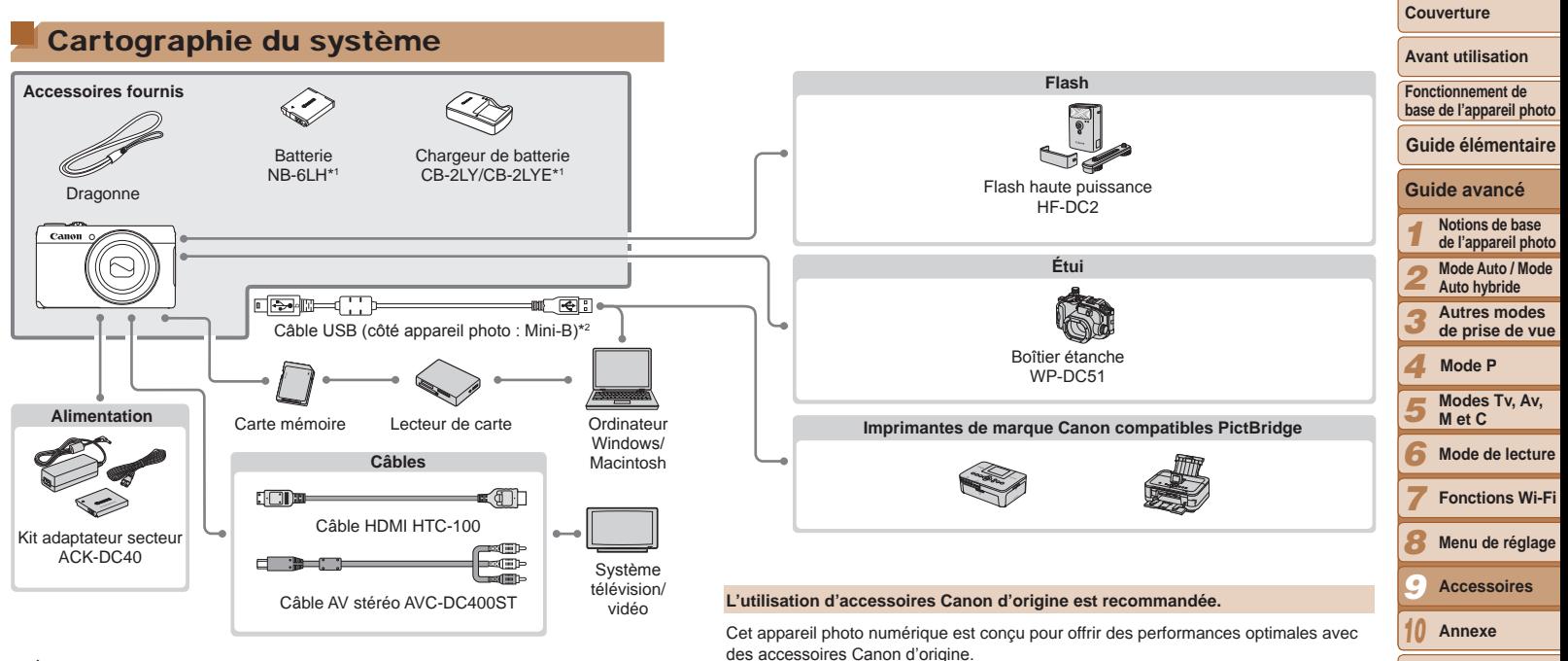

Canon décline toute responsabilité en cas de dommage subi par ce produit et/ ou d'accidents (incendie, etc.) causés par le dysfonctionnement d'un accessoire d'une marque autre que Canon (fuite et/ou explosion de la batterie, par exemple). Veuillez noter que cette garantie ne s'applique pas aux réparations découlant du dysfonctionnement d'un accessoire d'une marque autre que Canon, même si vous

Veuillez noter que la disponibilité varie selon la région et que certains accessoires

demandez que ces réparations soient effectuées à votre charge.

peuvent ne plus être disponibles.

\*1Également disponible séparément.

\*2 Un accessoire Canon d'origine est également disponible (Câble d'interface IFC-400PCU).

# <span id="page-178-1"></span>Accessoires en option

Les accessoires suivants sont vendus séparément. Veuillez noter que la disponibilité varie selon la région et que certains accessoires peuvent ne plus être disponibles.

# Alimentation

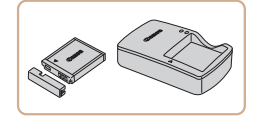

# **Batterie NB-6LH**

 $\bullet$  Batterie lithium-ion rechargeable

# **Chargeur de batterie CB-2LY/CB-2LYE**

• Chargeur pour batterie NB-6LH

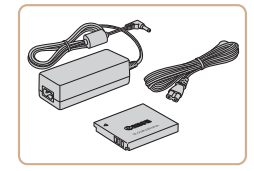

# <span id="page-178-0"></span>**Kit adaptateur secteur ACK-DC40**

**• Pour alimenter l'appareil photo sur le** secteur. Recommandé pour utiliser l'appareil photo pendant une période prolongée ou en cas de connexion à un ordinateur ou à une imprimante. Ne peut pas être utilisé pour charger la batterie dans l'appareil photo.

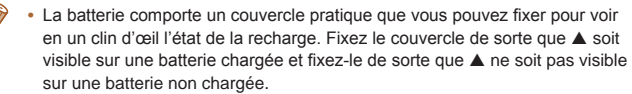

**•**  La batterie NB-6L est également prise en charge.

# Flash

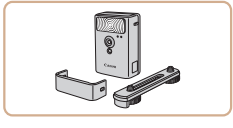

# **Flash haute puissance HF-DC2**

**• Flash externe pour éclairer les sujets** hors de portée du flash intégré.

# Autres accessoires

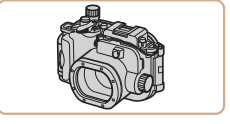

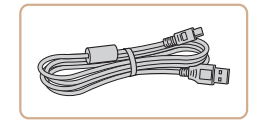

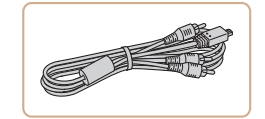

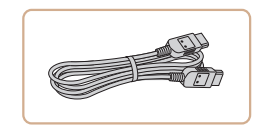

# **Boîtier étanche WP-DC51**

**• Pour prendre des photos sous l'eau** jusqu'à une profondeur de 40 mètres (130 pieds). Également pratique pour photographier sous la pluie, à la plage ou sur les pistes de ski.

# **Câble d'interface IFC-400PCU**

**• Permet de raccorder l'appareil photo à un** ordinateur ou une imprimante.

# **Câble AV stéréo AVC-DC400ST**

● Raccordez l'appareil photo à un téléviseur pour afficher les images sur un écran plus grand.

# **Câble HDMI HTC-100**

**• Permet de raccorder l'appareil photo** à l'entrée HDMI d'un téléviseur haute définition.

#### *1 2 3 4 5 6 7 8 9 10* **Guide avancé Notions de base de l'appareil photo Mode Auto / Mode Auto hybride Autres modes de prise de vue Modes Tv, Av, M et C Mode de lecture Fonctions Wi-Fi Menu de réglage Accessoires Annexe Index Mode P**

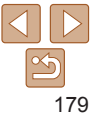

#### **Couverture**

#### **Avant utilisation**

**Fonctionnement de base de l'appareil photo Guide élémentaire**

# <span id="page-179-0"></span>Imprimantes

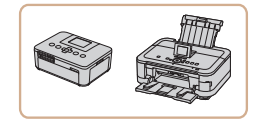

# **Imprimantes de marque Canon compatibles PictBridge**

Il est possible d'imprimer des images sans ordinateur en raccordant l'appareil photo à une imprimante de marque Canon compatible PictBridge. Pour en savoir plus, consultez votre

détaillant Canon le plus proche.

# Utilisation d'accessoires en option

Lecture sur un téléviseur

de vue sur un écran plus grand.

 $[$  $F_{FHD}$  $F_{FID}$ ] ou  $[$  $F_{FID}$  $F_{FID}$ ] en haute définition.

Photos **Vidéos** 

# **Guide avancé Notions de base Guide élémentaire**

Pour en savoir plus sur la connexion ou sur la manière de changer d'entrée, reportez-vous au mode d'emploi du téléviseur.

En raccordant l'appareil photo à un téléviseur, vous pouvez voir vos prises

**•**  Il se peut que certaines informations ne s'affichent pas sur le téléviseur  $(1206)$  $(1206)$  $(1206)$ .

Raccorder l'appareil photo à un téléviseur HD avec le câble HDMI HTC-100 (vendu séparément) vous permet de voir vos photos sur un écran plus grand. Il est possible de voir les vidéos filmées à une résolution de [[FH], [10],

**Lecture sur un téléviseur haute définition**

Photos Vidéos

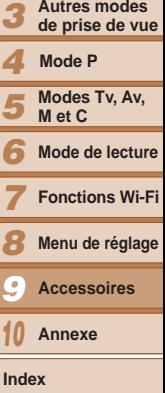

# 180

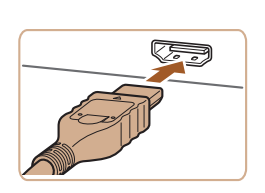

## *1* **Assurez-vous que l'appareil photo et le téléviseur sont éteints.**

- *2* **Connectez l'appareil photo au téléviseur.**
- Sur le téléviseur, insérez la fiche du câble à fond dans l'entrée HDMI comme illustré.

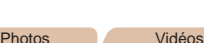

# **Couverture**

**Avant utilisation**

**Fonctionnement de base de l'appareil photo**

*1* **de l'appareil photo Mode Auto / Mode** 

*2* **Auto hybride**

**Autres modes** 

*5*
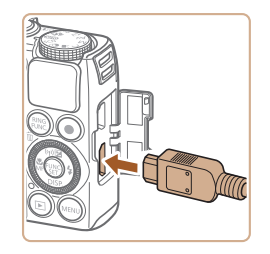

Sur l'appareil photo, ouvrez le couvrebornes et insérez la fiche du câble à fond dans la borne.

#### <span id="page-180-0"></span>*3* **Mettez le téléviseur sous tension et sélectionnez l'entrée vidéo.**

**• Placez l'entrée du téléviseur sur l'entrée** vidéo à laquelle le câble a été raccordé à l'étape 2.

### *4* **Mettez l'appareil photo sous tension.**

- Appuyez sur la touche  $\leq$   $\blacktriangleright$  pour mettre l'appareil photo sous tension.
- Les images de l'appareil photo sont maintenant affichées sur le téléviseur. (Rien ne s'affiche sur l'écran de l'appareil photo.)
- Lorsque vous avez terminé, mettez l'appareil photo et le téléviseur hors tension avant de débrancher le câble.

**•** Les opérations sur l'écran tactile ne sont pas prises en charge pendant que l'appareil photo est connecté à un téléviseur.

Les bruits de fonctionnement de l'appareil photo ne sont pas émis lorsque l'appareil photo est raccordé à un téléviseur HD.

#### **Guide élémentaire Commande de l'appareil photo avec la télécommande du téléviseur**

Si vous raccordez l'appareil photo à un téléviseur HDMI compatible CEC, la lecture (y compris la lecture de diaporamas) est possible en utilisant la télécommande du téléviseur.

Selon le téléviseur, vous devrez peut-être ajuster certains réglages du téléviseur. Pour en savoir plus, reportez-vous au mode d'emploi du téléviseur.

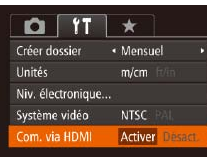

## *1* **Configurez le réglage.**

 $\bullet$  Appuyez sur la touche  $\leq MENU$ . choisissez [Com. via HDMI] sur l'onglet  $[9]$ , puis choisissez  $[Active]$  ( $[2]$ 27).

Photos Vidéos

- *2* **Connectez l'appareil photo au téléviseur.**
- Exécutez les étapes 1 et 2 de « Lecture sur un téléviseur haute définition » ( $\Box$ [180](#page-179-0)) pour relier l'appareil photo au téléviseur.

## *3* **Affichez les images.**

- **Mettez le téléviseur sous tension. Sur** l'appareil photo, appuyez sur la touche  $\langle \blacksquare \rangle$ .
- Les images de l'appareil photo sont maintenant affichées sur le téléviseur. (Rien ne s'affiche sur l'écran de l'appareil photo.)

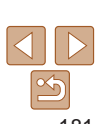

#### *1 2 3 4 5 6* **Notions de base de l'appareil photo Mode Auto / Mode Auto hybride Autres modes de prise de vue Modes Tv, Av, M et C Mode P**

**Guide avancé**

**Mode de lecture**

*7* **Fonctions Wi-Fi**

*8* **Menu de réglage**

*9* **Accessoires**

*10* **Annexe**

**Index**

#### **Couverture**

#### **Avant utilisation**

**Fonctionnement de base de l'appareil photo**

**Couverture** 

### *4* **Commandez l'appareil photo avec la télécommande du téléviseur.**

- $\bullet$  Appuyez sur les touches  $\lt \blacktriangle \gt \gt \neq$  de la télécommande pour parcourir les images.
- Appuyez sur la touche OK/Sélection pour afficher le panneau de commande de l'appareil photo. Sélectionnez les options du panneau de commande en appuyant sur les touches <<<>> > > pour choisir une option, puis appuyez à nouveau sur la touche OK/Sélection.

## **Options du panneau de commande de l'appareil photo affichées sur le téléviseur**

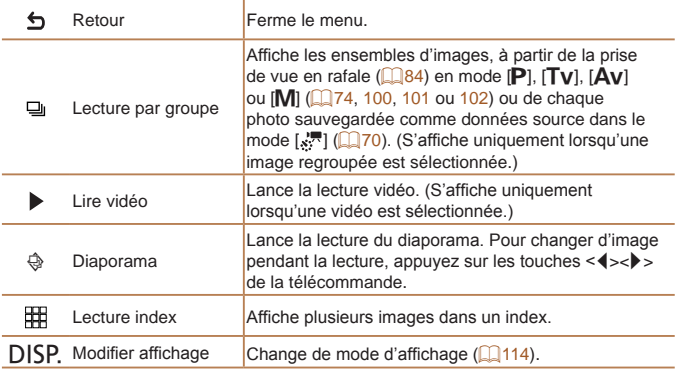

- Si vous appuyez sur des touches, comme la touche <MENU>, sur l'appareil photo, la commande passera à l'appareil photo, ce qui empêchera la commande à distance jusqu'à ce que vous retourniez à l'affichage image par image.
	- **•**  Si vous déplacez la commande de zoom de l'appareil photo, la commande passera à l'appareil photo, ce qui empêchera la commande à distance jusqu'à ce que vous retourniez à l'affichage image par image.
	- **•**  Il se peut que l'appareil photo ne réponde pas toujours correctement, même si la télécommande est celle d'un téléviseur HDMI compatible CEC.

grand tout en commandant l'appareil photo.

Blanc

Jaune Blanc Rouge

Jaune

Photos Vidéos

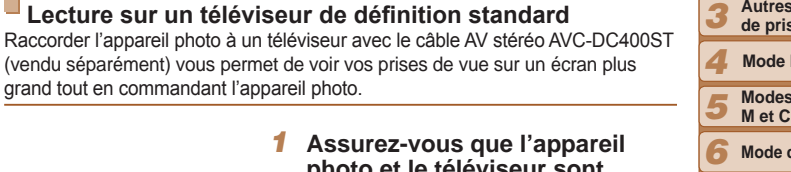

- *1* **Assurez-vous que l'appareil photo et le téléviseur sont éteints.**
- *2* **Connectez l'appareil photo au téléviseur.**
- Sur le téléviseur, insérez les fiches du câble à fond dans les entrées vidéo comme illustré.

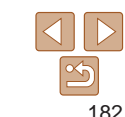

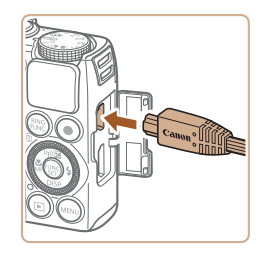

Sur l'appareil photo, ouvrez le couvrebornes et insérez la fiche du câble à fond dans la borne.

Photos Vidéos

## Alimenter l'appareil photo sur le secteur

En alimentant l'appareil photo avec le kit adaptateur secteur ACK-DC40 (vendu séparément), vous n'avez pas besoin de surveiller le niveau de charge de la batterie.

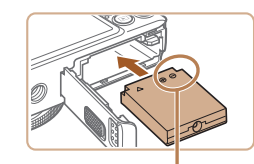

Bornes

- *1* **Assurez-vous que l'appareil photo est hors tension.**
- *2* **Insérez l'adaptateur secteur.**
- Exécutez l'étape 2 de « Insertion de la batterie et de la carte mémoire »  $($  $\Box$ 14) pour ouvrir le couvercle.
- **Insérez l'adaptateur secteur dans le** sens indiqué, comme vous le feriez pour une batterie (en exécutant l'étape 3 de « Insertion de la batterie et de la carte mémoire »  $(215)$ .
- Exécutez l'étape 5 de « Insertion de la batterie et de la carte mémoire »  $($  $\Box$ 15) pour fermer le couvercle.

#### *3* **Raccordez l'adaptateur à l'adaptateur secteur.**

zz Ouvrez le couvercle et insérez complètement la fiche dans l'adaptateur secteur.

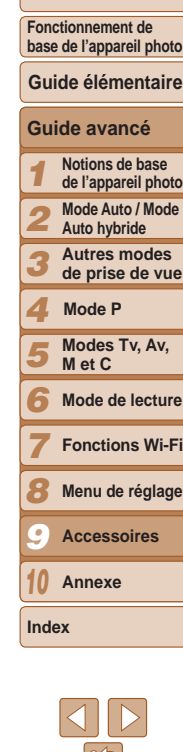

**Couverture Avant utilisation**

## *3* **Affichez les images.**

- Exécutez les étapes 3 et 4 de « Lecture sur un téléviseur haute définition » (=[181](#page-180-0)) pour afficher les images.
- <span id="page-182-0"></span>**•** Un affichage correct ne sera pas possible si le format de sortie vidéo de l'appareil photo (NTSC ou PAL) ne correspond pas au format du téléviseur. Pour modifier le format de sortie vidéo, appuyez sur la touche <MENU> et choisissez [Système vidéo] sur l'onglet [91].
	- **•** Les opérations sur l'écran tactile ne sont pas prises en charge pendant que l'appareil photo est connecté à un téléviseur.
- Lorsque l'appareil photo et le téléviseur sont raccordés, vous pouvez également prendre des photos tout en prévisualisant les images sur le grand écran du téléviseur. Pour photographier, procédez de la même manière qu'avec l'écran de l'appareil photo. Toutefois, Zoom sur pt AF ( $\Box$ 53), Point Zoom MF ( $\Box$ 87), Repère MF ( $\Box$ 87) et Affichage nuit ( $\Box$ 98) ne sont pas disponibles.

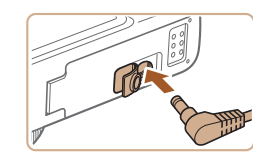

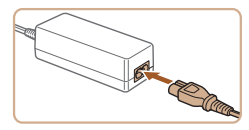

## *4* **Connectez le cordon d'alimentation.**

- zz Insérez une extrémité du cordon d'alimentation dans l'adaptateur secteur compact, puis branchez l'autre extrémité sur la prise secteur.
- $\bullet$  Mettez l'appareil photo sous tension et utilisez-le à votre guise.
- Quand vous avez terminé, mettez l'appareil photo hors tension et débranchez le cordon d'alimentation de la prise secteur.
- **•** Ne débranchez pas l'adaptateur ni le cordon d'alimentation alors que l'appareil photo est encore sous tension, sous peine d'effacer vos prises de vue ou d'endommager l'appareil photo.
- **•** Ne fixez pas l'adaptateur ou le cordon de l'adaptateur à d'autres objets, sous peine d'endommager le produit ou de provoquer son dysfonctionnement.

## Utilisation des logiciels

Les logiciels disponibles pour le téléchargement depuis le site Web de Canon sont présentés ci-dessous, accompagnés d'instruction d'installation et d'explications sur la sauvegarde des images sur un ordinateur.

## **Logiciels**

Après avoir téléchargé les logiciels depuis le site Web de Canon et une fois qu'ils sont installés, vous pouvez effectuer les actions suivantes sur votre ordinateur.

## **CameraWindow**

- **Importer des images et changer les réglages de l'appareil photo ImageBrowser EX**
- Gérer les images : voir, rechercher et organiser
- **Imprimer et éditer les images**

## **Digital Photo Professional**

● Parcourir, traiter et modifier les images RAW

L'accès à Internet est nécessaire et les frais d'abonnement et d'accès au FAI doivent être réglés séparément.

## <span id="page-183-0"></span>**Mode d'emploi des logiciels**

Reportez-vous au mode d'emploi lorsque vous utilisez les logiciels. Vous pouvez accéder au manuel depuis le système d'aide des logiciels (certains logiciels sont exclus).

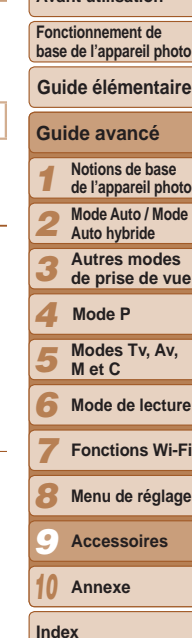

**Couverture Avant utilisation**

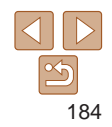

## Connexions à un ordinateur via un câble

## **Vérification de l'environnement de votre ordinateur**

Les logiciels peuvent être utilisés sur les ordinateurs suivants. Pour connaître les exigences système détaillées et les informations sur la compatibilité, notamment dans les nouveaux systèmes d'exploitation, consultez le site Web de Canon.

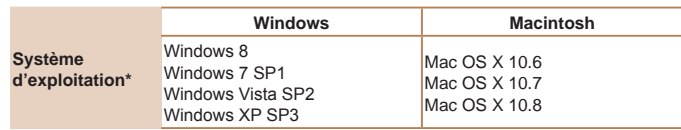

\* Lorsque vous envoyez des images à un ordinateur via Wi-Fi, vérifiez les exigences système dans « [Vérification de l'environnement de votre ordinateur](#page-146-0) » ( $\Box$ 147).

Consultez le site Web de Canon pour connaître la dernière configuration système requise, y compris les versions de système d'exploitation prises en charge.

## **Installation des logiciels**

Pour les instructions d'installation du logiciel, voir « [Installation des](#page-147-0)  [logiciels](#page-147-0) »  $($  148).

## Sauvegarde des images sur un ordinateur

Windows 7 et Mac OS X 10.6 sont utilisés à titre d'illustration. Pour d'autres fonctions, reportez-vous au système d'aide du logiciel correspondant (certains logiciels sont exclus).

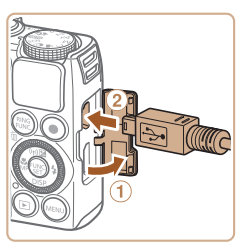

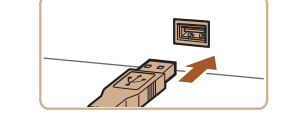

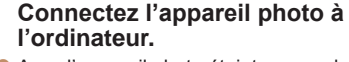

- Avec l'appareil photo éteint, ouvrez le couvercle  $(①)$ . Positionnez la plus petite fiche du câble USB dans le sens illustré puis insérez-la complètement dans la borne de l'appareil photo (2).
- **Insérez la fiche la plus grosse du câble** USB dans le port USB de l'ordinateur. Pour en savoir plus sur les connexions USB de l'ordinateur, reportez-vous au mode d'emploi de l'ordinateur.

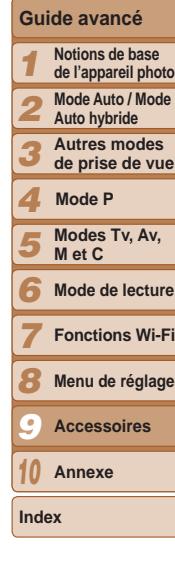

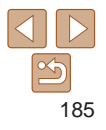

#### **Couverture**

**Avant utilisation**

**Fonctionnement de base de l'appareil photo**

**Guide élémentaire**

**de l'appareil photo**

**Mode de lecture**

**Fonctions Wi-Fi**

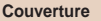

*3* **Sauvegardez les images de l'appareil photo sur l'ordinateur.** Cliquez sur [Importer les images depuis l'appareil photo], puis sur [Importer les

● Une fois les images sauvegardées, fermez CameraWindow, appuyez sur la touche <1> pour mettre l'appareil photo hors tension, puis débranchez le câble. **• Pour des instructions sur l'affichage** des images sur un ordinateur, reportezvous au « Mode d'emploi des logiciels »

sauvegardées dans le dossier Images de l'ordinateur, dans des dossiers distincts

images non transférées].  $\bullet$  Les images sont maintenant

nommés par date.

 $($  $\Box$  [184](#page-183-0)).

#### **Avant utilisation**

**Fonctionnement de base de l'appareil photo**

#### **Guide élémentaire**

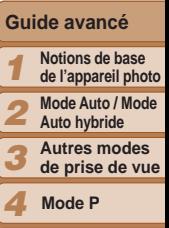

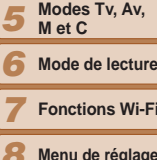

- *8 9* **Menu de réglage Accessoires**
- *10* **Annexe**

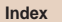

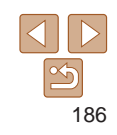

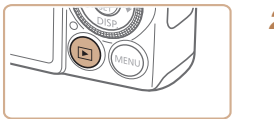

### *2* **Mettez l'appareil photo sous tension pour accéder à CameraWindow.**

- $\bullet$  Appuyez sur la touche  $\leq$   $\blacktriangleright$  pour mettre l'appareil photo sous tension.
- $\bullet$  Sur un ordinateur Macintosh CameraWindow s'affiche lorsqu'une connexion est établie entre l'appareil photo et l'ordinateur.
- Pour Windows, suivez les étapes présentées ci-dessous.
- zz Dans l'écran qui s'affiche, cliquez sur le lien [  $\Box$ ] pour modifier le programme.
- Choisissez [Télécharge des images de l'appareil photo Canon], puis cliquez sur [OK].

 $\bullet$  Double-cliquez sur  $[$ .

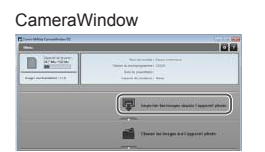

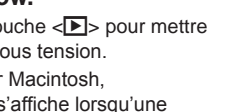

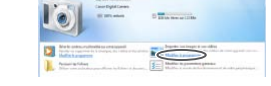

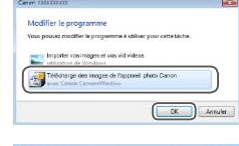

**Couverture** 

#### **Avant utilisation**

**Fonctionnement de base de l'appareil photo**

**Guide élémentaire**

**Guide avancé**

*1* **Notions de base de l'appareil photo**

*2* **Mode Auto / Mode Auto hybride**

*3* **Autres modes de prise de vue**

**Mode P**

*4 5*

<span id="page-186-0"></span>Photos

*7*

**Modes Tv, Av, M et C**

*6* **Mode de lecture**

**Fonctions Wi-Fi**

*8* **Menu de réglage**

*9* **Accessoires**

*10* **Annexe**

**Index**

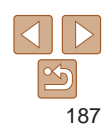

**•**  Sous Windows 7, si l'écran de l'étape 2 ne s'affiche pas, cliquez sur l'icône [iii] sur la barre des tâches.

- Pour lancer CameraWindow sous Windows Vista ou XP, cliquez sur [Télécharge des images de l'appareil photo Canon] sur l'écran affiché lorsque vous mettez l'appareil photo sous tension à l'étape 2. Si CameraWindow ne s'affiche pas, cliquez sur le menu [Démarrer] et choisissez [Tous les programmes] ► [Canon Utilities] ► [CameraWindow] ► [CameraWindow].
- **•**  Sur un ordinateur Macintosh, si CameraWindow ne s'affiche pas après l'étape 2, cliquez sur l'icône [CameraWindow] du Dock (la barre en bas du bureau).
- **•**  Bien que vous puissiez sauvegarder les images sur un ordinateur en connectant simplement votre appareil photo à l'ordinateur sans utiliser les logiciels, les limitations suivantes s'appliquent.
	- Une fois l'appareil photo connecté à l'ordinateur, vous devrez peut-être patienter quelques minutes avant que les images de l'appareil photo soient accessibles.
	- Il est possible que les images prises en orientation verticale soient sauvegardées en orientation horizontale.
	- Il se peut que les images RAW (ou les images JPEG enregistrées avec des images RAW) ne soient pas sauvegardées.
	- Les réglages de protection des images peuvent être effacés des images sauvegardées sur un ordinateur.
	- Des problèmes peuvent surgir lorsque vous sauvegardez des images ou des informations sur les images, selon la version du système d'exploitation, les logiciels utilisés ou les tailles de fichier d'images.
	- Certaines fonctions offertes par le logiciel peuvent ne pas être disponibles, l'édition vidéo par exemple.

## <span id="page-186-1"></span>Impression de photos

Vos photos peuvent être facilement imprimées en raccordant l'appareil photo à une imprimante. Sur l'appareil photo, vous pouvez spécifier les images qui seront imprimées par lot, préparer des commandes de tirage photo, et préparer des commandes d'impression ou imprimer les images en livres photos.

Une imprimante photo compacte de la série Canon SELPHY CP est utilisée ici à titre d'illustration. Les écrans affichés et les fonctions disponibles dépendent de l'imprimante. Reportez-vous également au mode d'emploi de l'imprimante pour de plus amples informations.

## <span id="page-186-2"></span>Impression facile

Imprimez facilement vos photos en raccordant l'appareil photo à une imprimante compatible PictBridge (vendue séparément) avec le câble USB.

> *1* **Assurez-vous que l'appareil photo et l'imprimante sont éteints.**

Photos Vidéos

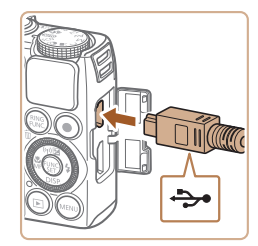

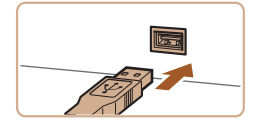

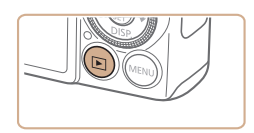

## *2* **Connectez l'appareil photo à l'imprimante.**

- zz Ouvrez le couvercle. Tout en tenant la plus petite fiche du câble dans le sens indiqué, insérez-la à fond dans la borne de l'appareil photo.
- Raccordez la fiche la plus grosse du câble à l'imprimante. Pour d'autres détails de branchement, reportez-vous au mode d'emploi de l'imprimante.

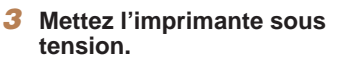

- *4* **Mettez l'appareil photo sous tension.**
- $\bullet$  Appuyez sur la touche  $\leq$   $\bullet$  pour mettre l'appareil photo sous tension.

## *5* **Choisissez une image.**

<span id="page-187-2"></span>Appuyez sur les touches < $\blacklozenge$  > ou tournez la molette <<sup>1</sup> > pour choisir une image.

## *6* **Accédez à l'écran d'impression.**

<span id="page-187-0"></span>Appuyez sur la touche  $\langle \frac{f(t)R}{S(t)} \rangle$ .

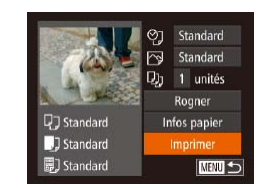

## <span id="page-187-1"></span>*7* **Imprimez l'image.**

- $\bullet$  Appuyez sur les touches  $\lt\blacktriangle \gt\lt \blacktriangledown$  ou tournez la molette <<sup>2</sup> pour choisir [Imprimer], puis appuyez sur la touche  $\lt$ (FUNC)  $>$ .
- L'impression débute maintenant.
- **Pour imprimer d'autres images, répétez** les procédures ci-dessus en partant de l'étape 5 une fois l'impression terminée.
- Lorsque vous avez terminé d'imprimer. mettez l'appareil photo et l'imprimante hors tension, et débranchez le câble.
- Pour les imprimantes de marque Canon compatibles PictBridge (vendues séparément), voir « [Imprimantes](#page-179-1) » ([1480).
- **•**  Les images RAW ne peuvent pas être imprimées.

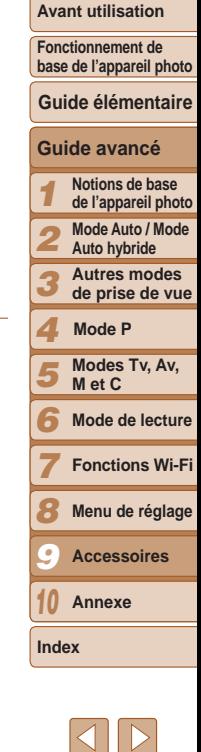

**Couverture** 

## Configuration des réglages d'impression

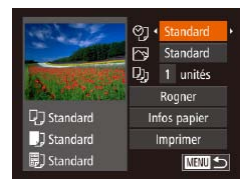

## <span id="page-188-1"></span>*1* **Accédez à l'écran d'impression.**

● Exécutez les étapes 1 à 6 de « Impression facile »  $($   $\Box$ [187](#page-186-0) – [188](#page-187-0)) pour accéder à l'écran de gauche.

## *2* **Configurez les réglages.**

 $\bullet$  Appuyez sur les touches  $\lt\blacktriangle \gt\lt \blacktriangledown$  ou tournez la molette <<sup>2</sup> > pour choisir un élément, puis choisissez une option en appuyant sur les touches  $\langle 4 \rangle \langle 1 \rangle$ .

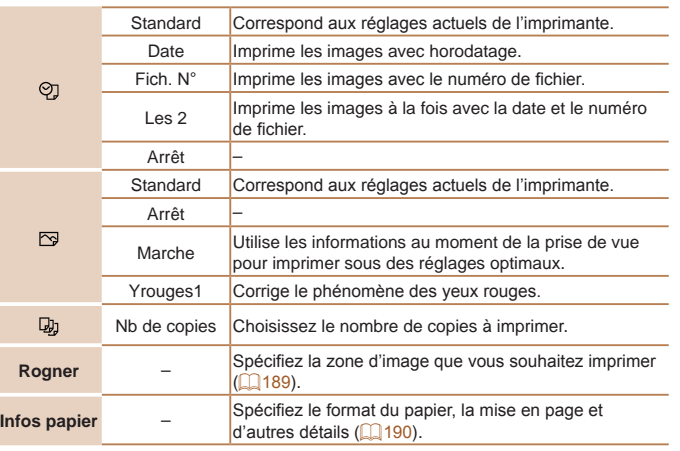

## <span id="page-188-0"></span>**Rognage des images avant l'impression**

En rognant les images avant impression, vous pouvez imprimer la zone d'image de votre choix au lieu de l'image entière.

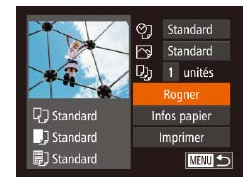

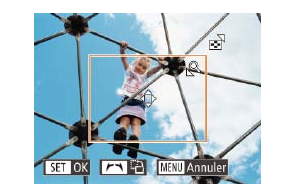

## *1* **Choisissez [Rogner].**

- $\bullet$  Après avoir exécuté l'étape 1 de « Configuration des réglages d'impression » (Q[189](#page-188-1)) pour accéder à l'écran d'impression, choisissez [Rogner] et appuyez sur la touche  $\langle m \rangle$ .
- Un cadre de rognage s'affiche alors, indiquant la zone d'image à imprimer.
- <span id="page-188-2"></span>*2* **Ajustez le cadre de rognage, au besoin.**
- **Pour redimensionner le cadre, déplacez** la commande de zoom.
- Pour déplacer le cadre, appuyez sur les touches  $\langle \blacktriangle \rangle \langle \blacktriangledown \rangle \langle \blacktriangle \rangle \langle \blacktriangleright \rangle$ .
- **Pour faire pivoter le cadre, tournez la** molette  $\leq$ <sup> $\geq$ </sup> $\geq$ .
- Ceci fait, appuyez sur la touche  $\leq$ <sup>(i)(i)</sup>).

### *3* **Imprimez l'image.**

- Exécutez l'étape 7 de « Impression facile »  $($  [188](#page-187-1)) pour imprimer.
- **•** Le rognage peut s'avérer impossible avec de petites tailles d'image ou certains rapports largeur-hauteur.
	- Il se peut que la date ne s'imprime pas correctement si vous rognez les images alors que [Cachet date [5]] est sélectionné.

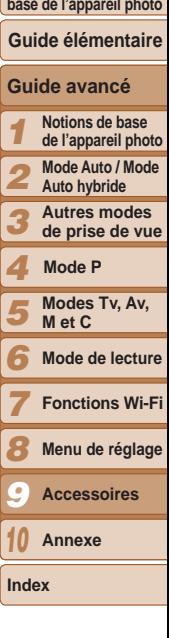

## **Couverture**

Photos

**Fonctionnement de** 

**Avant utilisation**

189

#### **Couverture**

#### **Avant utilisation**

**Fonctionnement de base de l'appareil photo**

**Guide élémentaire**

#### *1* **Guide avancé Notions de base de l'appareil photo Mode Auto / Mode**

*2* **Auto hybride**

- *3* **Autres modes de prise de vue**
- *4* **Mode P**
	- **Modes Tv, Av, M et C**
- *6* **Mode de lecture**
	- **Fonctions Wi-Fi**
	- **Menu de réglage**
- *9* **Accessoires**
- *10* **Annexe**

**Index**

*5*

*7 8*

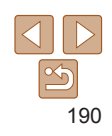

Photos

<span id="page-189-0"></span>**Choix du format de papier et de la mise en page avant l'impression**

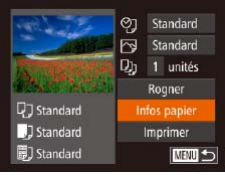

## $\boxed{1}$   $\boxed{3}$  Taille napier Standard  $10x14$  Rcm **MENU** Annuler **SET Suivant**

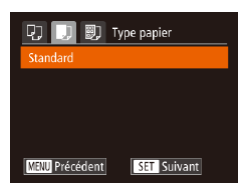

## <span id="page-189-1"></span>*1* **Choisissez [Infos papier].**

 $\bullet$  Après avoir exécuté l'étape 1 de « Configuration des réglages d'impression » (**[[189](#page-188-1)**) pour accéder à l'écran d'impression, choisissez [Infos papier] et appuyez sur la touche  $\langle m \rangle$ .

*2* **Choisissez un format de papier.** ● Appuyez sur les touches < $\blacktriangle$ >< $\blacktriangledown$ > ou tournez la molette <<sup>2</sup> pour choisir une option, puis appuyez sur la touche  $\leq$ 

*3* **Choisissez le type de papier.**  $\bullet$  Appuyez sur les touches  $\lt\blacktriangle \gt\lt\blacktriangledown$  ou tournez la molette <<sup>3</sup> pour choisir une option, puis appuyez sur la touche  $\leq \frac{f(W_C)}{S}$ .

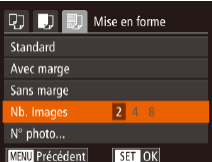

#### Si vous choisissez [Nb. Images], appuyez sur les touches <q><r> pour spécifier le **SET OK** nombre d'images par feuille. Appuyez sur la touche  $\langle m \rangle$ .

**Options de mise en page disponibles**

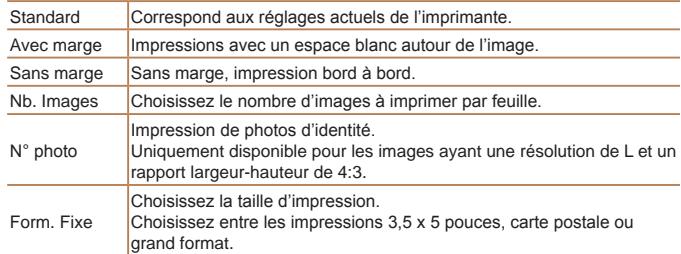

option.

*5* **Imprimez l'image.**

*4* **Choisissez la mise en page.**  $\bullet$  Appuyez sur les touches  $\lt\blacktriangle \gt\lt \blacktriangledown$  ou tournez la molette <<sup>2</sup> pour choisir une

#### **Couverture**

#### **Avant utilisation**

**Fonctionnement de base de l'appareil photo**

#### **Guide élémentaire**

#### **Guide avancé**

- *1* **Notions de base de l'appareil photo**
	- **Mode Auto / Mode**
- *2* **Auto hybride**
- *3* **Autres modes de prise de vue**
- *4* **Mode P**

*6*

- *5* **Modes Tv, Av, M et C**
	- **Mode de lecture**
- *7* **Fonctions Wi-Fi**
- *8* **Menu de réglage**
- *9* **Accessoires**
- *10* **Annexe**
- **Index**

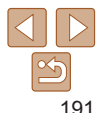

## Impression de scènes vidéo

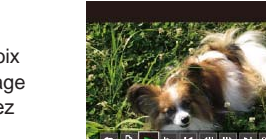

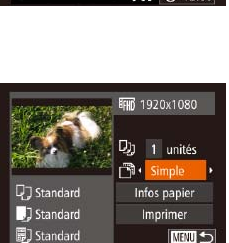

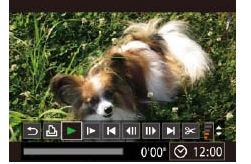

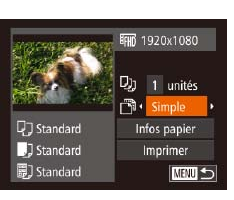

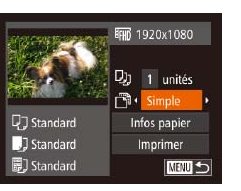

**Options d'impression vidéo**

#### du format de papier et de la mise en page avant l'impression » ( $\Box$ [190\)](#page-189-1), choisissez [N° photo], puis appuyez sur la touche

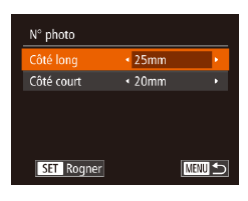

**Impression des photos d'identité**

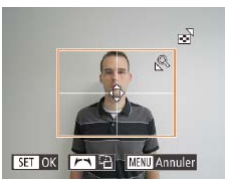

#### $\bullet$  Appuyez sur les touches  $\lt\blacktriangle \gt\lt \blacktriangledown$  ou tournez la molette <<sup>2</sup> > pour choisir un élément. Choisissez la longueur en

*2* **Choisissez la longueur du côté** 

**long et du côté court.**

appuyant sur les touches  $\langle \bullet \rangle \langle \bullet \rangle$  et appuyez sur la touche  $\langle \frac{f(x)}{x} \rangle$ .

## *3* **Choisissez la zone à imprimer.**

● Exécutez l'étape 2 de « Rognage des images avant l'impression »  $(1189)$  $(1189)$  $(1189)$ pour choisir la zone à imprimer.

## *4* **Imprimez l'image.**

 $\leq$ (FUNC)  $>$ 

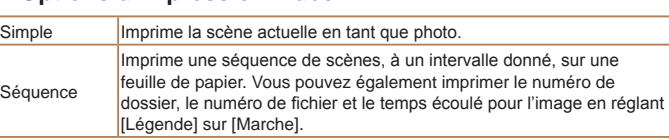

• Pour annuler l'impression en cours, appuyez sur la touche <(t) >.

Les options [N° photo] et [Séquence] ne peuvent pas être sélectionnées sur des imprimantes de marque Canon compatibles PictBridge depuis les modèles CP720/CP730 et modèles précédents.

Vidéos

# *1* **Choisissez [N° photo]. En exécutant les étapes 1 à 4 de « Choix**

Photos

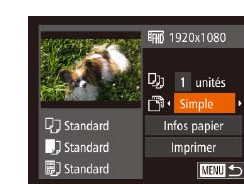

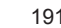

## ● Exécutez les étapes 1 à 5 de

« Impression facile »  $($  [187](#page-186-0) – [188\)](#page-187-2) pour choisir une vidéo, puis appuyez sur  $la$  touche  $\lt^{\text{(FUR)}}$ .

*1* **Accédez à l'écran d'impression.**

 $\bullet$  Appuyez sur les touches  $\lt \blacktriangle$   $\gt$   $\circ$  ou tournez la molette  $\langle\text{max}\rangle$  pour choisir  $[\Delta]$ , puis appuyez sur la touche  $\langle \frac{f(x)}{S E} \rangle$ . L'écran de gauche s'affiche.

#### *2* **Choisissez une méthode d'impression.**

- $\bullet$  Appuyez sur les touches  $\lt\blacktriangle \gt\lt\blacktriangledown$  ou tournez la molette  $\langle$  pour choisir  $\lceil \sqrt{m} \rceil$ , puis appuyez sur les touches  $\langle \langle \rangle \rangle$ pour choisir la méthode d'impression.
- *3* **Imprimez l'image.**

**Couverture Avant utilisation**

#### Photos

**Photos** 

## <span id="page-191-0"></span>Ajout d'images à la liste d'impression (DPOF)

Vous pouvez configurer directement sur l'appareil photo l'impression par lot ( $\Box$ [194\)](#page-193-0) et la commande d'impressions auprès d'un service de tirage photo. Choisissez jusqu'à 998 images sur une carte mémoire et configurez les réglages applicables, comme le nombre de copies, comme suit. Les informations d'impression que vous préparez de cette manière seront conformes aux normes DPOF (Digital Print Order Format).

**•**  Il n'est pas possible d'inclure les images RAW dans la liste d'impression.

## **Configuration des réglages d'impression**

Spécifiez le format d'impression, l'ajout ou non de la date ou du numéro de fichier, et d'autres réglages, comme suit. Ces réglages s'appliquent à toutes les images de la liste d'impression.

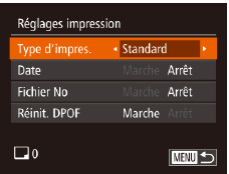

Appuyez sur la touche <MENU>, puis choisissez [Réglages impression] sur l'onglet [2]. Choisissez et configurez les éléments comme souhaité  $(227)$ .

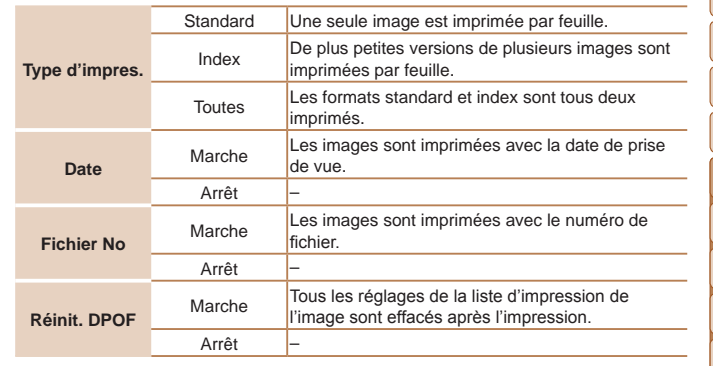

Il se peut que tous vos réglages DPOF ne soient pas appliqués lors de l'impression par l'imprimante ou un service de tirage photo, dans certains cas.

- **[@]** peut s'afficher sur l'appareil photo pour vous avertir que la carte mémoire comporte des réglages d'impression configurés sur un autre appareil photo. Si vous modifiez les réglages d'impression au moyen de cet appareil photo, vous risquez d'écraser tous les réglages précédents.
- **•** Régler la [Date] sur [Marche] peut provoquer l'impression en double de la date avec certaines imprimantes.
- Si vous spécifiez [Index], vous ne pourrez pas choisir [Marche] à la fois pour la [Date] et [Fichier No].
	- **•**  L'impression d'index n'est pas disponible sur certaines imprimantes de marque Canon compatibles PictBridge (vendues séparément).
- **•**  La date est imprimée dans un format correspondant aux détails du réglage dans [Date/Heure] sur l'onglet  $[1]$  ( $[2]$ 16).

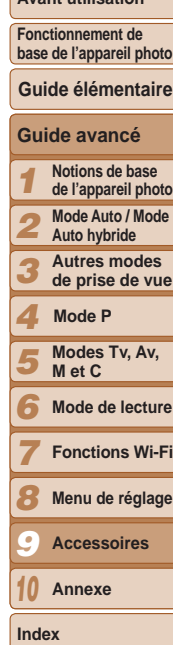

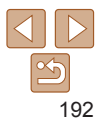

## **Couverture Avant utilisation**

**Fonctionnement de base de l'appareil photo**

**Guide élémentaire**

**Guide avancé Notions de base de l'appareil photo Mode Auto / Mode Auto hybride Autres modes de prise de vue**

> **Modes Tv, Av, M et C Mode de lecture Fonctions Wi-Fi Menu de réglage Accessoires Annexe**

**Mode P**

#### Photos

<span id="page-192-0"></span>**Configuration de l'impression pour chaque image**

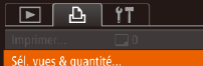

#### Sélectionner série..

Sél toutes vues Annuler tout...

- *1* **Choisissez [Sél. vues & quantité].**
- $\bullet$  Appuyez sur la touche  $\leq MENU$ . choisissez [Sél. vues & quantité] sur l'onglet [2], puis appuyez sur la touche  $\lt$ (FUNC) >.

#### *2* **Choisissez une image.**

- Appuyez sur les touches <<>>> << tournez la molette <<sup>2</sup> pour choisir une image, puis appuyez sur la touche  $\leq$   $\frac{f(w)}{g}$ .
- zz Vous pouvez à présent spécifier le nombre de copies.
- Si vous spécifiez l'impression de l'index pour l'image, elle est étiquetée avec une icône [√]. Pour annuler l'impression de l'index pour l'image, appuyez à nouveau sur la touche  $\leq$   $\binom{m}{\text{ST}}$  .  $\lceil \vee \rceil$  disparaît.

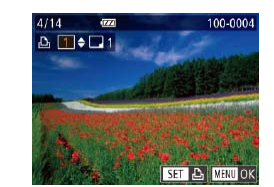

#### *3* **Spécifiez le nombre d'impressions.**

- $\bullet$  Appuyez sur les touches  $\lt\blacktriangle \gt\lt \blacktriangledown$  ou tournez la molette <<sup>2</sup> pour spécifier le nombre d'impressions (maximum 99).
- **Pour configurer l'impression pour** d'autres images et spécifier le nombre d'impressions, répétez les étapes 2 et 3.
- La quantité à imprimer ne peut pas être spécifiée pour les impressions d'index. Vous pouvez uniquement choisir les images à imprimer en exécutant l'étape 2.
- $\bullet$  Ceci fait, appuyez sur la touche <MENU> pour revenir à l'écran de menu.

#### **Photos**

## <span id="page-192-1"></span>**Configuration de l'impression pour une plage d'images**

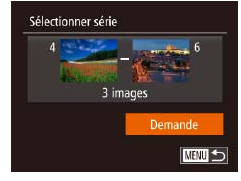

- En exécutant l'étape 1 de « Configuration de l'impression pour chaque image » (=[193](#page-192-0)), choisissez [Sélectionner série] puis appuyez sur la touche  $\langle \frac{f(t)N_c}{\langle t\tau\rangle} \rangle$ .
- Exécutez les étapes 2 et 3 de « Sélection d'une plage »  $($  $126)$  $126)$  pour spécifier les images.
- $\bullet$  Appuyez sur les touches  $\lt\blacktriangle \gt\lt \blacktriangledown$  pour choisir [Demande], puis sur la touche  $\lt$ (FUNC)  $>$ .

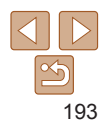

#### **Avant utilisation**

*3*

*7 8*

**Fonctionnement de base de l'appareil photo**

## **Guide élémentaire**

#### **Guide avancé**

- *1* **Notions de base de l'appareil photo**
	- **Mode Auto / Mode**
- *2* **Auto hybride**
	- **Autres modes de prise de vue**
- *4* **Mode P**
- *5 6* **Modes Tv, Av, M et C Mode de lecture**
	- **Fonctions Wi-Fi Menu de réglage**
- *9* **Accessoires**
- *10* **Annexe**
- **Index**

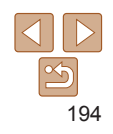

## <span id="page-193-0"></span>**Impression des images ajoutées à la liste d'impression**

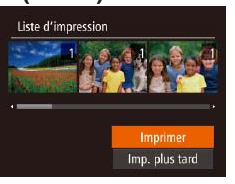

**(DPOF)**

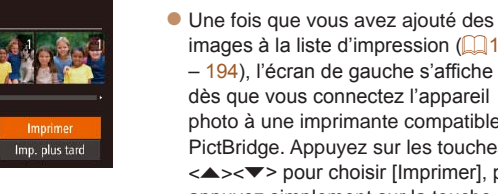

- images à la liste d'impression  $(1)$ [192](#page-191-0) – [194\)](#page-193-1), l'écran de gauche s'affiche dès que vous connectez l'appareil photo à une imprimante compatible PictBridge. Appuyez sur les touches <▲><▼> pour choisir [Imprimer], puis appuyez simplement sur la touche  $\langle \frac{f(x)(x)}{x(x)} \rangle$ pour imprimer les images de la liste d'impression.
- Une tâche d'impression DPOF que vous avez momentanément arrêtée reprend à partir de l'image suivante.

tournez la molette <<sup>2</sup> > pour choisir [OK],

● En exécutant l'étape 1 de « Configuration de l'impression pour chaque image »  $($  $\cap$ [193](#page-192-0)), choisissez [Sél. toutes vues] puis appuyez sur la touche  $\langle \frac{f(w_0)}{g(x)} \rangle$ .

Photos

Photos

## **Effacement de toutes les images de la liste d'impression**

<span id="page-193-1"></span>**Configuration de l'impression pour toutes les images**

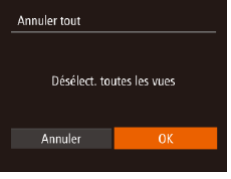

Définir 1 impression/image

Sél, toutes vues

Annuler

- En exécutant l'étape 1 de « Configuration de l'impression pour chaque image » (=[193](#page-192-0)), choisissez [Annuler tout] puis appuyez sur la touche  $\langle \frac{FJMR}{SET} \rangle$ .
- $\bullet$  Appuyez sur les touches  $\lt \blacktriangle \gt \gt 0$ u tournez la molette <<sup>2</sup> pour choisir [OK], puis appuyez sur la touche  $\langle m \rangle$ .

Appuyez sur les touches < $\blacklozenge$  > ou puis appuyez sur la touche  $\langle m \rangle$ .

## **Couverture**

Photos

#### Photos

## <span id="page-194-2"></span>Ajout d'images à un livre photo

Les livres photos peuvent être configurés sur l'appareil photo en choisissant jusqu'à 998 images sur une carte mémoire et en les important vers le logiciel sur votre ordinateur, où elles sont stockées dans leur propre dossier. Ceci se révèle pratique lors de la commande en ligne de livres photos imprimés ou de l'impression de livres photos sur votre propre imprimante.

## <span id="page-194-0"></span>**Choix d'une méthode de sélection**

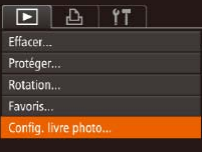

Appuyez sur la touche <MFNU> choisissez [Config. livre photo] sur l'onglet [ $\blacksquare$ ], puis choisissez la méthode de sélection des images.

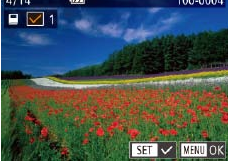

• [ $\bigcirc$ ] peut s'afficher sur l'appareil photo pour vous avertir que la carte mémoire comporte des réglages d'impression configurés sur un autre appareil photo. Si vous modifiez les réglages d'impression au moyen de cet appareil photo, vous risquez d'écraser tous les réglages précédents.

Après avoir importé les images sur votre ordinateur, reportez-vous également au « Mode d'emploi des logiciels » (Q[184](#page-183-0)) et au mode d'emploi de l'imprimante pour de plus amples informations.

## <span id="page-194-1"></span>**Ajout d'images individuellement**

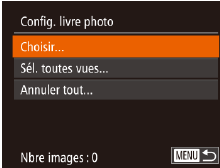

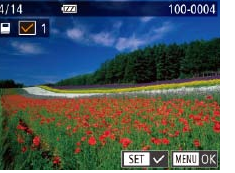

## *1* **Choisissez [Choisir].**

**En exécutant la procédure de « Choix** [d'une méthode de sélection](#page-194-0) »  $(1195)$ . choisissez [Choisir] et appuyez sur la touche  $\leq$  $\binom{FUR}{CT}$  $>$ .

## *2* **Choisissez une image.**

- Appuyez sur les touches  $\langle \blacklozenge \rangle \rangle$  ou tournez la molette <<sup>2</sup> pour choisir une image, puis appuyez sur la touche  $\leq$
- $\bullet$  [ $\checkmark$  ] s'affiche.
- **Pour retirer l'image du livre photo,** appuyez à nouveau sur la touche  $\langle \frac{f(u_0)}{st} \rangle$ . [√] disparaît.
- Répétez ce processus pour spécifier d'autres images.
- $\bullet$  Ceci fait, appuyez sur la touche  $\leq MENU$ pour revenir à l'écran de menu.

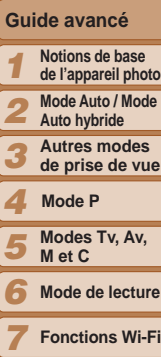

#### *8* **Menu de réglage**

*9* **Accessoires**

*10* **Annexe**

**Index**

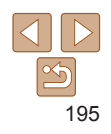

#### **Couverture**

Photos

#### **Avant utilisation**

**Fonctionnement de base de l'appareil photo**

#### **Guide élémentaire**

Photos

## **Ajout de toutes les images à un livre photo**

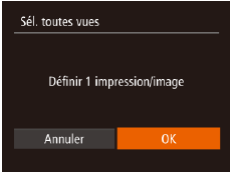

- **En exécutant la procédure de « Ajout** [d'images individuellement](#page-194-1) » (LL195), choisissez [Sél. toutes vues] et appuyez sur la touche <(FUNC)>.
- Appuyez sur les touches <<< > < >>>>> ou tournez la molette < 7> pour choisir [OK], puis appuyez sur la touche <("IIIC)>.

**Photos** 

## **Retrait de toutes les images d'un livre photo**

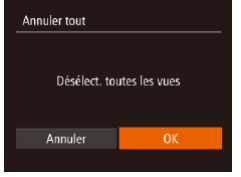

- **En exécutant la procédure de « Ajout** [d'images individuellement](#page-194-1) » (Q195), choisissez [Annuler tout] et appuyez sur la touche <(FUNC)>.
- Appuyez sur les touches <<>>> > ou tournez la molette < 7> pour choisir [OK], puis appuyez sur la touche <(""C)>.

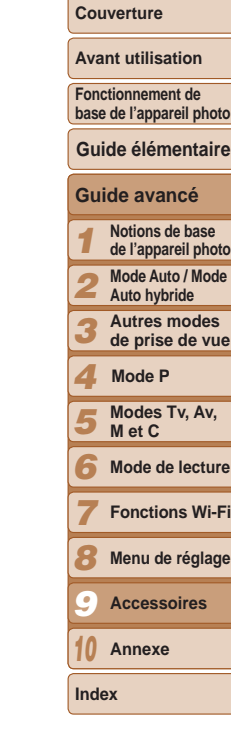

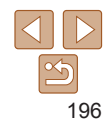

# Annexe *10*

Informations utiles lors de l'utilisation de l'appareil photo

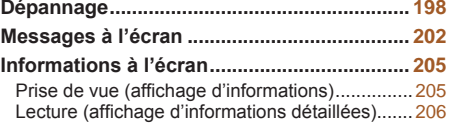

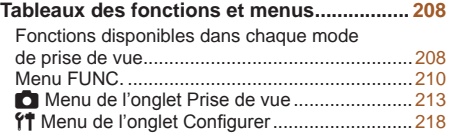

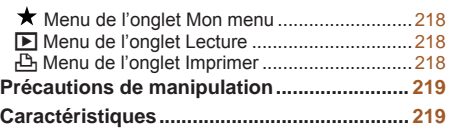

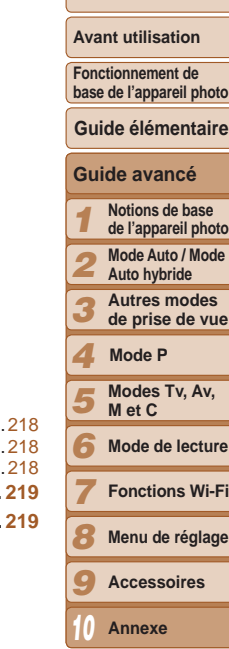

**Couverture** 

## <span id="page-197-0"></span>Dépannage

Si vous pensez que l'appareil photo a un problème, commencez par vérifier les points suivants. Si les indications ci-dessous ne résolvent pas le problème, contactez un centre d'assistance Canon.

## Alimentation

#### **Rien ne se produit lorsque vous enfoncez la touche ON/OFF.**

- Assurez-vous que la batterie est chargée (**QQ**13).
- Assurez-vous que la batterie est insérée dans le bon sens ( $\Box$ 15).
- **•**  Assurez-vous que le couvercle du logement de la batterie et de la carte mémoire est complètement fermé  $($ 15).
- **•**  Des bornes de batterie sales diminuent les performances de la batterie. Essayez de nettoyer les bornes avec un coton-tige et de réinsérer la batterie à plusieurs reprises.

#### **La batterie se vide rapidement.**

- **•**  Les performances de la batterie diminuent à faible température. Essayez de réchauffer un peu la batterie en la plaçant, par exemple, dans votre poche en vous assurant que les bornes ne touchent pas d'objets métalliques.
- **•**  Si ces mesures ne fonctionnent pas et que la batterie se vide toujours rapidement après la recharge, elle a atteint la fin de sa durée de vie. Achetez-en une neuve.

#### **L'objectif ne se rétracte pas.**

**•**  N'ouvrez pas le couvercle du logement de la batterie et de la carte mémoire lorsque l'appareil photo est sous tension. Fermez le couvercle, allumez l'appareil photo, puis éteignez-le à nouveau ([15]15).

#### **La batterie gonfle.**

**•**  Le gonflement de la batterie est normal et ne pose pas de problèmes de sécurité. Cependant, si le gonflement de la batterie empêche d'insérer la batterie dans l'appareil photo, prenez contact avec un centre d'assistance Canon.

## Affichage sur un téléviseur

**Les images de l'appareil photo semblent déformées ou ne s'affichent pas sur le téléviseur (** $\Box$ **[183](#page-182-0)).** 

## Prise de vue

#### **Impossible de prendre des photos.**

• En mode de lecture (**[[111](#page-110-0)1**), enfoncez le déclencheur à mi-course (**[124**).

**Affichage étrange à l'écran sous un faible éclairage (**[=](#page-24-0)**25).**

#### **Affichage étrange à l'écran lors de la prise de vue.**

Veuillez noter que les problèmes d'affichage suivants ne sont pas enregistrés sur les photos, mais qu'ils sont enregistrés dans les vidéos.

**•**  L'écran peut scintiller sous un éclairage fluorescent ou LED.

#### **Aucun cachet date n'est ajouté aux images.**

- Configurez le réglage [Cachet date <a>[5]</a>]</a>(Q)</a>42). Veuillez noter que les cachets date ne sont pas ajoutés automatiquement aux images, juste parce que vous avez configuré le réglage [Date/Heure] ( $\Box$ 16).
- Les cachets date ne sont pas ajoutés dans les modes de prise de vue (**QQ**[217\)](#page-216-0) dans lesquels ce réglage ne peut pas être configuré  $(142)$ .

#### **[**h**] clignote à l'écran lorsque vous enfoncez le déclencheur et la prise de vue n'est pas possible (**[=](#page-34-0)**35).**

## **[ ] s'affiche lorsque le déclencheur est enfoncé à mi-course (**[=](#page-34-1)**35).**

- Réglez [Mode Stabilisé] sur [Continu] (**QQ97**).
- Soulevez le flash et réglez le mode de flash sur [ $\sharp$ ] ( $\Box$ 93).
- Augmentez la vitesse ISO ( $\Box$ 77).
- **•**  Montez l'appareil photo sur un trépied ou prenez d'autres mesures pour le stabiliser. Dans ce cas, réglez [Mode Stabilisé] sur [Arrêt] (QQ97).

#### **Les photos ne sont pas nettes.**

- **•**  Appuyez sur le déclencheur à mi-course pour effectuer la mise au point sur les sujets avant de l'enfoncer à fond pour prendre la photo  $(\Box$  24).
- Assurez-vous que les sujets se trouvent dans la plage de mise au point (**Q**[221\)](#page-220-0).
- Réglez [Faisceau AF] sur [Marche] (**[154**).
- **•**  Assurez-vous que les fonctions inutiles comme la macro sont désactivées.
- **•**  Essayez de photographier avec la mémorisation de la mise au point ou la mémorisation de la mise au point automatique  $(288, 93)$  $(288, 93)$  $(288, 93)$ .

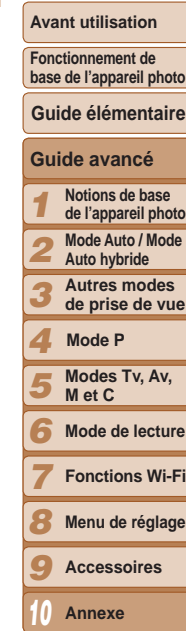

**Couverture** 

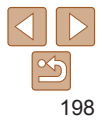

#### **Les photos sont floues.**

**•**  Le flou peut être plus fréquent lorsque le déclenchement tactile est utilisé pour photographier selon les conditions de prise de vue. Tenez l'appareil photo immobile lors de la prise de vue.

#### **Aucune zone AF ne s'affiche et l'appareil photo ne fait pas la mise au point lorsque le déclencheur est enfoncé à mi-course.**

**•**  Pour que les zones AF s'affichent et que l'appareil photo fasse correctement la mise au point, essayez de cadrer la scène avec les zones du sujet à fort contraste centrées avant d'enfoncer le déclencheur à mi-course. Vous pouvez également essayer d'enfoncer le déclencheur à mi-course de manière répétée.

#### **Les sujets sur les photos semblent trop foncés.**

- Soulevez le flash et réglez le mode de flash sur [ $\frac{1}{2}$ ] (**QQ**93).
- Aiustez la luminosité au moven de la correction d'exposition ( $\Box$ 75).
- Réglez le contraste à l'aide de la fonction i-contraste ( $\Box$ 79, [136\)](#page-135-0).
- **•**  Utilisez la fonction de mémorisation de l'exposition automatique ou de mesure spot  $($  $\Box$ 76).

#### **Les sujets semblent trop clairs, les hautes lumières sont délavées.**

- Rabattez le flash et réglez le mode de flash sur [(2)] ( $\Box$ 32).
- Aiustez la luminosité au moven de la correction d'exposition ( $\Box$ 75).
- **•**  Utilisez la fonction de mémorisation de l'exposition automatique ou de mesure spot  $(\Box$ 76).
- **•**  Diminuez l'éclairage sur les sujets.

#### **Les photos semblent trop sombres bien que le flash se déclenche (**[=](#page-34-0)**35).**

- Photographiez dans la portée du flash (**Q**[221\)](#page-220-1).
- **•**  Ajustez la luminosité au moyen de la correction d'exposition au flash ou en modifiant le niveau de puissance du flash ( $\Box$ 94, [103\)](#page-102-0).
- Augmentez la vitesse ISO (**QQ**77).

#### **Les sujets sur les photos avec flash semblent trop clairs, les hautes lumières sont délavées.**

- Photographiez dans la portée du flash ( $\Box$ [221](#page-220-1)).
- Rabattez le flash et réglez le mode de flash sur [**(\$)** ( $\cap$ 32).
- **•**  Ajustez la luminosité au moyen de la correction d'exposition au flash ou en modifiant le niveau de puissance du flash  $(194, 103)$  $(194, 103)$ .

#### **Des points blancs ou des artefacts d'image similaires apparaissent sur les photos avec flash.**

**•**  Ceci est dû à la lumière du flash qui reflète des particules de poussière ou en suspension dans l'air.

#### **Les photos semblent granuleuses.**

- Diminuez la vitesse ISO ( $\Box$ 77).
- **•**  Dans certains modes de prise de vue, une vitesse ISO élevée peut être à l'origine  $d'$ images granuleuses ( $\Box$ 59).

#### Les sujets sont affectés par le phénomène des yeux rouges (**<b>450**).

- Réglez [Par lampe] sur [Marche] (**[155**) pour activer la lampe atténuateur du phénomène des yeux rouges (**QQ3**) dans les photos avec flash. Pour des résultats optimaux, demandez aux sujets de regarder la lampe atténuateur du phénomène des yeux rouges. Essayez également d'augmenter l'éclairage dans les scènes d'intérieur et de photographier de plus près.
- Éditez les images au moyen de la correction des yeux rouges ( $\Box$ [136](#page-135-1)).

#### **L'enregistrement sur la carte mémoire prend trop de temps ou la prise de vue en continu est plus lente.**

**•**  Utilisez l'appareil photo pour effectuer un formatage simple de la carte mémoire  $($  $\Box$ [172](#page-171-0)).

#### **Les réglages de prise de vue ou les réglages du menu FUNC. ne sont pas disponibles.**

**•**  Les éléments de réglage disponibles dépendent du mode de prise de vue. Reportezvous à la section « Fonctions disponibles dans chaque mode de prise de vue », « Menu FUNC. » et « Menu de l'onglet Prise de vue »  $\Box$  [208](#page-207-1) – [217](#page-216-1)).

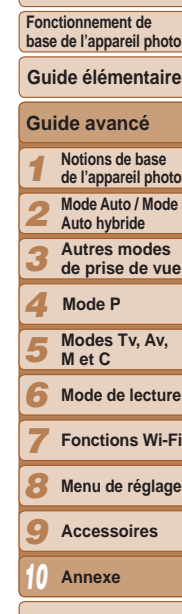

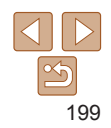

**Index**

#### **Couverture**

#### **Avant utilisation**

#### **L'icône Bébés ou Enfants ne s'affiche pas.**

**•**  Les icônes Bébés et Enfants ne s'affichent pas si l'anniversaire n'est pas réglé dans les informations de visage  $($  $\Box$ 43). Si les icônes ne s'affichent toujours pas même lorsque vous réglez l'anniversaire, enregistrez à nouveau les informations de visage  $($  $\Box$ 44) ou assurez-vous que la date et l'heure sont correctement réglées (=[169](#page-168-0)).

### **AF tactile/Déclenchement tactile ne peuvent pas être activés.**

**•**  AF tactile et Déclenchement tactile ne peuvent pas être activés en touchant les bords de l'écran. Essayez de toucher plus près du centre de l'écran.

#### **Impossible de photographier correctement les étoiles d'un planétarium**  en mode  $[\mathbf{2}]$ .

**•**  Photographiez plutôt un vrai ciel étoilé.

## Réalisation de vidéos

#### **Le temps écoulé indiqué est incorrect ou l'enregistrement est interrompu.**

**•**  Utilisez l'appareil photo pour formater la carte mémoire ou utilisez une carte prenant en charge l'enregistrement grande vitesse. Veuillez noter que même si l'affichage du temps écoulé est incorrect, la longueur des vidéos sur la carte mémoire correspond à la durée réelle d'enregistrement ([10[172](#page-171-1), [221\)](#page-220-2).

## **[ ] s'affiche et la prise de vue s'arrête automatiquement.**

La mémoire tampon interne de l'appareil photo s'est saturée, car l'appareil photo ne pouvait pas enregistrer assez rapidement sur la carte mémoire. Essayez l'une des mesures suivantes.

- **•**  Utilisez l'appareil photo pour effectuer un formatage simple de la carte mémoire  $\left(\Box\right)$  [172](#page-171-0)).
- Diminuez la qualité d'image ( $\Box$ 51).
- **•**  Utilisez une carte mémoire prenant en charge l'enregistrement grande vitesse  $($  $\Box$ [221](#page-220-2)).

#### **Le zoom n'est pas possible.**

- Le zoom n'est pas possible en mode [**169]** ([169].
- Le zoom n'est pas possible lorsque vous filmez des vidéos dans des modes [49]  $($   $\Box$  63), et  $\left[ \frac{1}{2} \right]$  ( $\Box$  73).

### **Les sujets semblent déformés.**

**•**  Les sujets passant rapidement devant l'appareil photo peuvent sembler déformés. Il ne s'agit pas d'un dysfonctionnement.

## Lecture

#### **La lecture n'est pas possible.**

**•**  La lecture d'images ou de vidéos peut être impossible si un ordinateur est utilisé pour renommer les fichiers ou modifier la structure des dossiers. Reportez-vous au « Mode d'emploi des logiciels »  $\left(\Box\right)184$ ) pour en savoir plus sur la structure des dossiers et les noms de fichiers.

#### **La lecture s'arrête ou le son saute.**

- **•**  Utilisez une carte mémoire sur laquelle vous avez effectué un formatage simple avec l'appareil photo  $($  $\Box$ [172](#page-171-0)).
- **•**  Il peut y avoir de courtes interruptions lors de la lecture de vidéos copiées sur des cartes mémoire dont la vitesse de lecture est lente.
- **•**  Lorsque vous lisez des vidéos sur un ordinateur, les images peuvent être perdues et le son saccadé si les performances de l'ordinateur sont inadéquates.

## **Le son n'est pas lu pendant les vidéos.**

- Ajustez le volume (**[[113](#page-112-0)**) si vous avez activé [Muet] (<sup>1[168](#page-167-0)</sup>) ou si le son de la vidéo est à peine audible.
- Aucun son n'est lu pour les vidéos filmées en mode [ $\blacksquare$ ] ( $\Box$  63), [ $\mathbb{R}$ <sup>70</sup>] ( $\Box$  70) ou [ $\frac{1}{2}$ , (2073), car le son n'est pas enregistré dans ces modes.

## Carte mémoire

#### **La carte mémoire n'est pas reconnue.**

• Redémarrez l'appareil photo avec la carte mémoire insérée (**QQ23**).

#### **Couverture**

**Avant utilisation**

**Fonctionnement de base de l'appareil photo**

#### **Guide élémentaire**

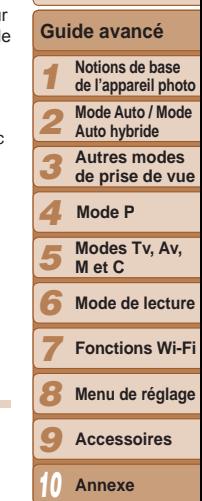

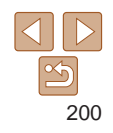

## **Ordinateur**

#### **Impossible de transférer des images sur un ordinateur.**

Lorsque vous transférez des images sur un ordinateur via un câble, essayez de réduire la vitesse de transfert comme suit.

• Appuyez sur la touche  $\leq$ **F** > pour activer le mode de lecture. Maintenez enfoncée la touche <**MENU**> tout en appuyant simultanément sur les touches < $\triangle$ > et < $\langle \frac{f(w)}{w} \rangle$ >. Sur l'écran suivant, appuyez sur les touches <<>> <<<<<<>>b> pour choisir [B], puis sur la touche  $<$ (FUNC)  $>$ .

## Wi-Fi

#### **Impossible d'accéder au menu Wi-Fi en appuyant sur la touche <** $\triangle$ **>.**

- **•**  Le menu Wi-Fi n'est pas disponible en mode de prise de vue. Passez en mode de lecture et réessayez.
- **•**  En mode de lecture, il n'est pas possible d'accéder au menu Wi-Fi pendant l'affichage agrandi ou l'affichage index. Passez en mode d'affichage image par image et réessayez. De même, il n'est pas possible d'accéder au menu Wi-Fi pendant la lecture de groupe ou l'affichage des images filtrées selon les critères spécifiés. Annulez la lecture de groupe ou la lecture filtrée des images.
- **•**  Il n'est pas possible d'accéder au menu Wi-Fi lorsque l'appareil photo est raccordé à une imprimante, un ordinateur ou un téléviseur via un câble. Débranchez le câble.

#### **Impossible d'ajouter un appareil/une destination.**

- **•**  Il est possible d'ajouter 20 éléments d'informations de connexion au maximum dans l'appareil photo. Effacez tout d'abord les informations de connexion non nécessaires de l'appareil photo, puis ajoutez les nouveaux appareils/nouvelles destinations  $($  $\Box$ [164](#page-163-0)).
- Utilisez un ordinateur ou un smartphone pour enregistrer des services Web ( $\Box$ [143\)](#page-142-0).
- **•**  Pour ajouter un smartphone, installez tout d'abord l'application dédiée CameraWindow sur le smartphone ( $\Box$ [147](#page-146-1)).
- **•**  Pour ajouter un ordinateur, installez tout d'abord l'application CameraWindow sur votre ordinateur. Vérifiez également l'environnement et les réglages de votre ordinateur et du Wi-Fi (Q[147](#page-146-2), [151\)](#page-150-0).
- **•**  N'utilisez pas l'appareil photo à proximité de sources d'interférence du signal Wi-Fi comme les fours à micro-ondes, les appareils Bluetooth ou d'autres équipements fonctionnant sur la bande 2,4 GHz.

**•**  Rapprochez l'appareil photo de l'autre appareil auquel vous essayez de vous connecter (le point d'accès par exemple) et assurez-vous qu'il n'y a pas d'obstacles entre les appareils.

#### **Impossible de se connecter au point d'accès.**

**•**  Confirmez que le canal du point d'accès est réglé sur un canal pris en charge par l'appareil photo ( $\Box$ [220](#page-219-0)). Veuillez noter qu'au lieu de l'attribution automatique des canaux, il est recommandé de spécifier manuellement un canal pris en charge.

#### **Impossible d'envoyer des images.**

- **•**  L'appareil de destination ne dispose pas d'un espace de stockage suffisant. Augmentez l'espace de stockage sur l'appareil de destination et recommencez l'envoi des images.
- **•**  La languette de protection contre l'écriture de la carte mémoire dans l'appareil photo de destination est placée sur la position verrouillée. Faites glisser la languette de protection contre l'écriture sur la position déverrouillée.
- Les images RAW ne peuvent pas être envoyées. En mode [ $\frac{1}{2}$ ], seules les images JPEG sont envoyées.
- **•**  Il n'est pas possible d'envoyer les images sur CANON iMAGE GATEWAY ou d'autres services Web si vous déplacez ou renommer les fichiers d'image ou les dossiers sur l'ordinateur ayant reçu les images envoyées au moyen de la Synchro d'images via un point d'accès (=[162](#page-161-0)). Avant de déplacer ou de renommer les fichiers d'image ou les dossiers sur l'ordinateur, assurez-vous que les images ont déjà été envoyées sur CANON iMAGE GATEWAY ou d'autres services Web.

#### **Impossible de redimensionner les images pour l'envoi.**

- **•**  Les images ne peuvent pas être redimensionnées à une taille plus grande que le paramètre de résolution de leur taille d'origine.
- **•**  Les vidéos ne peuvent pas être redimensionnées.

#### **Avant utilisation**

**Fonctionnement de base de l'appareil photo**

#### **Guide élémentaire**

#### **Guide avancé**

- *1* **Notions de base de l'appareil photo**
- **Mode Auto / Mode**
- *2* **Auto hybride**
- *3* **Autres modes de prise de vue**

#### *4* **Mode P**

- *5* **Modes Tv, Av, M et C**
- *6* **Mode de lecture**
	- **Fonctions Wi-Fi**
- *8* **Menu de réglage**
- *9* **Accessoires**
- *10* **Annexe**

**Index**

*7*

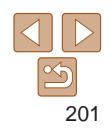

#### <span id="page-201-0"></span>**Le temps d'envoi des images est long./La connexion sans fil est interrompue.**

- **•**  Le temps d'envoi de plusieurs images peut être assez long. Essayez de redimensionner l'image à la taille  $\overline{[M2]}$  ou  $\overline{[S]}$  afin de réduire le temps d'envoi  $($ <del> $159)$  $159)$ </del>
- **•**  Le temps d'envoi des vidéos peut être assez long.
- **•**  N'utilisez pas l'appareil photo à proximité de sources d'interférence du signal Wi-Fi comme les fours à micro-ondes, les appareils Bluetooth ou d'autres équipements fonctionnant sur la bande 2,4 GHz. Veuillez noter que l'envoi des images peut prendre un certain temps même si [7] est affiché.
- **•**  Rapprochez l'appareil photo de l'autre appareil auquel vous essayez de vous connecter (le point d'accès par exemple) et assurez-vous qu'il n'y a pas d'obstacles entre les appareils.
- **•**  Lorsque vous envoyez des images vers un ordinateur à partir d'une carte mémoire ayant une grande capacité d'images (1 000 environ), la connexion risque d'être interrompue. Importez toutes les images nécessaires vers un ordinateur, puis diminuez le nombre d'images sur la carte mémoire en effaçant les images non nécessaires.

#### **Vous souhaitez effacer les informations de connexion Wi-Fi avant de vous débarrasser de l'appareil photo ou de le donner à quelqu'un.**

• Réinitialisez les paramètres Wi-Fi ( $\Box$ [165](#page-164-0)).

## Messages à l'écran

Si un message d'erreur s'affiche, répondez comme suit.

#### **Carte mémoire absente**

**•**  Il se peut que la carte mémoire soit insérée dans le mauvais sens. Réinsérez-la dans le bon sens  $(1115)$ .

#### **Carte mémoire verrouillée**

**•**  La languette de protection contre l'écriture de la carte mémoire est placée sur la position verrouillée. Placez la languette de protection contre l'écriture sur la position  $d$ éverrouillée ( $\Box$ 14).

#### **Enregistrement impossible**

**•**  Vous avez essayé de photographier ou filmer sans carte mémoire dans l'appareil photo. Pour pouvoir photographier ou filmer, insérez une carte mémoire dans le bon sens  $(115)$ .

## Erreur carte mémoire (**172**)

**•**  Si le même message d'erreur apparaît même après que vous avez formaté une carte mémoire compatible ( $\Box$ ) et l'avez insérée dans le bon sens ( $\Box$ 15), prenez contact avec un centre d'assistance Canon.

## **Espace carte insuffisant**

**•**  Il n'y a plus assez d'espace libre sur la carte mémoire pour prendre des photos  $($ 1)32, [57](#page-56-0), [74](#page-73-0), [99](#page-98-0)) ou modifier des images  $($  $1)$ [133](#page-132-0) – [137\)](#page-136-0). Effacez les images inutiles  $\left(\Box\right)127$  $\left(\Box\right)127$ ) ou insérez une carte mémoire ayant assez d'espace libre  $($  $\Box$ 14).

## **AF tactile indisponible**

• AF tactile n'est pas disponible dans le mode de prise de vue actuel ( $\Box$ [209](#page-208-0)).

#### **AF tactile annulé**

• Le sujet sélectionné pour AF tactile ne peut plus être détecté (**ED92**).

## **Charger la batterie (** $\Box$ **13)**

#### **Aucune image.**

**•**  La carte mémoire ne contient pas d'images pouvant être affichées.

**Elément protégé (** $\Box$ **[125\)](#page-124-0)** 

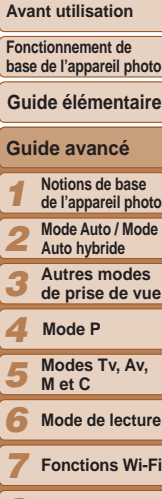

**Couverture** 

*8* **Menu de réglage**

*9* **Accessoires**

*10* **Annexe**

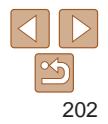

#### **Image inconnue/Incompatible JPEG/Image trop grande./Lecture MOV impossible**

- **•**  Les images non prises en charge ou altérées ne peuvent pas être affichées.
- **•**  Il peut s'avérer impossible d'afficher les images éditées ou renommées sur un ordinateur, ou les images prises avec un autre appareil photo.

#### **Agrandissement impossible/Lecture impossible en défilement intelligent/Rotation Impossible/Impossible modifier image/Opération impossible/Imposs assigner catégorie/Image indisponible/Pas d'infos d'identification**

- **•**  Les fonctions suivantes peuvent ne pas être disponibles pour les images éditées ou renommées sur un ordinateur, ou les images prises avec un autre appareil photo. Veuillez noter que les fonctions suivies d'une étoile (\*) ne sont pas disponibles pour les vidéos. Modif infos ID\* ( $\Box$ [121](#page-120-0) – [122](#page-121-1)), Agrandir\* ( $\Box$ 122), Défilement intelligent\* ( $\Box$ [124](#page-123-0)), Rotation ( $\Box$ [129\)](#page-128-0), Favoris ( $\Box$ [130](#page-129-0)), Éditer\* ( $\Box$ [133](#page-132-0) – [137](#page-136-0)), Liste d'impression\* ( $\Box$ [192](#page-191-0)) et Configuration d'un livre photo\* ( $\Box$ [195](#page-194-2)).
- Les images regroupées ne peuvent pas être traitées ( $\Box$ 85).

#### **Série sélec. non valide**

• Lorsque vous avez spécifié une plage pour la sélection des images (**QQ**[126](#page-125-1), [129](#page-128-1), [193](#page-192-1)), vous avez choisi une image initiale se trouvant après l'image finale, ou inversement.

#### **Limite sélec. dépassée**

- Plus de 998 images ont été sélectionnées pour la liste d'impression (**[1404**) ou la configuration du livre photo  $(195)$  $(195)$  $(195)$ . Sélectionnez 998 images ou moins.
- Les réglages de la liste d'impression ( $\Box$ [192\)](#page-191-0) ou de la configuration du livre photo (=[195](#page-194-2)) n'ont pas pu être sauvegardés correctement. Réduisez le nombre d'images sélectionnées et essayez à nouveau.
- Vous avez choisi plus de 500 images en mode Protéger (**Q**[125](#page-124-0)), Effacer (**Q[127](#page-126-0)**), Favoris ( $\Box$ [130](#page-129-0)), Liste d'impression ( $\Box$ [192\)](#page-191-0) ou Configuration d'un livre photo (日) [195](#page-194-2)).

#### **Erreur communication**

**•**  Une quantité d'images excessive (environ 1 000) sur la carte mémoire a empêché l'impression ou le transfert des images sur un ordinateur. Utilisez un lecteur de carte USB disponible dans le commerce pour transférer les images. Pour imprimer, insérez directement la carte mémoire dans le logement de la carte mémoire de l'imprimante.

#### **Nom incorrect!**

**•**  Le dossier n'a pas pu être créé ou les images n'ont pas pu être enregistrées, car le nombre de dossiers le plus élevé possible (999) pour stocker les images sur la carte est atteint et le nombre d'images le plus élevé possible (9999) pour les images dans les dossiers est atteint. Sur l'onglet [14], réglez l'option [N° fichiers] sur [Réinit. Auto]  $($  $\cap$ [173](#page-172-0)) ou formatez la carte mémoire  $($  $\cap$ [172](#page-171-1)).

#### **Erreur objectif**

- **•**  Cette erreur peut se produire si l'objectif est tenu alors qu'il bouge ou lorsque l'appareil photo est utilisé dans des endroits poussiéreux ou sablonneux.
- **•**  L'apparition fréquente de ce message d'erreur peut indiquer que l'appareil photo est endommagé. Dans ce cas, prenez contact avec un centre d'assistance Canon.

#### **Erreur détectée sur app. photo (***numéro d'erreur***)**

- **•**  Si ce message d'erreur s'affiche immédiatement après la prise de vue, il se peut que l'image ne soit pas sauvegardée. Basculez sur le mode de lecture pour vérifier l'image.
- **•**  L'apparition fréquente de ce message d'erreur peut indiquer que l'appareil photo est endommagé. Dans ce cas, inscrivez par écrit le numéro de l'erreur (*Exx*) et prenez contact avec un centre d'assistance Canon.

#### **Erreur fichier**

• Une impression correcte (**Q**[187](#page-186-1)) peut ne pas être possible pour les photos d'autres appareils photo ou pour les images ayant été modifiées à l'aide d'un logiciel informatique, même si l'appareil photo est raccordé à l'imprimante.

#### **Erreur d'impression**

#### • Vérifiez le réglage du format de papier (**[[190](#page-189-0)**). Si ce message d'erreur s'affiche lorsque le réglage est correct, redémarrez l'imprimante et exécutez à nouveau le réglage sur l'appareil photo.

#### **Absorbeur d'encre plein**

**•**  Prenez contact avec un centre d'assistance Canon pour solliciter de l'aide pour le remplacement de l'absorbeur d'encre.

*1 2 3* **Avant utilisation Fonctionnement de base de l'appareil photo Guide avancé Notions de base de l'appareil photo Mode Auto / Mode Auto hybride Autres modes Guide élémentaire**

**Couverture** 

## **de prise de vue**

*4* **Mode P**

#### *5* **Modes Tv, Av, M et C**

*6* **Mode de lecture**

**Fonctions Wi-Fi**

*8* **Menu de réglage**

*9* **Accessoires**

*10* **Annexe**

**Index**

*7*

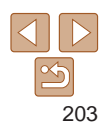

## Wi-Fi

#### **Échec connexion**

- **•**  Aucun point d'accès n'est reconnu. Vérifiez les paramètres du point d'accès  $($  $\cap$ [151](#page-150-0)).
- **•**  Un appareil est introuvable. Éteignez l'appareil photo et rallumez-le, puis réessayez la connexion.
- **•**  Vérifiez l'appareil auquel vous voulez vous connecter et assurez-vous qu'il est prêt pour la connexion.

#### **Échec détermin. pt d'accès**

**•**  Les boutons WPS de plusieurs points d'accès ont été appuyés simultanément. Essayez de vous reconnecter.

#### **Aucun point d'accès trouvé**

- **•**  Assurez-vous que le point d'accès est sous tension.
- **•**  Lorsque vous vous connectez manuellement à un point d'accès, assurez-vous que vous avez saisi le SSID correct.

#### **Mot de passe incorrect/Paramètres de sécurité du Wi-Fi incorrects**

• Vérifiez les paramètres de sécurité du point d'accès (**[151**).

#### **Conflit d'adresses IP**

**•**  Réinitialisez l'adresse IP afin qu'elle n'entre pas en conflit avec une autre.

#### **Déconnecté/Fichier(s) non reçu(s)/Échec envoi**

- **•**  Il se peut que vous vous trouviez dans un environnement où les signaux Wi-Fi sont bloqués.
- **•**  Évitez d'utiliser la fonction Wi-Fi de l'appareil photo à proximité de fours à microondes, d'appareils Bluetooth et d'autres appareils qui fonctionnent dans la bande 2,4 GHz.
- **•**  Rapprochez l'appareil photo de l'autre appareil auquel vous essayez de vous connecter (le point d'accès par exemple) et assurez-vous qu'il n'y a pas d'obstacles entre les appareils.
- **•**  Vérifiez l'appareil connecté et assurez-vous qu'il ne présente pas d'erreurs.

## **Échec envoi**

#### **Erreur carte mémoire**

**•**  Si le même message d'erreur apparaît alors que vous avez inséré une carte mémoire formatée dans le bon sens, prenez contact avec un centre d'assistance Canon.

#### **Fichier(s) non reçu(s) Espace carte insuffisant**

**•**  Il ne reste pas suffisamment d'espace libre sur la carte mémoire dans l'appareil photo cible pour recevoir les images. Effacez des images pour libérer de l'espace sur la carte mémoire, ou insérez une carte mémoire ayant suffisamment d'espace libre.

#### **Fichier(s) non reçu(s) Carte mémoire verrouillée**

**•**  La languette de protection contre l'écriture de la carte mémoire dans l'appareil photo recevant les images est placée sur la position verrouillée. Faites glisser la languette de protection contre l'écriture sur la position déverrouillée.

#### **Fichier(s) non reçu(s) Nom incorrect!**

**•**  Lorsque le numéro de dossier le plus élevé (999) et le nombre d'images le plus élevé (9999) ont été atteints sur l'appareil photo récepteur, il n'est plus possible de recevoir des images.

#### **Espace insuff. sur serveur**

- **•**  Supprimez les images non nécessaires chargées sur CANON iMAGE GATEWAY pour libérer de la place.
- Sauvegardez les images envoyées via la Synchro d'images ( $\Box$ [162](#page-161-0)) sur votre ordinateur.

#### **Vérifier paramètres réseau**

**•**  Assurez-vous que votre ordinateur peut se connecter à Internet avec les paramètres réseau actuels.

#### **Couverture**

#### **Avant utilisation**

**Fonctionnement de base de l'appareil photo**

#### **Guide élémentaire**

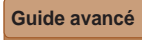

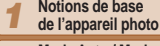

*2* **Mode Auto / Mode Auto hybride**

*3* **Autres modes de prise de vue**

#### *4* **Mode P**

*5* **Modes Tv, Av, M et C**

*6* **Mode de lecture**

*7* **Fonctions Wi-Fi**

*8* **Menu de réglage**

*9* **Accessoires**

*10* **Annexe**

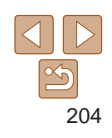

## <span id="page-204-0"></span>Informations à l'écran

## Prise de vue (affichage d'informations)

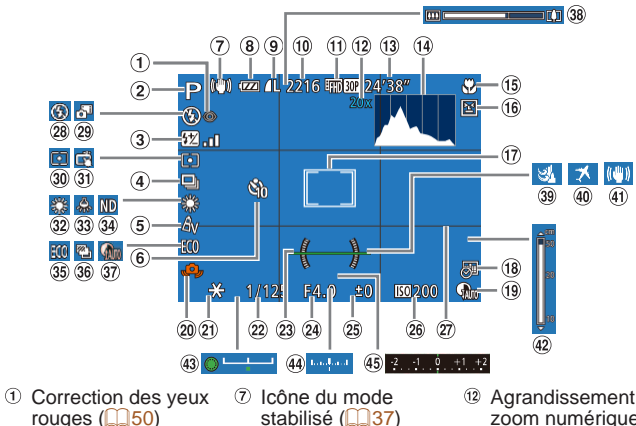

- rouges  $(150)$ Mode de prise de vue (<sub>2[208](#page-207-1)</sub>), icône
- $de$  scène ( $\Box$ 36) Correction de l'exposition au flash / Niveau de puissance du
- flash  $($  $\Box$ 94, [103](#page-102-0)) 4 Mode drive  $($  $\Box$ 84)
- Mes couleurs  $\mathbb{Q}$ 83)
- Retardateur  $(1140)$  $\circled{6}$
- <sup>8</sup> Niveau de la batterie  $(1205)$  $(1205)$
- <sup>9</sup> Compression (qualité  $d'ima$ ge) ( $\Box$ 97)

 $($   $\Box$ 96)

 $\binom{1}{220}$ 

- / Résolution  $($  $\Box$ <sub>50</sub> $)$ , RAW
	-
- Prises de vue enregistrables Résolution vidéo  $($  $\Box$  $51, 73)$  $51, 73)$  $51, 73)$
- Agrandissement par zoom numérique  $($  $\Box$ 38). téléconvertisseur  $numérique$  ( $\Box$ 88) <sup>(13)</sup> Temps restant
- $($  $\Box$ [221](#page-220-2)) <sup>(1)</sup> Histogramme
- $($ <del> $\Box$ [115](#page-114-0)</del>)
- Plage de mise au point  $($  $\Box$  59, [85](#page-84-1), [86](#page-85-0)), mémorisation de la mise au point automatique  $\overline{1}$  ( $\Box$ 93)
- Détection des clignements  $($  54)
- $\circledR$  Zones AF ( $\circledR$ 88). zone de mesure spot  $($  $\Box$ 76)
- $\omega$  Cachet date ( $\Omega$ 42)
- <sup>(9)</sup> Correction DR  $($  $\Box$  $80)$
- Avertissement de bougé de l'appareil photo  $($  $\Box$ 35)
- Mémorisation de l'exposition automatique  $(176)$
- mémorisation de l'exposition au flash  $($   $\Box$ 95)
- Vitesse d'obturation ( $\Box$ [100](#page-99-0), [102](#page-101-0))
- <sup>23</sup> Niveau électronique  $($   $\Box$ 52)
- Valeur d'ouverture (=[101](#page-100-0), [102](#page-101-0))

## <span id="page-204-1"></span>**Niveau de la batterie**

Une icône ou un message à l'écran indique le niveau de charge de la batterie.

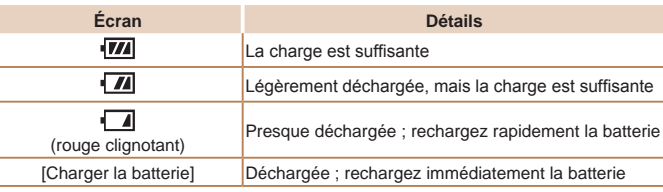

- Niveau de correction  $d'$ exposition ( $\Box$ 75) **37** Correction des
- <sup>26</sup> Vitesse ISO (**QQ77**) <sup>38</sup> Barre de zoom
- $(27)$ Quadrillage  $(1106)$  $(1106)$
- Mode de flash  $($  $\Box$ 93)
- 29 Mode Auto hybride  $($  $\Box$ 34)
- Méthode de mesure  $\binom{2}{3}$ 76)
- **31** Déclenchement tactile  $($  $\Box$ 41)
- <sup>32</sup> Balance des blancs  $($  $\Box$ 81)
- Correction de l'effet des lampes au mercure  $(2351)$
- $\circledast$  Filtre ND ( $\circledcirc$ 80)
- 35 Mode veille  $($  $\Box$ [170\)](#page-169-0)
	- <sup>36</sup> Bracketing (<sub>11</sub>79), bracketing de la mise au point  $(287)$
- *1 2 3 4 5 6 7* **Avant utilisation Fonctionnement de base de l'appareil photo Guide avancé Notions de base de l'appareil photo Mode Auto / Mode Auto hybride Autres modes de prise de vue Modes Tv, Av, M et C Mode de lecture Fonctions Wi-Fi Guide élémentaire Mode P** 42 Indicateur de mise Niveau d'exposition <sup>45</sup> Barre de correction de

**Couverture** 

ombres  $(280)$ 

au point manuelle  $($  $\Box$  $86)$ 43 Barre de réglage de l'exposition  $\Box$ 72)

l'exposition  $(275)$ 

 $($  $\Box$ [102\)](#page-101-0)

 $(132)$ **39 Filtre anti-vent**  $($   $\Box$ 35) **40 Fuseau horaire**  $($  $\Box$ [169](#page-168-1)) Stabilisation de l'image  $($  $\Box$ 97)

- *8* **Menu de réglage**
- *9* **Accessoires**
- *10* **Annexe**

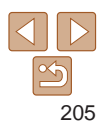

<span id="page-205-0"></span>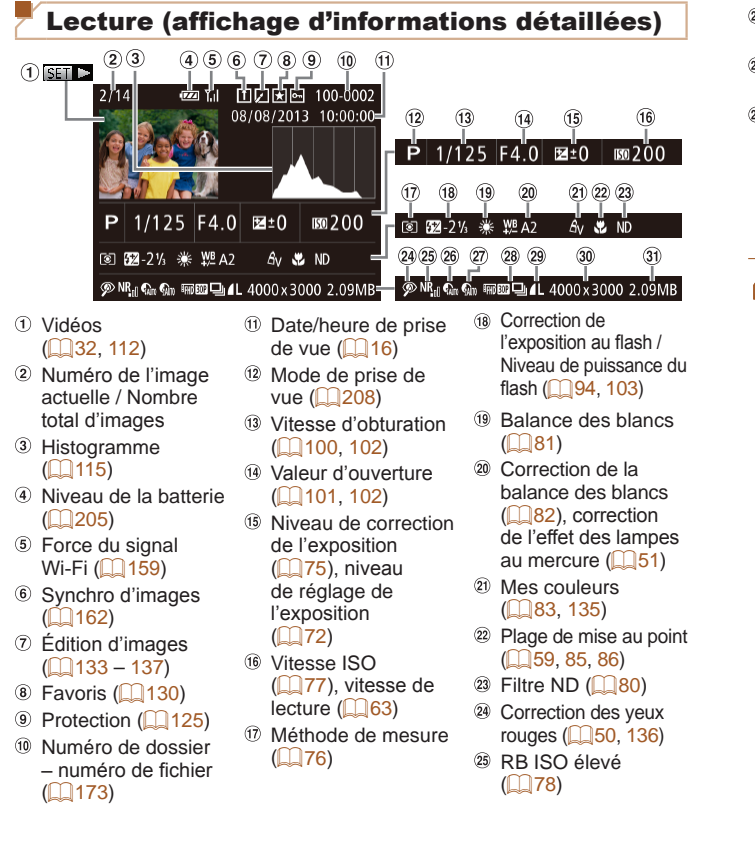

- <sup>26</sup> Correction DR  $(180)$  $(27)$  Correction des ombres  $(1980)$ <sup>28</sup> Lecture de groupe (=[120](#page-119-0)), qualité de l'image / Cadence d'enregistrement des images (vidéos)  $(151, 73)$  $(151, 73)$  $(151, 73)$ <sup>29</sup> Compression (qualité d'image)  $($ <u></u> $[$ 97) / Résolution  $($  $\Box$ 50), résumés vidéo  $(1116)$  $(1116)$  $(1116)$ ,  $RAW$  ( $\Box$ 96), MP4 (vidéos) Photos : résolution  $(1220)$  $(1220)$ Vidéos : durée de  $lecture$  ( $221$ ) **31** Taille du fichier Certaines informations peuvent ne pas s'afficher pendant l'affichage des images sur un téléviseur  $($ 1[180](#page-179-2)).
- *1 2 3 4 5 6 7 8 9 10* **Guide avancé Notions de base de l'appareil photo Mode Auto / Mode Auto hybride Autres modes de prise de vue Modes Tv, Av, M et C Mode de lecture Fonctions Wi-Fi Menu de réglage Accessoires Annexe Index Mode P**

**Couverture Avant utilisation Fonctionnement de base de l'appareil photo**

**Guide élémentaire**

**Récapitulatif du panneau de commande des vidéos de la section « Affichage » (** =**[112](#page-111-0) )**

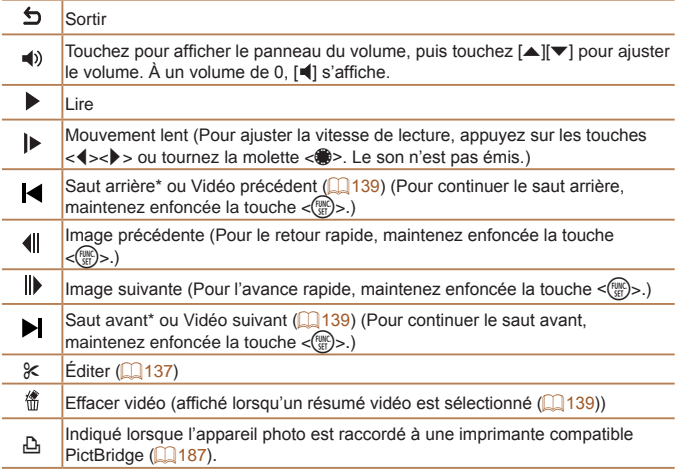

\* Affiche l'image située environ 4 secondes avant ou après l'image actuelle.

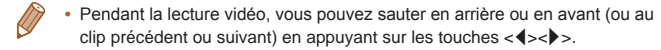

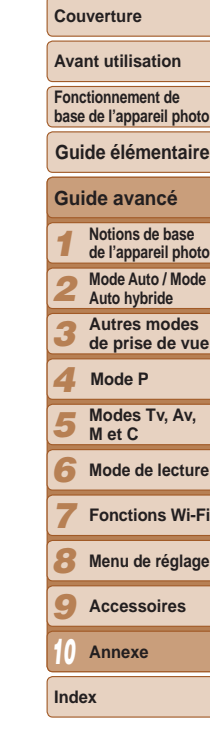

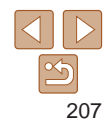

## <span id="page-207-2"></span><span id="page-207-0"></span>Tableaux des fonctions et menus

## <span id="page-207-1"></span>Fonctions disponibles dans chaque mode de prise de vue

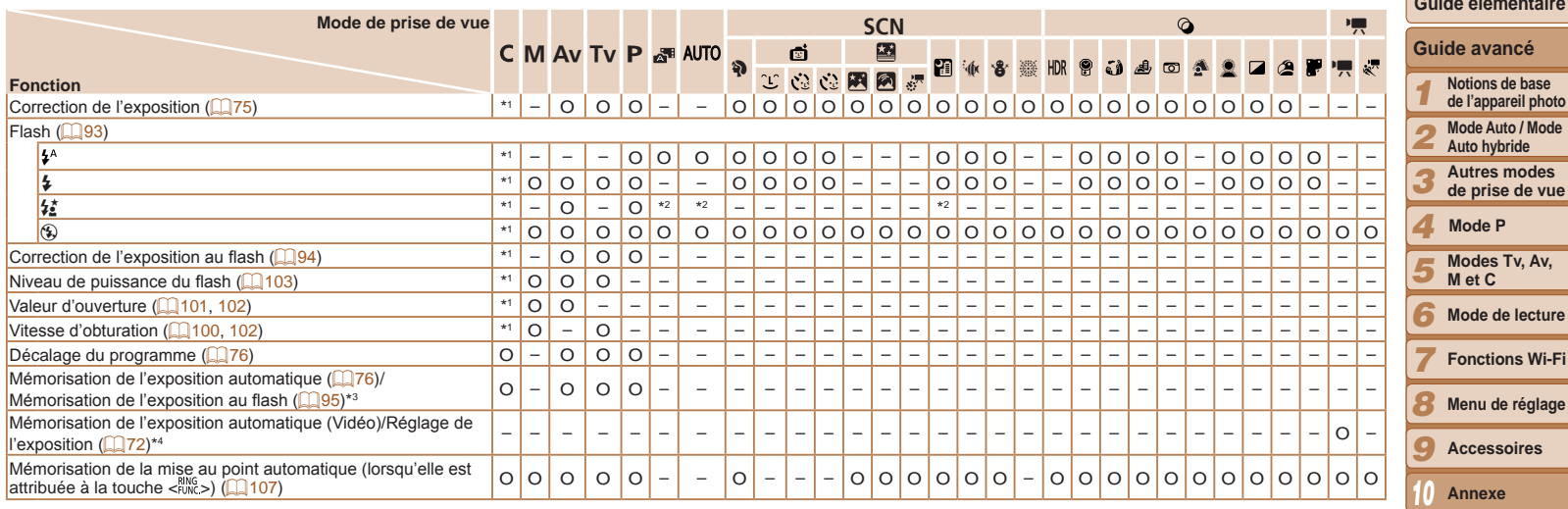

\*1 Les options dépendent du mode de prise de vue attribué.

\*2 Non disponible, mais bascule sur [ $\frac{1}{2}$ ] dans certains cas.

\*3 Mémorisation de l'exposition au flash non disponible en mode de flash [43].

\*4 Dans les modes autres que [PR], la mémorisation de l'exposition automatique et le décalage d'exposition ne sont disponibles que pendant l'enregistrement vidéo.

O Disponible ou réglé automatiquement. – Non disponible.

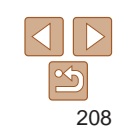

**Index**

**Couverture** 

**Avant utilisation**

**Fonctionnement de base de l'appareil photo**

**Guide élémentaire**

**Mode de lecture**

de réglage

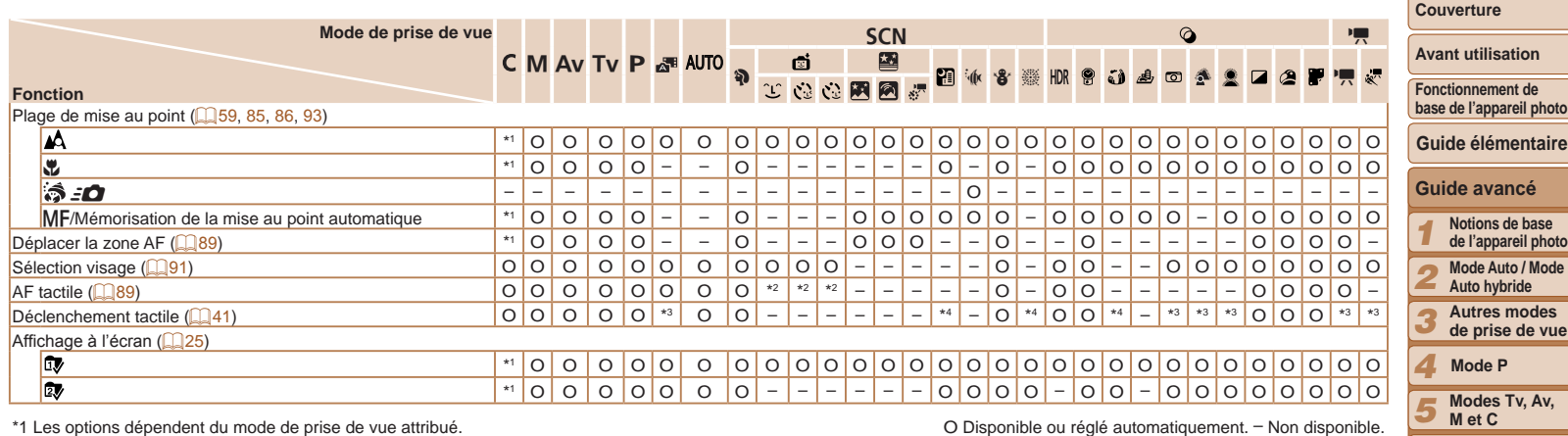

<span id="page-208-0"></span>\*2 Uniquement disponible lorsque les visages sont détectés.

\*3 Pas de suivi, mais les zones AF peuvent être spécifiées.

\*4 Uniquement disponible pour la prise de vue. La désignation du sujet n'est pas disponible.

*6* **Mode de lecture**

**Fonctions Wi-Fi Menu de réglage Accessoires Annexe**

*7 8*

*10*

<span id="page-209-0"></span>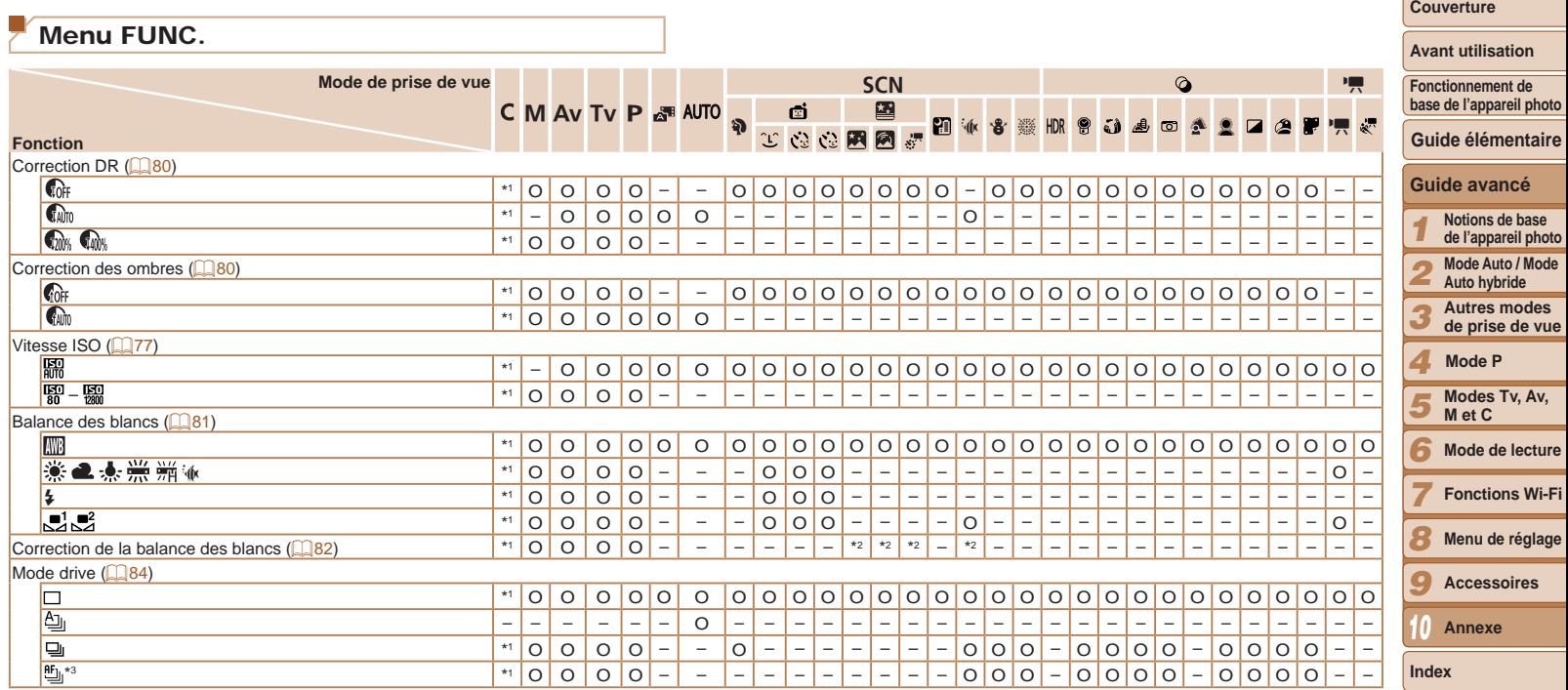

\*2 Réglages avancés non disponibles.<br>\*3 [لِنِيّا] est réglé avec [**MF**], mémorisation de la mise au point automatique ou [ﷺ].

O Disponible ou réglé automatiquement. – Non disponible.

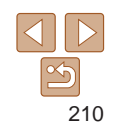

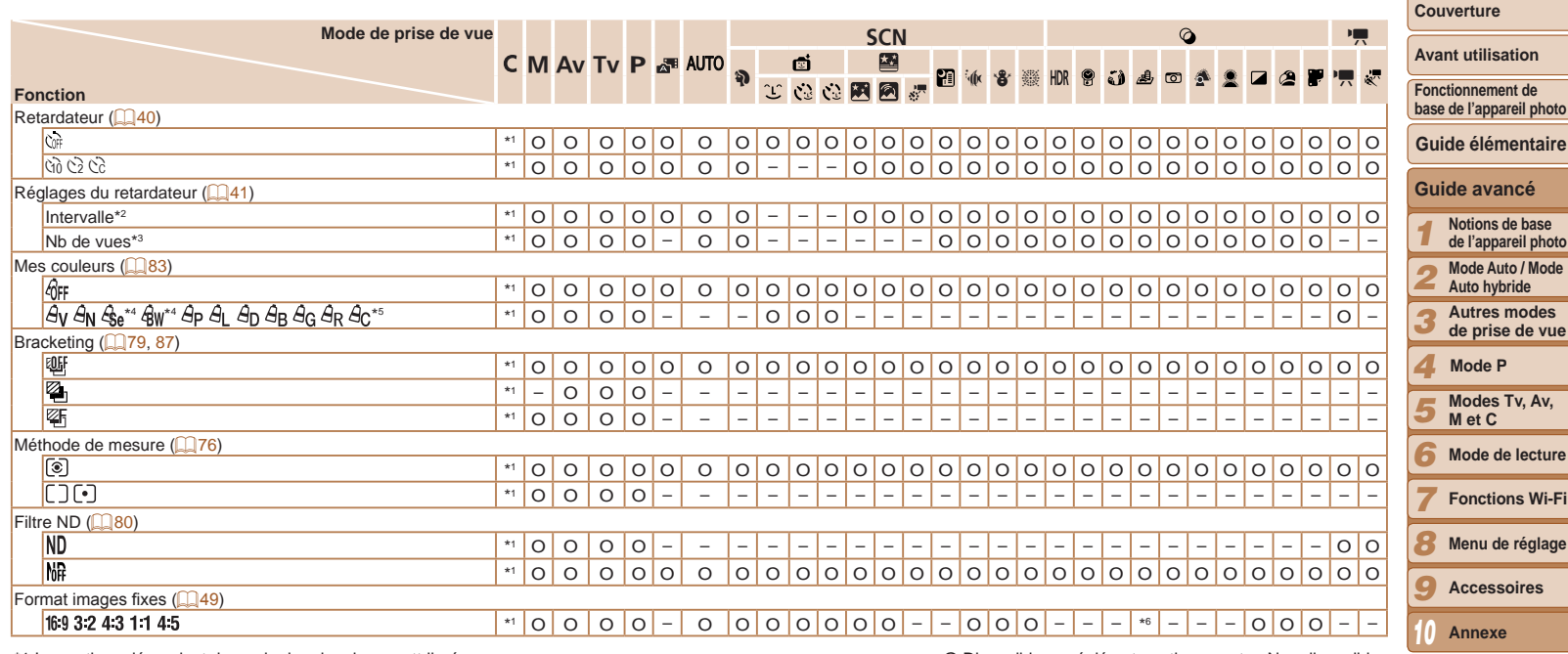

\*2 Réglage sur 0 seconde impossible dans les modes sans sélection du nombre de prises de vue.

- \*3 Une prise de vue (impossible à modifier) dans les modes sans sélection du nombre de prises de vue.
- \*4 La balance des blancs n'est pas disponible.
- \*5 Réglé dans une plage de 1 à 5 : contraste, netteté, saturation des couleurs, rouge, vert, bleu et ton chair.
- $*6$  Seuls  $[4:3]$  et  $[16:9]$  sont disponibles.

O Disponible ou réglé automatiquement. – Non disponible.

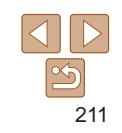

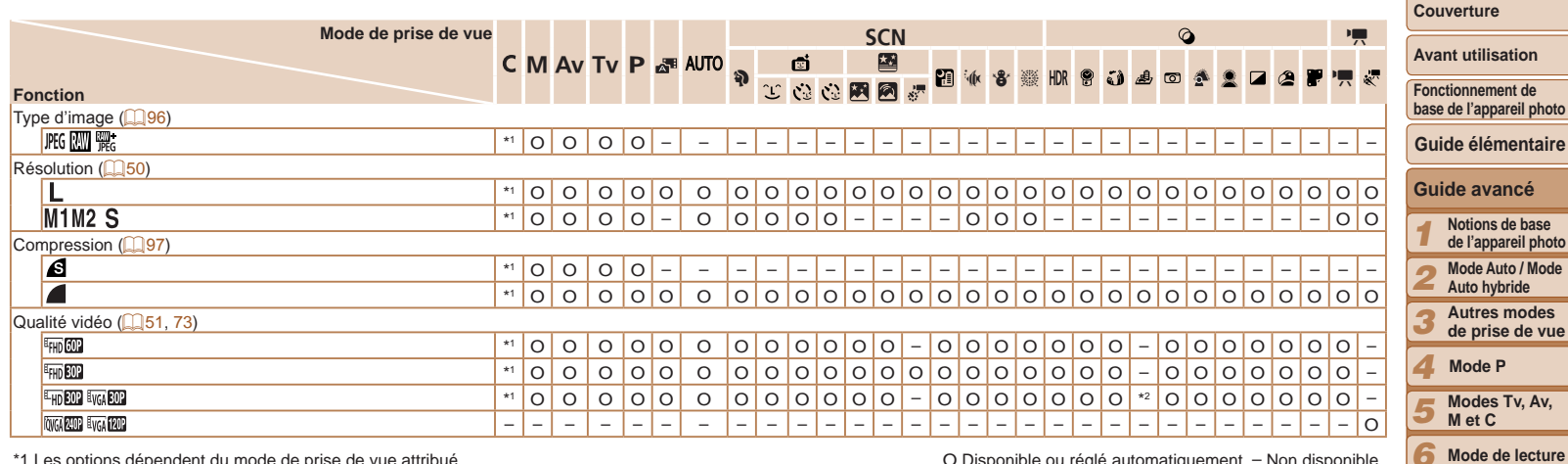

\*2 Se synchronise sur le réglage du rapport largeur-hauteur et se règle automatiquement  $\mathbb{Q}$ 63).

O Disponible ou réglé automatiquement. – Non disponible.

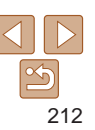

**Fonctions Wi-Fi Menu de réglage Accessoires Annexe**

*7 8 9*

*10*

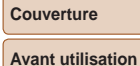

## <span id="page-212-0"></span>4 Menu de l'onglet Prise de vue

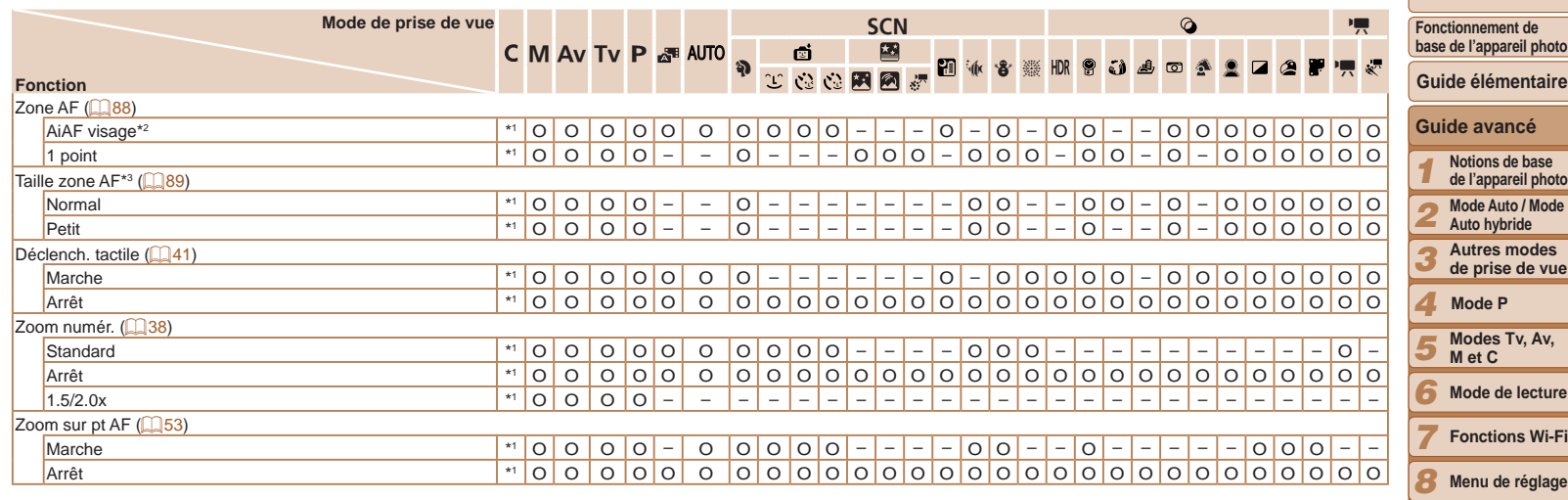

\*1 Les options dépendent du mode de prise de vue attribué.

\*2 Le fonctionnement lorsqu'aucun visage n'est détecté varie selon le mode de prise de vue.

\*3 Disponible lorsque la zone AF est réglée sur [1 point].

O Disponible ou réglé automatiquement. – Non disponible.

**Accessoires Annexe**

*9*

*10*

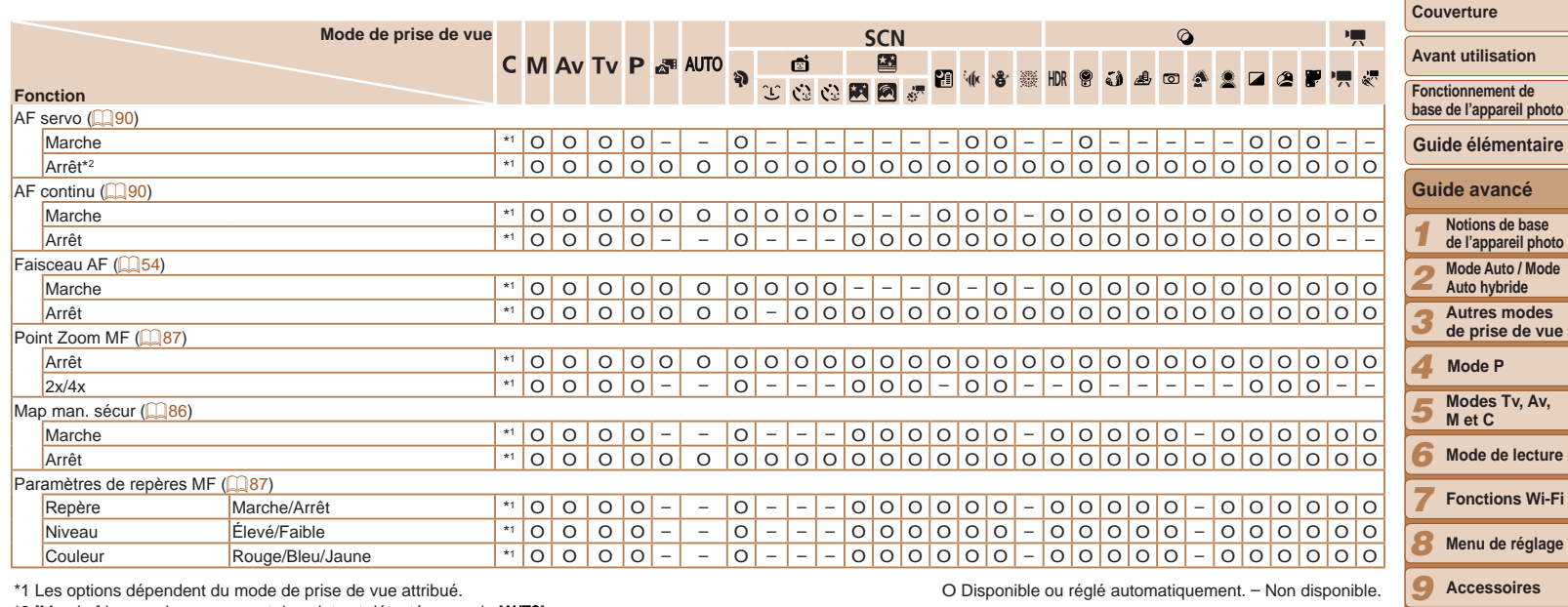

\*2 [Marche] lorsque le mouvement du sujet est détecté en mode [AUTO].

O Disponible ou réglé automatiquement. – Non disponible.

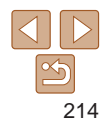

**Annexe**

*10*

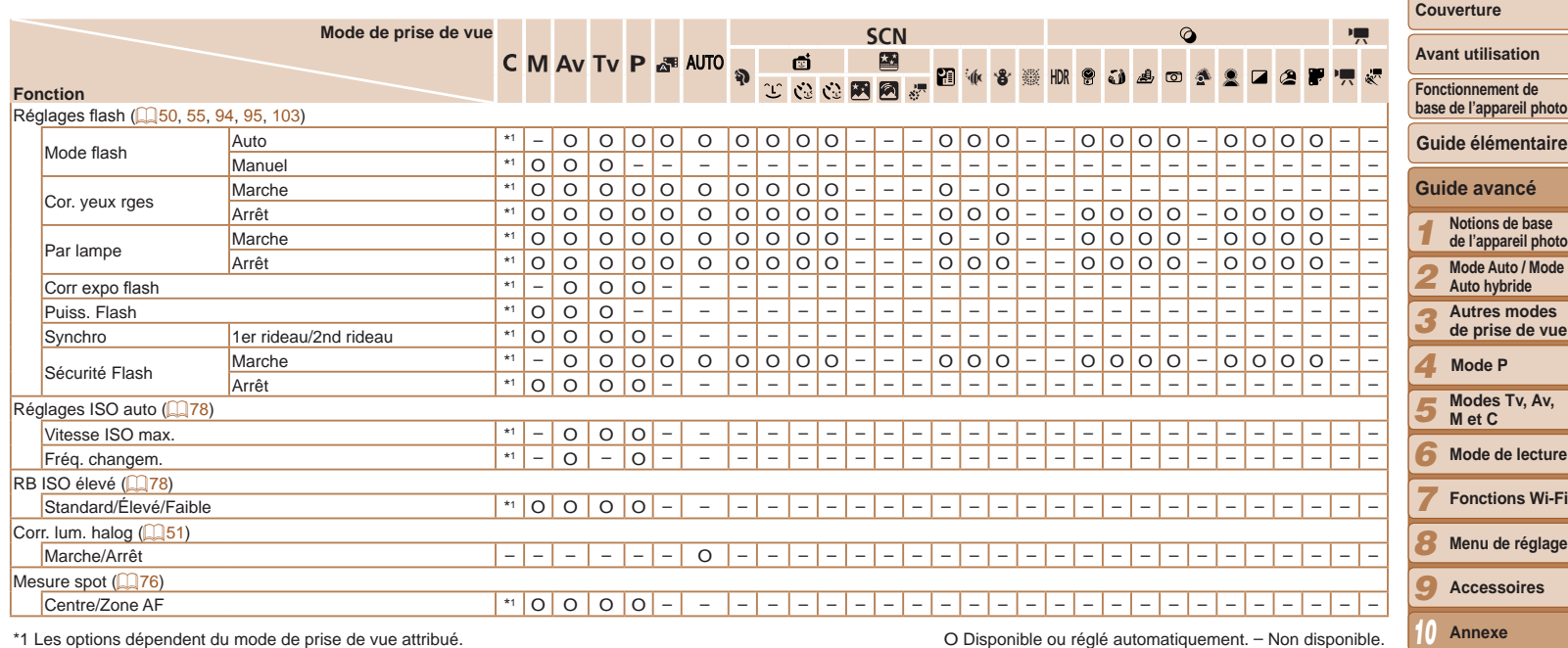

\*1 Les options dépendent du mode de prise de vue attribué. O Disponible ou réglé automatiquement. – Non disponible.

<u>Contract of the Contract of the Contract of the Contract of the Contract of the Contract of the Contract of the Contract of the Contract of the Contract of the Contract of the Contract of the Contract of the Contract of t</u>

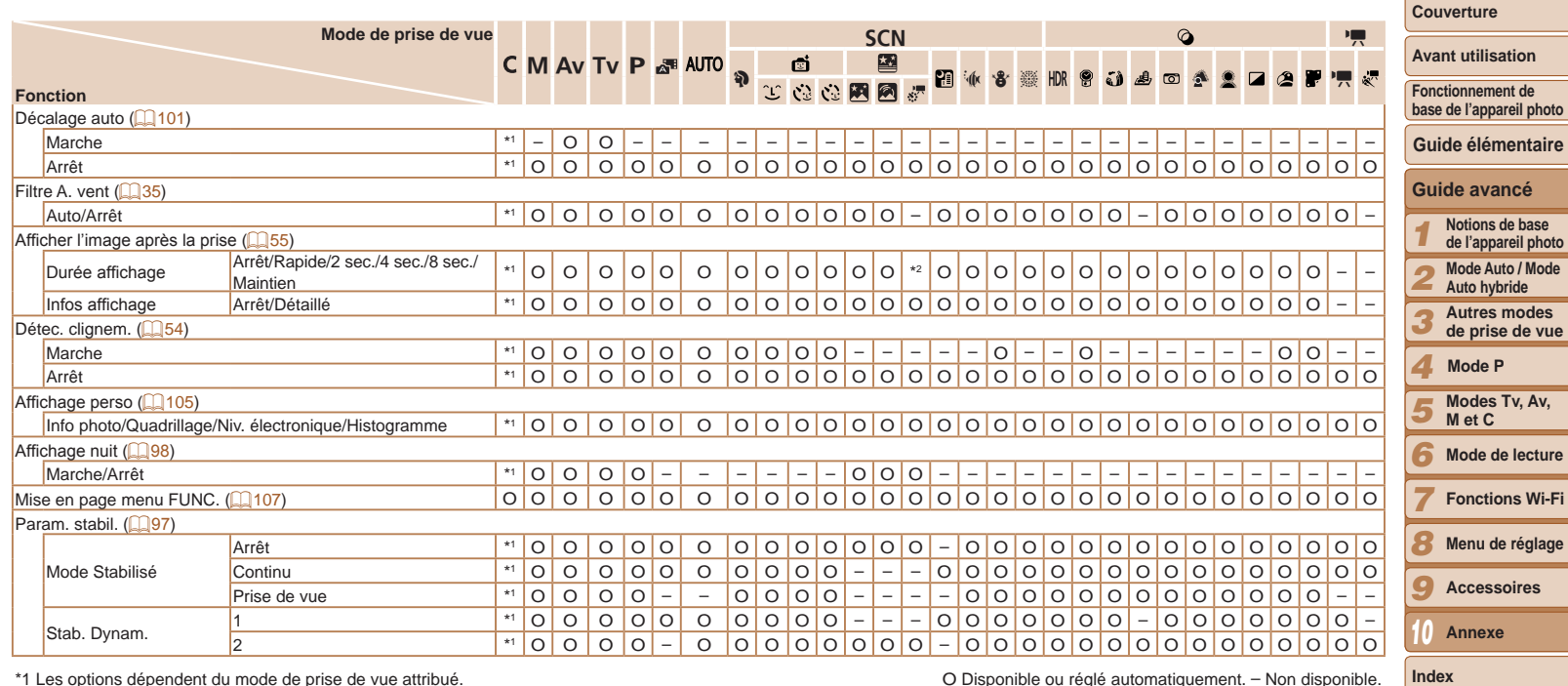

\*1 Les options dépendent du mode de prise de vue attribué. \*2 Uniquement [2 sec.], [4 sec.] et [8 sec.] sont disponibles.

O Disponible ou réglé automatiquement. – Non disponible.

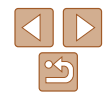

<u>Contract of the state of the state of the state of the state of the state of the state of the state of the state of the state of the state of the state of the state of the state of the state of the state of the state of t</u>
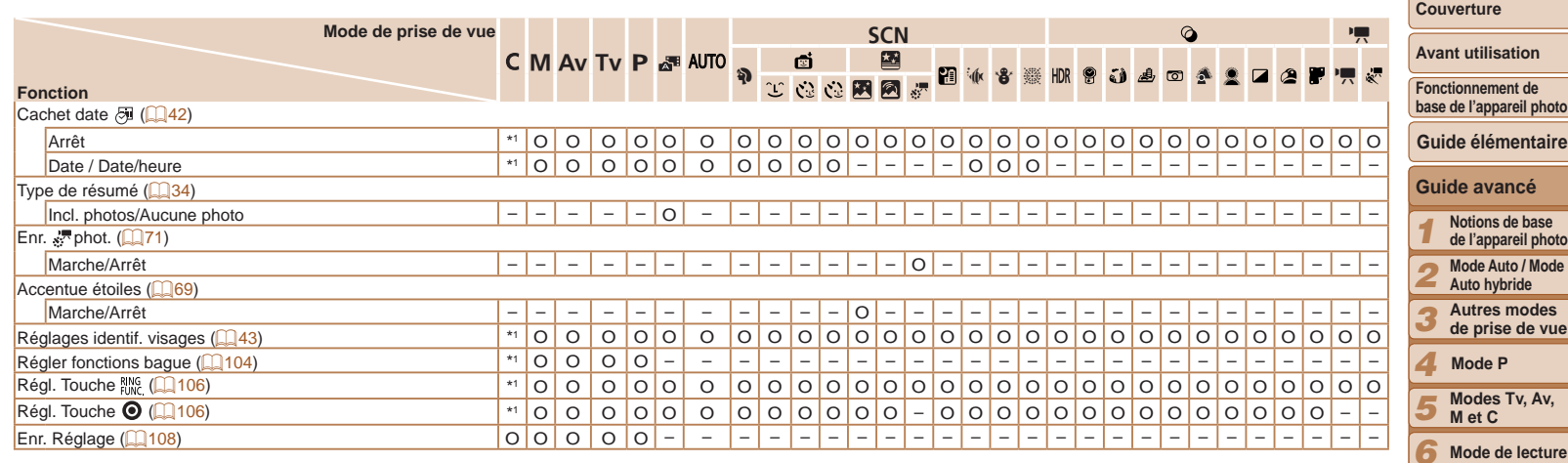

\*1 Les options dépendent du mode de prise de vue attribué.

- Les noms des personnes dans les photos prises au moyen de l'identification de visage

([=](#page-42-0)43) risquent de ne pas s'afficher dans certains modes ou avec certains réglages, mais ils seront enregistrés dans les photos.

O Disponible ou réglé automatiquement. – Non disponible.

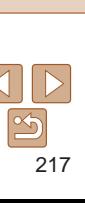

**Mode** 

, Av,

**Fonctions Wi-Fi Menu de réglage Accessoires Annexe**

**Index**

# <sup>1</sup> I<sup>t</sup> Menu de l'onglet Configurer

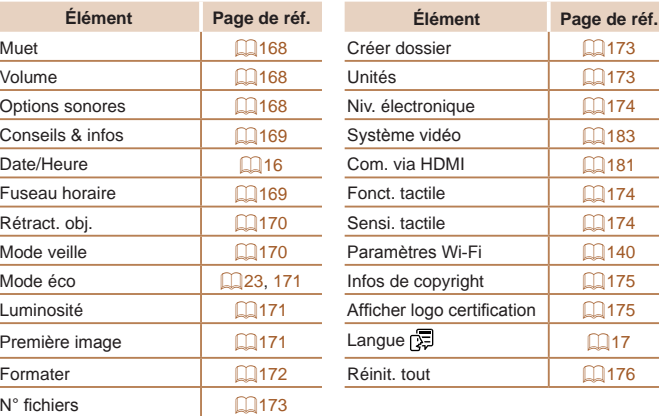

# <sup>1</sup> E Menu de l'onglet Lecture

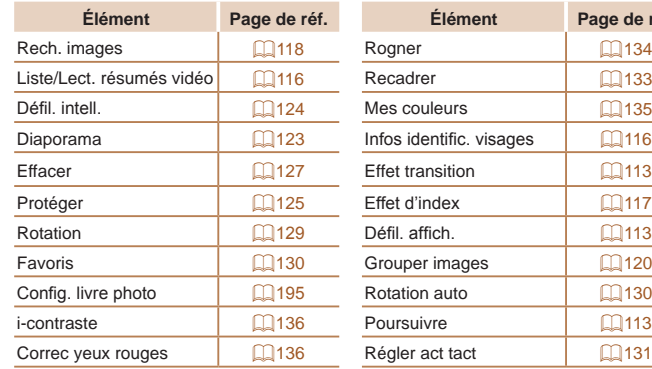

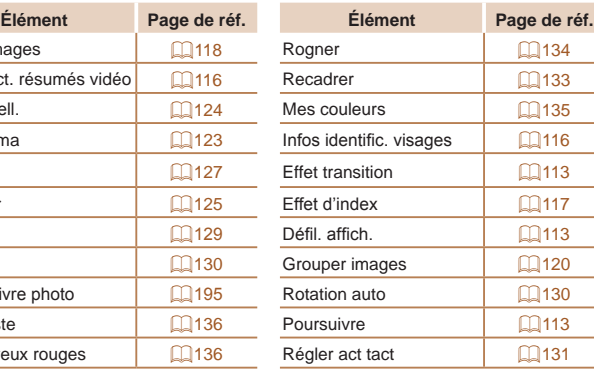

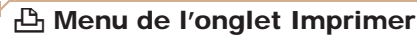

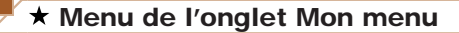

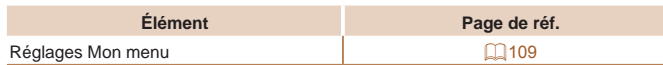

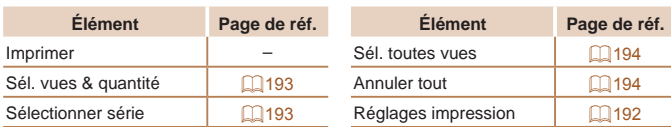

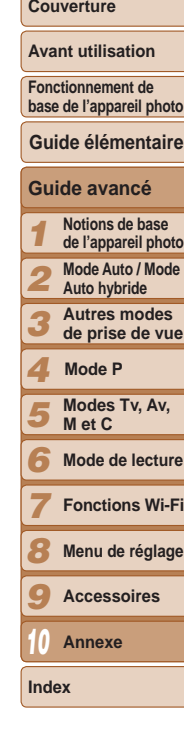

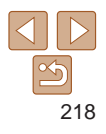

## Précautions de manipulation

- Cet appareil photo est un dispositif électronique de haute précision. Évitez de le faire tomber ou de le soumettre à un fort impact.
- **•**  Ne placez jamais l'appareil photo à proximité d'aimants, de moteurs ou d'autres appareils générant de forts champs électromagnétiques. pouvant provoquer un dysfonctionnement ou effacer les données d'image.
- **•**  Si des gouttes d'eau ou de la poussière se collent à l'appareil photo ou l'écran, essuyez-les avec un chiffon doux et sec, comme un chiffon pour lunettes. Ne le frottez pas trop fort et ne forcez pas dessus.
- **•**  N'utilisez jamais de détergents contenant des solvants organiques pour nettoyer l'appareil photo ou l'écran.
- **•**  Pour enlever la poussière de l'objectif, utilisez un soufflet. Si le nettoyage se révèle difficile, prenez contact avec un centre d'assistance Canon.
- **•**  Pour éviter la formation de condensation sur l'appareil photo après un brusque changement de températures (lorsque l'appareil photo est transféré d'un endroit froid à un endroit chaud), placez-le dans un sac plastique hermétique refermable et laissez-le s'adapter progressivement à la température avant de le retirer du sac.
- Si de la condensation se forme sur l'appareil photo, cessez immédiatement de l'utiliser. Si vous continuez d'utiliser l'appareil photo dans cet état, vous risquez de l'endommager. Retirez la batterie et la carte mémoire et attendez que l'humidité se soit évaporée avant de le réutiliser.
- Avant de ranger la batterie pour une période prolongée, épuisez la charge restante de la batterie, retirez-la de l'appareil photo et rangezla dans un sac en plastique ou dans un emballage similaire. Si vous rangez une batterie partiellement chargée pendant une période prolongée (environ un an), sa durée de vie peut en être réduite ou ses performances affectées.

## **Caractéristiques**

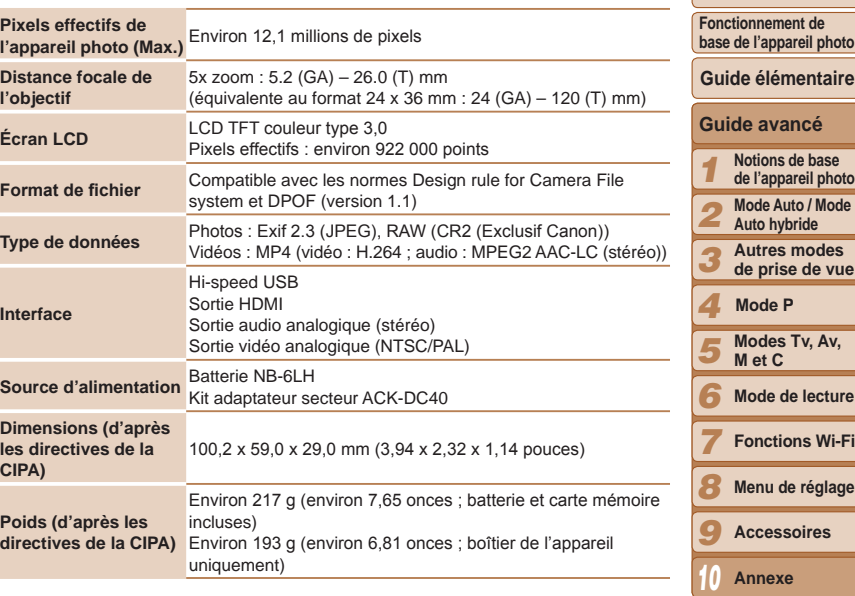

**Index**

**Couverture Avant utilisation**

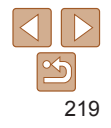

**Couverture** 

**Avant utilisation**

## **Fonctions Wi-Fi**

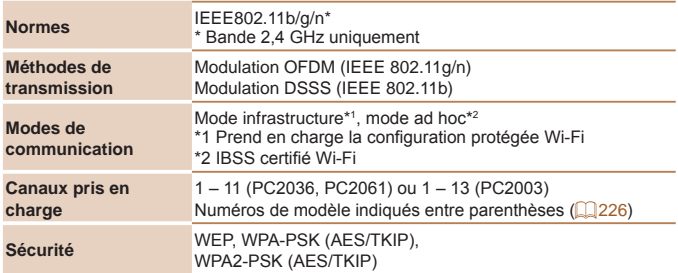

## **Nombre de prises de vue/Durée d'enregistrement, durée de lecture**

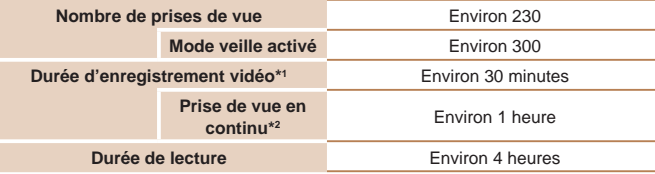

- \*1 Durée avec les réglages par défaut de l'appareil photo, dans le cadre d'un fonctionnement normal, comme la prise de vue, la pause, la mise sous et hors tension de l'appareil photo et le zoom.
- \*2 Durée disponible lors de l'enregistrement répété de la durée maximale de la vidéo (jusqu'à ce que l'enregistrement s'arrête automatiquement).
- Le nombre de prises de vue possible est déterminé sur la base des directives de mesure de la CIPA (Camera & Imaging Products Association).
- Dans certaines conditions de prise de vue, le nombre de prises de vue et la durée d'enregistrement peuvent être inférieurs à ceux indiqués ci-dessus.
- Nombre de prises de vue/durée avec la batterie complètement chargée.

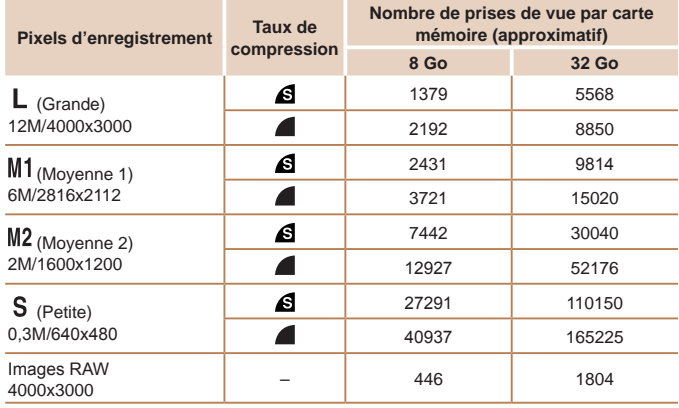

**Nombre de prises de vue 4:3 par carte mémoire**

• Les valeurs de ce tableau ont été mesurées selon des normes établies par Canon et peuvent varier en fonction du sujet, de la carte mémoire et des réglages de l'appareil photo.

• Les valeurs dans ce tableau sont basées sur un rapport largeur-hauteur 4:3. Si le rapport largeur-hauteur est modifié ( $\Box$ 49), un nombre plus important d'images peut être pris étant donné que la taille des données par image est plus petite que celle des images 4:3. Cependant, les images [M2] 16:9 ayant un réglage de 1920 x 1080 pixels, leur taille de données sera plus grande que celle des images 4:3.

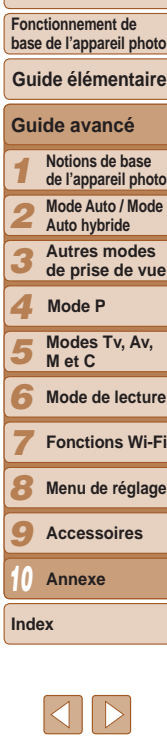

**Couverture** 

**Avant utilisation**

## <span id="page-220-0"></span>**Durée d'enregistrement par carte mémoire**

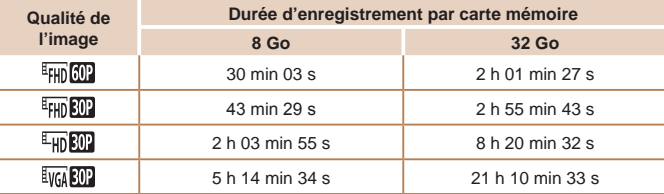

• Les valeurs de ce tableau ont été mesurées selon des normes établies par Canon et peuvent varier en fonction du sujet, de la carte mémoire et des réglages de l'appareil photo.

- L'enregistrement s'arrête automatiquement lorsque la taille du fichier de clip atteint 4 Go ou lorsque la durée d'enregistrement atteint environ 29 minutes et 59 secondes en mode [FHD 602], [FHD 602] ou [EHD 602] ou environ 1 heure en mode [EVGA 602].
- Sur certaines cartes mémoire, l'enregistrement peut s'arrêter même si la durée maximale du clip n'a pas été atteinte. Il est recommandé d'utiliser des cartes mémoire de classe SD Speed Class 6 ou supérieure.

## **Portée du flash**

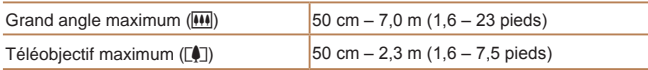

## **Plage de prise de vue**

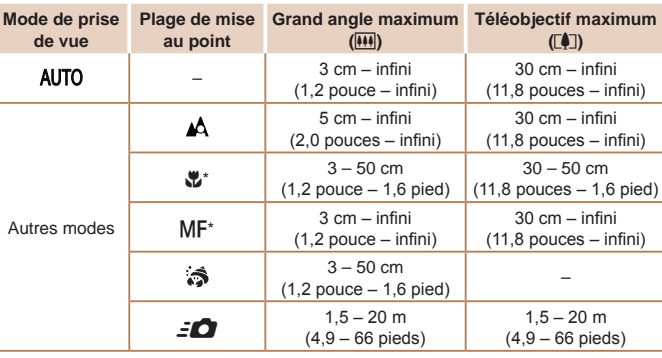

\* Non disponible dans certains modes de prise de vue.

## **Vitesse de la prise de vue en continu**

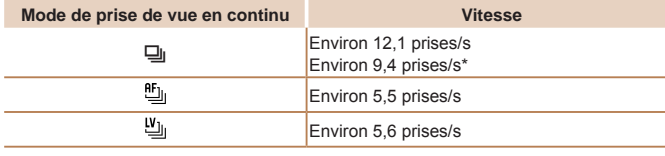

\* Depuis la sixième prise.

• D'après les normes d'essai de Canon, en utilisant une carte mémoire UHS-I de 8 Go. Veuillez noter que le nombre de prises dépendra des sujets, de la marque de la carte mémoire et d'autres facteurs.

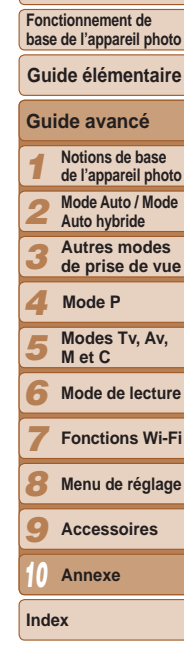

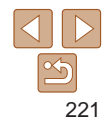

**Couverture** 

## **Vitesse d'obturation**

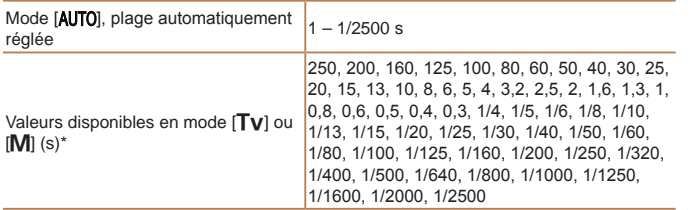

\* En mode [Tv], les vitesses d'obturation inférieures à 20 secondes ne sont pas<br>disponibles.

## **Ouverture**

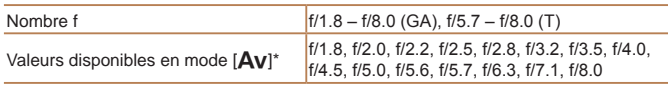

\* Selon la position du zoom, certaines valeurs d'ouverture peuvent ne pas être disponibles.

## **Batterie NB-6LH**

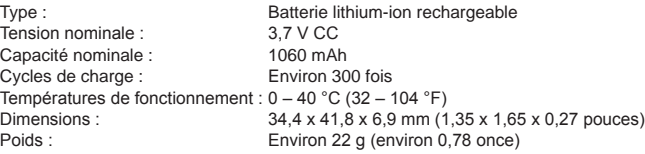

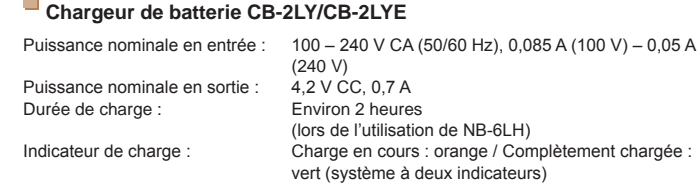

Températures de fonctionnement : 0 – 40 °C (32 – 104 °F)

 $\sim$ 

- **•**  Toutes les données sont basées sur des tests réalisés par Canon.
- **•**  Les caractéristiques et l'apparence de l'appareil photo sont susceptibles d'être modifiées sans avis préalable.

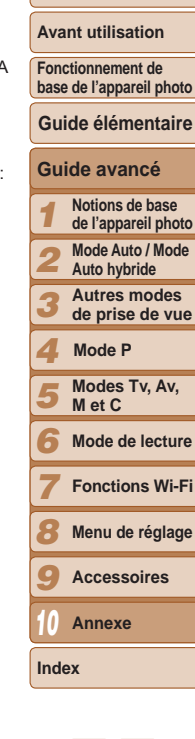

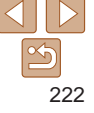

## Index

## **Numéros**

1 point (mode Zone AF)....................... 88

## **A**

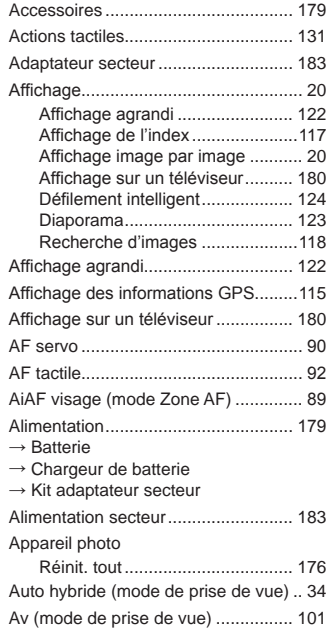

# **B**

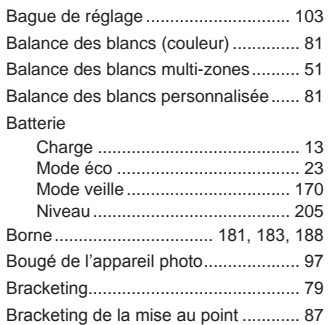

## **C**

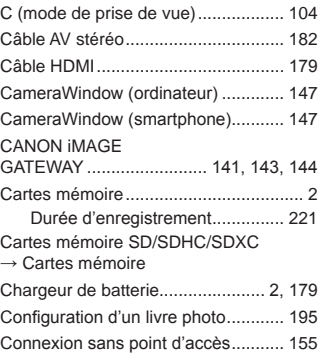

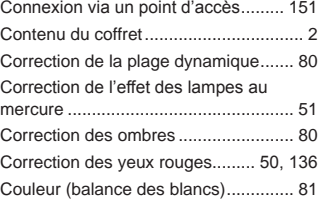

#### **D**

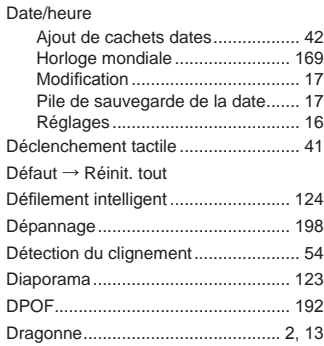

Déf

Écran

## **E**

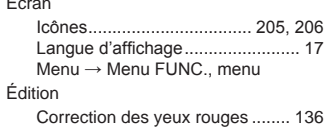

## i-contraste ................................... [136](#page-135-2) Mes couleurs............................... [135](#page-134-1)

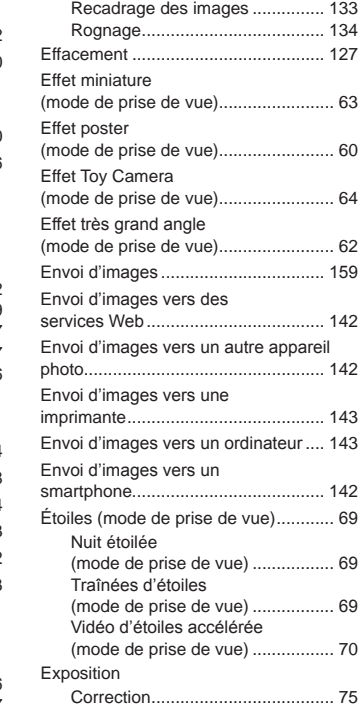

Mémorisation de l'exposition

Mémorisation de l'exposition automatique .................................. 76

#### *1 2 3 4 5 6* **Mode de lecture** *7 8 9 10* **Couverture Avant utilisation Fonctionnement de base de l'appareil photo Guide avancé Notions de base de l'appareil photo Mode Auto / Mode Auto hybride Autres modes de prise de vue Modes Tv, Av, M et C Fonctions Wi-Fi Menu de réglage Accessoires Annexe Index Guide élémentaire Mode P**  $.133$  $.133$  $.134$  $.134$  $...127$  $...127$  $\dots 60$  $\dots 60$  $\dots 62$  $\dots 62$  $.142$  $.142$ imprimante......................................... [143](#page-142-0)  $.143$  $.143$  $.142$  $.142$ (m. [69](#page-68-1)  $\dots 69$  $\dots 69$  $\dots$  [70](#page-69-0) au flash.......................................... 95

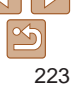

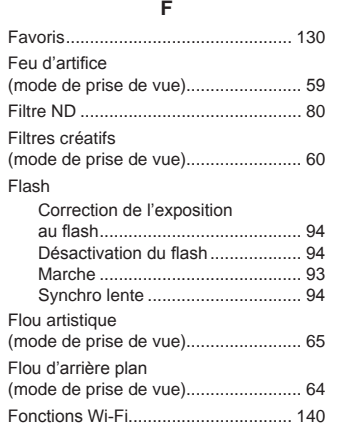

### **H**

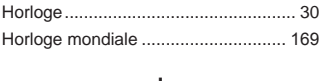

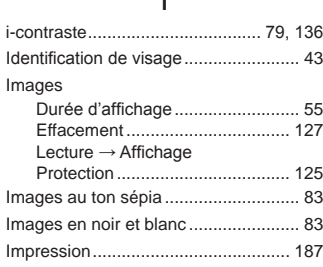

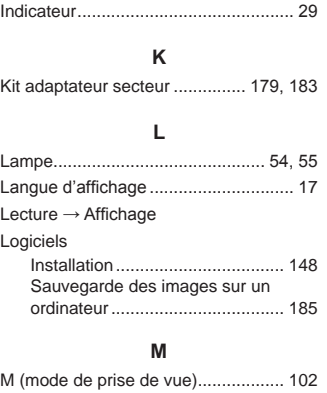

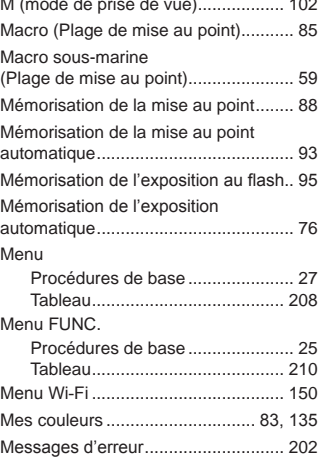

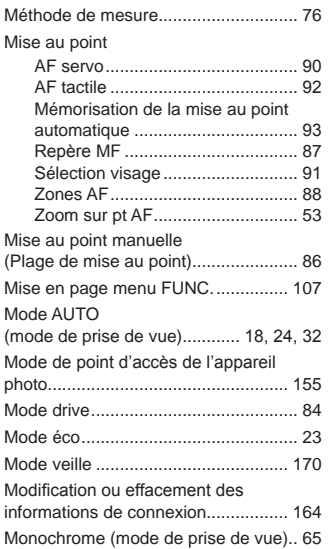

#### **N**

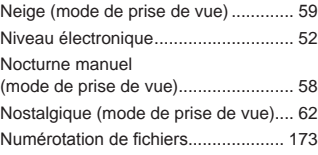

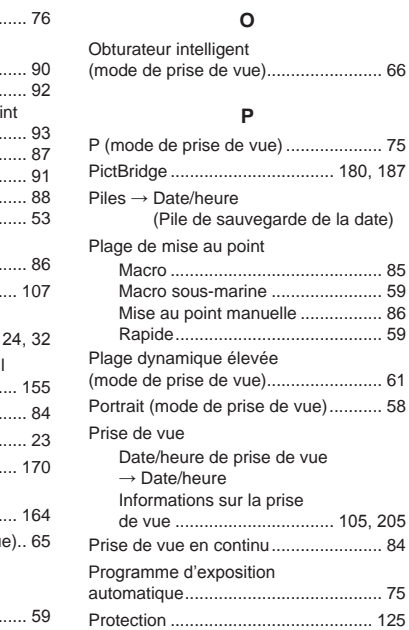

### **Q**

Qualité de l'image  $\rightarrow$  Taux de compression (qualité d'image)

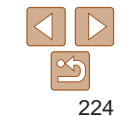

# **Couverture**

## **Avant utilisation**

**Fonctionnement de base de l'appareil photo**

## **Guide élémentaire**

## **Guide avancé Notions de base de l'appareil photo**

**Mode Auto / Mode Auto hybride Autres modes de prise de vue Mode P**

#### *5 6* **Modes Tv, Av, M et C Mode de lecture**

*7 8* **Fonctions Wi-Fi Menu de réglage**

**Index**

#### *9* **Accessoires**

*10* **Annexe**

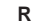

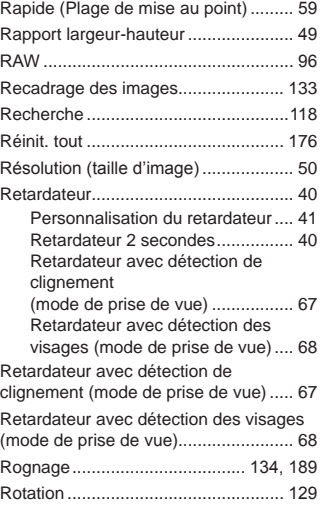

## **S**

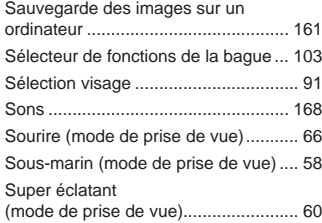

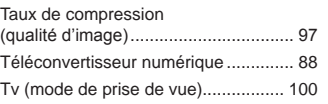

**V**

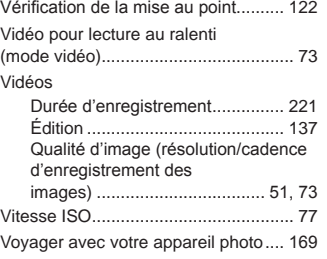

### **W**

Wi-Fi

Connexion et envoi d'images ...... [142](#page-141-0)

## **Z**

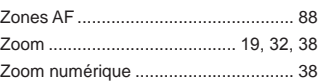

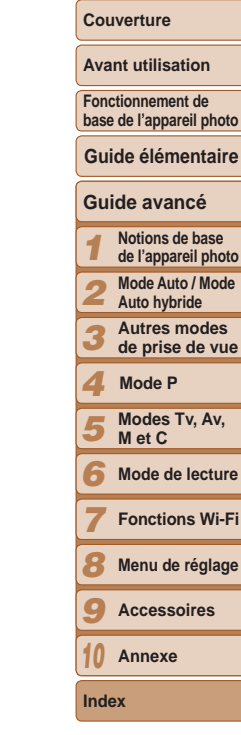

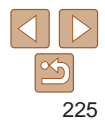

**Fonctions Wi-Fi**

## <span id="page-225-0"></span>Précautions relatives au Wi-Fi (LAN sans fil)

**•**  Le numéro de modèle de l'appareil photo est PC2036/PC2061/PC2003. Pour identifier votre modèle, trouvez le numéro commençant par *PC* sur l'étiquette sous l'appareil photo. Le modèle du module WLAN intégré est inscrit ci-dessous.

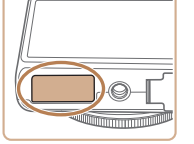

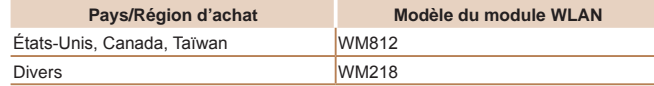

- Pays et régions autorisant l'utilisation du WLAN **•** 
	- L'utilisation du WLAN est restreinte dans certains pays et régions, et son utilisation illégale peut être passible de sanctions dans le cadre des réglementations nationales et locales. Pour éviter d'enfreindre les réglementations en matière de WLAN, visitez le site Web de Canon pour vérifier où son utilisation est autorisée.

Veuillez noter que Canon ne saurait être tenu responsable de tout problème découlant de l'utilisation du WLAN dans d'autres pays ou régions.

- **•**  Le fait d'effectuer les actions suivantes peut entraîner des sanctions pénales :
	- Altérer ou modifier le produit
	- Retirer les sceaux d'attestation du produit
- **•**  Conformément à la réglementation relative aux changes et au commerce extérieur, le permis d'exportation (ou l'autorisation de transaction de service) délivré par le gouvernement japonais est nécessaire pour exporter des ressources ou des services stratégiques (notamment ce produit) à l'extérieur du Japon.
- Comme ce produit intègre un logiciel de cryptage américain, il entre da le cadre de la loi de l'administration américaine relative aux exportations et ne peut pas être exporté ou introduit dans un pays soumis à un embargo commercial américain.
- **•**  Veillez à noter les paramètres du LAN sans fil que vous utilisez. Les paramètres du LAN sans fil enregistrés pour ce produit peuvent être effacés suite à une opération incorrecte du produit, aux effets des onde radio ou de l'électricité statique, un accident ou un dysfonctionnement. Veillez à noter les paramètres du LAN sans fil à titre de précaution. Veuillez noter que Canon n'accepte aucune responsabilité suite à une dégradation du contenu, des dommages directs ou indirects ou une pe de recettes résultant de l'utilisation du produit.
- En cas de transfert de ce produit à une autre personne, de la cession ou de l'expédition de celui-ci pour réparation, veillez à noter les paramètre du LAN sans fil et à réinitialiser le produit à ses paramètres par défaut (effacer les paramètres) si nécessaire.
- Canon ne fournira aucun dédommagement en cas de perte ou de vol du produit.

Canon n'accepte aucune responsabilité en cas de dommages subis lié à un accès non autorisé aux données enregistrées (destinations des transferts d'images, etc.) si le produit est perdu ou volé.

- **•**  Veillez à utiliser le produit comme indiqué dans ce guide. Veillez à utiliser la fonction LAN sans fil de ce produit conformément au directives générales données dans ce guide. Canon n'accepte aucune responsabilité en cas de dommages ou de perte, si la fonction et le produit sont utilisés selon des manières différentes de ce qui est décrit dans ce quide.
- **•**  N'utilisez pas la fonction LAN sans fil de ce produit à proximité d'appareils médicaux ou de tout autre équipement électronique. L'utilisation de la fonction LAN sans fil à proximité d'appareils médicaux ou d'autres équipements électroniques peut perturber le fonctionnement de ces appareils.

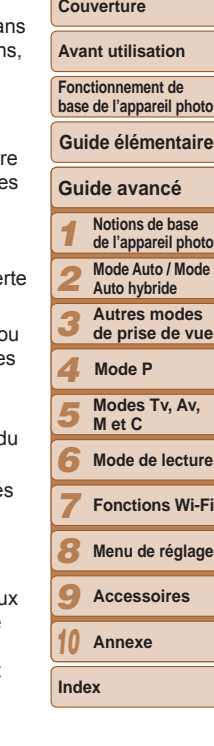

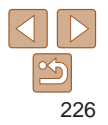

## Précautions relatives aux interférences liées aux ondes radio

Ce produit peut recevoir des interférences provenant d'autres appareils **•** qui émettent des ondes radio. Pour éviter les interférences, veillez à utiliser ce produit aussi loin que possible de ces appareils, ou évitez d'utiliser ces appareils en même temps que ce produit.

Complies with **IDA Standards** DB00671

Ce produit est installé avec le module WLAN, certifié conforme aux normes définies par IDA Singapour.

## Précautions relatives à la sécurité

Étant donné que le Wi-Fi utilise les ondes radio pour transmettre des signaux, des précautions de sécurité plus strictes que lors de l'utilisation d'un câble LAN sont requises.

Gardez à l'esprit les points suivants lorsque vous utilisez le Wi-Fi.

**•**  N'utilisez que les réseaux que vous êtes autorisé à utiliser.

Ce produit recherche les réseaux Wi-Fi qui se trouvent dans le voisinage et affiche les résultats sur l'écran. Les réseaux que vous n'êtes pas autorisé à utiliser (réseaux inconnus) peuvent également être affichés. Toutefois, la tentative de connexion ou l'utilisation de ces réseaux peut être considérée comme un accès non autorisé. Veillez à utiliser uniquement les réseaux que vous êtes autorisé à utiliser et n'essayez pas de vous connecter aux autres réseaux inconnus.

Si les paramètres de sécurité n'ont pas été définis correctement, les problèmes suivants peuvent survenir.

**•**  Surveillance des transmissions

Des tiers avec des intentions malveillantes risquent de surveiller les transmissions Wi-Fi et de tenter d'acquérir les données que vous envoyez.

**•**  Accès non autorisé au réseau

Des tiers avec des intentions malveillantes risquent de réussir à obtenir un accès non autorisé au réseau que vous utilisez pour voler, modifier ou détruire des informations. En outre, vous risquez d'être victime d'autres types d'accès non autorisés tels que l'usurpation d'identité (lorsque quelqu'un adopte une identité pour obtenir l'accès à des informations non autorisées) ou les attaques par rebond (lorsque quelqu'un obtient un accès non autorisé à votre réseau comme tremplin pour couvrir ses traces lorsqu'il infiltre d'autres systèmes).

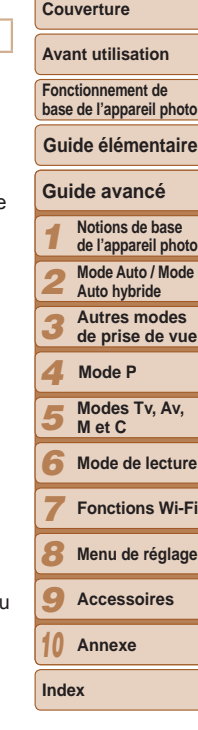

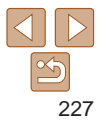

Pour éviter que ces types de problème ne se produisent, veillez à sécuriser complètement votre réseau Wi-Fi.

N'utilisez la fonction Wi-Fi de cet appareil photo que si vous comprenez bien la sécurité Wi-Fi et comparez les risques et les avantages lors du réglage des paramètres de sécurité.

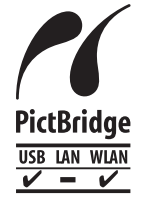

L'appareil photo peut imprimer vers des imprimantes compatibles PictBridge via Wi-Fi. Les normes techniques PictBridge facilitent la connexion directe des appareils photo numériques, des imprimantes et d'autres appareils. En outre, une nouvelle norme appelée DPS sur IP permet les connexions PictBridge dans les environnements réseau, et l'appareil photo est également compatible avec cette norme.

## **ATTENTION**

RISQUE D'EXPLOSION EN CAS D'UTILISATION DES BATTERIES NON CONFORMES, REPORTEZ-VOUS AUX RÉGLEMENTATIONS LOCALES POUR L'ABANDON DES BATTERIES USAGÉES.

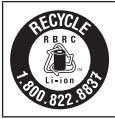

#### Le Canada et les Etats-Unis seulement :

La batterie aux ions de lithium qui actionne le produit est recyclable. Pour obtenir des renseignements sur les facons de recycler cette batterie, veuillez appeler au 1-800-8-BATTERY.

## Réglementation canadienne sur les interférences radio CAN ICES-3 (B)/NMB-3 (B)

Pour assurer le fonctionnement approprié de ce produit, on recommande l'utilisation d'accessoires de Canon authentiques.

#### **ECC/IC Notice**

Model: PC2036 (including WLAN Module Model WM812, FCC ID: AZD812) problème de santé associé à l'usage des appareils sans fil à faible puissance. Nous ne sommes cependant pas en mesure de prouver que ces appareils sans fil à faible puissance sont entièrement sans danger. Les appareils sans fil à faible puissance émettent une énergie radioélectrique (RF) très faible dans le spectre des micro-ondes lorsqu'ils sont utilisés. Alors qu'une dose élevée de RF peut avoir des effets sur la santé (en chauffant les tissus). l'exposition à de faibles RF qui ne produisent pas de chaleur n'a pas de mauvais effets connus sur la santé. De nombreuses études ont été menées sur les expositions aux RF faibles et n'ont révélé aucun effet biologique. Certaines études ont suggéré qu'il pouvait y avoir certains effets biologiques, mais ces résultats n'ont pas été confirmés par des recherches supplémentaires. Ce modèle a été testé et jugé conforme aux limites d'exposition aux rayonnements FCC/IC énoncées pour un environnement non contrôlé et respecte les directives d'exposition aux fréquences radioélectriques spécifiées dans le Supplément C à OET65 et RSS-102 sur les règles d'exposition aux fréquences radioélectriques IC.

Le présent appareil est conforme à la partie 15 des règles de la FCC et CNR d'Industrie Canada applicables aux appareils radio exempts de licence. L'exploitation est autorisée aux deux conditions suivantes : (1) l'appareil ne doit pas produire de brouillage, et (2) l'utilisateur de l'appareil doit accepter tout brouillage radioélectrique subi, même si le brouillage est susceptible d'en compromettre le fonctionnement.

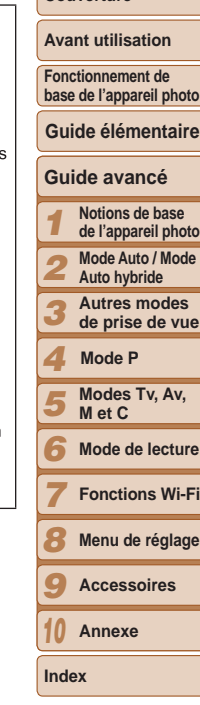

**Couverture** 

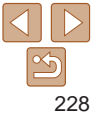

#### enregistrées aux États-Unis d'Amérique et dans d'autres pays.

**•**  App Store, iPhone et iPad sont des marques d'Apple Inc.

**Marques et licences**

dans d'autres pays.

- **•**  Le logo SDXC est une marque commerciale de SD-3C, LLC.
- **•**  HDMI, le logo HDMI et High-Definition Multimedia Interface sont des marques ou des marques déposées de HDMI Licensing LLC.

**•**  Microsoft et Windows sont des marques déposées ou des marques enregistrées de Microsoft Corporation aux États-Unis d'Amérique et/ou

Macintosh et Mac OS sont des marques déposées d'Apple Inc.,

- **•**  Wi-Fi®, Wi-Fi Alliance®, WPA™, WPA2™ et Wi-Fi Protected Setup™ sont des marques ou des marques déposées de la Wi-Fi Alliance.
- **•**  Toutes les autres marques déposées sont la propriété de leurs détenteurs respectifs.
- **•**  Cet appareil intègre la technologie exFAT concédée sous licence par Microsoft.
- **•**  This product is licensed under AT&T patents for the MPEG-4 standard and may be used for encoding MPEG-4 compliant video and/or decoding MPEG-4 compliant video that was encoded only (1) for a personal and non-commercial purpose or (2) by a video provider licensed under the AT&T patents to provide MPEG-4 compliant video. No license is granted or implied for any other use for MPEG-4 standard.

## **Limitation de la responsabilité**

- **•**  La réimpression, la transmission ou le stockage dans un système de stockage d'une partie quelconque de ce guide sans l'autorisation de Canon est strictement interdit.
- **•**  Canon se réserve le droit de modifier à tout moment le contenu de ce guide, sans avis préalable.
- **•**  Les illustrations et les captures d'écran utilisées dans ce guide peuvent différer légèrement de l'équipement utilisé.
- **•**  Indépendamment de ce qui précède, Canon décline toute responsabilité en cas de dommages dus à une utilisation inadaptée des produits.

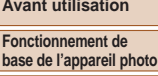

**Couverture** 

**Guide élémentaire**

## **Guide avancé**

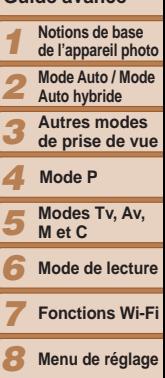

**Menu de réglage Accessoires Annexe**

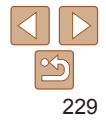

*9 10*

**Index**